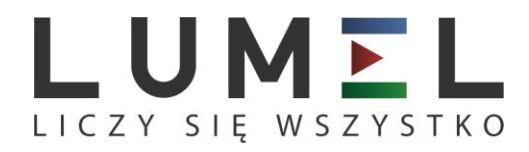

## REJESTRATOR EKRANOWY **KD7**

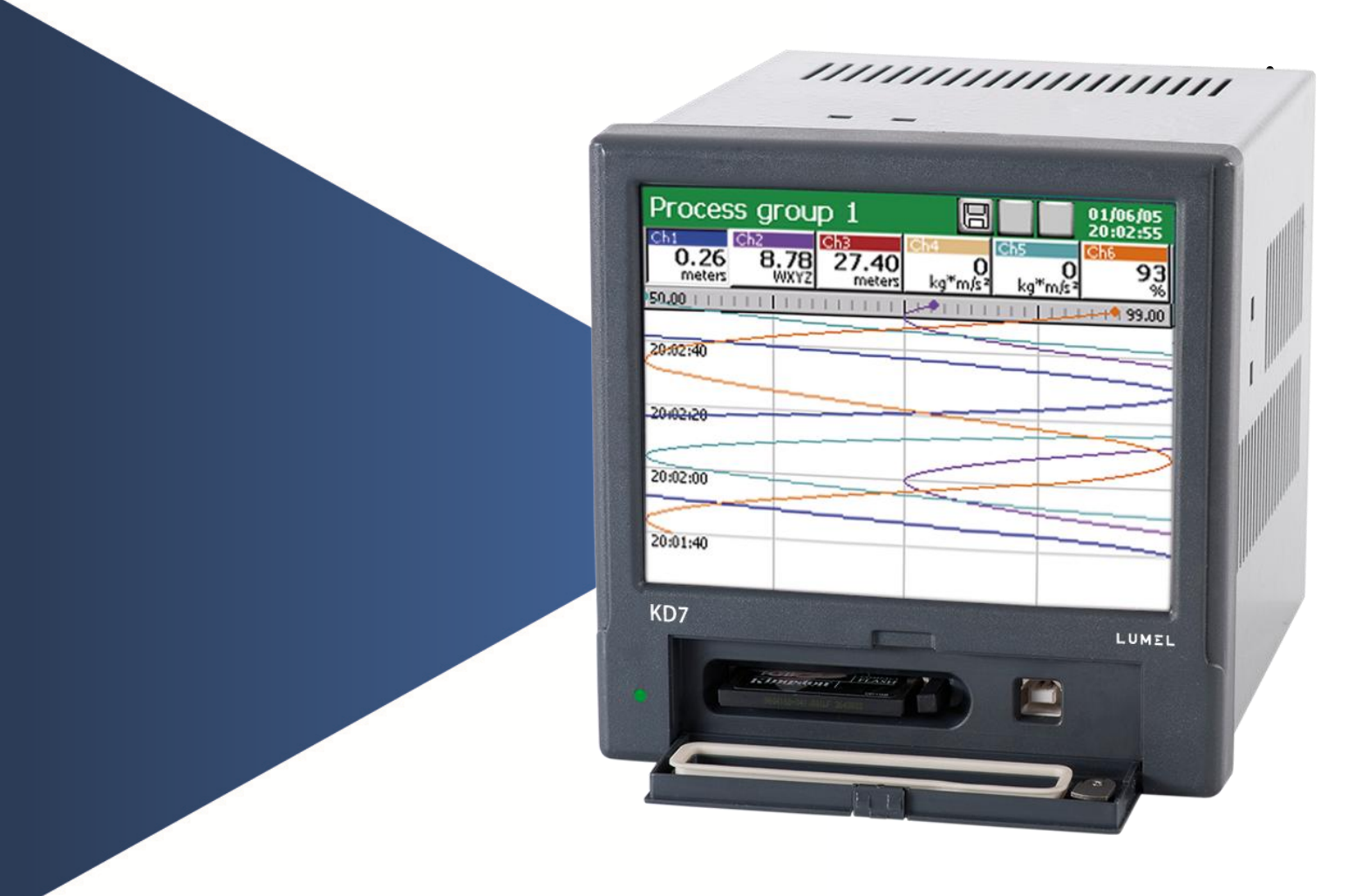

# INSTRUKCJA OBSŁUGI $\epsilon$

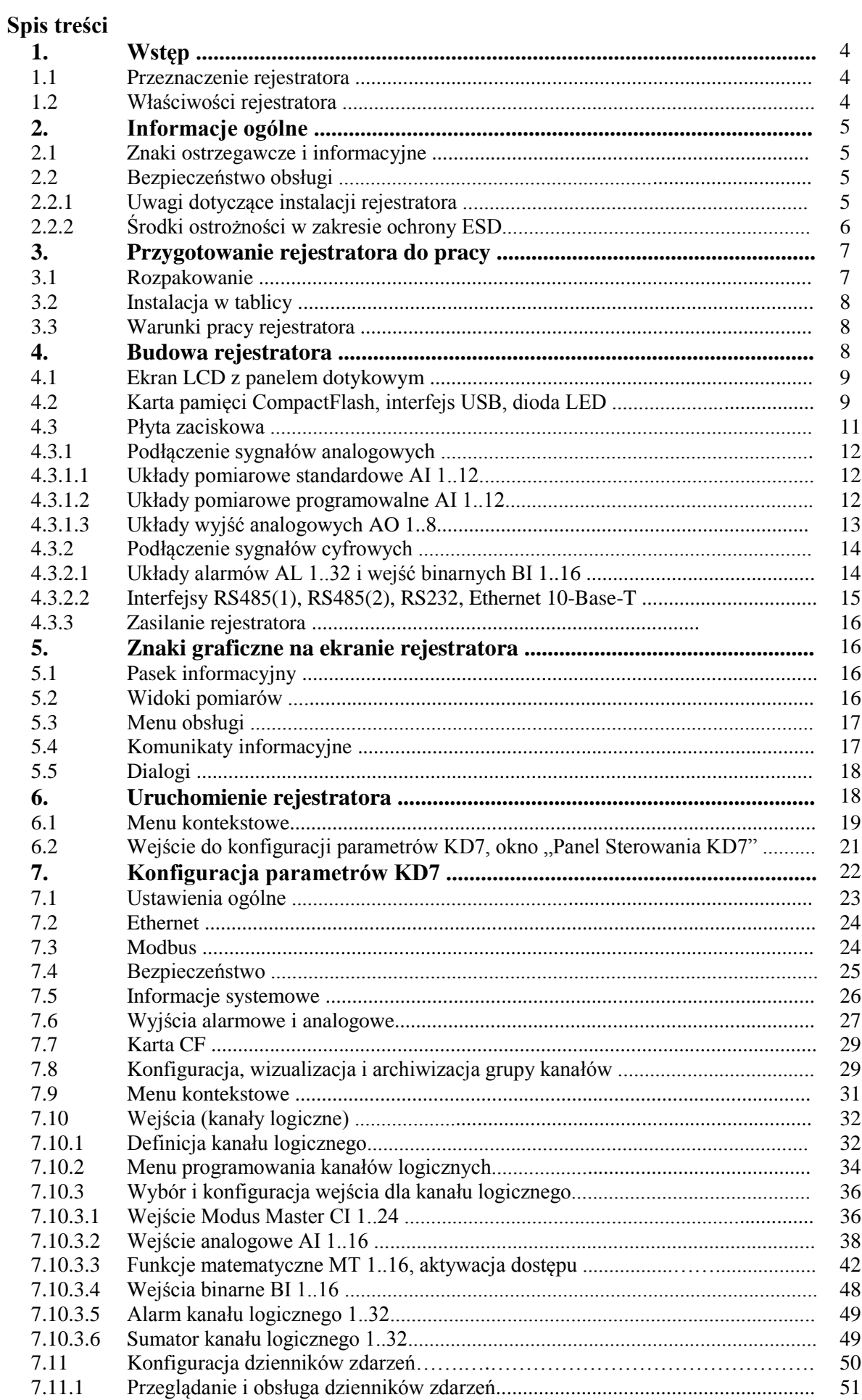

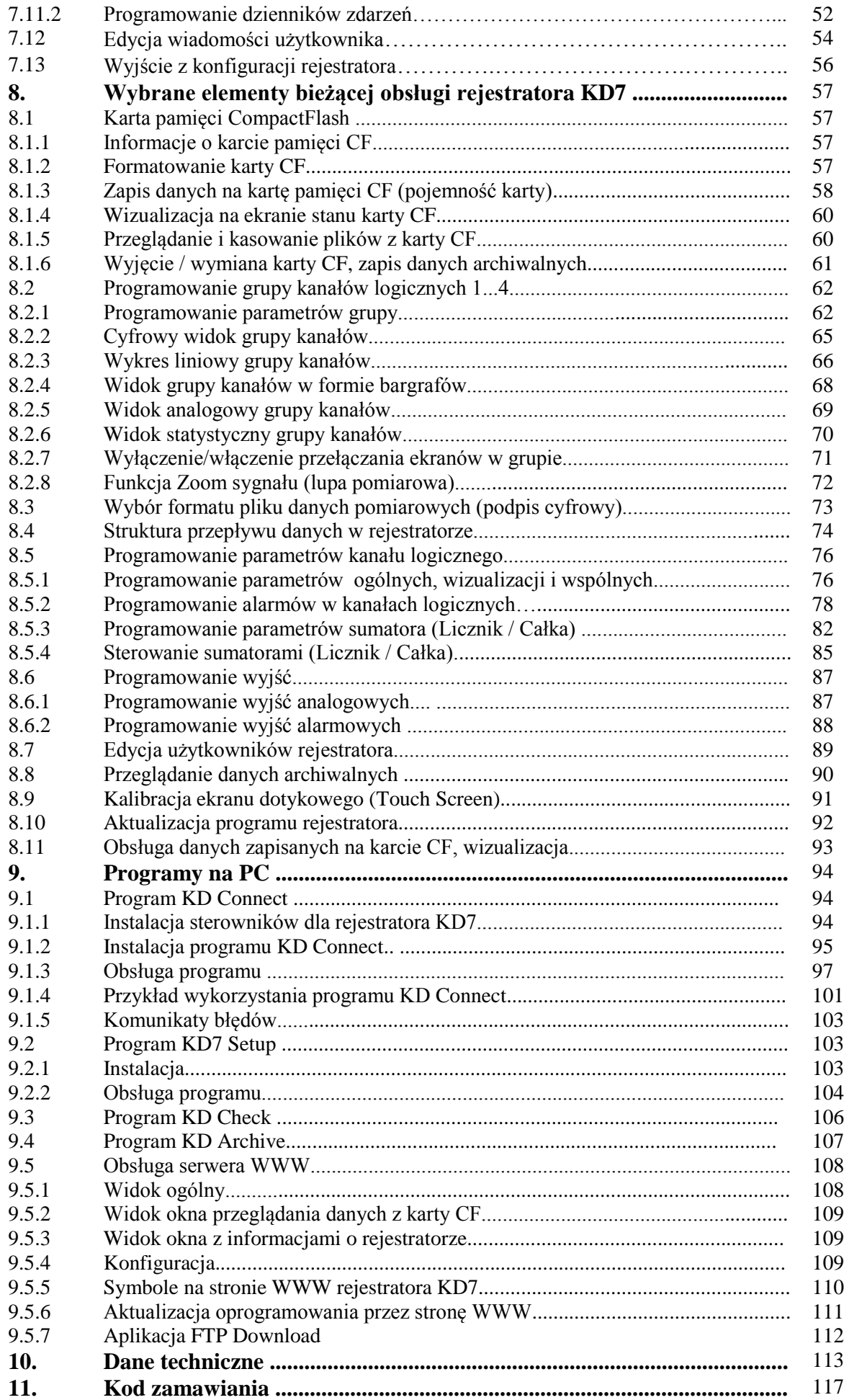

#### **1. WSTĘP**

#### **1.1 Przeznaczenie rejestratora**

Rejestrator ekranowy KD7 jest stosowany jako stacja zbierania danych w systemach pomiarowo-regulacyjnych. Znajduje zastosowanie do pomiaru, wizualizacji i kontroli parametrów procesów technicznych w różnych gałęziach przemysłu, np.: w przemyśle farmaceutycznym, spożywczym, chemicznym i papierniczym. Może być również stosowany jako autonomiczny przyrząd pomiarowo-rejestrujący.

Rejestrator ekranowy KD7 przystosowany jest do pomiaru napięcia, prądu, temperatury, zmian rezystancji i innych wielkości przetworzonych na sygnał lub parametr elektryczny. Źródłem danych pomiarowych mogą być również interfejsy komunikacyjne (Ethernet, RS485). Realizowane są w nim wszystkie procesy właściwe dla systemu pomiarowego: pomiar sygnałów wejściowych, ich przetwarzanie, wizualizacja i archiwizacja danych, sygnalizacja oraz komunikacja z otoczeniem.

 Przetworzone dane pomiarowe zapisywane są w pamięci wewnętrznej oraz na karcie CompactFlash.

#### **1.2 Właściwości rejestratora**

- kolorowy ekran LCD TFT 5,7",  $320 \times 240$  pixeli, z panelem dotykowym (Touch panel) do obsługi rejestratora
- wymienna pamięć zewnętrzna CompactFlash o pojemności do 4GB
- intefejsy komunikacyjne: Ethernet 10 Base-T, Modbus TCP Slave, USB 1.1 Device, RS485 Modbus Slave i Master, RS232 Modbus Slave
- wejścia pomiarowe do bezpośredniego podłączenia termoelementów, napięcia, prądu i rezystancji
- wyjścia analogowe, alarmy, wejścia binarne
- funkcje matematyczne, liczniki i sumatory, wiadomości operatora
- podpis cyfrowy dla danych archiwalnych zapisanych w formacie tekstowym lub binarnym
- wizualizacja i archiwizacja danych pomiarowych przekazywanych do rejestratora z innych urządzeń przez interfejs RS-485 Modbus Master lub Ethernet
- linearyzacja charakterystyk czujników
- programowalne wejścia prądowe, napięciowe i rezystancyjne
- kopiowanie nastaw parametrów między kanałami
- programowanie parametrów rejestratora
- programowanie ekranów i wybór konfiguracji ekranów
- zapamiętywanie danych w wewnętrznym buforze 6MB z podtrzymaniem danych (dla stanów przed- i poawaryjnych)
- programowanie struktur funkcji przekształcających wielkości mierzone na wielkości wyjściowe i struktur funkcji alarmowych, przeznaczonych do ekspozycji na ekranie i zapisu na nośniku
- ustalanie zestawu danych do bieżącej ekspozycji na ekranie
- wybór strefy czasowej, automatyczna zmiana czasu letni / zimowy, synchronizacja z serwerem czasu

#### **Uwaga:**

 Aktualizacje oprogramowania rejestratora KD7 i inne pliki dostępne są na stronie  **http://www.lumel.com.pl**

#### **2. INFORMACJE OGÓLNE**

#### **2.1 Znaki ostrzegawcze i informacyjne**

Jeden lub więcej z przedstawionych symboli mogą być użyte w rejestratorze:

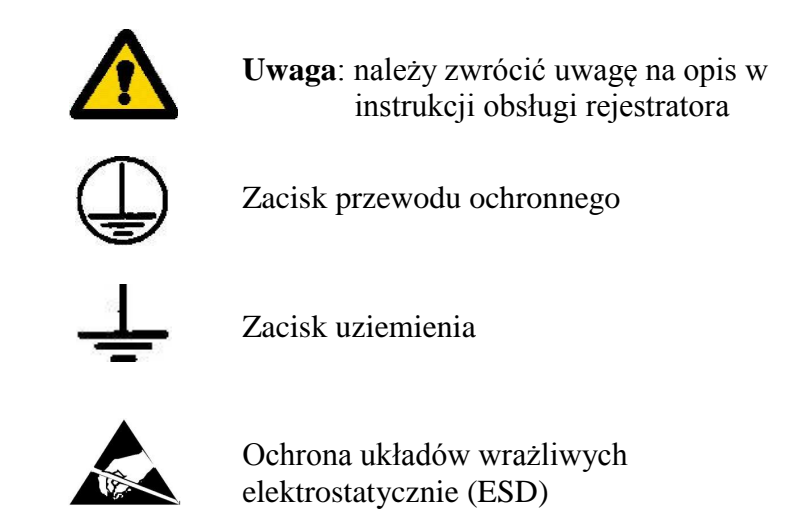

#### **2.2 Bezpieczeństwo obsługi**

Rejestrator KD7 spełnia wymagania dotyczące bezpieczeństwa elektrycznych przyrządów pomiarowych automatyki wg PN-EN 61010-1 i wymagania dotyczące odporności na zakłócenia występujące w środowisku przemysłowym wg PN-EN 61000-6-2 i PN-EN 61000-6-4.

Podłączenie zasilania, interfejsów komunikacyjnych i sygnałów pomiarowych oraz użycie wyposażenia niezgodnego z opisem zawartym w niniejszej instrukcji i normami jak wyżej może spowodować poważne osłabienie ochrony rejestratora przed zakłóceniami.

W instalacji budynku powinien być wyłącznik lub wyłącznik automatyczny, umieszczony w pobliżu urządzenia, łatwo dostępny dla operatora i odpowiednio oznakowany.

#### **2.2.1 Uwagi dotyczące instalacji rejestratora**

Praktycznie występujące różne źródła zakłóceń oddziaływują na rejestrator w sposób ciągły lub impulsowy od strony sieci zasilającej (na skutek działania innych urządzeń) jak również nakładają się na sygnał mierzony lub obwody pomocnicze rejestratora. Zakłócenia powstają również na skutek przełączania obciążeń pojemnościowo-indukcyjnych przez własne przekaźniki alarmów rejestratora.

W szczególności, duże zakłócenia impulsowe są groźne dla działania urządzenia, ponieważ mogą powodować sporadyczne błędne wyniki pomiarów lub przypadkowe zadziałania alarmów, mimo zastosowania odpowiednich filtrów w rejestratorze. Poziom tych zakłóceń powinien zostać sprowadzony do wartości niższej od progu odporności rejestratora, przede wszystkim poprzez odpowiednią instalację rejestratora na obiekcie.

#### **W tym zakresie zaleca się przestrzeganie następujących zaleceń:**

- nie zasilać rejestratorów z sieci w pobliżu urządzeń wytwarzających duże zakłócenia impulsowe w sieci zasilającej i nie stosować wspólnych z nimi obwodów uziemiających
- stosować filtry sieciowe dla grupy rejestratorów obsługujących ten sam obiekt
- do prowadzenia przewodów zasilających (faza, zero) stosować ekrany metalowe w postaci rurek lub oplotów, w których można prowadzić także przewód uziemienia i ew. przewody sieciowego zasilania styków przekaźników alarmowych danego rejestratora
- przyłączenia obwodów wejść binarnych prowadzić indywidualnie w ekranie jw. skręconymi przewodami
- przyłączenia obwodów interfejsów komunikacyjnych prowadzić indywidualnie w ekranie jw. skręconymi przewodami
- przewody doprowadzające sygnały pomiarowe do każdego kanału pomiarowego rejestratora powinny być skręcane parami a dla czujników oporowych w połączeniu trójprzewodowym skręcane z przewodów o tej samej długości, przekroju i rezystancji oraz prowadzone w ekranie jw., przy czym przewody doprowadzające sygnały pomiarowe do tego samego rejestratora mogą być prowadzone w tym samym ekranie (jeśli to możliwe)
- wszystkie ekrany powinny być uziemione jednostronnie przy rejestratorze
- unikać należy wspólnego przewodu uziemiającego z innymi urządzeniami
- stosować ogólną zasadę, że przewody (wiązki) wiodące różne sygnały powinny być prowadzone w jak największej odległości od siebie a skrzyżowania takich wiązek wykonywane pod kątem 90°.
- na przewód zasilający założyć (przy rejestratorze) filtr ferrytowy STAR-TEC 74271132 będący na wyposażeniu.

#### **2.2.2 Środki ostrożności w zakresie ochrony ESD**

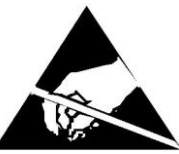

Zastosowane w konstrukcji rejestratora elementy półprzewodnikowe lub pakiety oznaczone znakiem jw. mogą ulec uszkodzeniu w wyniku wyładowania elektryczności statycznej ( ESD ).

#### **Aby temu zapobiec, w czasie prac serwisowych należy przestrzegać następujących zaleceń**:

- przyrządy demontować tylko w strefie zabezpieczonej przed wyładowaniem ładunków elektrostatycznych
- w strefie pracy, dla rozpraszania ładunków elektrostatycznych, używać materiałów przewodzących
- dla przechowywania elementów elektronicznych i pakietów używać tylko opakowań antystatycznych
- nie dotykać rękami elementów i pakietów
- nie trzymać w strefie pracy materiałów podatnych na generowanie ładunku elektrostatycznego

 *Naprawy i zmiany w wyposażenia rejestratora powinny być wykonywane przez uprawnione punkty serwisowe lub u producenta.*

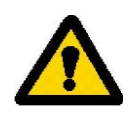

#### **3. PRZYGOTOWANIE REJESTRATORA DO PRACY**

Rejestrator KD7 z wyposażeniem dostarczany jest w opakowaniu transportowym spełniającym wymagania przepisów ochrony środowiska.

Rejestrator w opakowaniu transportowym może być transportowany i przechowywany w temperaturze -20 ....+60ºC (-4 ...140ºF).

#### **3.1 Rozpakowanie**

#### **Wyjąć rejestrator KD7 z opakowania transportowego**.

 Na obudowie rejestratora umieszczona jest tabliczka znamionowa z kodem wykonania, numerem fabrycznym i parametrami zasilania. Sprawdzić zgodność wykonania rejestratora z zamówieniem.

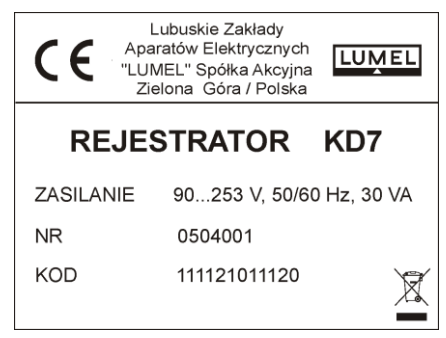

#### **Wyjąć wyposażenie rejestratora z opakowania transportowego**.

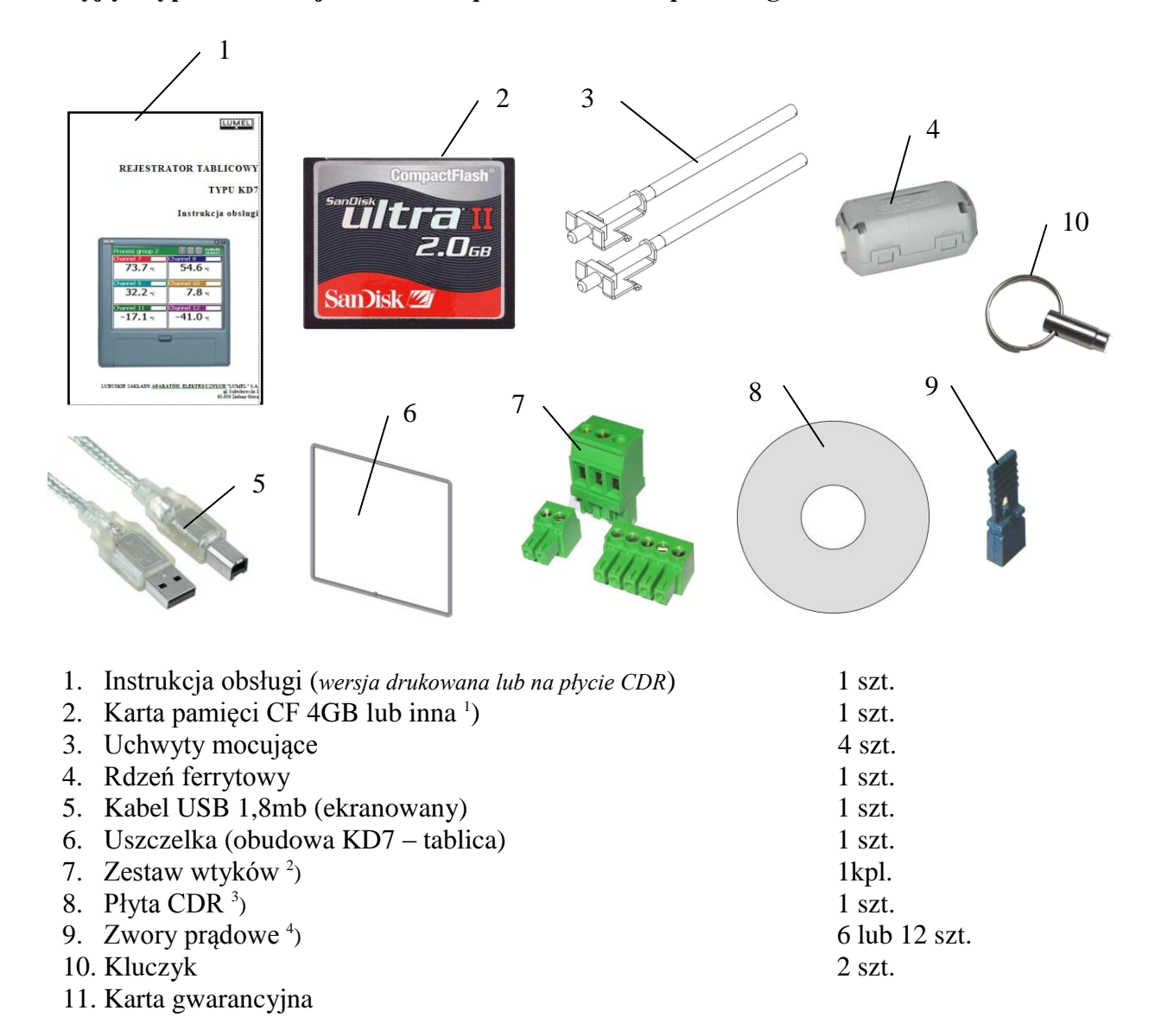

<sup>1</sup>) wg zamówienia, karta CompactFlash o pojemności do 4GB.

<sup>2</sup>) zawartość zestawu dostosowana jest do zamówionego wykonania rejestratora

- 3 ) na płycie nagrana jest instrukcja obsługi rejestratora, program **KD CONNECT** do komunikacji z KD7 po interfejsie USB, program **KD CHECK** do sprawdzania podpisu cyfrowego w plikach archiwalnych, sterowniki USB do rejestratora KD7 i stosownie do zamówienia programy **KD7 SETUP** i **KD ARCHIVE** wraz z instrukcjami obsługi tych programów
- 4 ) zwory prądowe dołączane są do wyposażenia dla wykonania KD7 z programowalnymi układami pomiarowymi.

#### **3.2 Instalacja w tablicy**

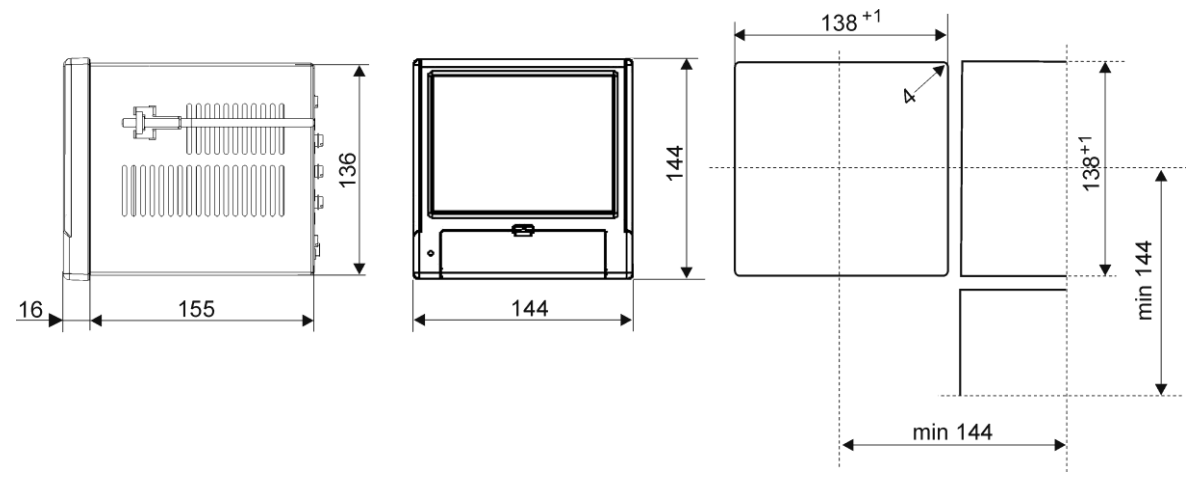

Nałożyć na obudowę uszczelkę z wyposażenia standardowego (p.punkt 3.1). Po zamontowaniu rejestratora w tablicy uszczelka zabezpiecza część zatablicową przed wpływem narażeń od strony części natablicowej, wynikających ze stopnia ochrony IP65.

Rejestrator mocuje się do tablicy czterema uchwytami śrubowymi z wyposażenia rejestratora (p.punkt 3.1).

Podstawowe wymiary montażowe przedstawiono na rysunku.

#### **3.3 Warunki pracy rejestratora**

Rejestrator może pracować przy temperaturze otoczenia 0...+50ºC (32 ...122ºF) i max.75% wilgotności względnej bez kondensacji.

#### **4. BUDOWA REJESTRATORA**

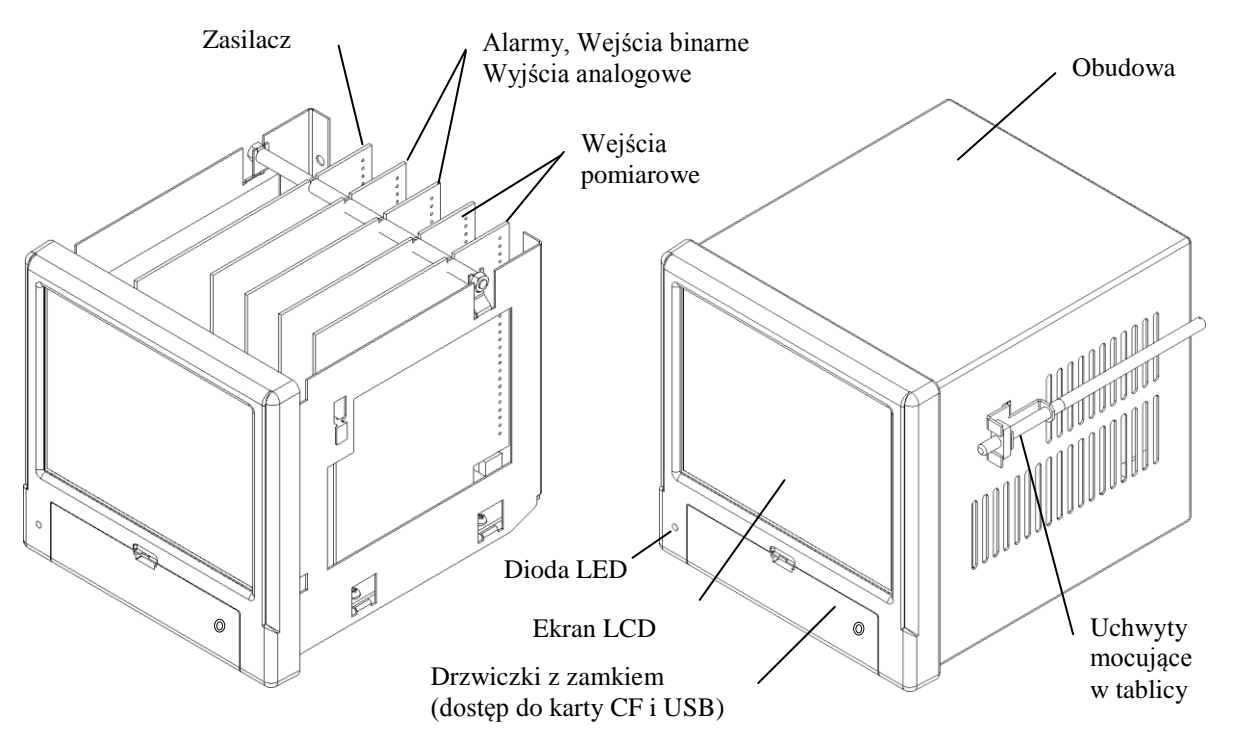

#### **4.1 Ekran LCD z panelem dotykowym**

Do wizualizacji danych pomiarowych i konfiguracji parametrów rejestratora zastosowano ekran graficzny LCD TFT 5,7" zintegrowany z panelem dotykowym.

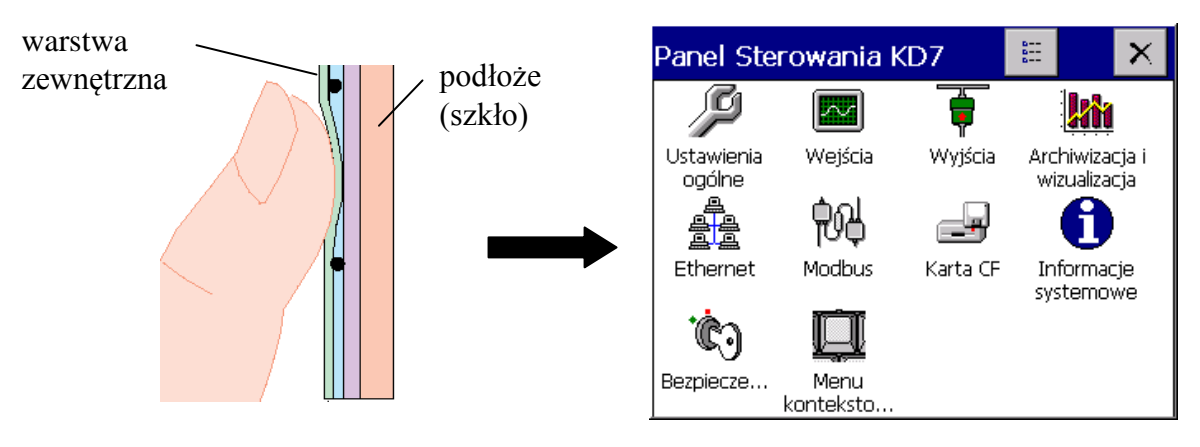

Wszystkie elementy interfejsu z użytkownikiem (okna, ikony, przyciski) mają wymiary dostosowane do obsługi za pomocą palca – nie wymagają stosowania specjalnych narzędzi.

Po zamontowaniu rejestratora w tablicy zdjąć z ekranu LCD folię zabezpieczającą zewnętrzną elastyczną warstwę panelu dotykowego.

Ze względu na wrażliwość panelu dotykowego na zabrudzenia i uszkodzenia zewnętrznej jego powierzchni oraz podłoża, należy przestrzegać następujących zaleceń:

- chronić przed udarami, mogą one uszkodzić powierzchnię zewnętrzną lub podłoże szklane panelu dotykowego
- chronić przed płynami, smarami i agresywnymi środkami chemicznymi
- dotykać tylko palcami, nie stosować twardych i ostrych przedmiotów które mogą uszkodzić elastyczną powierzchnię panelu dotykowego
- delikatnie czyścić materiałem bawełnianym nasączonym środkiem do czyszczenia monitorów LCD (nie zawierającym alkoholu, benzyny czy amoniaku) lub wodą z mydłem,
- przestrzegać podanego przedziału temperatury pracy rejestratora

Ze względu na możliwość wystąpienia zjawiska efektu pamięciowego na ekranie typu LCD (przy **długotrwałym** wyświetlaniu stałego obrazu), standardowo ustawiono w rejestratorze wygaszanie ekranu po 15 minutach ciągłej pracy, bez dotykania ekranu. Po dotknięciu ekranu nastąpi jego ponowne uaktywnienie.

Czas wygaszania można zmienić lub funkcja ta może być wyłączona (p.punkt 7.1).

#### **4.2 Karta pamięci CompactFlash, interfejs USB, dioda LED**

Jako nośnik danych pomiarowych w rejestratorze KD7 przewidziano kartę typu CompactFlash o pojemności do 4GB.

Na karcie CF są zapisywane bieżące dane pomiarowe, dane archiwalne i zbiory konfiguracyjne rejestratora.

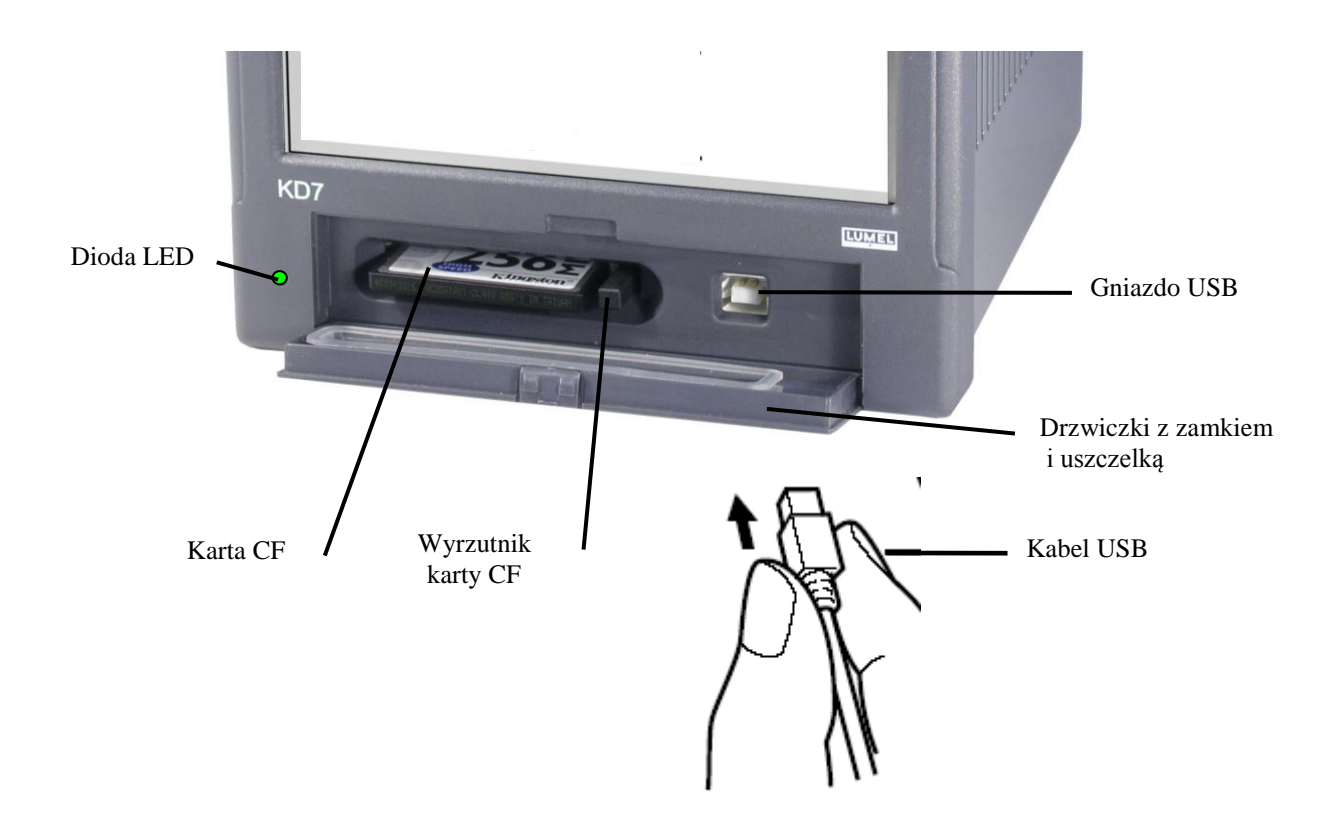

Rys. Widok rejestratora od czoła po otwarciu drzwiczek

Poprzez interfejs USB można przesyłać do PC dane zapisane na karcie CF oraz zapisywać i kasować wybrane pliki na karcie CF.

Do połączenia komputera z rejestratorem poprzez gniazdo USB, użyć dostarczonego w wyposażeniu standardowym **ekranowanego kabla USB** AM-BM o długości 1,8m lub innego podobnego o długości do 5m (magistrala USB działa prawidłowo bez wzmocnienia na odległość do 5 metrów).

Aby rejestrator KD7 był widziany w PC z systemem operacyjnym MS Windows i obsługiwany poprzez USB należy zainstalować sterowniki i program **KD Connect** z dostarczonej w wyposażeniu rejestratora płyty CDR (opis i instalacja programu p.punkt 9.1).

Dioda LED umieszczona po lewej stronie drzwiczek sygnalizuje stan pracy rejestratora :

- 
- kolor zielony diody rejestrator uruchomiony, normalny stan pracy
	- kolor czerwony diody sygnalizuje zapis danych na kartę pamięci CompactFlash. W tym stanie pracy nie wolno wyjmować karty z gniazda, **grozi utrata danych pomiarowych** !.

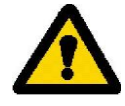

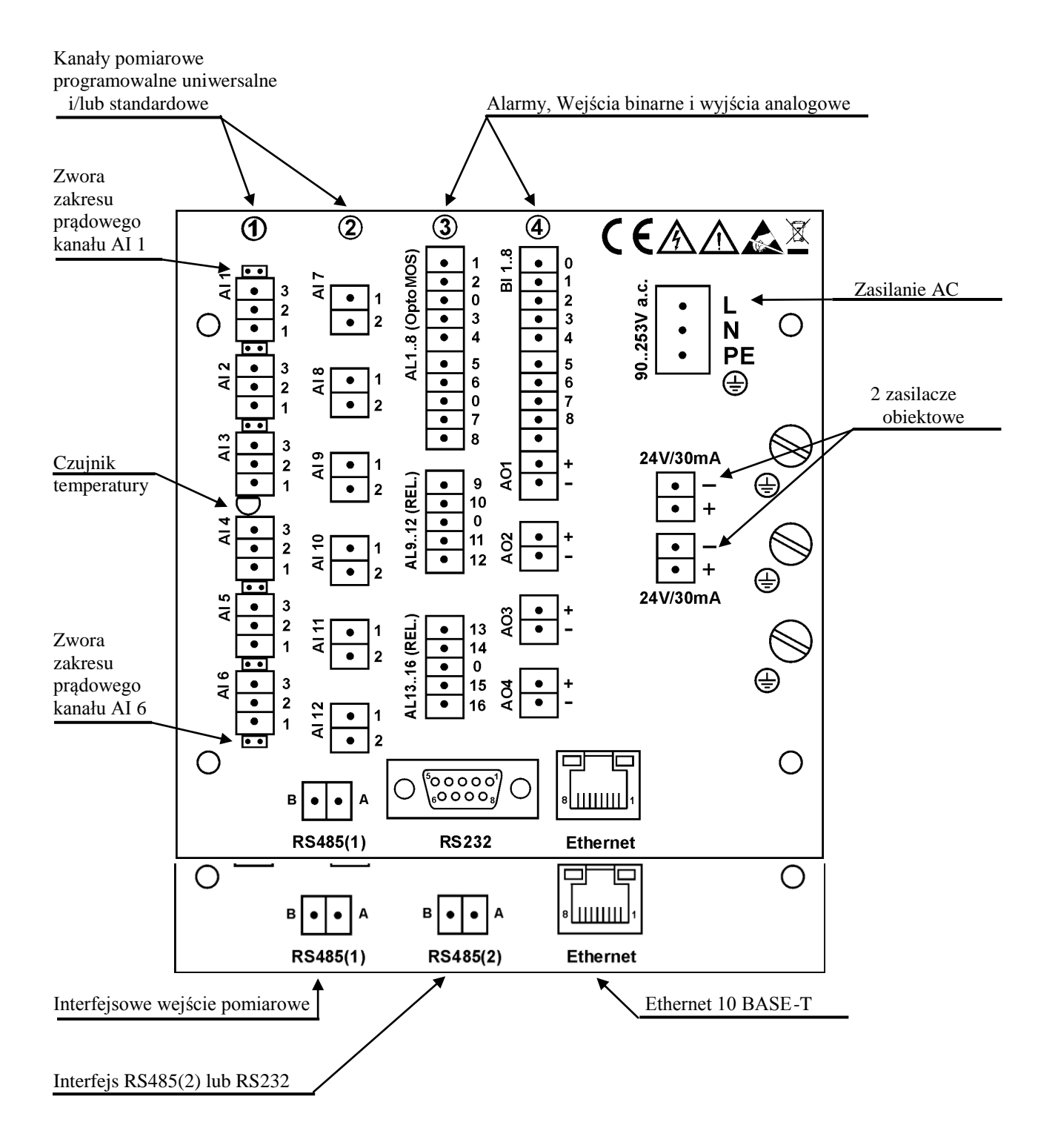

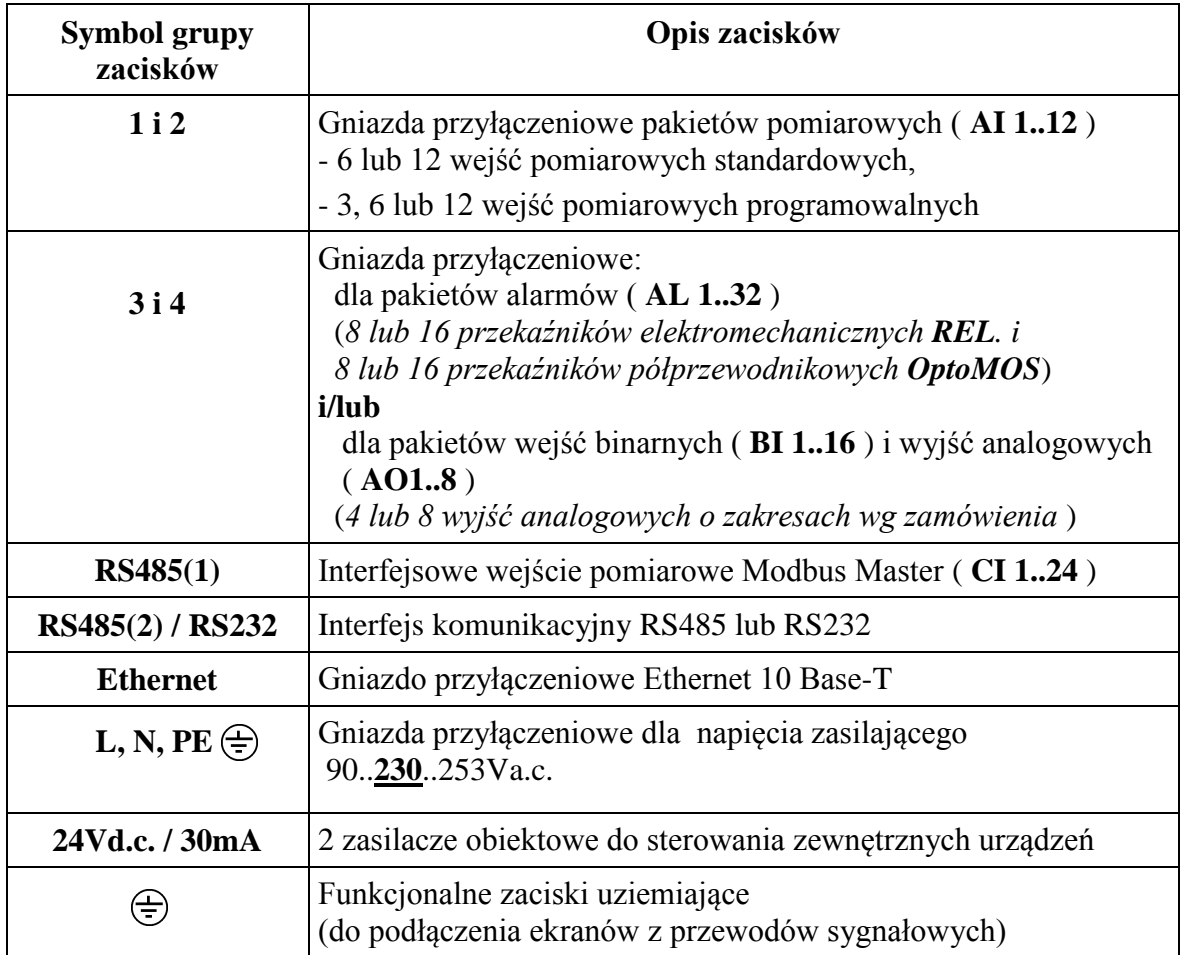

#### **4.3.1 Podłączenie sygnałów analogowych**

#### **4.3.1.1 Wejścia pomiarowe standardowe AI 1..12**

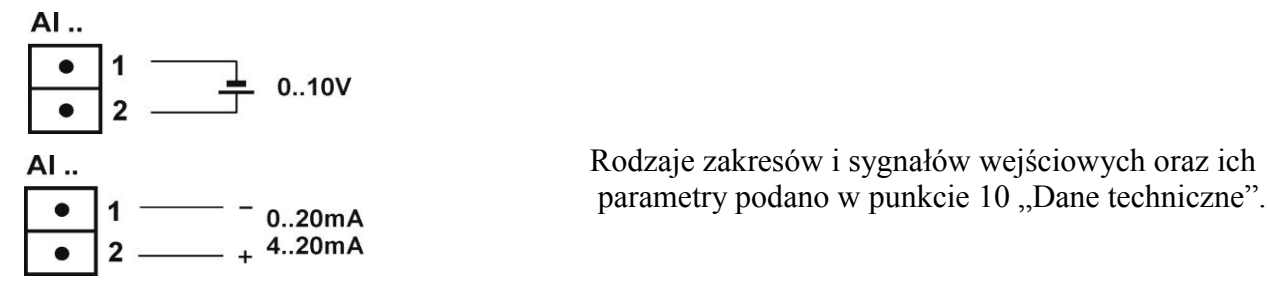

Rodzaje zakresów i sygnałów wejściowych oraz ich

#### **4.3.1.2 Wejścia pomiarowe programowalne AI 1..12**

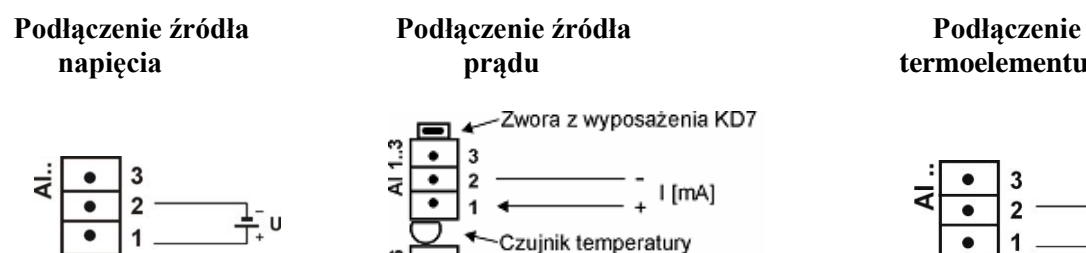

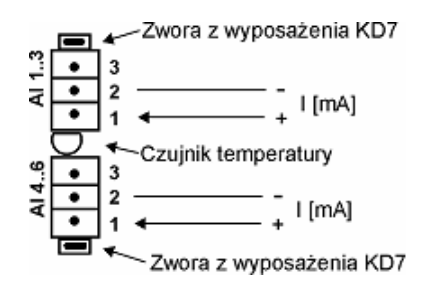

*bradu* **termoelementu TC** 

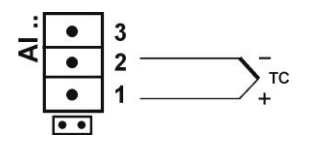

#### **Podłączenie dwuprzewodowe: - opornika termometrycznego - nadajnika rezystancyjnego**

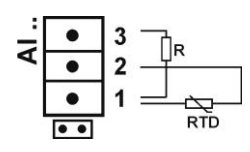

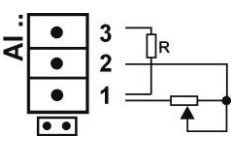

 *Uwaga*: opornik wyrównawczy **R** powinien mieć rezystancję równą łącznej rezystancji obu przewodów łączących RTD i nadajnik z zaciskami

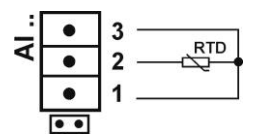

*Uwaga*: przewody łączące **RTD** z zaciskami 2 i 3 powinny mieć taką samą oporność

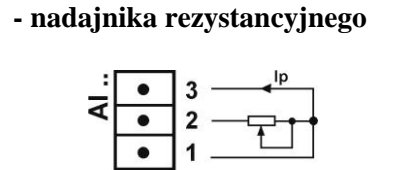

**Podłączenie trójprzewodowe:** 

#### **- opornika termometrycznego - nadajnika rezystancyjnego -nadajnika potencjometrycznego**

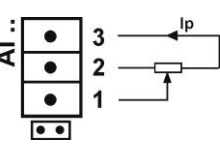

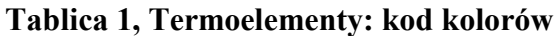

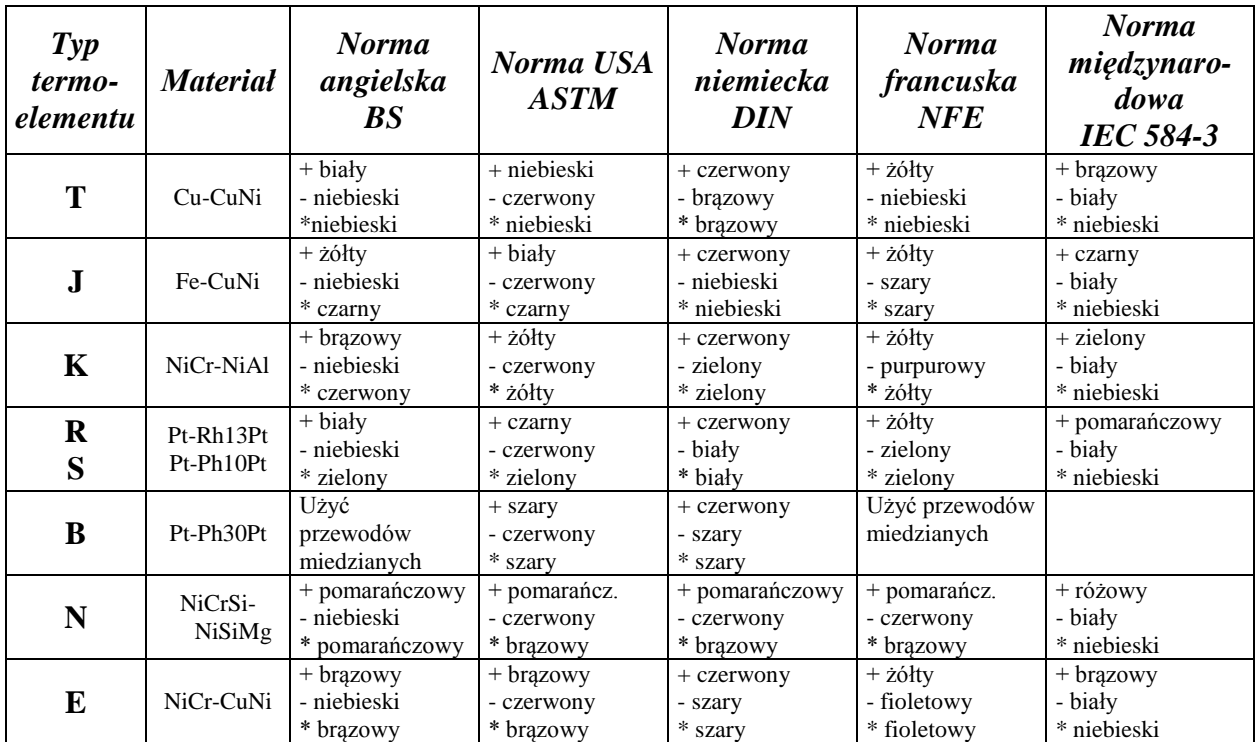

#### **4.3.1.3 Układy wyjść analogowych AO 1..8**

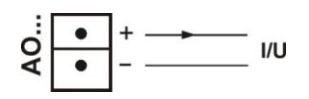

Parametry analogowych sygnałów wyjściowych **AO 1..8**  $\frac{1}{2}$   $\frac{1}{2}$ 

#### **4.3.2.1 Układy alarmów AL 1..32 i wejść binarnych BI 1..16**

**- Podłączenie do zacisków układu alarmów z przekaźnikami półprzewodnikowymi AL1..16(OptoMOS) i do zacisków układu alarmów z przekaźnikami elektromechanicznymi AL1..16(REL.)**

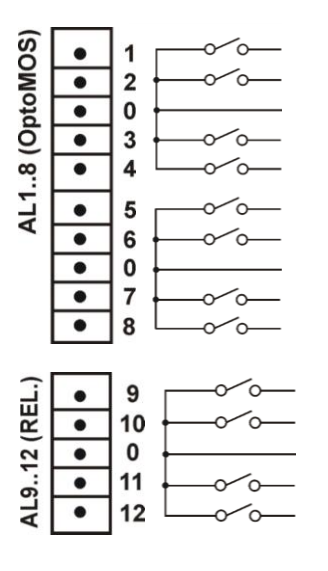

 $\begin{array}{c|c|c|c|c|c|c|c} \hline \textbf{0} & \textbf{1} & \textbf{0} & \textbf{0} &$ przekaźnikami elektromechanicznymi (**REL**.) i półprzewodnikowymi (**OptoMOS**) podano w punkcie 10 "Dane techniczne".

Alarmy z przekaźnikami elektromechanicznymi (**REL**.) można  $\begin{array}{c|c|c|c|c} \hline \bullet & 9 & \multicolumn{1}{l}{} & \multicolumn{1}{l}{} & \multicolumn{1}{l}$  $\begin{array}{c|c}\n\bullet & 10 & \longrightarrow \infty \\
\hline\n\bullet & 0 & \longmapsto\n\end{array}$  rozwartymi (**NO**), p.punkt 11 "Kod zamawiania".

#### **- Podłączenie sygnału sterującego do zacisków układu wejść binarnych BI 1...16**

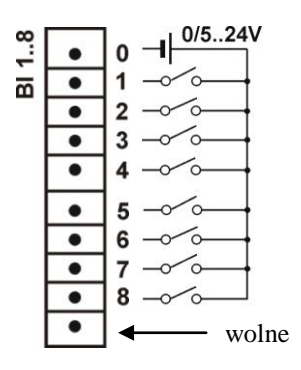

Wejścia binarne **BI 1..16** są sterowane sygnałem: 0 Vd.c. – wejście binarne nieaktywne lub +5...24 Vd.c. – wejście binarne aktywne

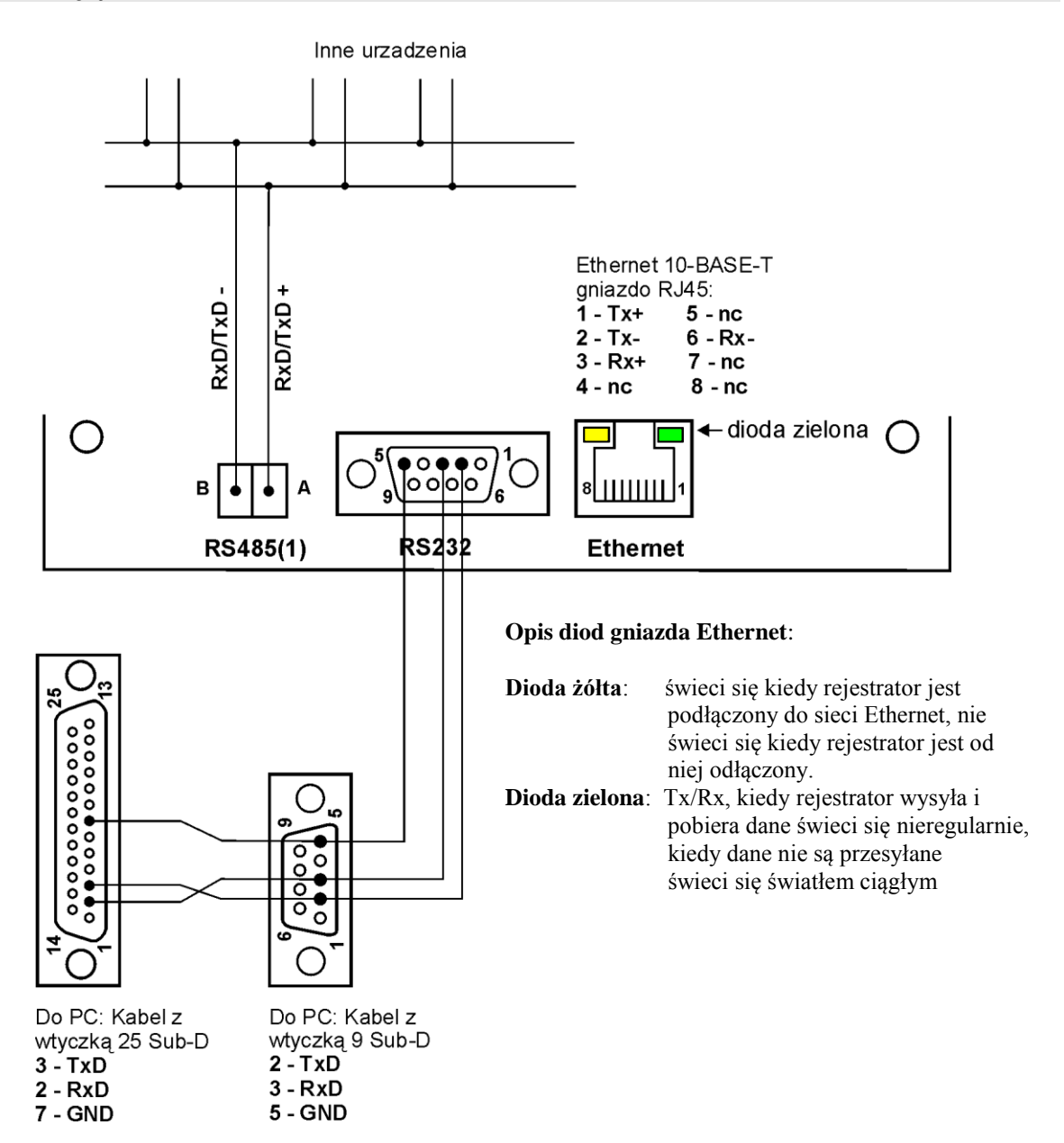

#### **Opis podłączenia interfejsu Ethernet 10-Base-T**

**`**

1. Funkcje wyprowadzeń gniazda RJ45 są zgodne z normą EIA/TIA 568A/B (AT&T258). Do połączenie rejestratora z hubem (koncentrator) lub switchem (przełącznik) należy użyć kabel z wyprowadzeniami 1:1, wg opisu jak na rysunku wyżej. Do bezpośredniego połączenie KD7 z PC należy użyć kabel skrosowany:

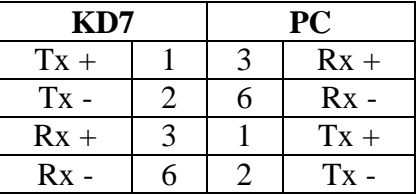

Długość kabla nie powinna przekraczać 100 metrów.

#### **4.3.3 Zasilanie rejestratora**

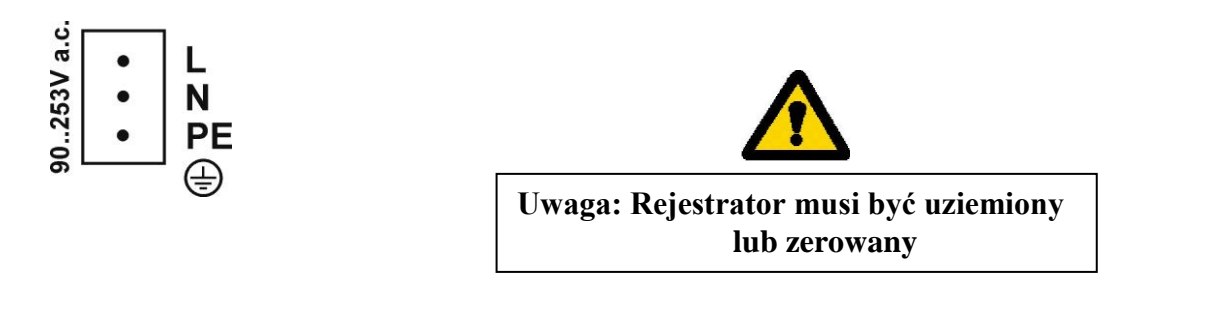

#### **5. Znaki graficzne na ekranie rejestratora**

#### **5.1 Pasek informacyjny**

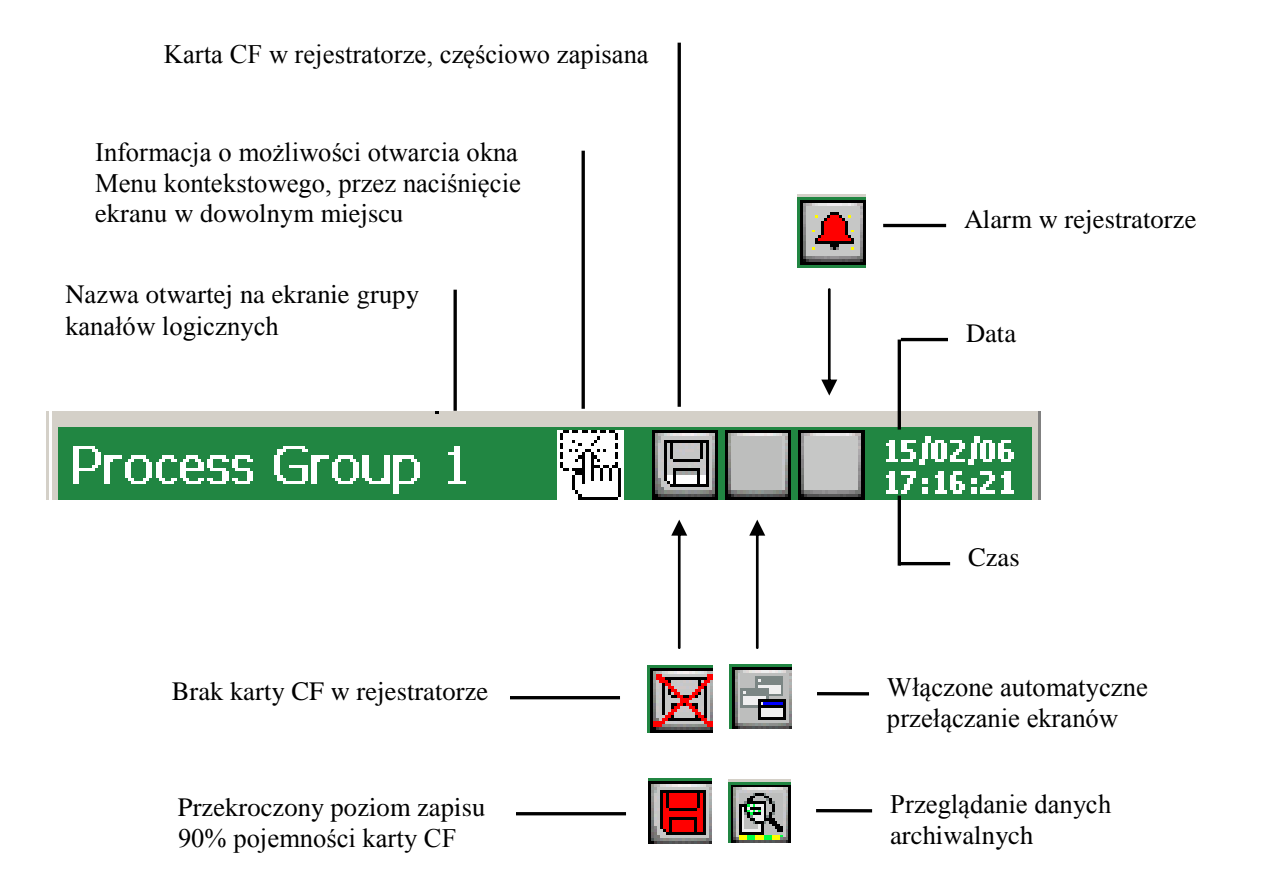

#### **5.2 Widoki pomiarów**

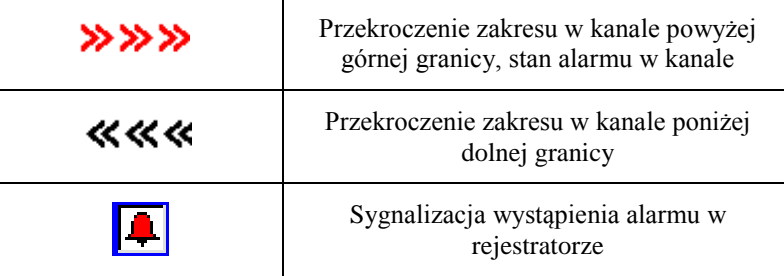

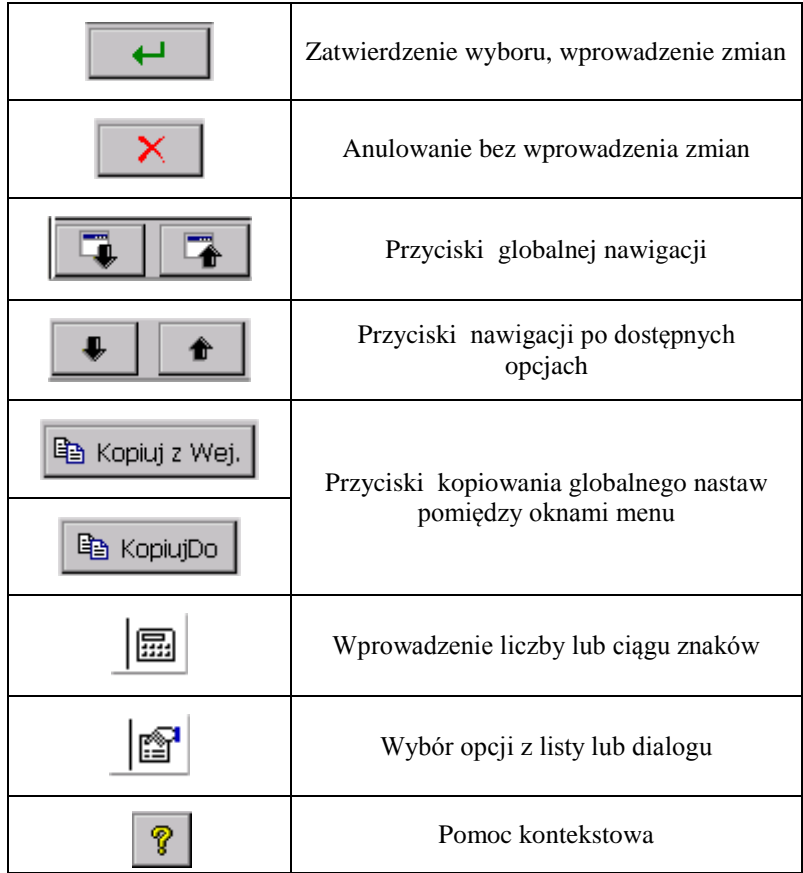

#### **5.4 Komunikaty informacyjne**

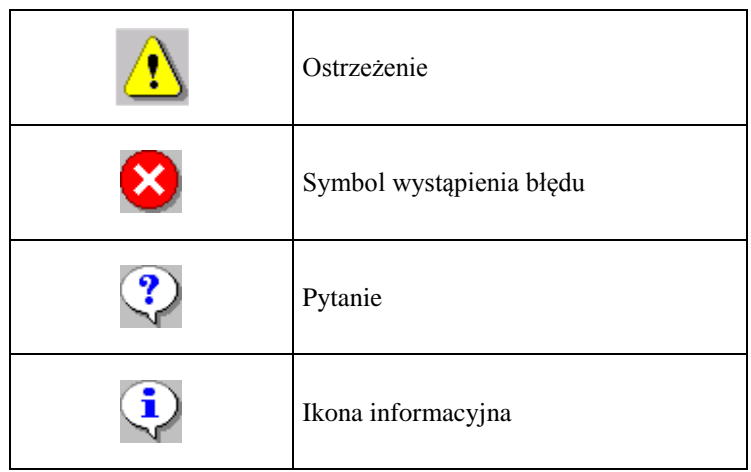

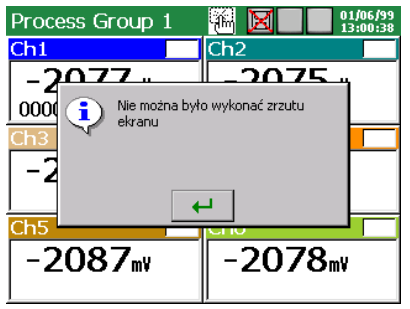

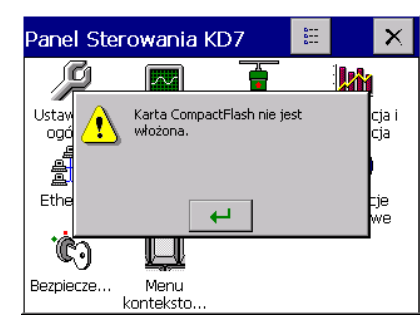

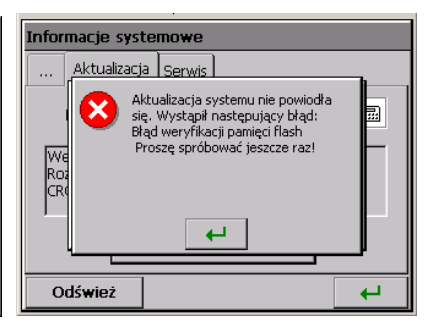

#### **5.5 Dialogi**

#### **- wyboru:**

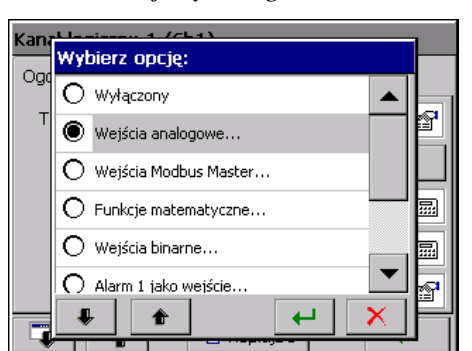

#### - **wprowadzania liczb**

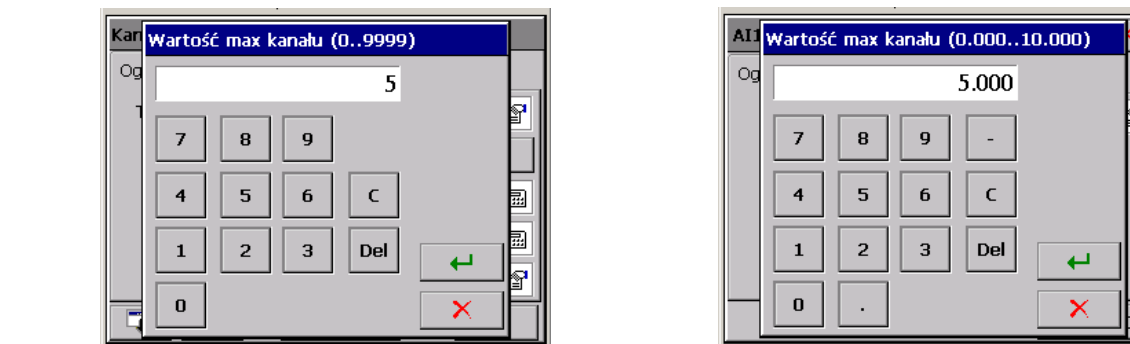

*Pojedynczego: Wielokrotnego:*

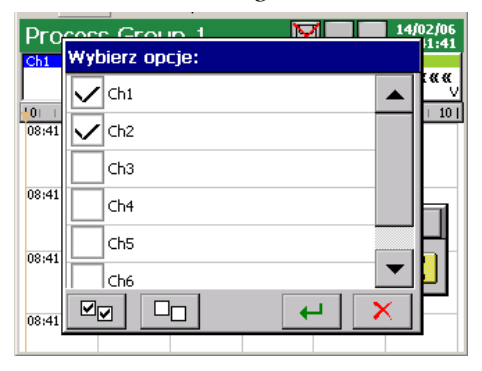

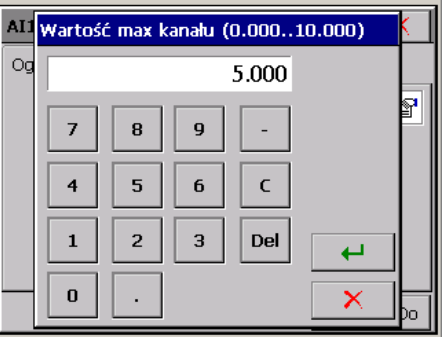

#### **- wprowadzania ciągu znaków (małe i duże litery, liczby i znaki specjalne, hasło)**

*Małe i duże litery, liczby i znaki specjalne: Hasło (zastępowane jest kropkami):*

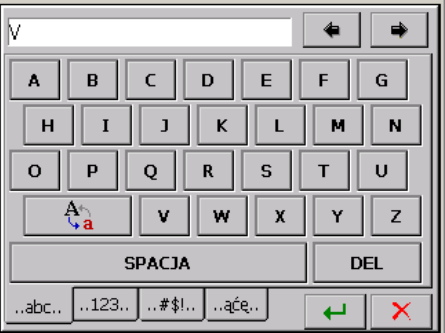

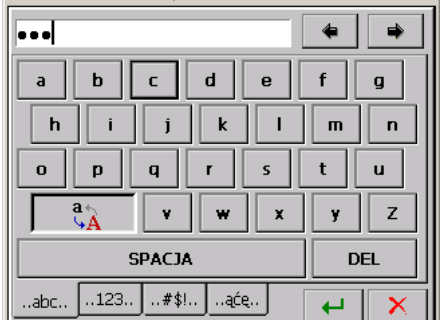

#### **6. URUCHOMIENIE REJESTRATORA**

Po podłączeniu zasilania pojawia się ekran startowy z logo producenta. Logo jest wyświetlane przez czas potrzebny na inicjalizację procesów rejestratora.

Następnie pojawia się ekran wizualizacji danych, który był wyświetlany przy ostatnim wyłączaniu rejestratora z sieci.

Po dotknięciu w dowolnym miejscu ekranu pojawi się **Menu Kontekstowe**.

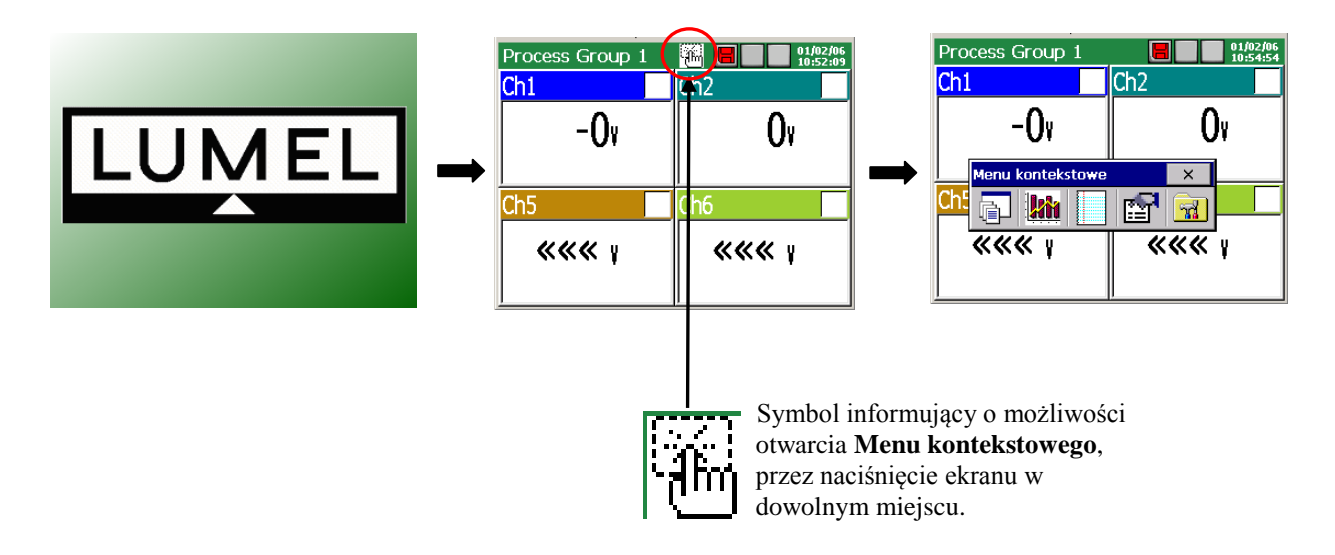

#### **6.1 Menu kontekstowe**

Po **naciśnięciu ekranu** podczas wizualizacji danych pomiarowych wyświetlane jest **Menu kontekstowe**.

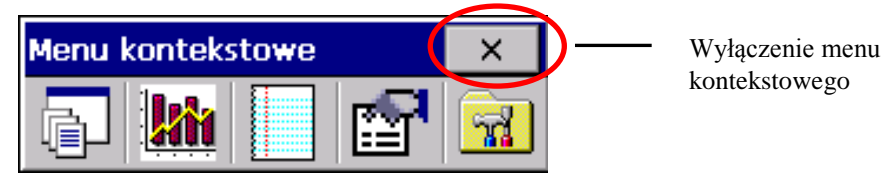

Standardowo w menu dostępny jest podstawowy zestaw funkcji potrzebnych do bieżącej obsługi rejestratora KD7:

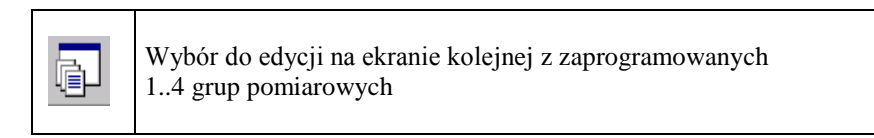

W rejestratorze można edytować do 4 grup pomiarowych. W każdej grupie można zaprogramować do 6 kanałów logicznych, z 32 dostępnych w rejestratorze. Programowanie parametrów grup pomiarowych p.punkt 8.2.

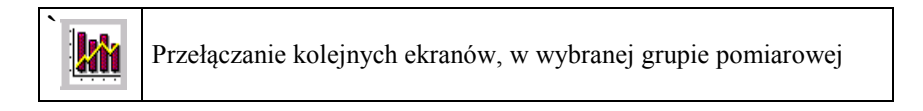

Kanały zaprogramowane w danej grupie mogą być wyświetlane na ekranach typu: **cyfrowy**, **liniowy**, **bargrafy**, **analogowy** i **statystyczny**.

Opis i programowanie parametrów wizualizacji p.punkt 8.2.

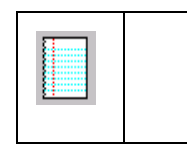

Przełączanie widoku dziennika alarmów, statystyki i audytów

W dziennikach (p.punkt 7.11) zapisywane są informacje dotyczące zdarzeń występujących podczas pracy rejestratora.

**Uwaga**: Po przekroczeniu pojemności dziennika najstarsze dane są **nadpisywane**.

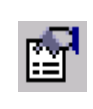

Otwarcie opcji obsługi dostępnych dla wybranego typu ekranu

Dla ekranów : cyfrowy, bargrafy, analogowy i statystyczny dostępne są opcje:

- Włącz/Wyłącz przełączanie ekranów, p.punkt 8.2.7
- Zapisywanie danych archiwalnych na CF, p.punkt 8.1.6
- Wyjęcie karty CF, p.punkt 8.1.6
- Statystyka i sumatory, wybór opcji sterowania sumatorami, p.punkt 8.5.3 i 8.5.4
- Potwierdzenie alarmów, p.punkt 8.5.2
- Wiadomości użytkownika, p.punkt 7.12

Dla ekranu liniowego dostępne są opcje:

- Skala czasu (dla ekranu)
- Wizualizowane sygnały
- Zoom sygnałów, p.punkt 8.2.8
- Przejście do trybu przeglądania danych archiwalnych, p.punkt 8.8
- Włącz/Wyłącz przełączanie ekranów, p.punkt 8.2.7.
- Zapisywanie danych archiwalnych na CF, p.punkt 8.1.6.
- Wyjęcie karty CF, p.punkt 8.1.6
- Potwierdzenie alarmów, p.punkt 8.5.2
- Wiadomości użytkownika, p.punkt 7.12

Dla każdego z dzienników (alarmów, statystyki i audytów) dostępne są opcje:

- Czyść ten dziennik / Czyść wszystkie dzienniki / Filtruj względem grupy…
- Statystyka i sumatory…, p.punkt 8.5.4
- Potwierdzenie alarmów, p.punkt 8.5.2

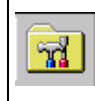

Otwarcie okna **Panel Sterowania KD7** z opcjami programowania parametrów rejestratora KD7

- przejście do konfiguracji parametrów rejestratora w oknie "**Panel Sterowania KD7"**, p.punkt 6.2.

Zawartość **Menu kontekstowego** może być rozszerzona (p.punkt 7.9) o dodatkowe opcje:

- przejście do trybu archiwum (dotyczy wykresu czasowego, liniowego, 2D)
- zrzut obrazu ekranu na kartę CF (w formacie: \*.bmp)
- dostęp do informacji systemowych o rejestratorze KD7
- duży przycisk zamknięcia okna Menu kontekstowe
- dostęp do przeglądarki plików zapisanych na karcie CF
- bezpośredni dostęp do komunikatów użytkownika oraz potwierdzeń alarmów

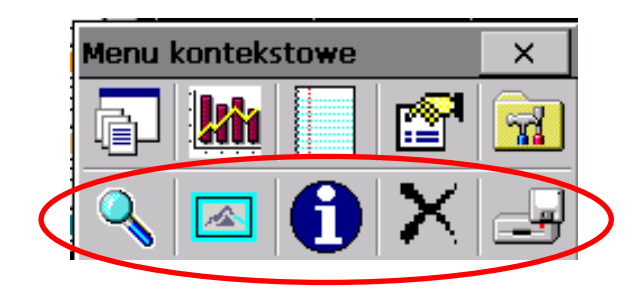

#### 6.2 Wejście do konfiguracji parametrów KD7, okno "Panel Sterowania KD7"

Aby przejść do konfiguracji rejestratora należy w **Menu kontekstowym** wybrać symbol **Panel Sterowania KD7**:

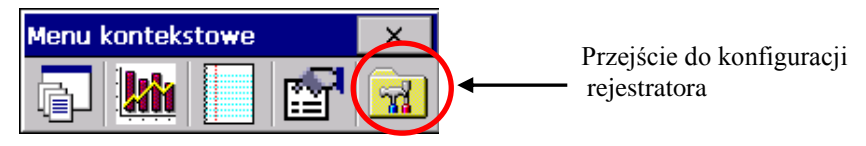

Pojawi się okno wyboru użytkownika, który daną konfigurację przeprowadzi.

 Przy pierwszym uruchomieniu istnieje tylko użytkownik **Administrator**. Logowanie następuje bez hasła, po zatwierdzeniu okna.

 To **Administrator** może po przejściu do **Panelu Sterowania KD7** edytować pozostałych użytkowników rejestratora i zmieniać wszystkie dotyczące ich ustawienia, p.punkt 8.7.

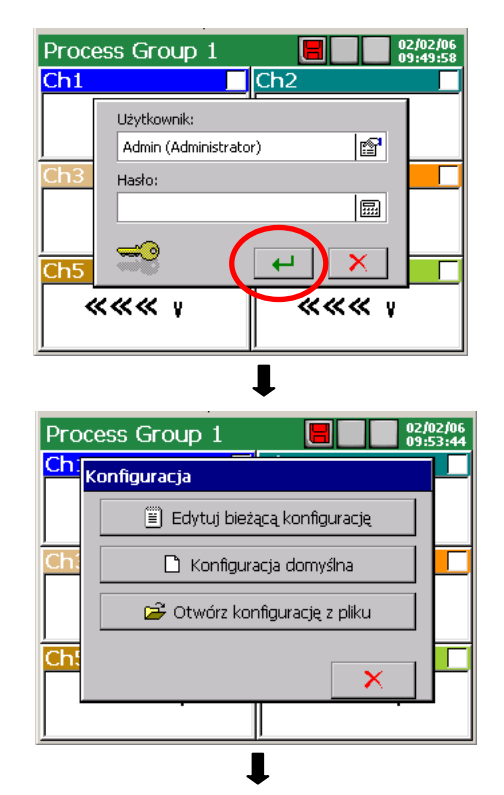

 Następnie należy wybrać w oknie **Konfiguracja** rodzaj konfiguracji parametrów rejestratora:

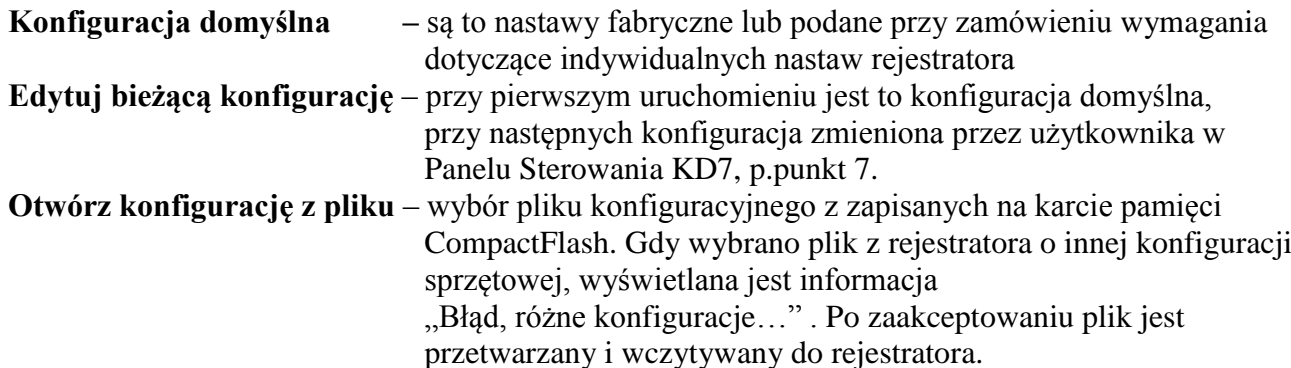

Pojawi się **Panel Sterowania KD7**. Jest to punkt wyjściowy dla przeprowadzenia pełnej konfiguracji rejestratora KD7.

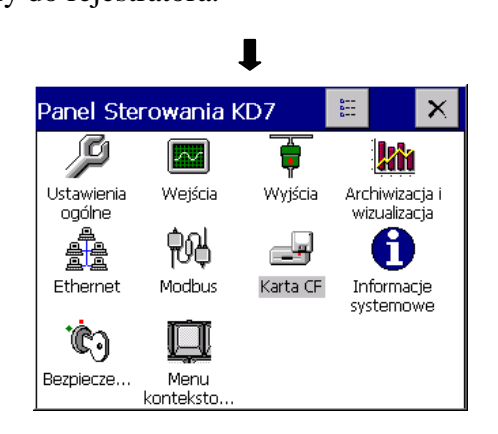

 Naciskając na przycisk zmiany wyglądu panelu przełącza się ekran **Panelu Sterowania KD7** na opisowy.

 Powtórne naciśnięcie przycisku powoduje powrót do klasycznego wyglądu.

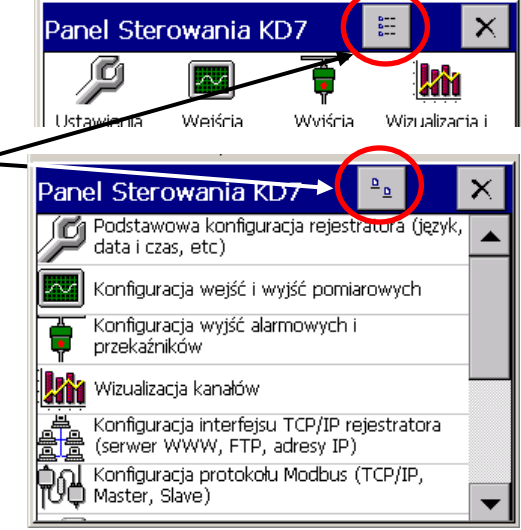

#### **7. KONFIGURACJA PARAMETRÓW KD7**

**Panel Sterowania KD7** jest oknem w którym uzyskuje się bezpośredni dostęp do menu obsługi KD7:

- ustawienia ogólne rejestratora, p.punkt 7.1
- konfiguracja kanałów logicznych, p.punkt 7.10
- konfiguracja wyjść (alarmy, wyjścia analogowe), p.punkt 7.6
- ustawienie parametrów wizualizacji i archiwizacji dla grupy pomiarowej, p.punkt 7.8
- konfiguracja dzienników zdarzeń, p.punkt 7.11
- konfiguracja alarmów w kanale pomiarowym, p.punkt 8.5.2
- ustawienie parametrów interfejsów komunikacyjnych, p.punkt 7.2 i 7.3
- obsługa karty CF, przeglądanie plików, p.punkt 8.1.5
- odczyt informacji o rejestratorze, p.punkt 7.5
- ustawienie zasad dostępu do zmian konfiguracji rejestratora, p.punkt 7.4
- konfiguracja Menu kontekstowego, p.punkt 7.9

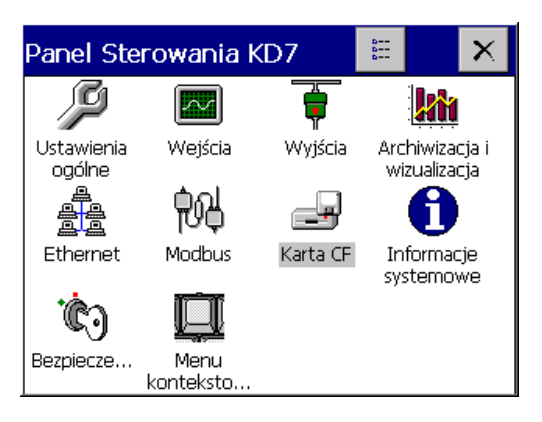

- **Uwaga***:* 1. W opisach menu Panelu Sterowania KD7 pochylonym drukiem wpisano dane przykładowe 2. Podczas konfiguracji rejestratora trwa pomiar i rejestracja danych zgodnie z
	- dotychczasowymi nastawami. Z chwilą przejścia do nowych nastaw, po zaakceptowaniu zmian następuje przerwa w zapisie, inicjalizacja zmian i rozpoczęcie zapisu z nowymi danymi.

#### **7.1 Ustawienia ogólne**

戶

Po naciśnięciu ikony ustawienia otwiera się okno konfiguracji parametrów ogólnych : opis rejestratora, wybór języka menu, ustawienie daty i czasu, wybór jednostki temperatury, pojemność dziennika zdarzeń (audytów), czas wygaszanie ekranu, ustawienie jasności ekranu. Dostępna jest też procedura kalibracji ekranu dotykowego, p.punkt 8.9.

Menu programowania ustawień ogólnych:

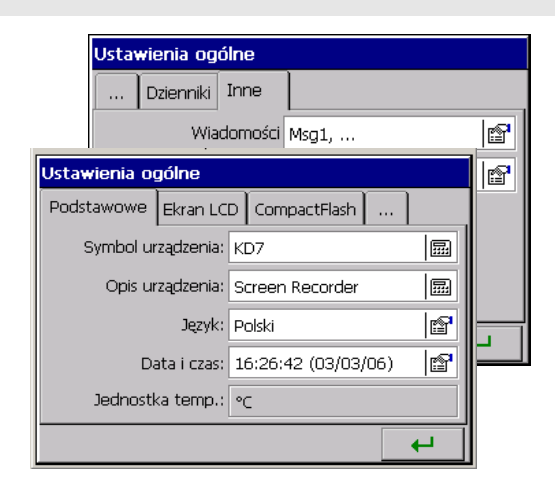

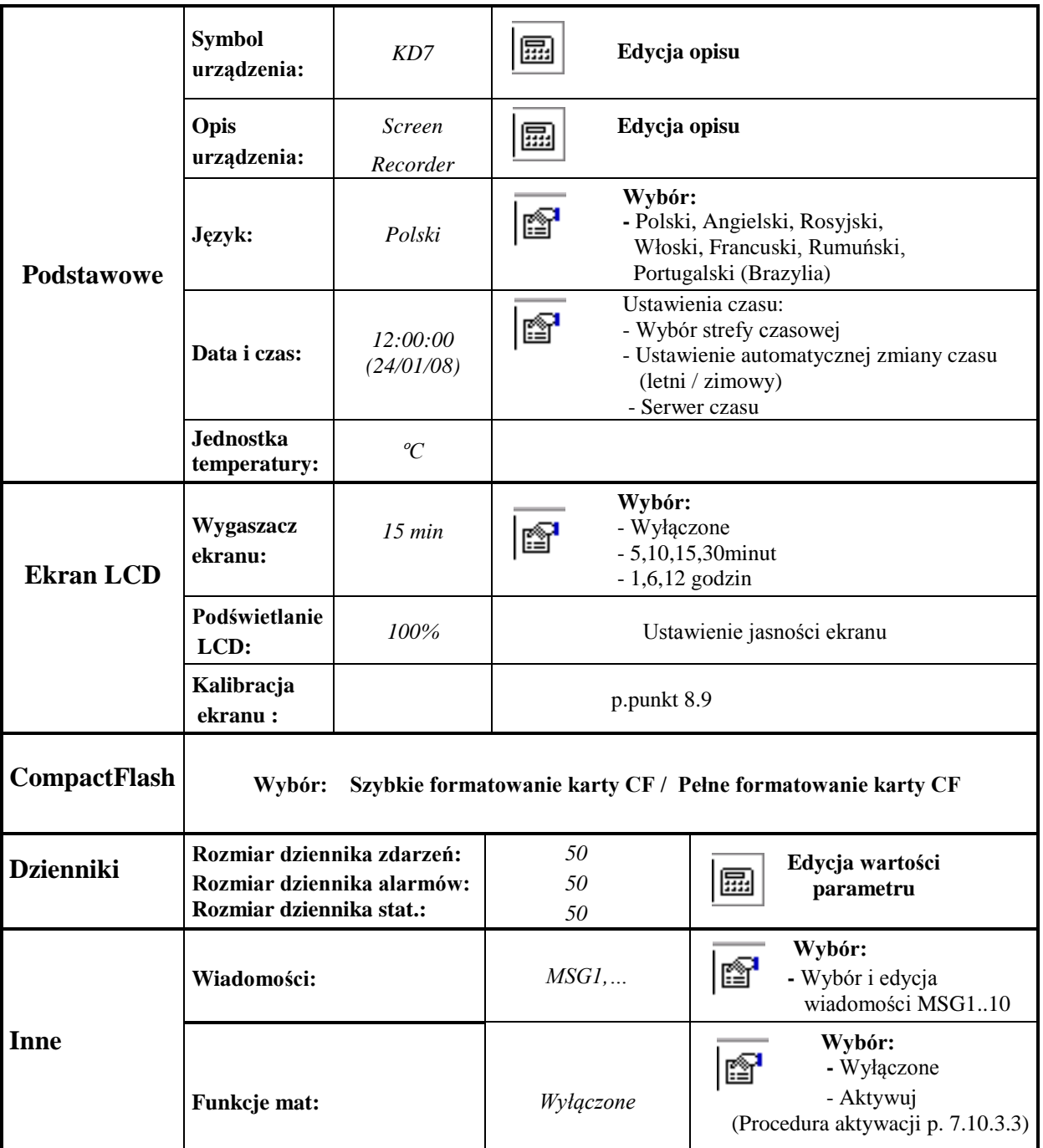

#### **7.2 Ethernet**

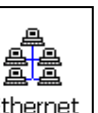

Po naciśnięciu ikony **LEthernet** otwiera się okno konfiguracji parametrów interfejsu Ethernet.

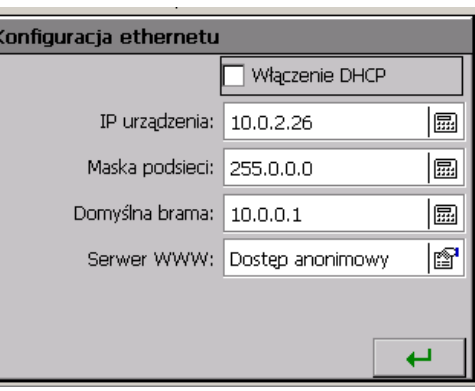

Menu programowania parametrów interfejsu Ethernet:

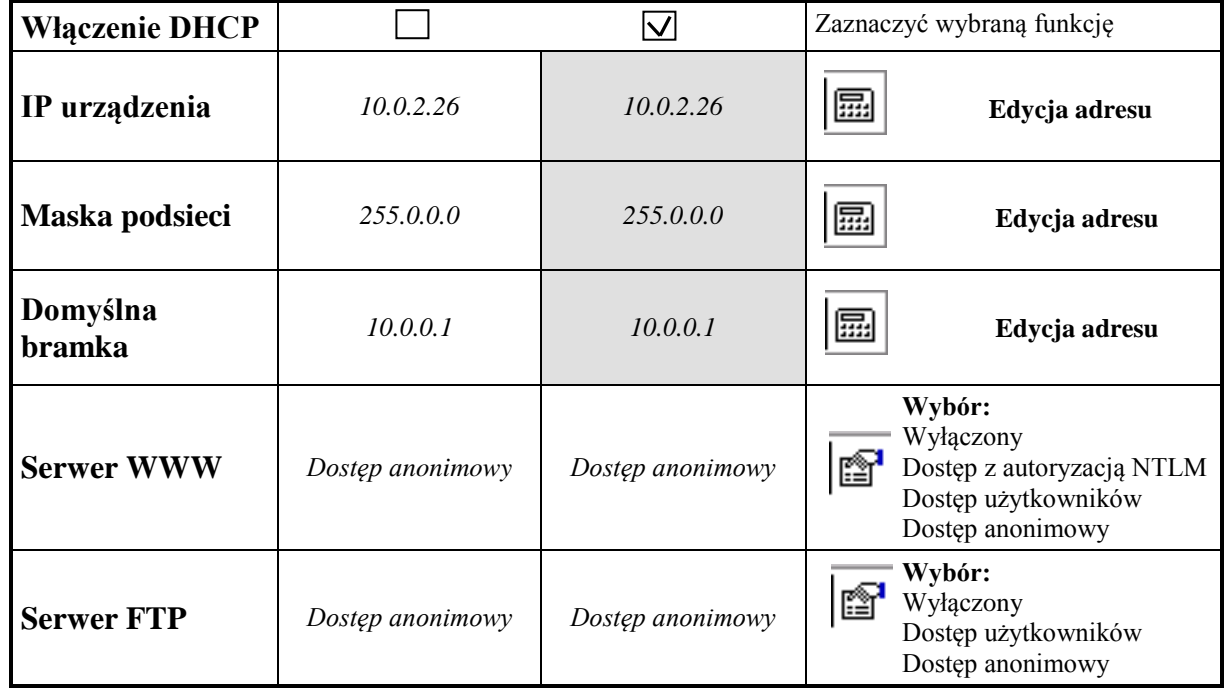

#### **7.3 Modbus**

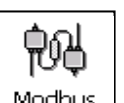

Po naciśnięciu ikony  $\vert$  <sup>Modbus</sup>  $\vert$  otwiera się okno konfiguracji protokołu komunikacyjnego Modbus. W przypadku Modbus TCP Slave parametry takie jak: tryb, prędkość transmisji, Id, opóźnienie odpowiedzi są ignorowane. Modbus TCP działa na porcie numer 502. Adresy rejestrów są identyczne dla Modbus Slave i Modbus TCP Slave. Tryb Modbus TCP umożliwia połączenie z 10 klientami.

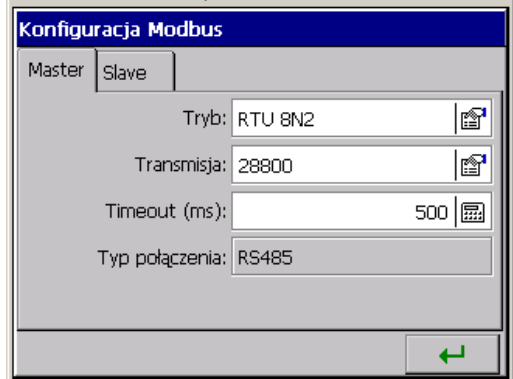

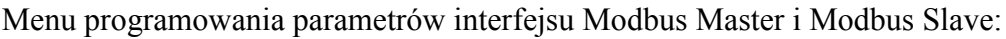

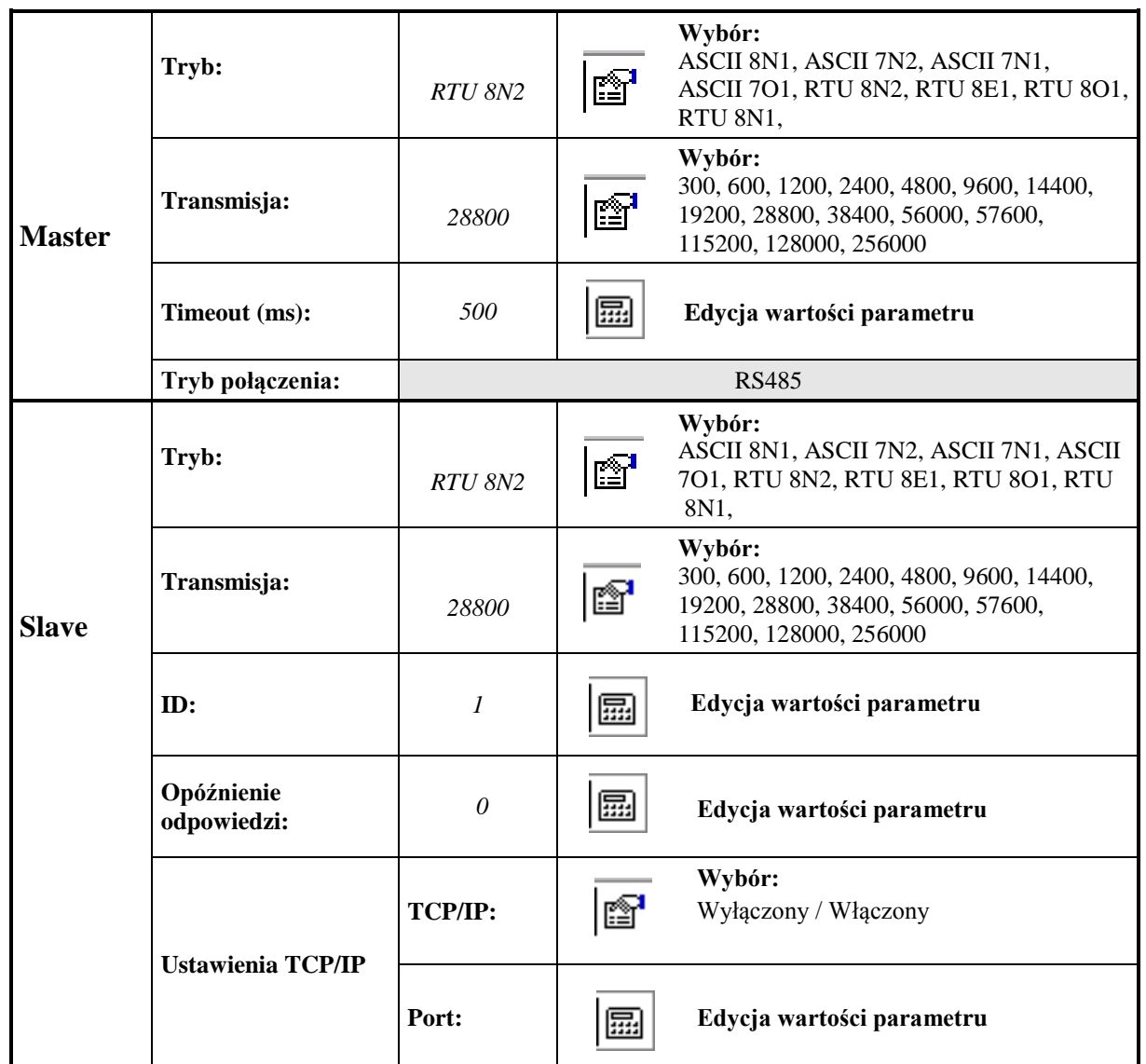

**Uwaga:** 1. Mapa rejestrów dostępna jest w instrukcji obsługi protokołu komunikacyjnego Modbus.

2. Dla protokołu Modbus Slave dostępne są tylko wartości chwilowe pomiarów (32 rejestry).

#### **7.4 Bezpieczeństwo**

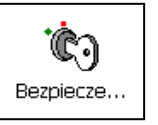

Po naciśnięciu ikony  $\vert$  Bezpiecze...  $\vert$  otwiera się okno edycji 1..8 użytkowników rejestratora i ustawień zasad ich dostępu do konfiguracji rejestratora, p.punkt 8.7.

Dla każdego użytkownika ustala się hasło które chroni przed dostępem i dokonaniem

nieuprawnionych zmian w konfiguracji rejestratora

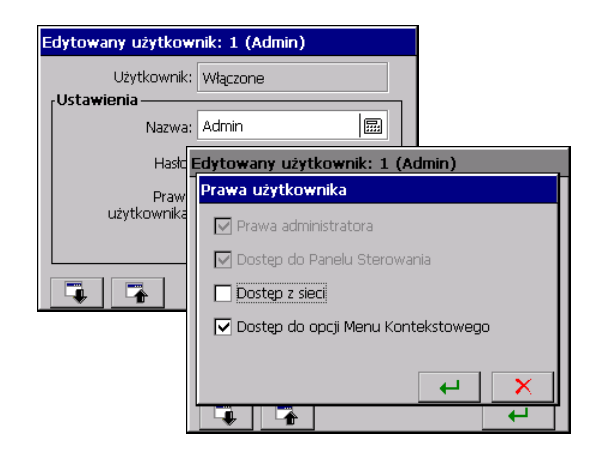

Menu programowania zasad dostępu do konfiguracji KD7:

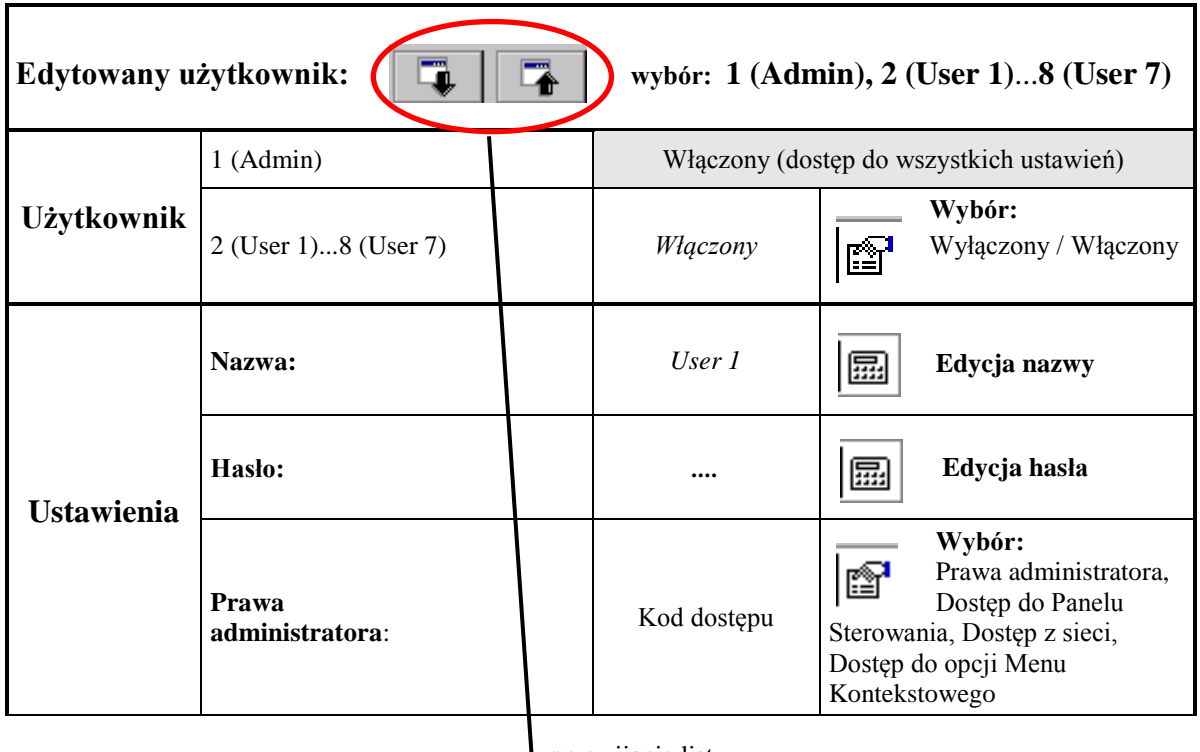

**przewijanie listy** użytkowników

 **Uwaga:** 

 **Dostęp do sieci** – dostęp do rejestratora w sieci Ethernet **Prawa administratora** – użytkownik 1(Admin) może edytować pozostałych użytkowników i zmieniać wszystkie dotyczące ich ustawienia.

#### **7.5 Informacje systemowe**

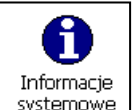

Po naciśnięciu ikony systemowe otwiera się

okno z informacjami o systemie rejestratora, stanie pamięci, sprzęcie zainstalowanym w rejestratorze, stanie karty pamięci CompactFlash. i poziomie zapełnienia buforów danymi

z 1…4 grup pomiarowych

.

Jest też zakładka obsługi aktualizacji programu rejestratora ( p.punkt 8.10) i dostępu do obsługi serwisowej (obsługa serwisowa jest dostępna tylko dla autoryzowanych użytkowników ).

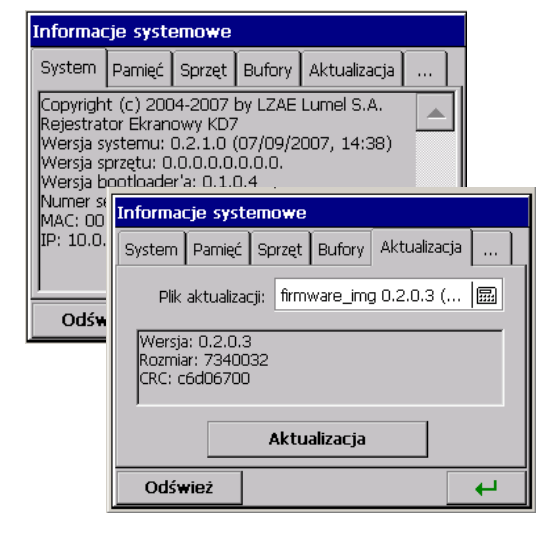

Informacje systemowe i menu aktualizacji systemu:

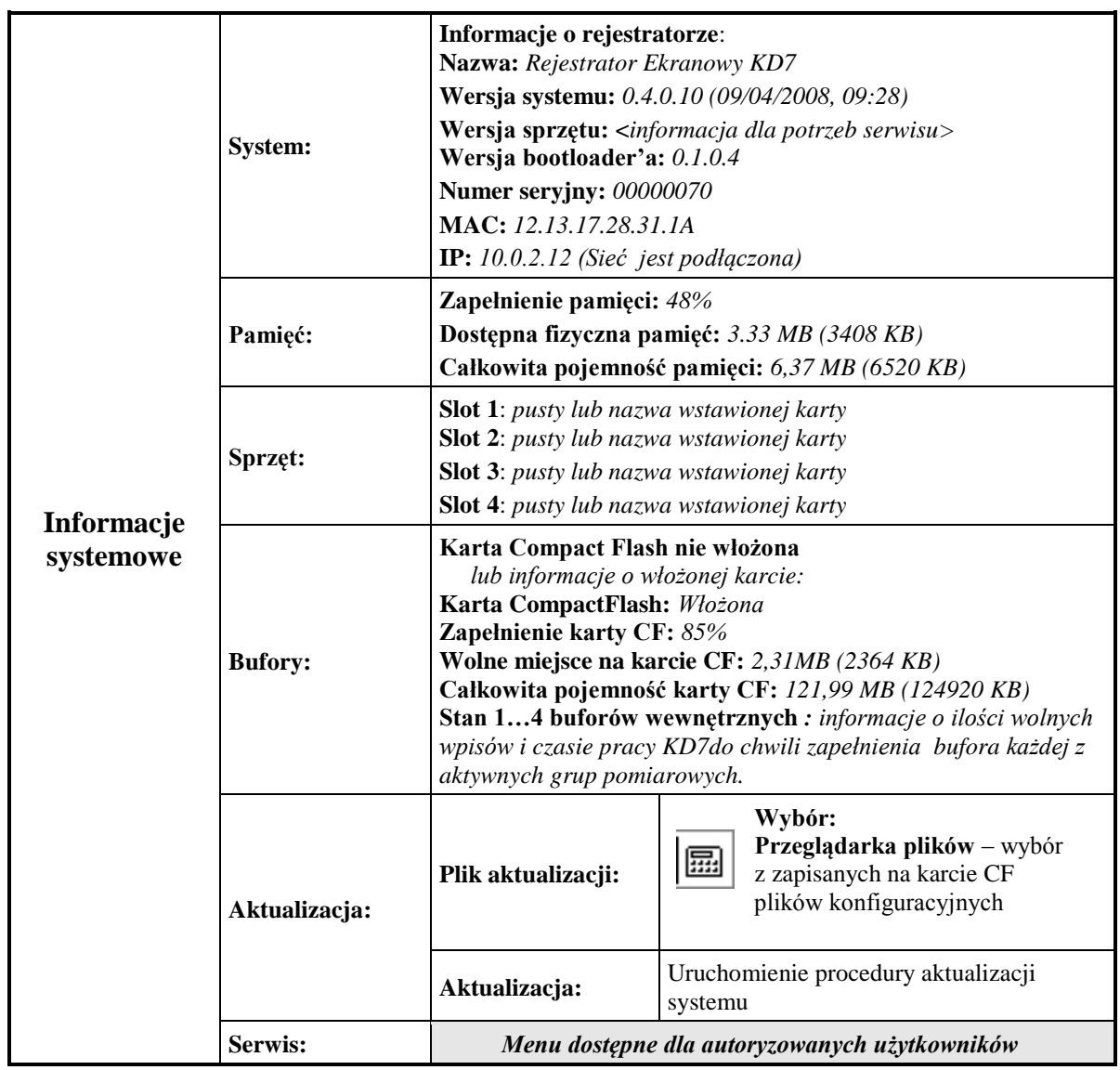

#### **7.6 Wyjścia alarmowe i analogowe**

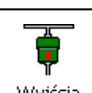

Po naciśnięciu ikony  $\vert$  <sup>wyjścia</sup> otwiera się okno konfiguracji dostępnych wyjść alarmowych lub wyjść analogowych (p.punkt 8.6). Dla każdego z nich należy wybrać źródło sygnału, wpisać nazwę i opis.

#### Dla **Wyjścia Alarmowego (AL1..16)**

źródłem sygnału może być jeden z 32 kanałów logicznych lub jeden z dwóch alarmów (A1, A2) wybranego kanału logicznego, p.punkt 8.6.2.

Dla **Wyjścia Analogowego** źródłem sygnału może być jeden z 32 Kanałów logicznych, p.punkt 8.6.1.

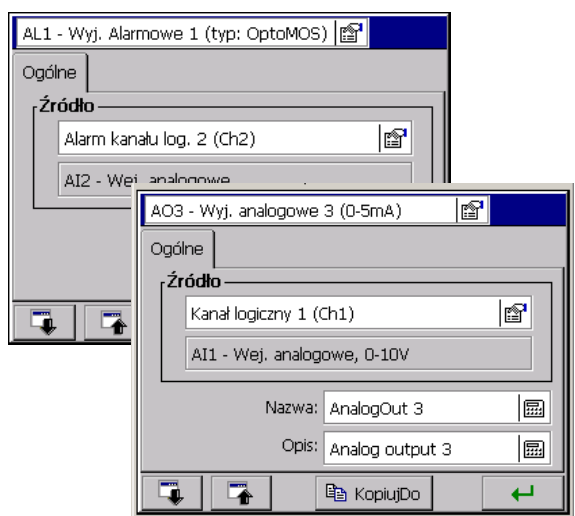

**Uwaga:** Typ alarmu, poziom zadziałania i histereza ustalane są przy konfiguracji kanału logicznego (ikona **Wejścia**), p.punkt 8.5.2

Menu programowania wyjść alarmowych i analogowych:

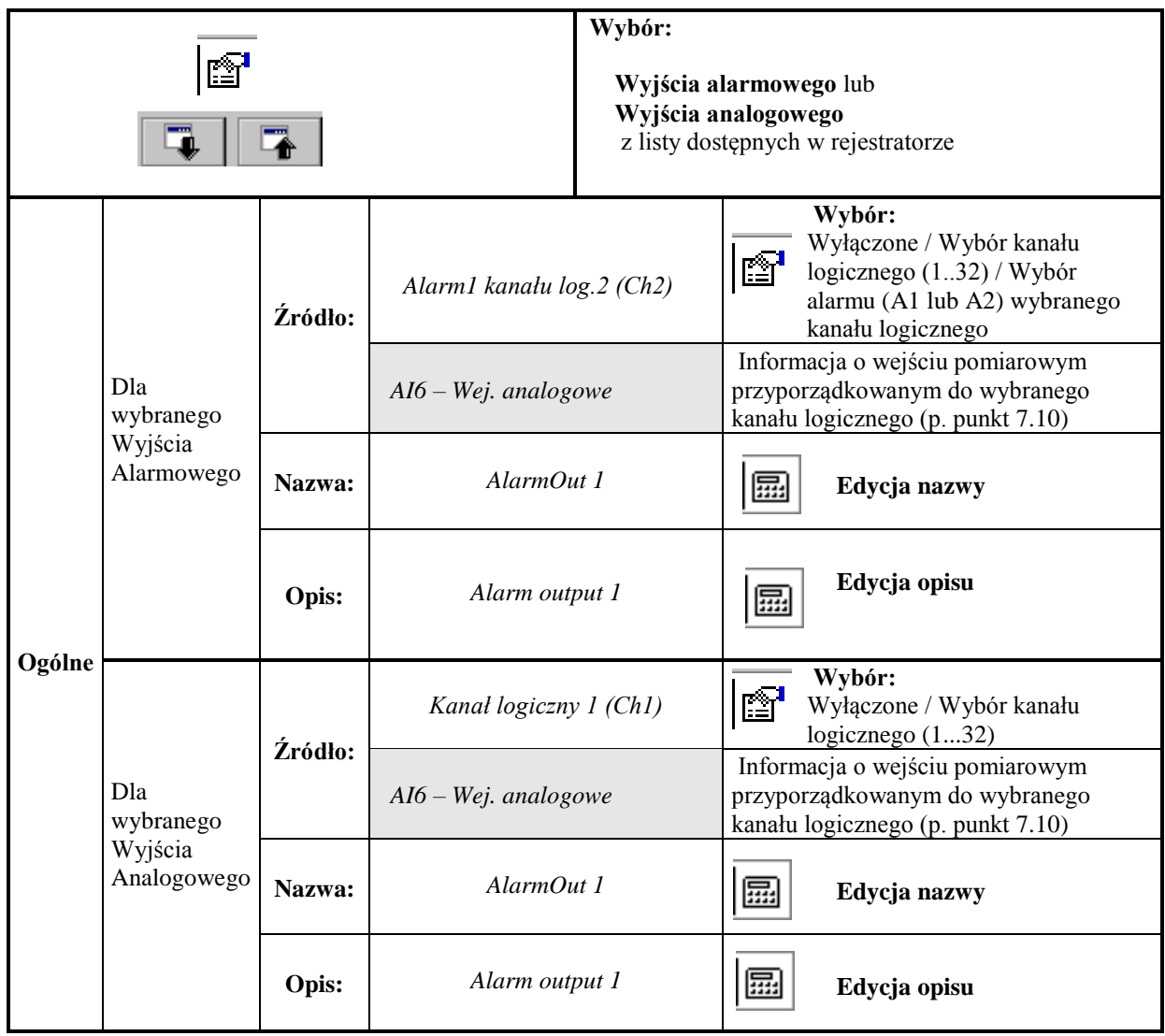

#### **7.7 Karta CF**

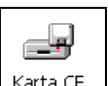

Po naciśnięciu ikony  $\sqrt{k_{\text{arta}} c}$ , gdy karta CF jest wstawiona do rejestratora, otwiera się okno przeglądarki plików. Gdy brak karty, pojawia się odpowiedni komunikat.

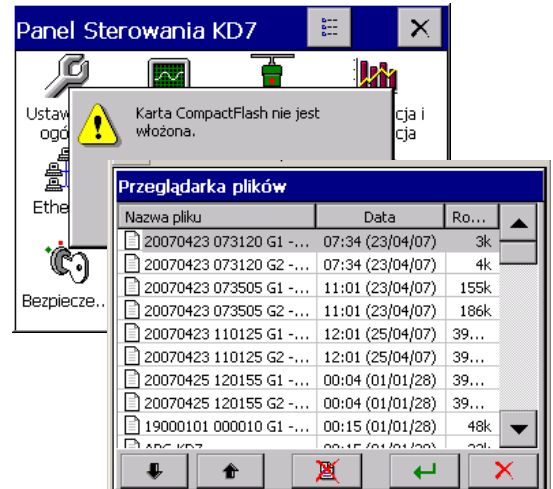

#### **7.8 Konfiguracja, wizualizacja i archiwizacja grupy kanałów**

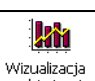

Po naciśnięciu ikony  $\frac{W_{\text{RZ}}}{\text{archiwitzaciaj}}$  otwiera się okno programowania i wizualizacji 1..4 grup kanałów. Należy określić nazwę grupy, wybrać dla grupy 1..6 kanałów logicznych oraz zaprogramować parametry wizualizacji i archiwizacji danych, p.punkt 8.2.

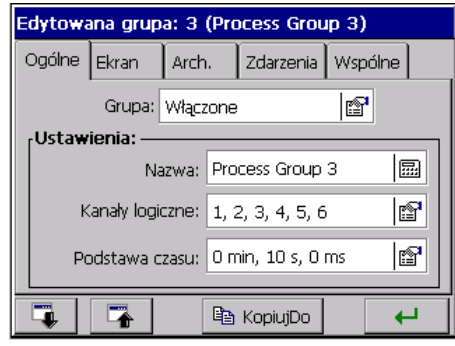

Menu programowania wybranej grupy kanałów:

 $\mathbf{r}$ 

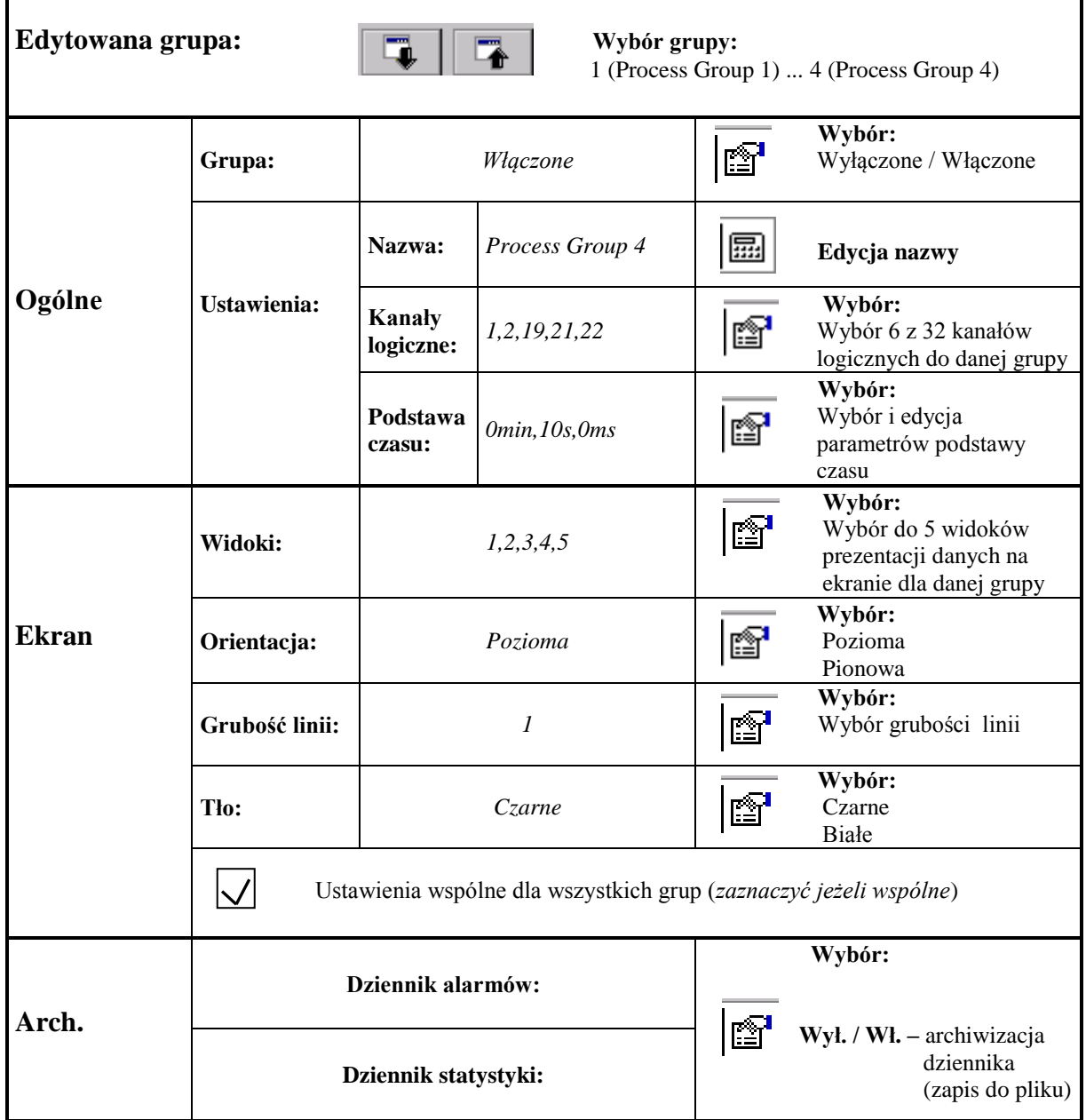

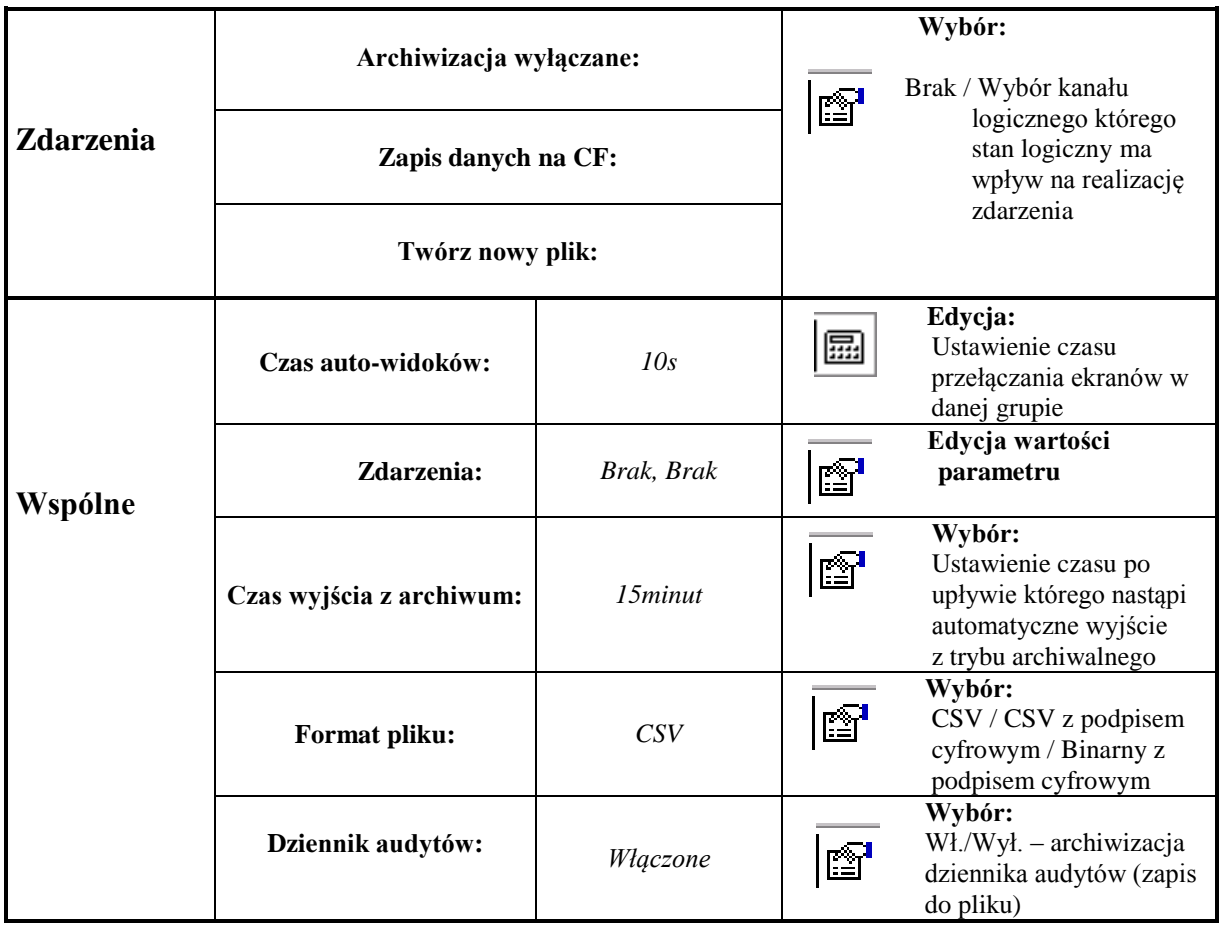

**Gdzie: Okres składowania** – okres zapisu do pamięci danych z wybranej grupie

**Okres przełączania** - okres przełączania ekranów w wybranej grupie

 **Orientacja: pionowa/pozioma** – dotyczy wizualizacji danych w postaci wykresów liniowych i bargrafów  **Zapis danych na CF:** zmiana stanu wybranego kanału logicznego (z 0 na 1) wymusza zapis wszystkich danych z pamięci na CF

 **Archiwizacja wyłączane przez:** stan wybranego kanału logicznego (1 /ON) wyłącza archiwizację danych **Twórz nowy plik:** zmiana stanu wybranego kanału logicznego (z 0 na 1) powoduje utworzenie nowego pliku z danymi pomiarowymi

#### **7.9 Menu kontekstowe**

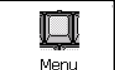

Po naciśnięciu ikony **otwieralne algebra ili** otwiera się okno wyboru dodatkowych opcji dla menu kontekstowego.

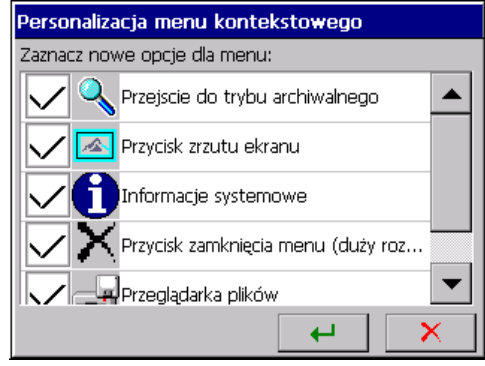

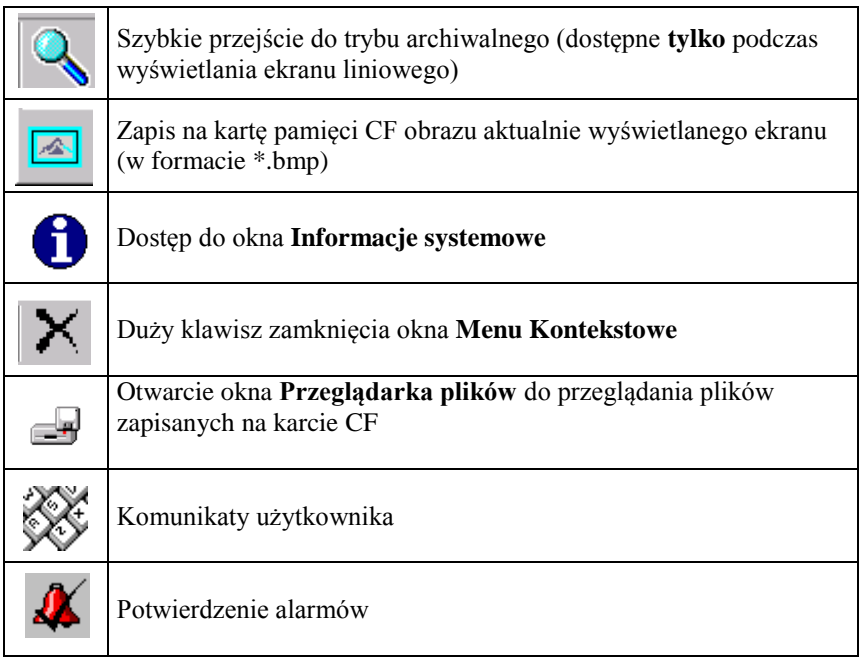

W oknie **Personalizacja menu kontekstowego** zaznaczyć wybrane funkcje dla menu kontekstowego.

Rozszerzone menu kontekstowe będzie dostępne po zatwierdzeniu wyboru, wyjściu z Panelu Sterowania KD7, zapisaniu i ustawieniu zmienionej konfiguracji rejestratora.

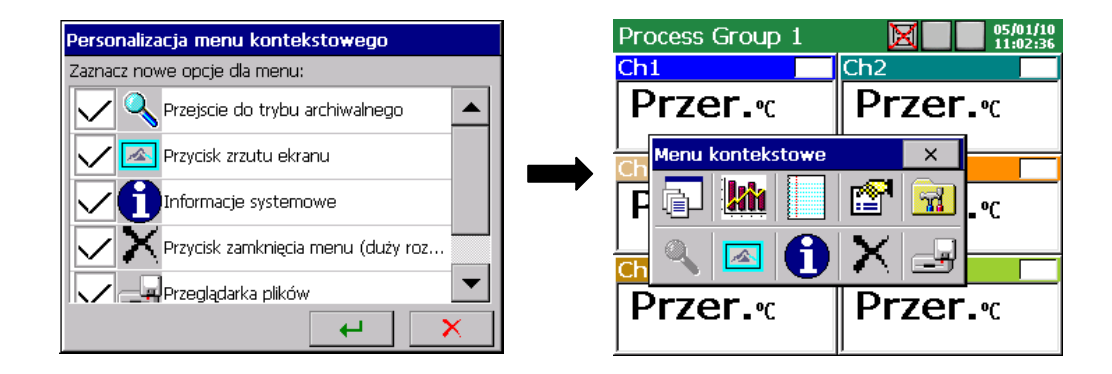

#### **7.10 Wejścia (kanały logiczne)**

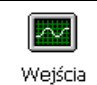

Po naciśnięciu ikony <sup>Wejścia</sup> otwiera się okno programowania 1..32 kanałów logicznych.

 Dla każdego z wybranych kanałów logicznych można wybrać i skonfigurować typ wejścia, opisać kanał, ustawić zakres wyjściowy, kolor wykresu, zoom sygnałów, parametry alarmów A1 i A2, parametry sumatora (całka lub licznik) oraz parametry które będą wspólne dla wszystkich kanałów logicznych.

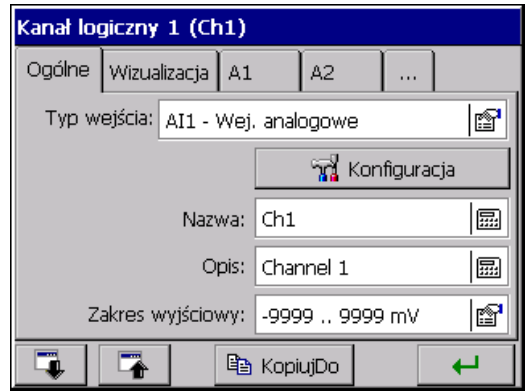

#### **7.10.1 Definicja kanału logicznego**

Kanały logiczne są elementem pośredniczącym pomiędzy wejściami (p.punkt 7.10) i wyjściami (p.punkt 7.6) pozwalającym na elastyczne tworzenie powiązań pomiędzy nimi.

 Wejściami dla kanałów logicznych są wejścia analogowe (**AI 1..12**), wejścia interfejsowe (**CI 1..24**), funkcje matematyczne (**MT 1..16**), wejścia binarne (**BI 1..16**), alarmy kanałów logicznych (**A1**, **A2**) i sumatory kanałów logicznych (**1..32**).

**Kanał logiczny** (**1..32**) jest źródłem sygnału dla wyjść alarmowych (**AL 1..16)** i wyjść analogowych **(AO 1..8)**. Dla wyjść alarmowych (**AL 1..16**) źródłem sygnału jest też jeden z alarmów **(A1, A2)** wybranego kanału logicznego.

Dane pomiarowe z kanałów logicznych są w rejestratorze archiwizowane i wizualizowane w 4 grupach pomiarowych (**Process Group 1..4**), po 6 kanałów logicznych w każdej.

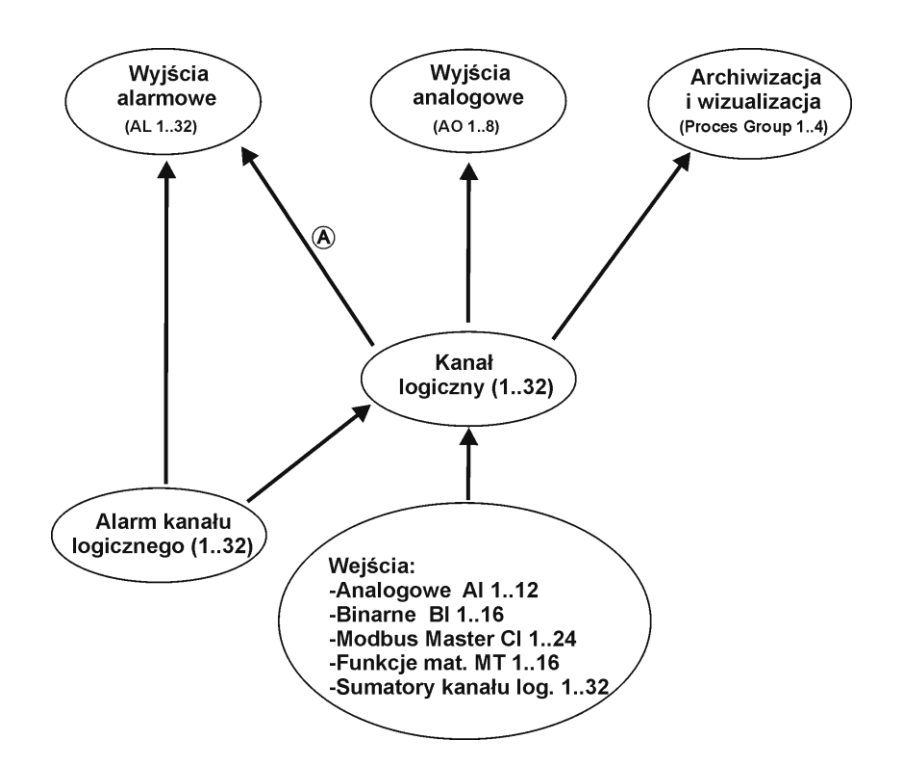

### Uwaga **A**

Gdy sygnał analogowy z Kanału logicznego (1..32) przypisany jest do wyjścia alarmowego (AL1..16) wówczas wartość analogowa sygnału zamieniana jest na wartość binarną, sterującą wyjściem alarmowym, wg zasady:

- gdy wartość analogowa **jest większa** od "0" wówczas traktowana jest jako wartość logiczna "1"

- gdy wartość analogowa jest mniejsza od "0" wówczas traktowana jest jako wartość logiczna "0"

Przykładowa prezentacja powiązań pomiędzy kanałami logicznymi i wejściami / wyjściami:

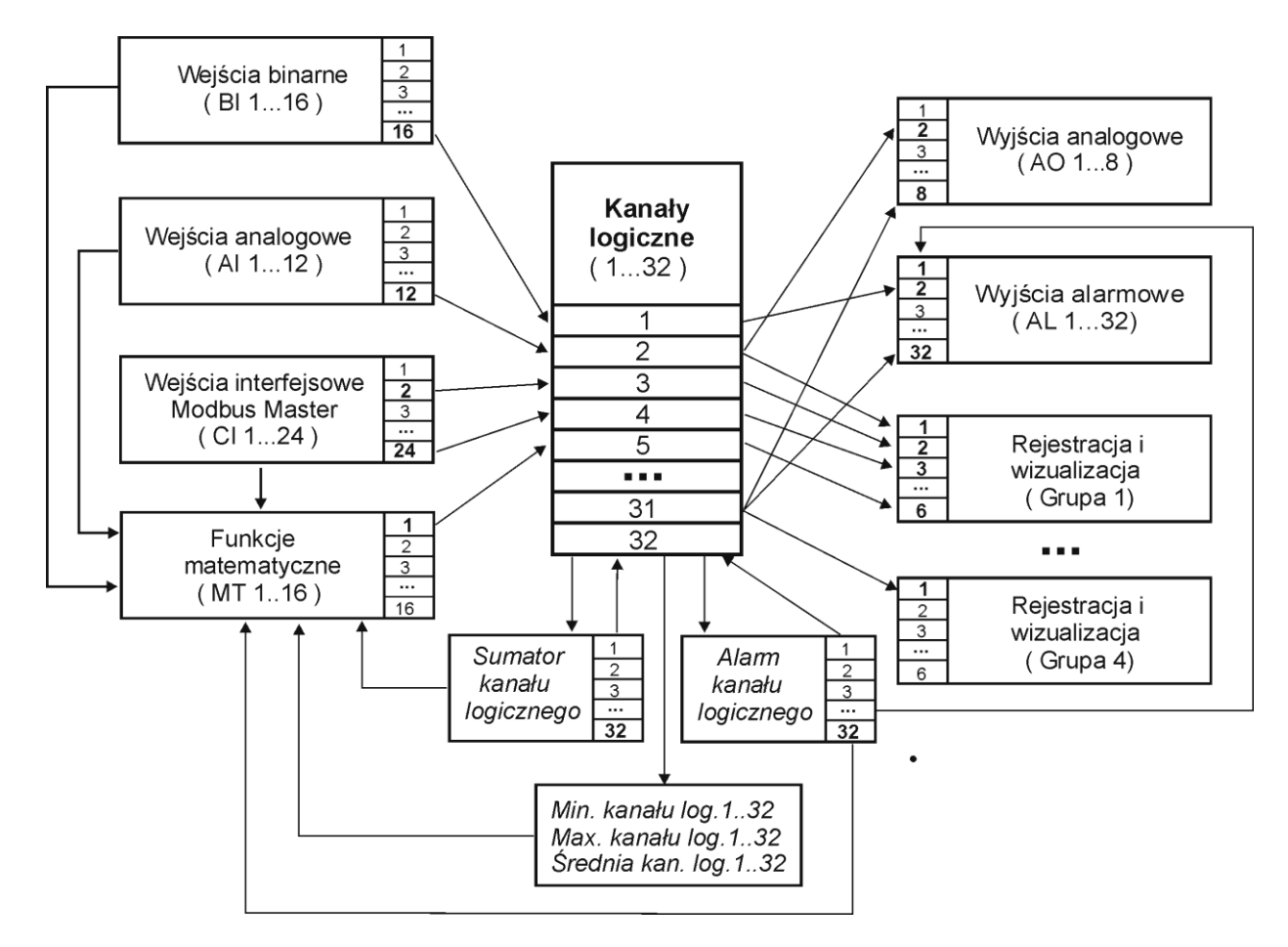

Możliwości wynikające z zastosowania elementu pośredniczącego w postaci kanałów logicznych:

- W kolejnych kanałach logicznych można zgrupować wejścia powiązane z określonym procesem (niezależnie od rodzaju tych wejść), co ułatwi konfigurację wyjść
- Podczas konfiguracji wyjść nie jest potrzebna znajomość konfiguracji wejść a jedynie powiązanie poszczególnych kanałów logicznych z elementami monitorowanego przez rejestrator procesu
- Zmiana konfiguracji wejść (np. z pomiaru wejściem analogowym rejestratora na pomiar pozyskiwany z innego urządzenia poprzez interfejs komunikacyjny) przy niezmienionym procesie nie pociąga za sobą konieczności ponownej konfiguracji wyjść

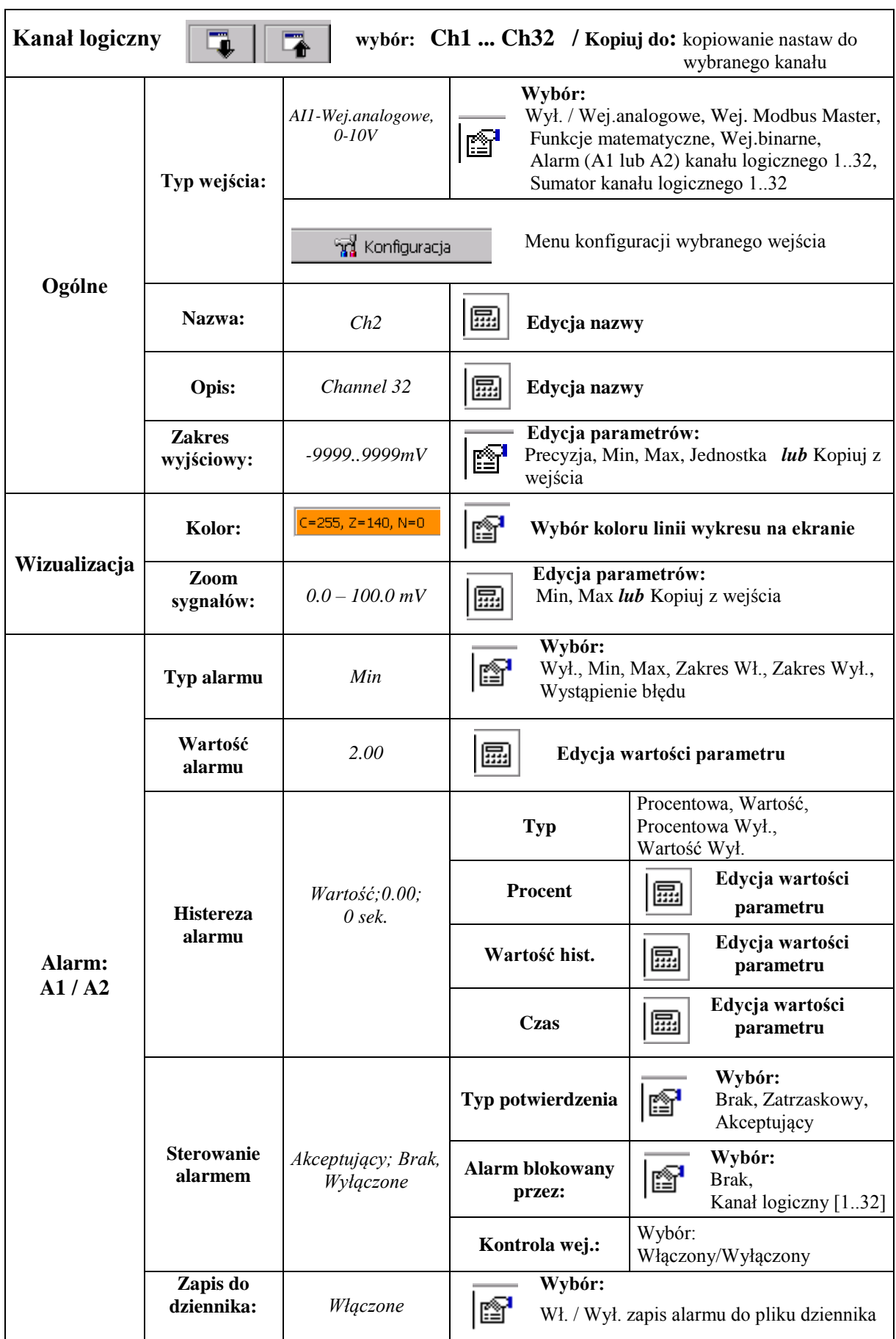

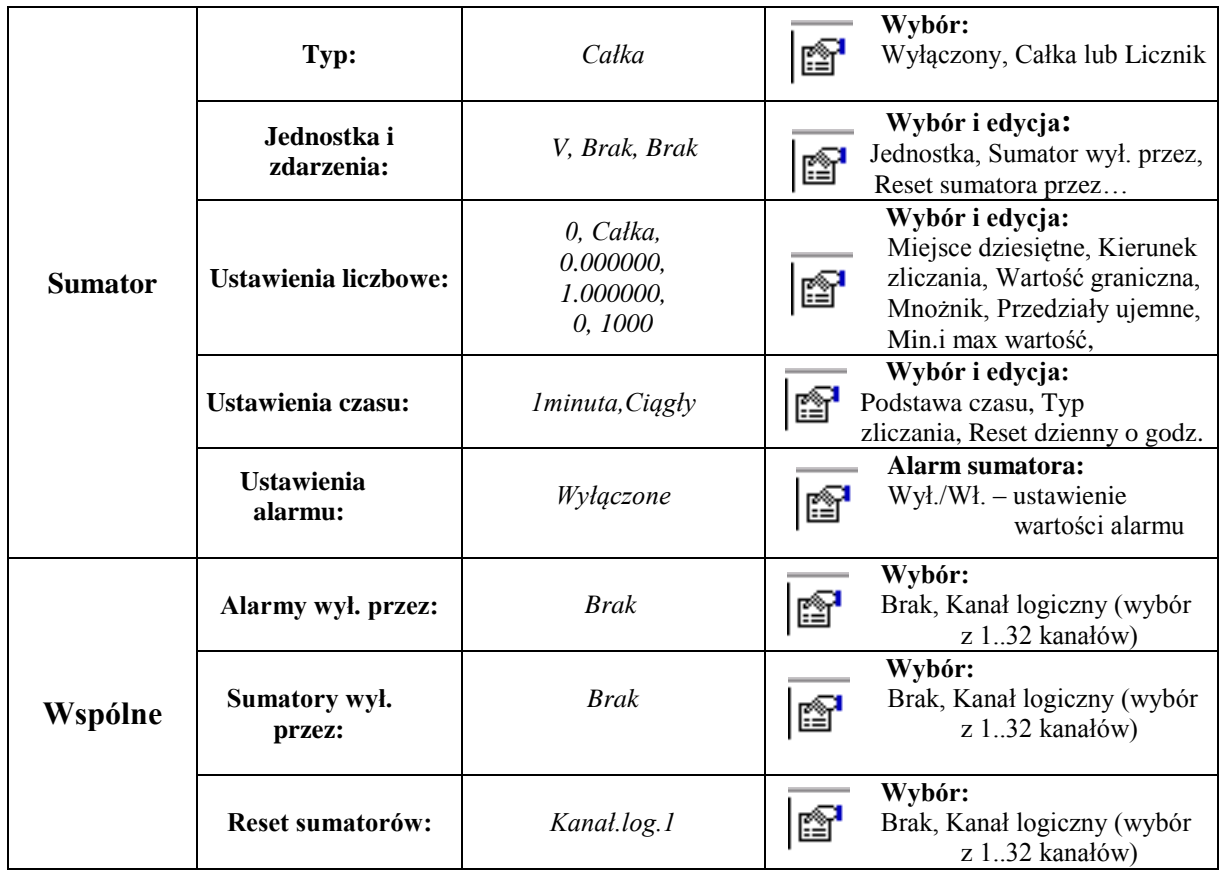

 **Reset sumatorów:** - Aktywacja nastąpi w chwili zmiany stanu logicznego wybranego źródła z 0 na 1 **Zakres wyjściowy -** podczas pomiarów wielkości wejściowej na ekranie wyświetlana jest proporcjonalna wartość wyjściowa w granicach określonych tym parametrem.

 **Zoom sygnałów -** podczas wyświetlania ekranu analogowego (wykres liniowy), po otwarciu menu kontekstowego i wybraniu w nim opcji: **Zoom sygnałów**, wybrany kanał wyświetlany jest na ekranie analogowym w granicach określonych tym parametrem (p.punkt 8.2.8).

 Parametry wspólne dla wszystkich kanałów (mogą być globalnie modyfikowane przez zmianę każdego z nich w dowolnym kanale):

 **Alarmy wył. przez:** - Aktywacja nastąpi jeżeli wybrane źródło będzie w stanie logicznym 1 **Sumatory wył. przez:** - Aktywacja nastąpi jeżeli wybrane źródło będzie w stanie logicznym 1 **Reset sumatorów: -** Aktywacja nastąpi w chwili zmiany stanu logicznego źródła z 0 na 1

> **P**rzy sterowaniu alarmów i sumatorów analogowa wartość wyjściowa kanału logicznego **większa** od zera interpretowana jest jako stan logiczny 1 (ON)

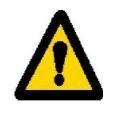

#### **7.10.3 Wybór i konfiguracja wejścia dla kanału logicznego**

#### wa Konfiguracja

 W menu wyboru i konfiguracji wejścia dla ustawionego kanału logicznego dostępne są opcje wyłączenia tego kanału lub wybór i konfiguracja jednego z dostępnych wejść:

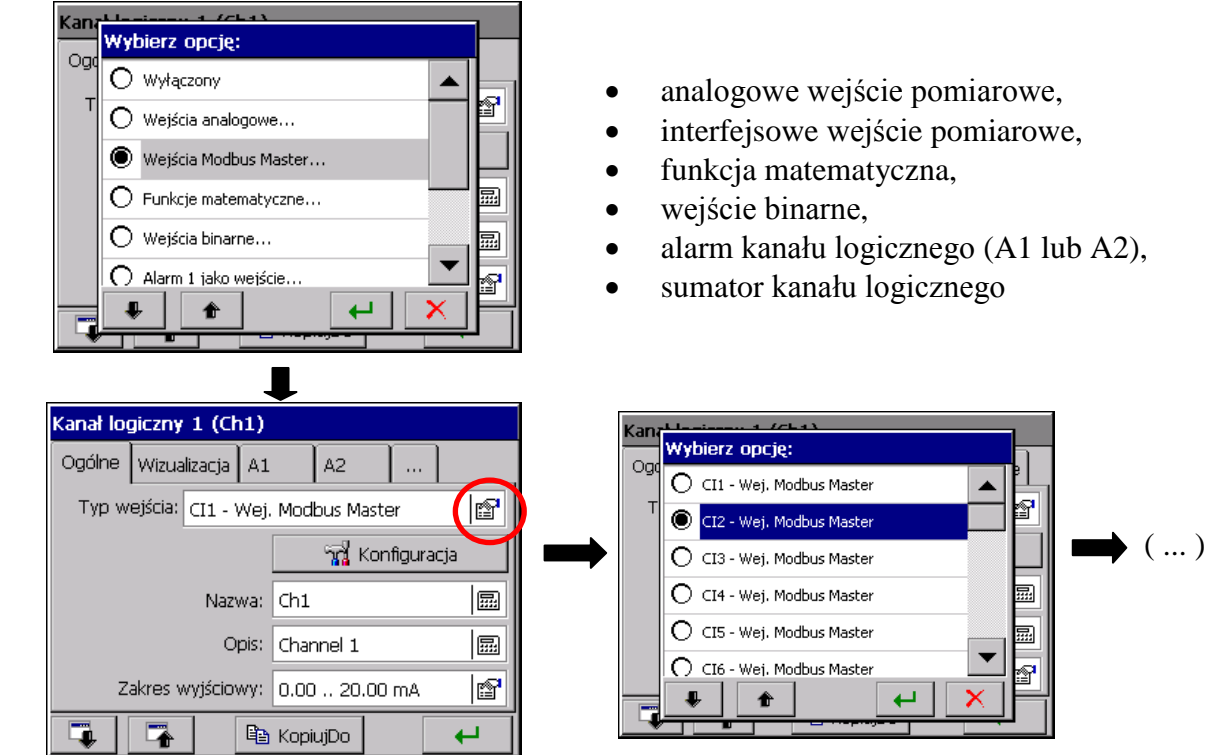

#### **7.10.3.1 Wejście Modbus Master CI 1…24**

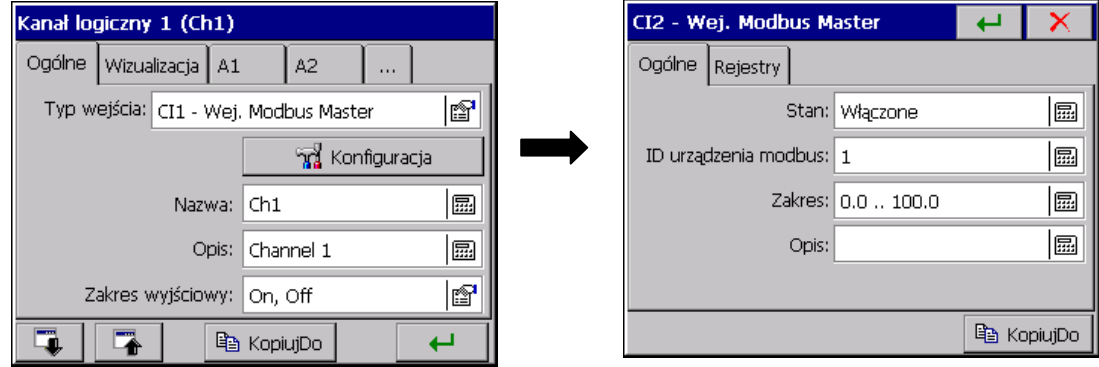
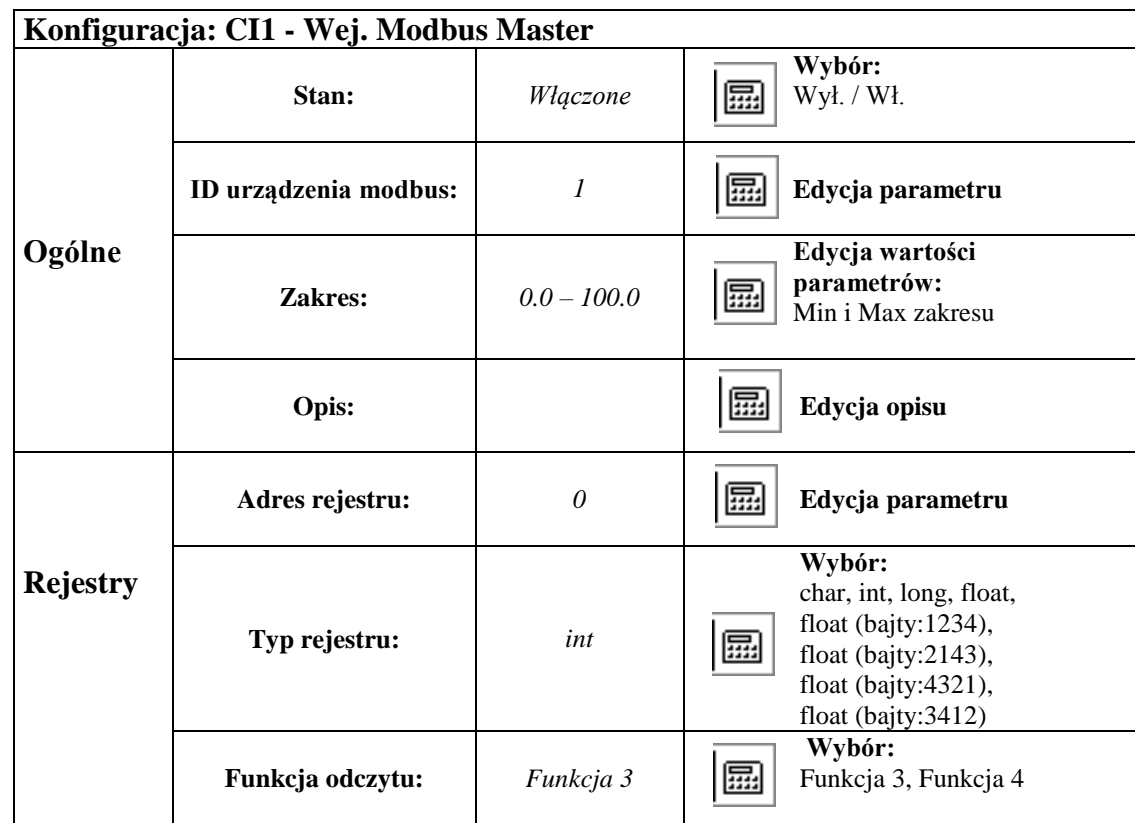

#### **Menu programowania wejść interfejsowych (Modbus Master):**

**Uwaga:** parametry wejścia Modbus Master ustawiać wg specyfikacji podłączanego urządzenia

Dla kanału logicznego z wejściem typu Modbus Master wpisać nazwę i opis kanału oraz ustawić parametry zakresu wyjściowego (Typ sygnału: Analogowy / Binarny, Precyzja, Min, Max i Jednostka). Można wybrać opcję kopiowania parametrów: Precyzja, Min, Max i Jednostka z wejścia pomiarowego do wyjścia.

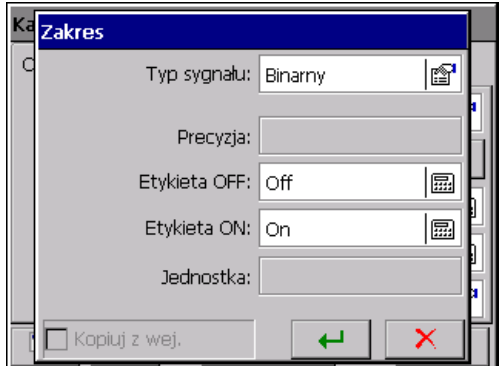

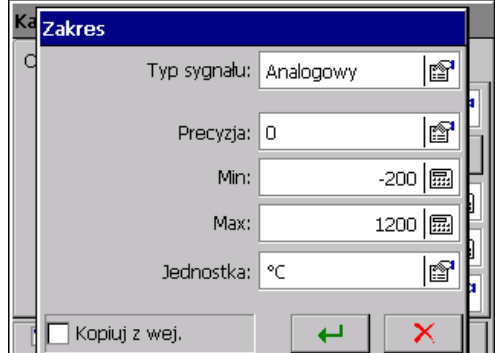

**Wybór analogowego typu sygnału** oznacza, że sygnał tego wejścia będzie traktowany jako ciągły i w tej postaci kanał logiczny będzie wizualizowany i archiwizowany.

**Wybór binarnego typu sygnału** oznacza, że sygnał tego wejścia będzie przekształcany w dwa stany wyjściowe 0 lub 1 i w tej postaci kanał logiczny będzie wizualizowany i archiwizowany.

## **7.10.3.2 Wejścia analogowe AI 1..16**

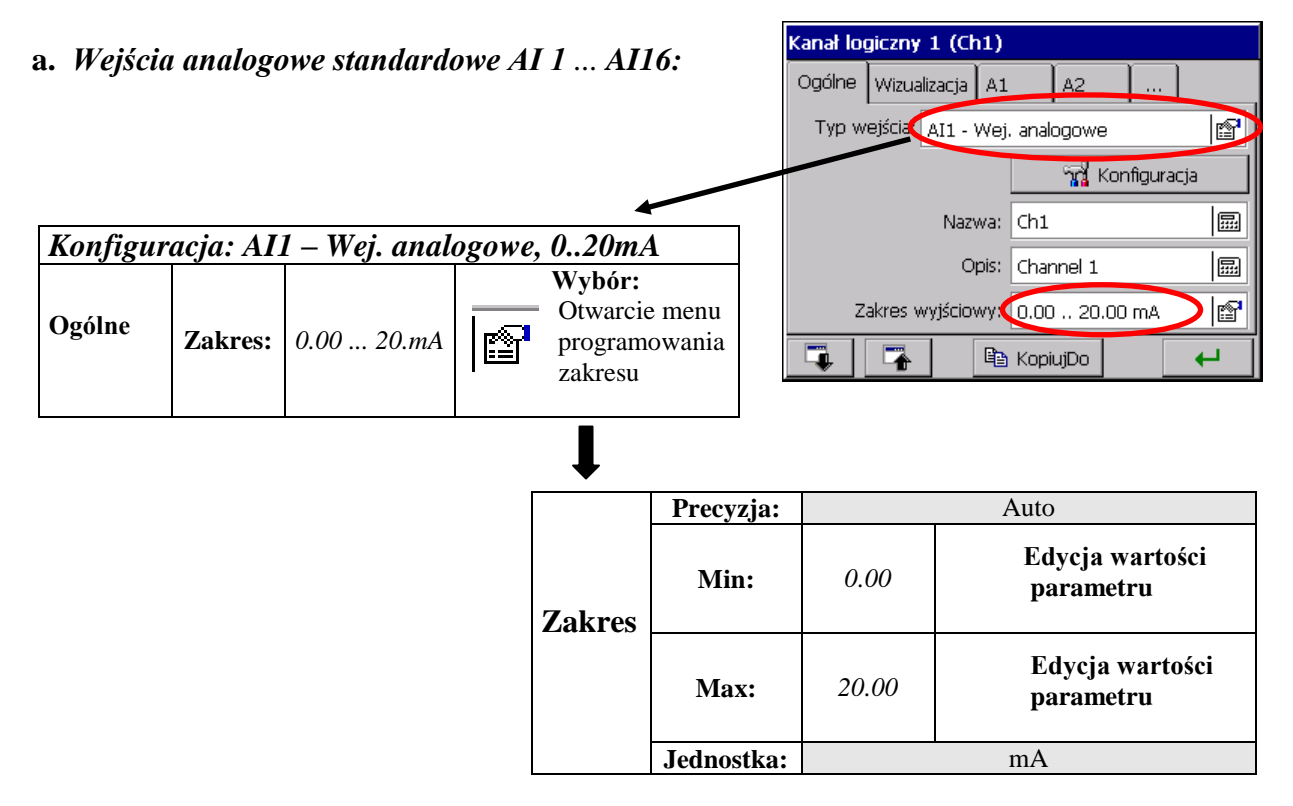

 **Uwaga:** ustawienie zakresu wejścia analogowego innego niż nominalne (lupa napięciowa lub prądowa ) prowadzi do zmniejszenia dokładności pomiaru

Typ sygnału wyjściowego ustawiony jest automatyczne jako analogowy. Należy wpisać nazwę i opis kanału oraz ustawić parametry zakresu wyjściowego (Precyzja, Min, Max i Jednostka).

Można też wybrać opcję kopiowania parametrów z wejścia pomiarowego do wyjścia .

# **b.** *Wejścia analogowe programowalne: AI 1 ... AI 16:*

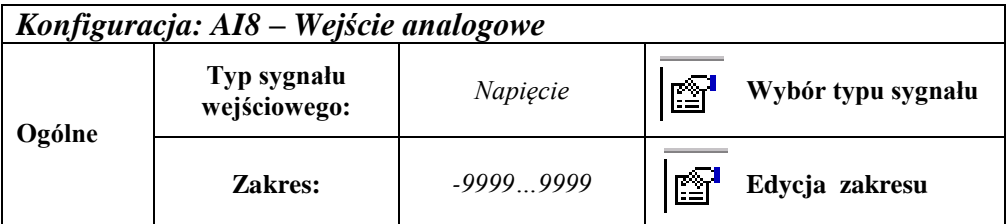

#### **- Wybór typu sygnału:**

#### **Parametry układu pomiarowego dla sygnału: napięcie i prąd:**

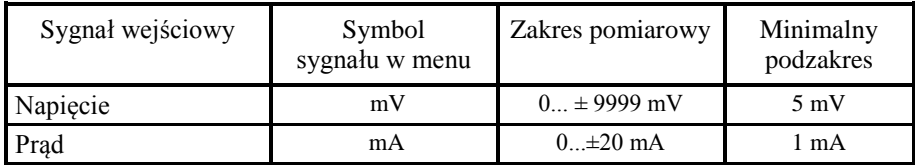

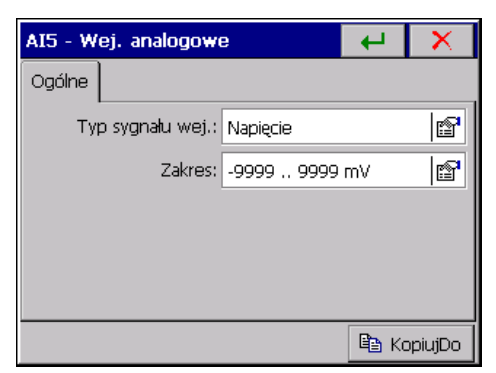

Wybrać typ sygnału wejściowego i ustawić zakres wejściowy. Wartość górnej granicy zakresu (Max) musi być większa od wartości dolnej granicy (Min), przy zachowaniu minimalnej jego rozpiętości wg tablicy jw.

Następnie wpisać nazwę i opis kanału oraz ustawić parametry zakresu wyjściowego (Precyzja, Min, Max i Jednostka). Typ sygnału jest ustawiony automatycznie jako analogowy. Można też wybrać opcję kopiowania parametrów z wejścia pomiarowego do wyjścia.

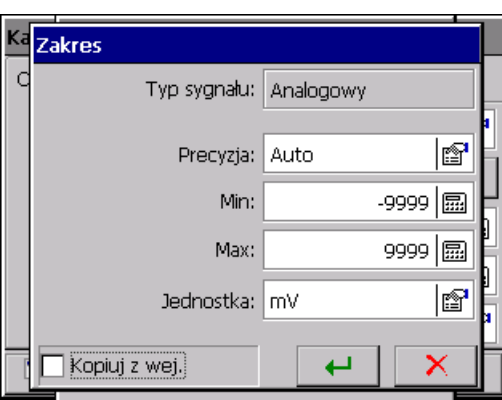

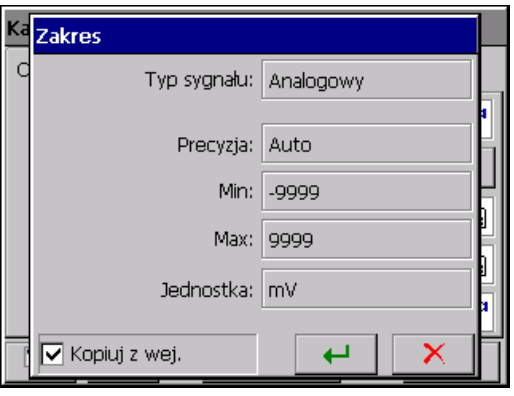

# **Parametry układu pomiarowego dla pomiaru temperatury termoelementem (TC):**

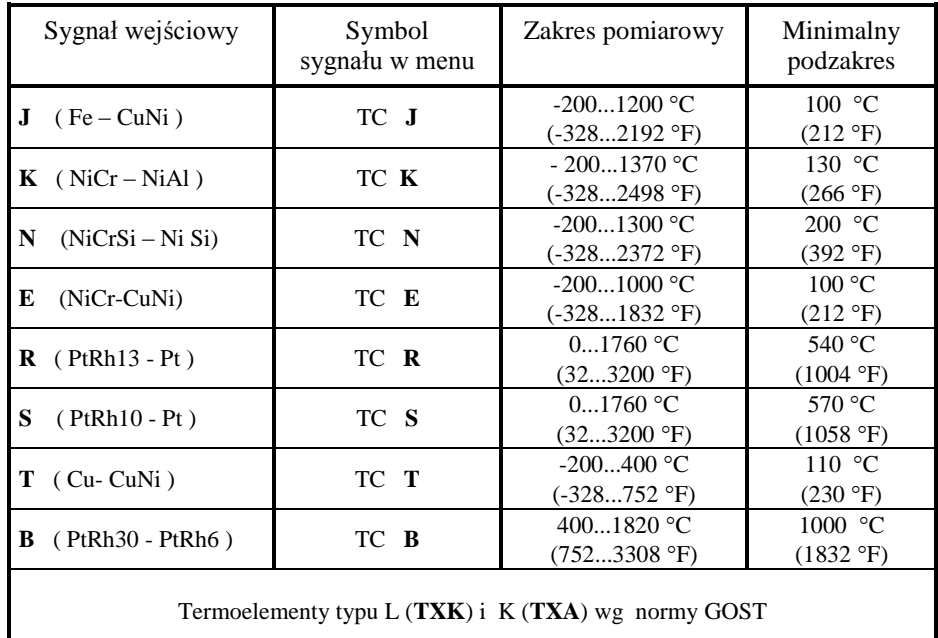

Po wybraniu typu sygnału ustawić górną i dolną granicę sygnału wejściowego. Wartość górnej granicy zakresu (Max) musi być większa od wartości dolnej granicy (Min), przy zachowaniu minimalnej jego rozpiętości wg tablicy jw.

### **Komp. spoiny odniesienia**:

określa sposób kompensacji spoiny odniesienia termoelementu:

- **Wewnętrzna (ACJC)**: ustala samoczynną kompensację spoiny, czujnikiem temperatury umieszczonym na pakiecie pomiarowym.
- **Zewnętrzna**: ustawiona standardowo temperatura spoiny odniesienia 23ºC może być zmieniana

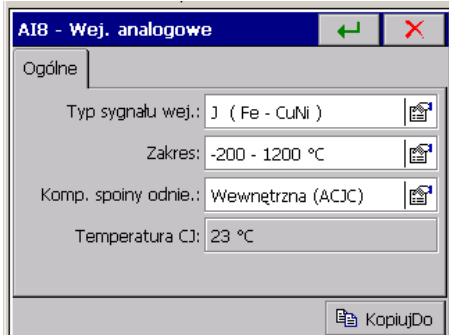

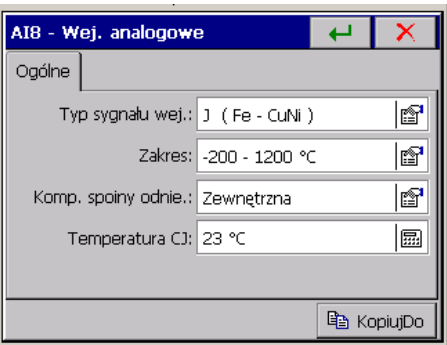

Następnie wpisać nazwę i opis kanału oraz ustawić parametry zakresu wyjściowego (Precyzja, Min, Max i Jednostka). Typ sygnału jest ustawiony automatycznie jako analogowy. Można też wybrać opcję kopiowania parametrów z wejścia pomiarowego do wyjścia.

#### **Parametry układu pomiarowego dla pomiaru temperatury opornikiem termometrycznym:**

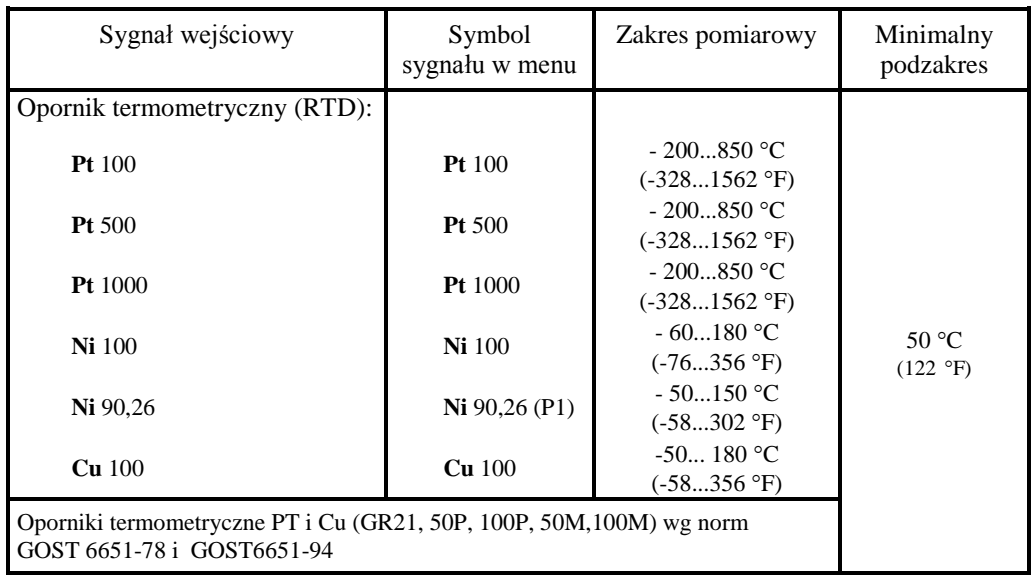

Po wybraniu typu sygnału ustawić górną i dolną granicę sygnału wejściowego. Wartość górnej granicy zakresu (**Max**) musi być większa od wartości dolnej granicy (**Min**), przy zachowaniu minimalnej jego rozpiętości wg tablicy jw.

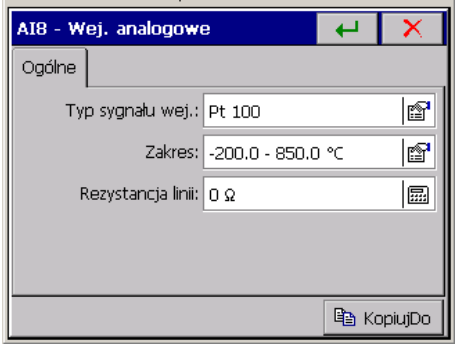

Sposób programowania parametru **Rezystancja linii** zależy od sposobu podłączenia czujnika:

- w połączeniu trójprzewodowym i dwuprzewodowym z opornikiem wyrównawczym zaprogramować należy wartość **0 Ω**. Każda inna wartość będzie traktowana jako rezystancja linii i uwzględniana przy obliczaniu wyniku pomiaru, co spowoduje powstanie błędu.
- w połączeniu dwuprzewodowym ze znaną opornością linii łączącej zaprogramować wartość równą łącznej rezystancji obu przewodów. Rezystancję linii wprowadza się jako wartość stałoprzecinkową z przedziału **000.0** … **100.0 Ω**.

Następnie wpisać nazwę i opis kanału oraz ustawić parametry zakresu wyjściowego (Precyzja, Min, Max i Jednostka). Typ sygnału jest ustawiony automatycznie jako analogowy. Można też wybrać opcję kopiowania parametrów z wejścia pomiarowego do wyjścia.

 **Parametry układu pomiarowego dla pomiaru rezystancji nadajnikiem rezystancyjnym i potencjometrycznym:**

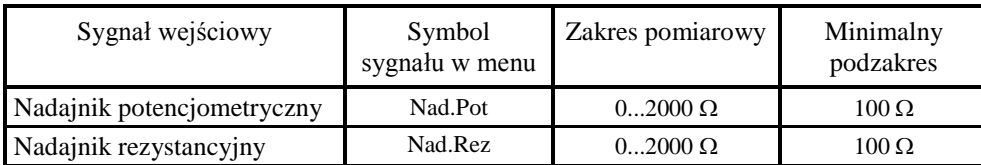

Po wybraniu typu sygnału ustawić górną i dolną granicę sygnału wejściowego. Wartość górnej granicy zakresu (Max) musi być większa niż wartość dolnej granicy (Min), przy zachowaniu minimalnej jego rozpiętości wg tablicy jw.

- Dla zakresu **Nadajnik potencjometryczny** zaprogramować wartość rzeczywistej rezystancji nadajnika
- Dla zakresu **Nadajnik rezystancyjny** Sposób programowania parametru **Rezystancja linii** zależy od sposobu podłączenia nadajnika:

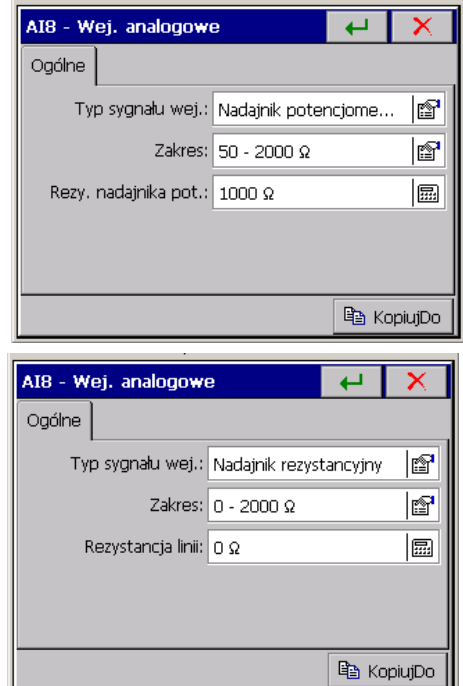

 - w połączeniu trójprzewodowym i dwuprzewodowym z opornikiem wyrównawczym zaprogramować należy wartość **0 Ω**. Każda inna wartość będzie traktowana jako rezystancja linii i uwzględniana przy obliczaniu wyniku pomiaru, co spowoduje powstanie błędu.

 - w połączeniu dwuprzewodowym ze znaną opornością linii łączącej zaprogramować wartość równą łącznej rezystancji obu przewodów. Rezystancję linii wprowadza się jako wartość stałoprzecinkową z przedziału **000.0** … **100.0 Ω**.

Następnie ustawić parametry zakresu wyjściowego (Precyzja, Min, Max i Jednostka). Typ sygnału jest ustawiany automatycznie jako analogowy.

Można też wybrać opcję kopiowania parametrów z wejścia pomiarowego do wyjścia.

## **7.10.3.3 Funkcje matematyczne MT 1..16, aktywacja dostępu**

### **Włączenie / wyłączenie funkcji matematycznej**

 Edycja i obsługa funkcji matematycznych dostępna jest w rejestratorach zamówionych w wykonaniu z tymi funkcjami (Kod zamawiania, punkt 11).

 W rejestratorach zamówionych w wykonaniu bez funkcji matematycznych, edycja i obsługa tych funkcji dostępna jest po uprzedniej aktywacji unikalnego kodu dla danego rejestratora. Kod można kupić w zakładzie **LUMEL S.A.** lub u dostawcy rejestratora.

 W rejestratorze w wykonaniu z funkcjami matematycznymi można je **włączyć** (*lub wyłączyć*) w menu **Panel Sterowania KD7** → **Ustawienia ogólne** → **Inne** :

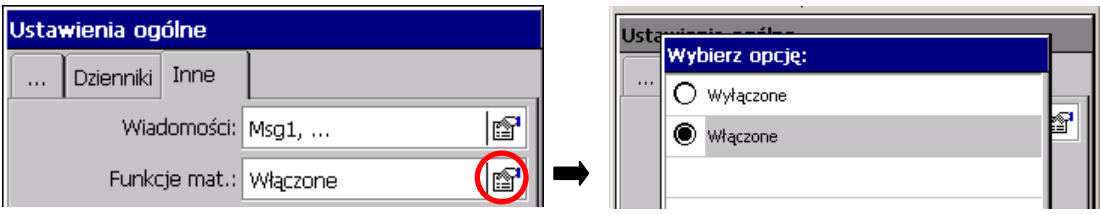

Włączenie / wyłączenie obsługi funkcji matematycznych nastąpi po zapisie konfiguracji.

 W menu **Panel Sterowania KD7** → **Wejścia** jest dostępna opcja wyłączenia wybranego kanału logicznego lub wyboru jako wejścia dla tego kanału np. funkcji matematycznej.

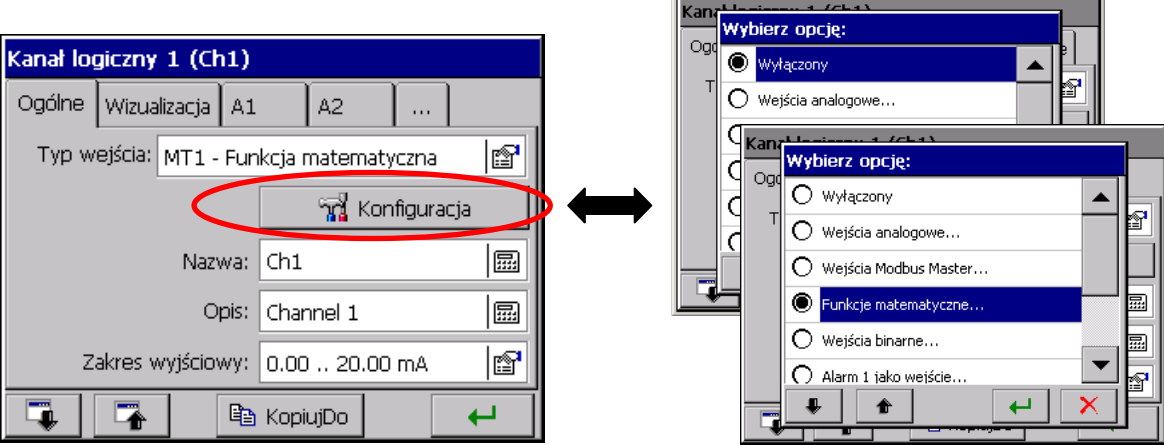

Gdy funkcje matematyczne są wyłączone **(Panel Sterowania → Ustawienia ogólne → Inne)** , w menu konfiguracji kanału logicznego **Panel Sterowania KD7** → **Wejścia** nie jest widoczna opcja wejścia do edycji funkcji matematycznych.

#### **Aktywacja funkcji matematycznych w rejestratorze**

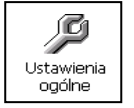

Po wybraniu w **Panelu Sterowania KD7** ikony  $\vert$  stawler and w zakładce **Inne** funkcje matematyczne są wyłączone. Po wejściu do wyboru opcji i zaznaczeniu oraz akceptacji opcji **Aktywuj,** w otwartym oknie edycji należy wprowadzić dostarczony kod aktywacyjny.

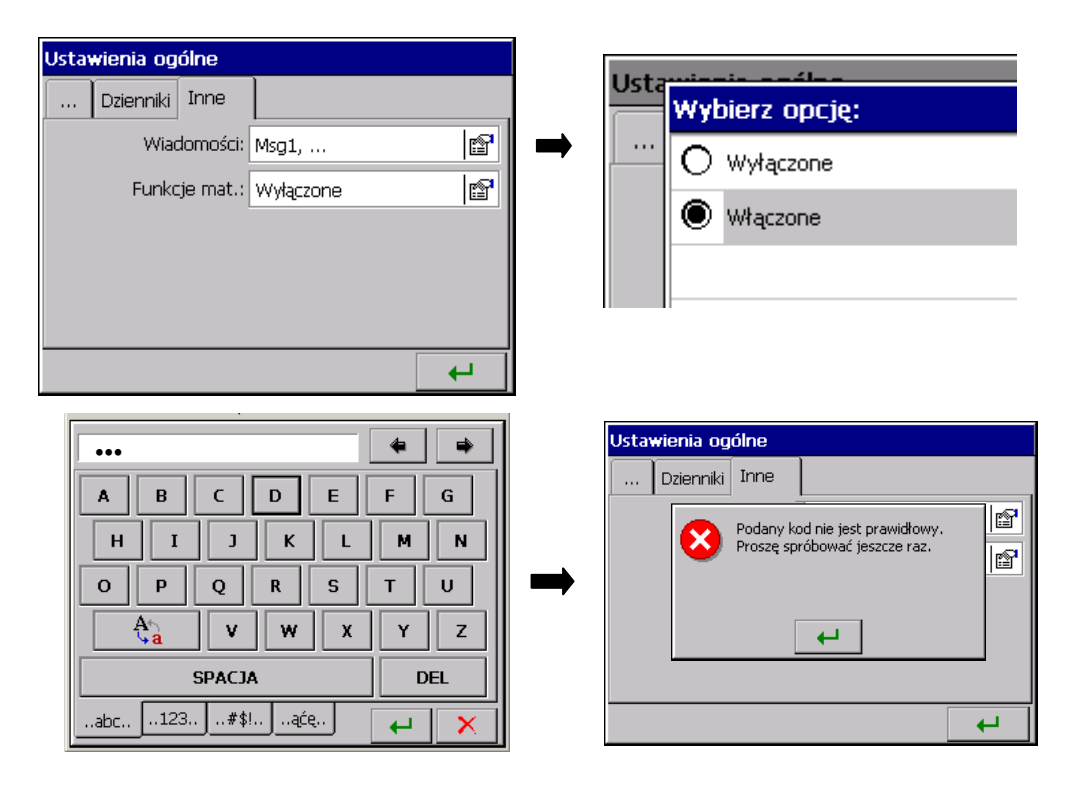

 Przy próbie akceptacji nieprawidłowego kodu pojawi się okno z komunikatem o wprowadzeniu błędnego kodu, a po zaakceptowaniu tej informacji nastąpi powrót do procedury aktywacji funkcji matematycznych.

#### **Konfiguracja funkcji matematycznych**

W rejestratorze, do każdego z kanałów logicznych można wybrać jako źródło sygnału wejściowego jedną z 16 wcześniej zaprogramowanych funkcji matematycznych, każda z własną nazwą i ustalonym zakresem wyjściowym.

W trakcie projektowania funkcji należy zadbać o poprawność logiczna struktury tej funkcji i uwzględnić w projektowanej strukturze współczynników przeliczeniowych dla jednostek wejściowych, w celu uzyskania wartości funkcji w pożądanych jednostkach wyjściowych.

 Zakres wyjściowy funkcji powinien być ustalony co najmniej w obszarze jej zmienności (jeżeli ten warunek nie będzie spełniony, uzyskane wyniki przeliczenia funkcji będą błędne).

 Funkcje powinny być ciągłe i projektowane przy użyciu dostępnych funktorów w postaci zminimalizowanej pod względem ilości operacji arytmetycznych. Symbole tych samych wejść mogą występować wielokrotnie w strukturze tworzonej funkcji. Edytowana funkcja może składać się maksymalnie z 64 znaków.

 Gdy zakres wyjściowy kanału logicznego (dla którego dana funkcja matematyczna jest źródłem sygnału) jest inny niż zakres wyjściowy ustalony dla funkcji matematycznej, dane wyświetlane na ekranie będą proporcjonalnie przeskalowane.

Każdy z kanałów logicznych może być wyłączony.

#### **Menu konfiguracji funkcji matematycznych**

Po wejściu do **Panel Sterowania KD7 → Wejścia → Funkcje matematyczne (MT1..16)**, można przystąpić do edycji wybranej funkcji:

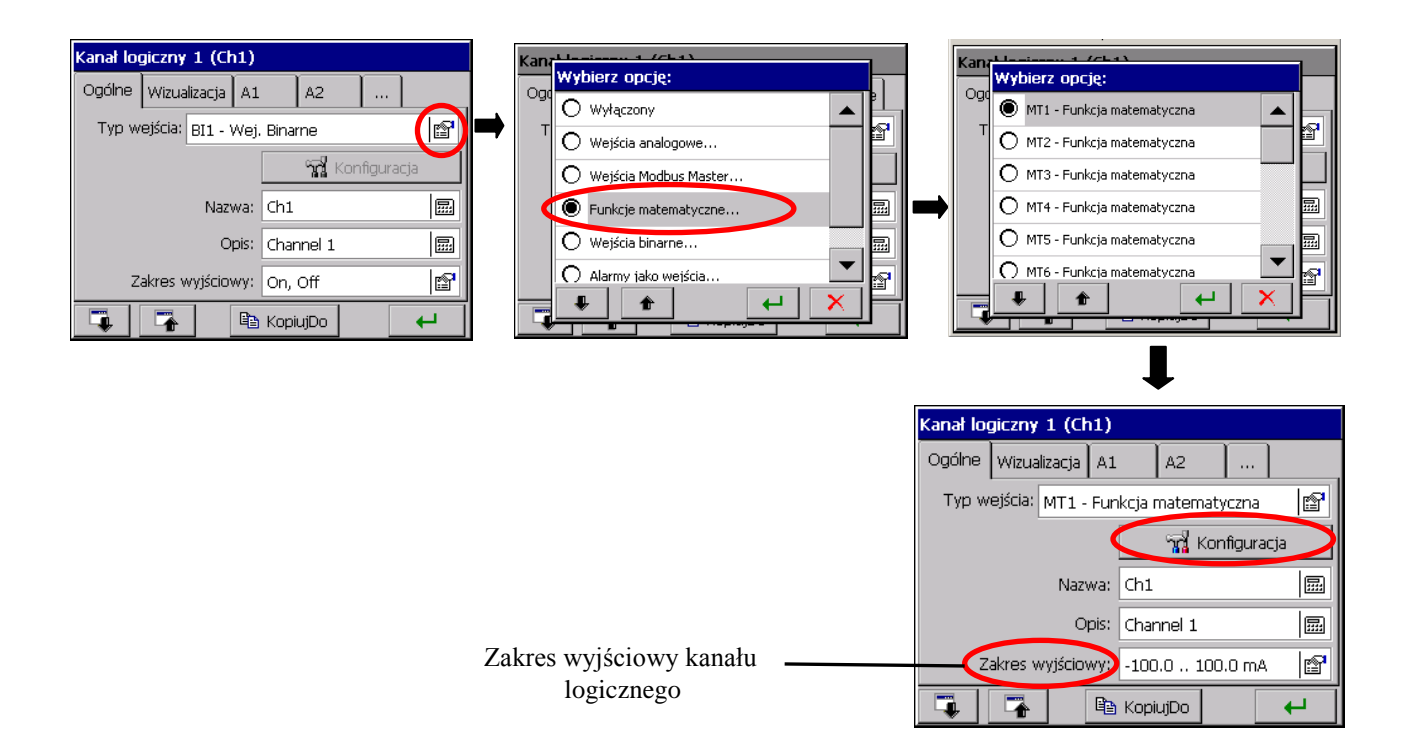

Źródłem danych do konfiguracji funkcji matematycznej są Analogowe wejścia pomiarowe (AI1..12), Wejścia binarne (BI1..32), Wejścia interfejsowe Modbus Master (CI1..24), Alarmy A1 i A2 w kanałach logicznych 1..32, Funkcje matematyczne (MT1..16), Sumatory kanałów logicznych: całka lub licznik (TOTC1..32), Wartości kanałów logicznych: średnie (AVGC1..32), minimalne (MINC1..32) lub maksymalne (MAXC1..32) oraz funkcje, operatory matematyczne i logiczne (jak niżej).

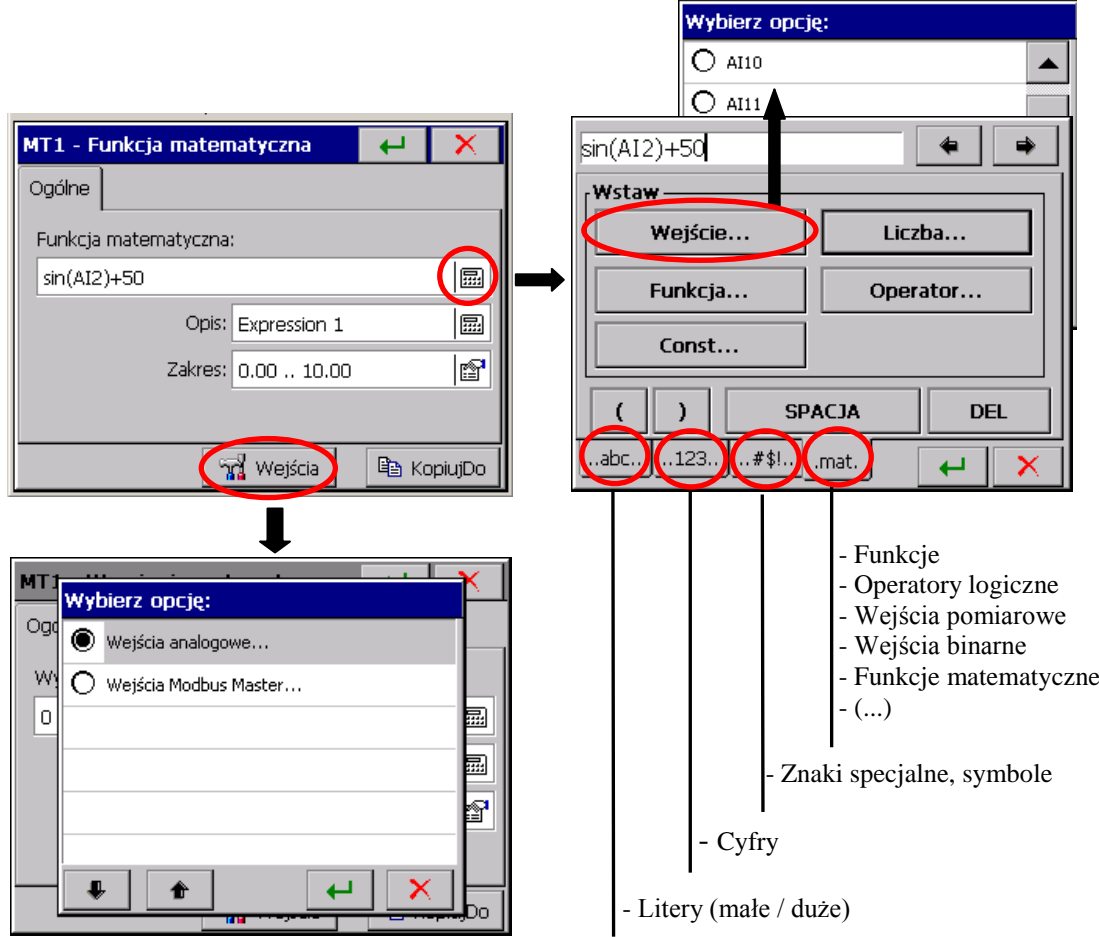

Po edycji, wpisać opis i zakres wyjściowy funkcji. Powinien on być ustalony co najmniej w obszarze jej zmienności.

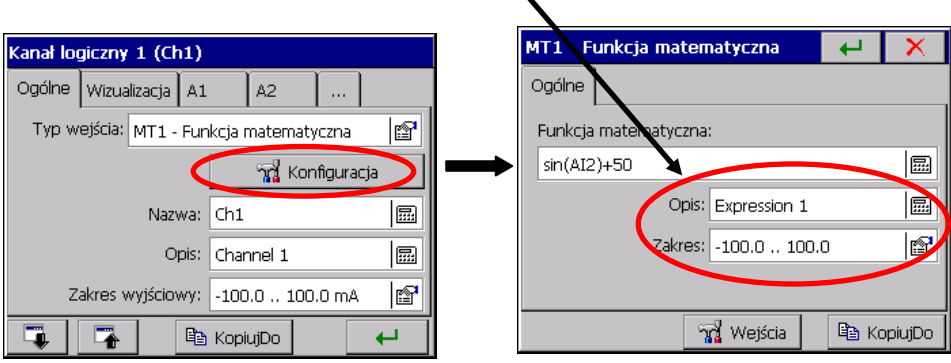

Następnie wpisać nazwę i opis kanału oraz ustawić parametry wyjściowe kanału logicznego (dla którego funkcja jest źródłem sygnału): opis, zakres wyjściowy kanału logicznego, typ sygnału, precyzja, jednostka.

Typ sygnału można ustawić jako analogowy lub binarny.

**Wybór analogowego typu sygnału** oznacza, że sygnał tego wyjścia będzie traktowany jako ciągły i w tej postaci kanał logiczny będzie wizualizowany i archiwizowany.

**Wybór binarnego typu sygnału** oznacza, że sygnał tego wyjścia będzie przekształcany w dwa stany wyjściowe 0 / 1 i w tej postaci kanał logiczny będzie wizualizowany i archiwizowany.

Można też wybrać opcję kopiowania parametrów z wejścia pomiarowego do wyjścia.

 $\mathbf{v}$ 

 $\overline{\mathbf{a}}$ 

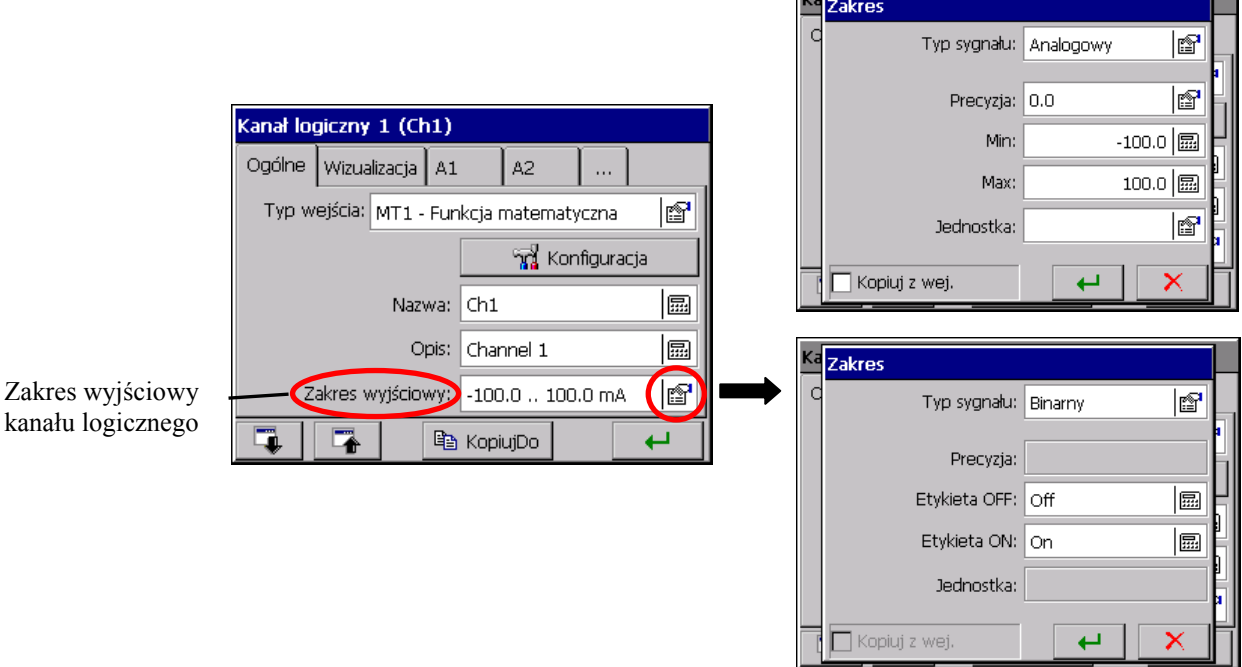

Gdy zakres wyjściowy kanału logicznego (dla którego dana funkcja matematyczna jest źródłem sygnału) jest inny niż zakres wyjściowy ustalony dla funkcji matematycznej, dane wyświetlane na ekranie będą proporcjonalnie przeskalowane.

# **Dostępne funkcje matematyczne i logiczne:**

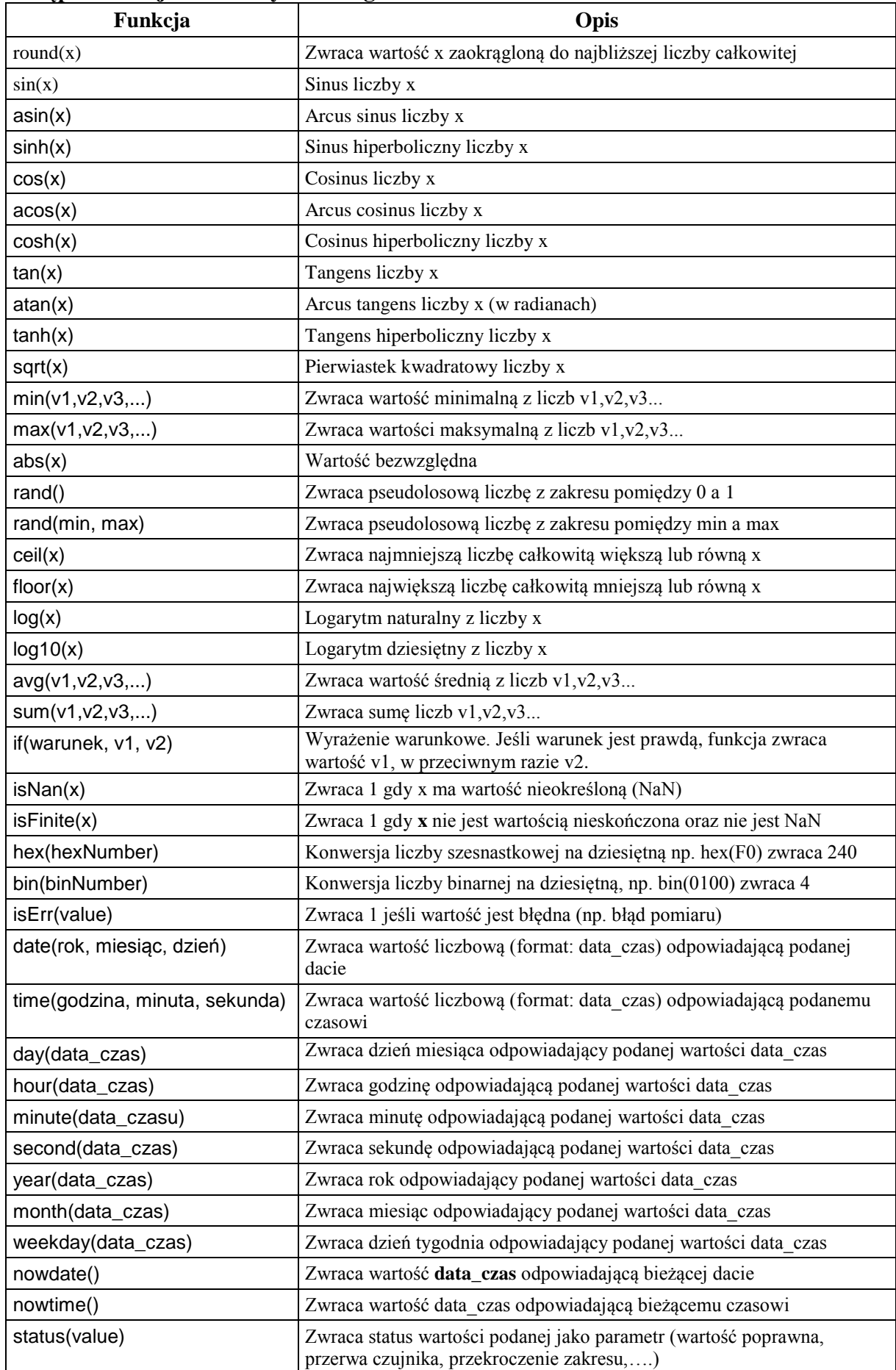

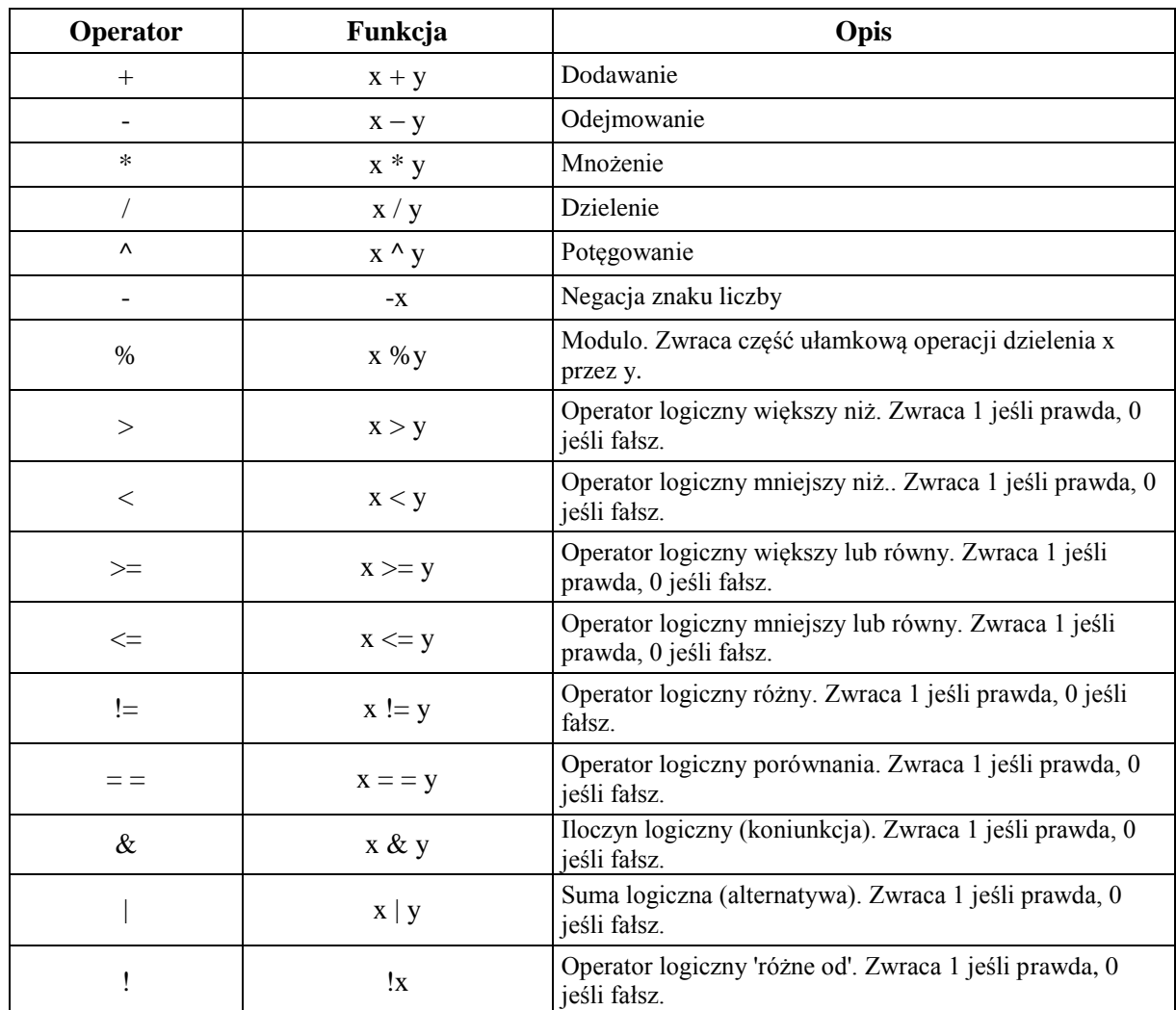

#### **Dostępne operatory matematyczne i logiczne:**

#### **Uwagi:**

- Funkcje trygonometryczne operują na radianach
- Wartość data\_czas jest to reprezentacja daty i czasu w formacie "OLE Automation date". W tym formacie data i czas są reprezentowane jako liczba sekund od 30 grudnia 1899 roku podzielona przez 86400 (liczbę sekund na dobę).
- Wartości logiczne **prawda** i **fałsz** wartość różna od 0 jest traktowana jako wartość logiczna **prawda**, wartość równa 0 jest traktowana jako wartość logiczna **fałsz**.
- Funkcje **min**, **max**, **sum**, **avg** jak i wszystkie inne operują na wartościach chwilowych, np. funkcja **sum** daje w wyniku sumę wartości chwilowych podanych jako parametry a nie sumę tych wartości w czasie.

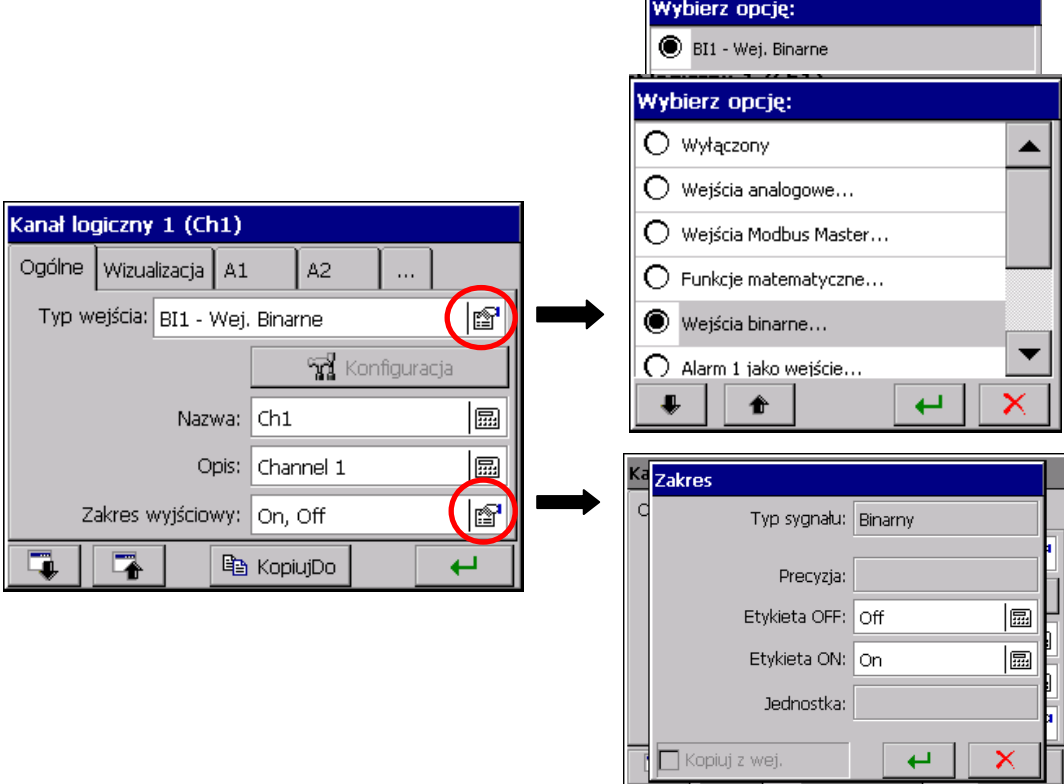

Dla kanału logicznego jako sygnał wejściowy można wybrać jedno z dostępnych wejść binarnych **BI1...16**.

Typ sygnału wyjściowego kanału jest ustawiany automatycznie jako **binarny** i w tej postaci będzie on wizualizowany i archiwizowany (p. punkt 8.2).

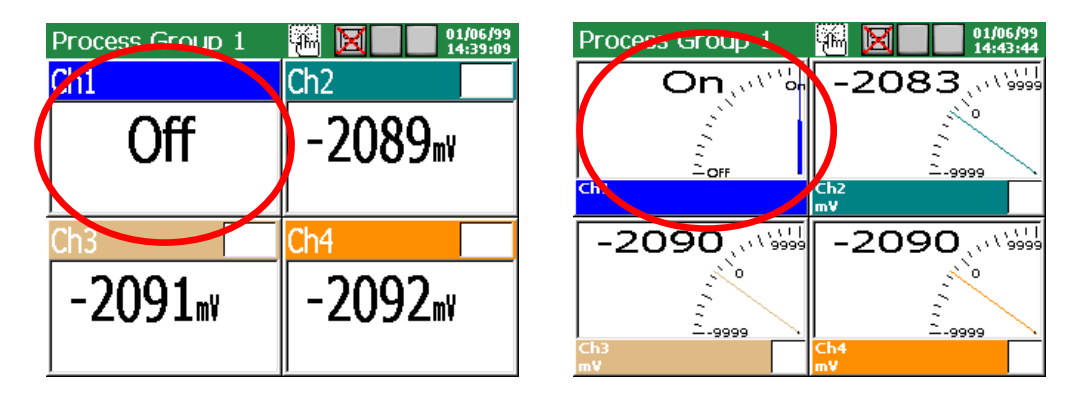

W zakładce **Ogólne** wpisać nazwę i opis kanału logicznego oraz opis wyjściowych stanów logicznych 1 i 0 kanału (standardowo jest **ON** i **OFF**).

Programowanie parametrów alarmów w zakładkach **A1 i A2** jest wyłączone. Programowanie parametrów w zakładce **Sumator** jak w punkcie 8.5.3 "Programowanie parametrów sumatora (Licznik/Całka)"

Parametry ustawione w wybranym kanale logicznym w zakładce **Wspólne** dotyczą wszystkich pozostałych kanałów, p.punkt 8.5.1 "Programowanie parametrów ogólnych, wizualizacji i wspólnych". W każdym innym kanale logicznym mogą być one modyfikowane.

#### **7.10.3.5 Alarm kanału logicznego 1..32**

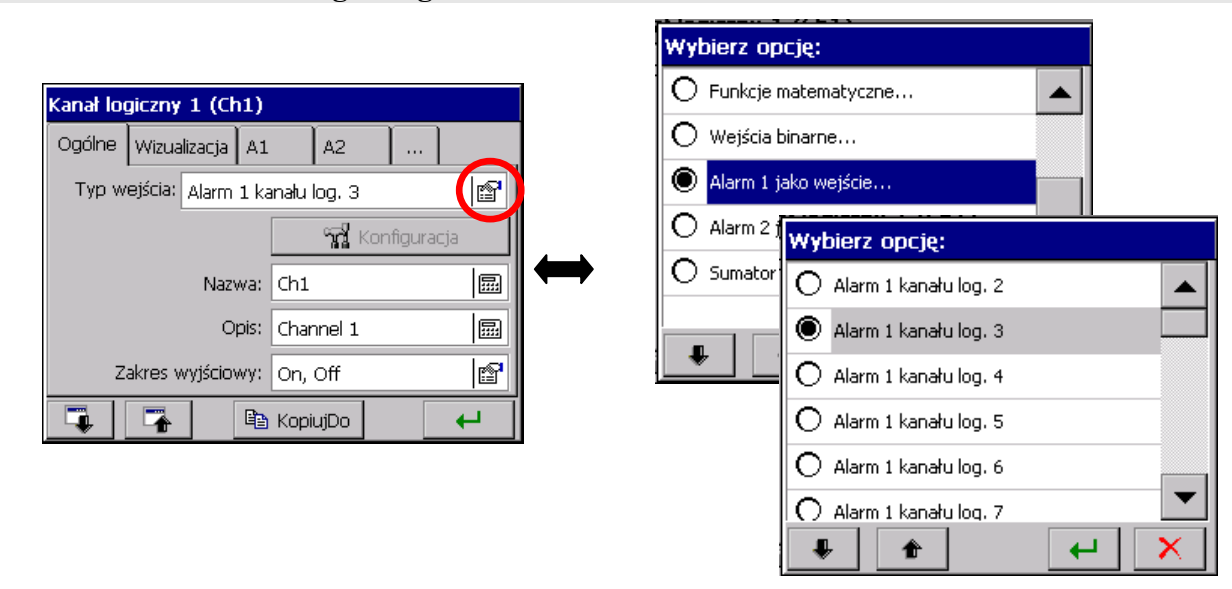

Dla danego kanału logicznego 1..32 można wybrać jako wejście jeden z dwóch alarmów innego kanału logicznego.

Typ sygnału wyjściowego dla tego kanału jest ustawiany automatycznie jako binarny i w tej postaci będzie on wizualizowany i archiwizowany (p.punkt 8.2).

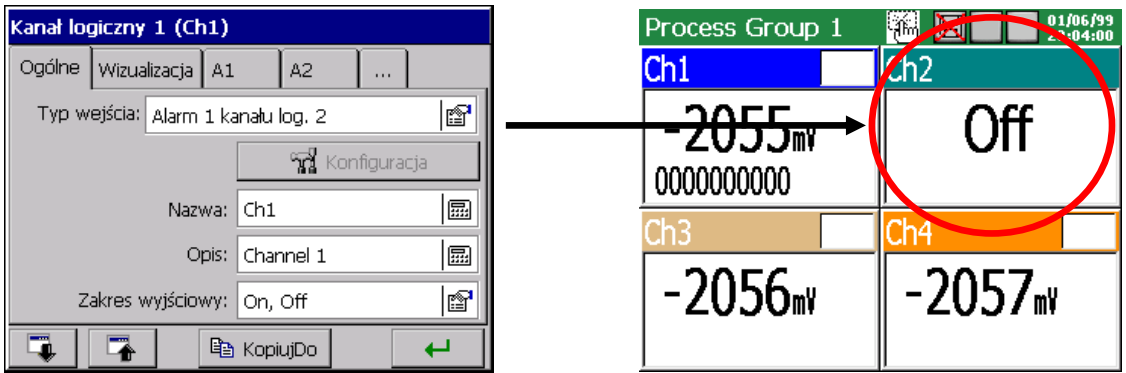

W zakładce **Ogólne** można wpisać nazwę i opis kanału logicznego oraz opis jego wyjściowych stanów logicznych **1** i **0** (standardowo jest **ON** i **OFF**).

Wyłączony jest dostęp do programowania alarmów **A1** i **A2** wybranego kanału logicznego dla którego jako wejście wybrano jeden z alarmów innego kanału logicznego lub jedno z wejść binarnych.

Programowanie parametrów w zakładkach **Wizualizacja** i **Wspólne** p.punkt 7.10.2.

# **7.10.3.6 Sumator kanału logicznego 1..32**

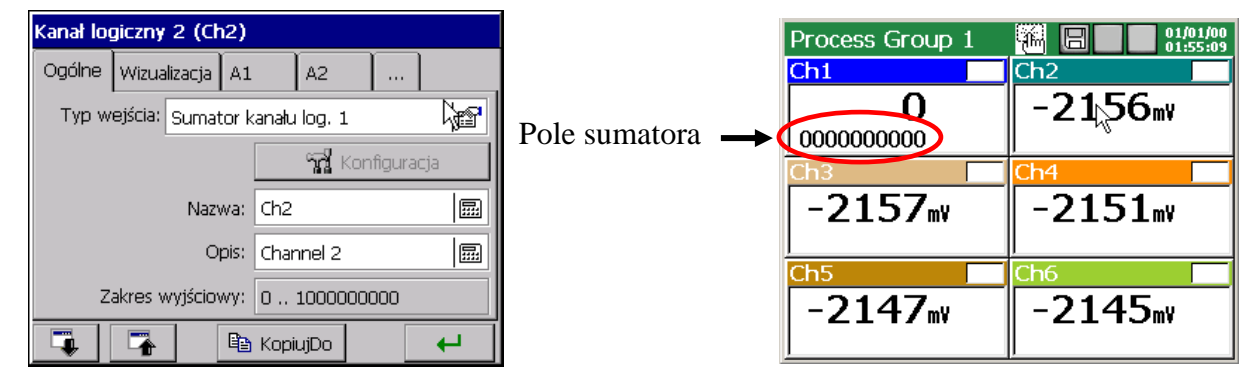

Dla danego kanału logicznego 1..32 można wybrać jako wejście **Sumator** (licznik lub całka) innego kanału logicznego.

Programowanie parametrów **Sumatora** przeprowadzić wg punktu 8.5.3 "Programowanie parametrów sumatora (Licznik / Całka)".

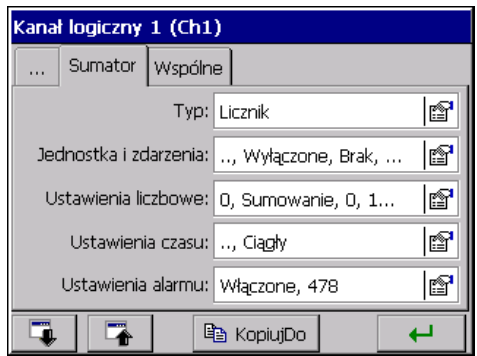

W zakładce Ogólne można wpisać nazwę i opis kanału logicznego. Programowanie parametrów Wizualizacja, Alarm, Wspólne p.punkt 7.10.2.

### **7.11 Konfiguracja i obsługa dzienników zdarzeń**

W rejestratorze dostępne są następujące rodzaje dzienników zdarzeń:

- Dziennik audytów
- Dziennik alarmów
- Dziennik statystyki.

 W **Dzienniku audytów** zapisywane są informacje dotyczące bieżącej obsługi rejestratora: rodzaj zdarzenia, czas i data wystąpienia.

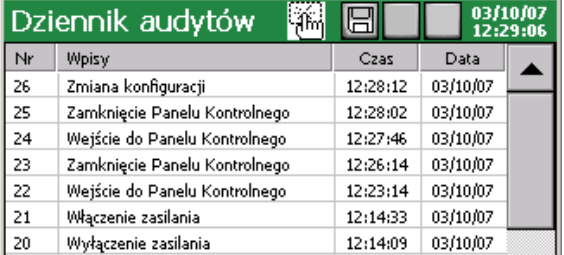

Maksymalna pojemność dziennika audytów to około 900 wpisów. **Po przekroczeniu pojemności dziennik jest nadpisywany.** 

 W **Dzienniku alarmów** zapisywane są wiadomości użytkownika (p.punkt 7.12) i informacje dotyczące zaprogramowanych stanów alarmowych: Typ alarmu i wartość alarmowa, Źródło alarmu, Czas i Data wystąpienia.

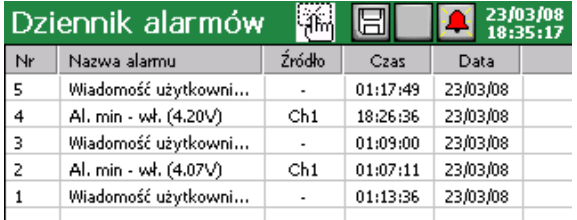

 Maksymalna pojemność dziennika alarmów to około 700 wpisów. **Po przekroczeniu pojemności dziennik jest nadpisywany.**

 W **Dzienniku statystyki** zapisywane są informacje o aktualnym stanie sumatora (licznik/całka): nr wpisu, informacje o bieżących parametrach sumatora – wartość bieżąca, min, max, średnia oraz czas i data wpisu.

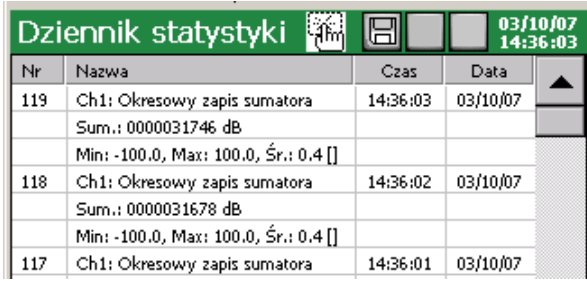

 Maksymalna pojemność dziennika statystyki to około 400 wpisów. **Po przekroczeniu pojemności dziennik jest nadpisywany.**

Dodatkowo w **Trybie archiwum** istnieje możliwość przeglądania danych archiwalnych zapisanych w binarnych plikach na karcie CF.

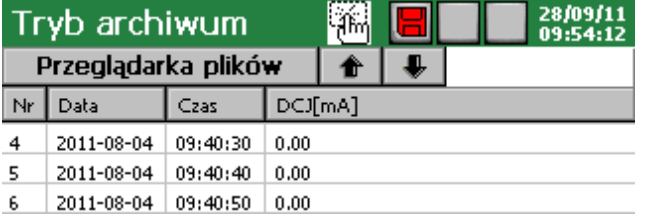

Po wybraniu pliku zostanie wyświetlona tabela z danymi. Wyświetlanie kolejnych / poprzednich rekordów wykonuje się za pomocą strzałek.

### **7.11.1 Przeglądanie i obsługa dzienników zdarzeń**

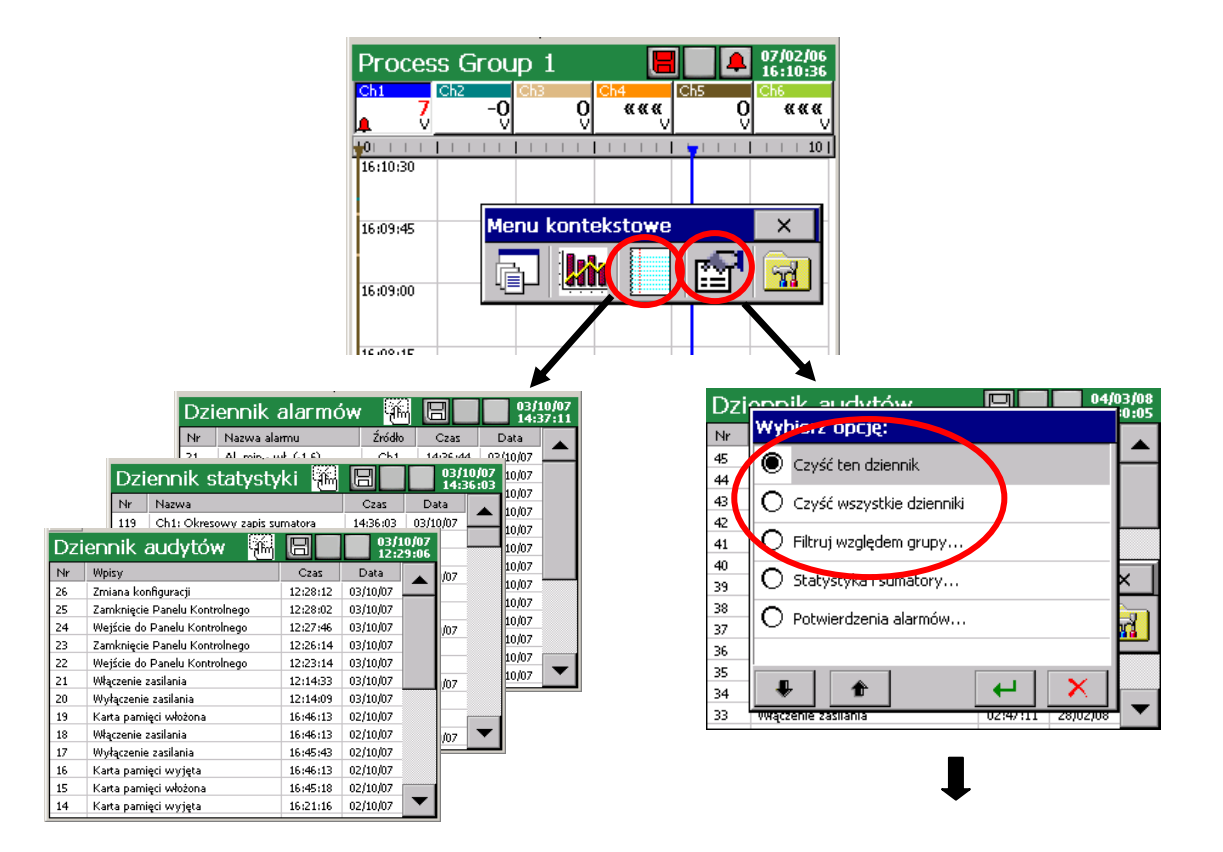

Po naciśnięciu ekranu, podczas wizualizacji danych pomiarowych, wyświetlane jest **Menu kontekstowe**.

Naciskanie ikony powoduje włączenie widoku jednego z dzienników zdarzeń i przełączanie widoku kolejnych.

Naciśnięcie ikony **podczas przeglądania jednego z dzienników** powoduje wyświetlenie ekranu obsługi wybranego dziennika: Czyść ten dziennik / Czyść wszystkie dzienniki / Filtruj względem grupy. Wykonanie opcji Czyść ten dziennik / Czyść wszystkie dzienniki następuje po uprzednim potwierdzeniu hasła użytkownika (jeżeli zostało zaprogramowane ).

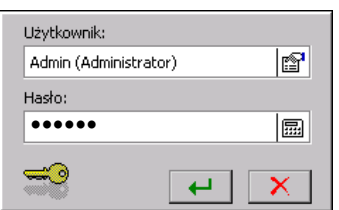

# **7.11.2 Programowanie dzienników zdarzeń**

1. Ustawienie ilości ostatnich wpisów do dzienników (audytów, alarmów i statystyki) pokazywanych na ekranie rejestratora

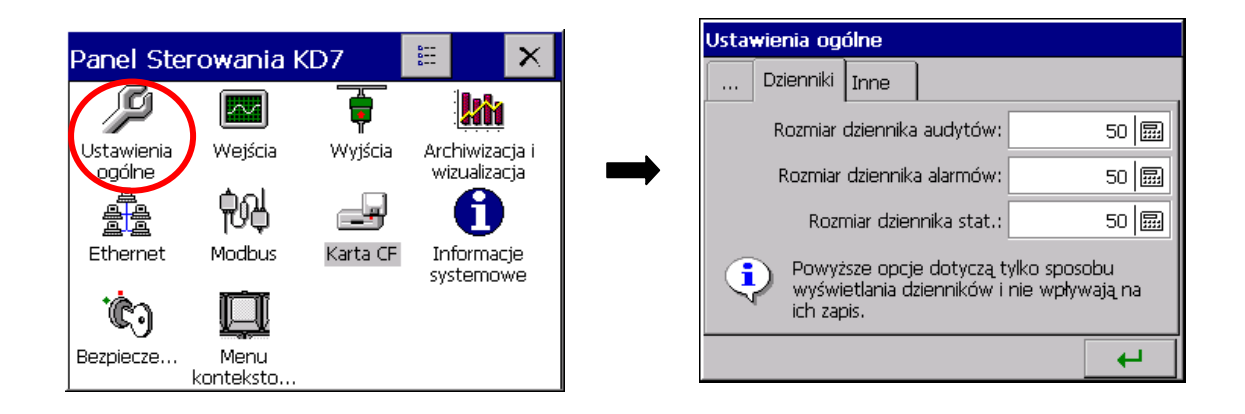

2. Ustawienie w kanale logicznym [1..32] zapisu zdarzeń do dziennika alarmów (wł. / wył.)

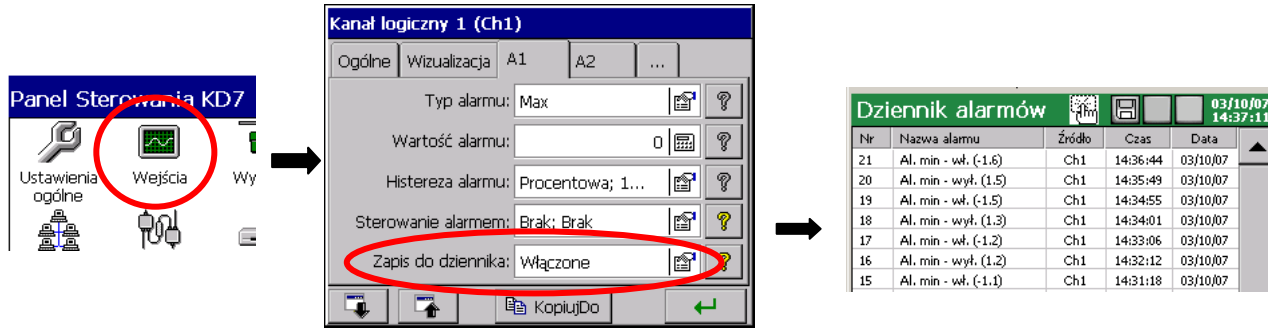

Gdy wybrano opcję zapisu **: Wyłączone –** w dzienniku nie będą się pojawiać komunikaty Gdy wybrano opcję zapisu: **Włączone -** w dzienniku będą wyświetlane komunikaty

- 3. Ustawienie w Kanale logicznym [1..32] opcji zapisu danych z sumatora do dziennika statystyki
	- **wł.** / **wył**. zapisu do dziennika statystyki danych z sumatora (licznika lub całki)
	- ustawienie przedziału czasu zapisu danych, jeżeli wybrano opcję **włączenia** zapisu jw.

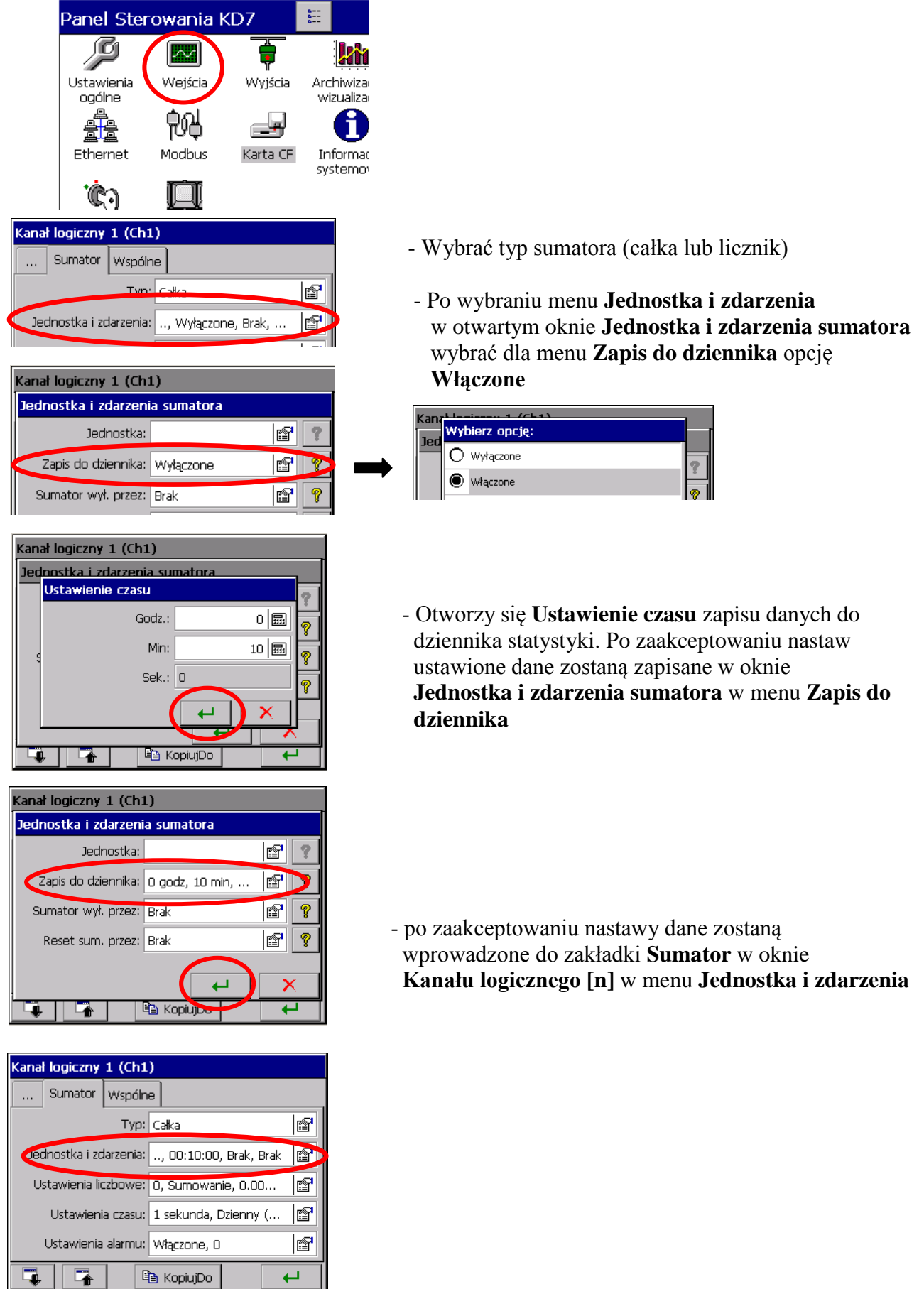

4. Ustawienie w grupie pomiarowej [1..4] opcji archiwizacji danych z dzienników alarmów i statystyki

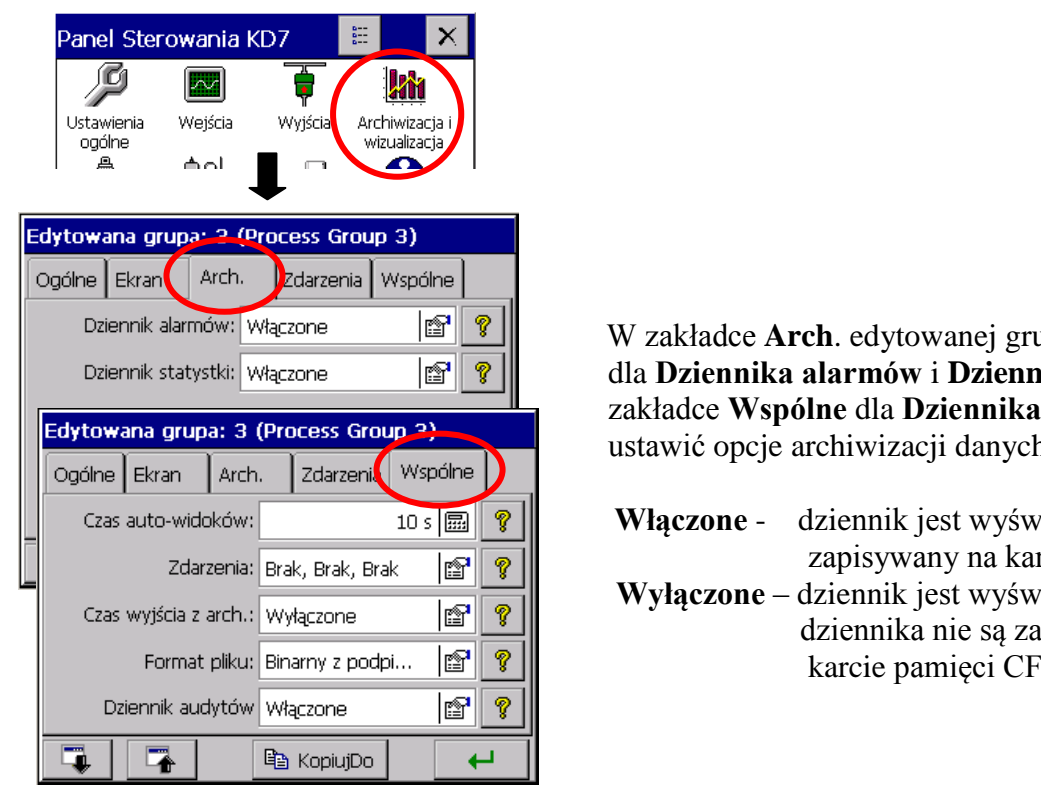

 W zakładce **Arch**. edytowanej grupy pomiarowej dla **Dziennika alarmów** i **Dziennika statystyki** a w zakładce **Wspólne** dla **Dziennika audytów** można ustawić opcje archiwizacji danych:

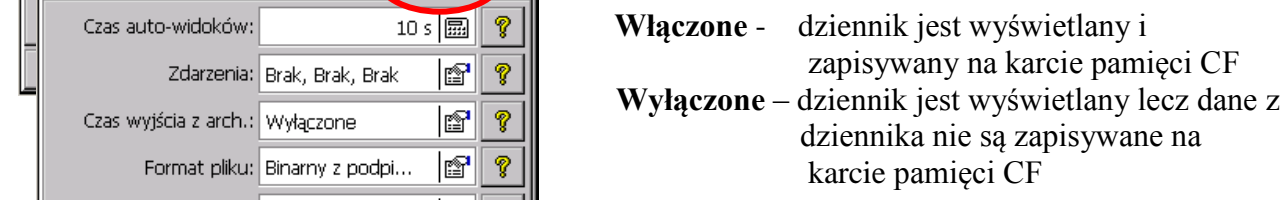

# **7.12 Edycja wiadomości użytkownika**

W menu konfiguracji rejestratora można zaprogramować dla danego procesu pomiarowego do 10 komunikatów stałych (oznaczonych wstępnie jako **Msg1**…**Msg10**), które podczas pracy w trybie pomiarów i rejestracji mogą być w miarę potrzeb zapisywane przez operatora w dzienniku alarmów.

Zmiana treści tych komunikatów możliwa jest tylko z poziomu menu konfiguracji rejestratora.

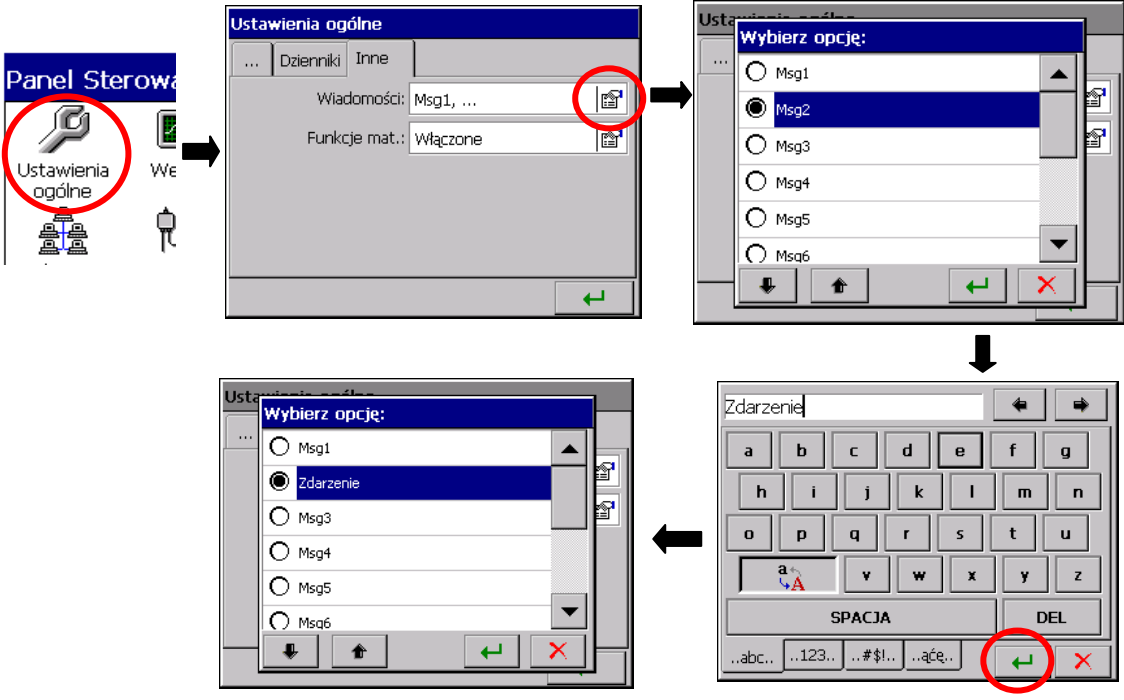

Podczas pracy rejestratora w trybie pomiarów i rejestracji, w opcji **Menu kontekstowe** - **Wiadomości użytkownika – Wybierz opcję** - **Własna wiadomość** można edytować komunikat który jest zapisywany w dzienniku alarmów na bieżąco, bez potrzeby przechodzenia do menu konfiguracji rejestratora.

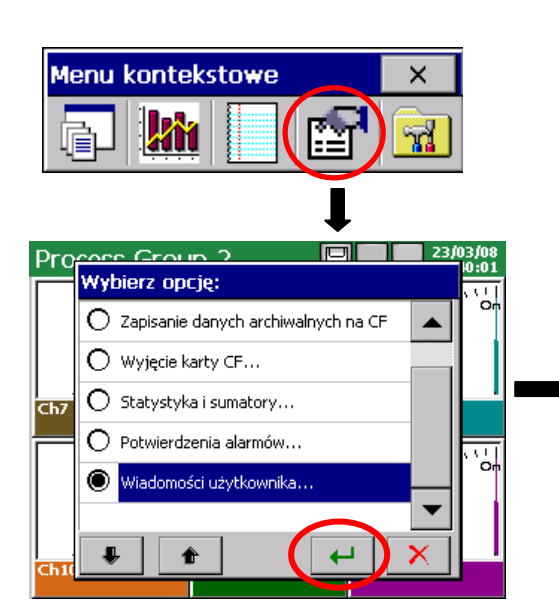

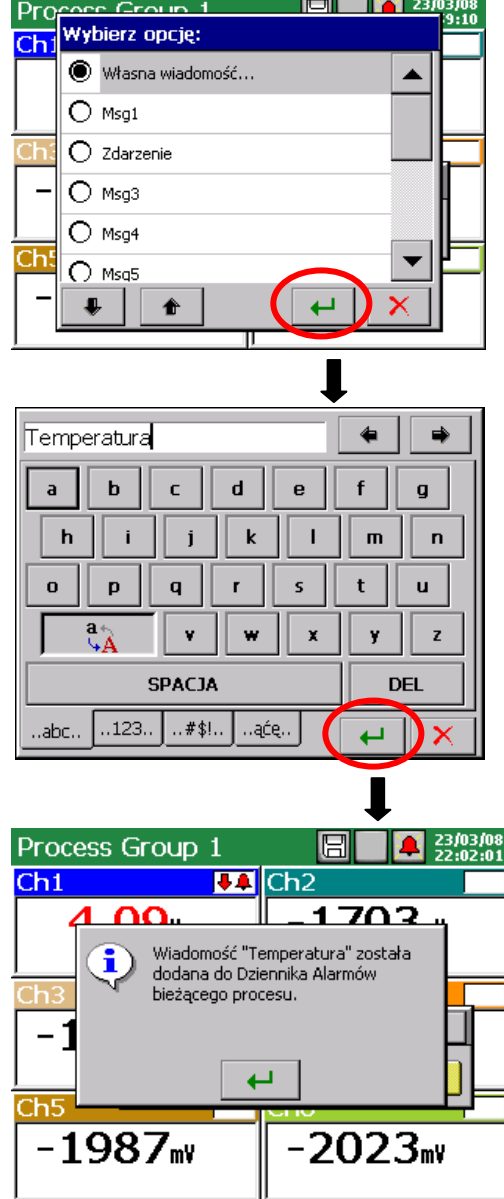

#### **7.13 Wyjście z konfiguracji rejestratora**

 Po zakończeniu konfiguracji rejestratora należy zamknąć **Panel Sterowania KD7**

Po naciśnięciu przycisku wyjścia z konfiguracji otwiera się okno wyboru opcji zapisu pliku konfiguracyjnego:

- po wybraniu przycisku **Zapisz i ustaw konfigurację**
- gdy jednocześnie zaznaczona jest opcja **Zapisz do pliku** plik konfiguracyjny zostanie zapisany w pamięci rejestratora i na karcie CF, w pliku o podanej w oknie nazwie. Nazwa może być zmieniona na inną, po wejściu do jej edycji. Można też wybrać dowolny plik konfiguracyjny z zapisanych na karcie CF i pod jego nazwą zapisać nowy plik konfiguracyjny.
- po wybraniu przycisku **Pozostaw bez zmian** zmiany dokonane w menu panelu sterowania nie są zapisywane, stan zaprogramowania rejestratora pozostaje bez zmian.

 $|\mathcal{M}|$ Ustawienia Wejścia Wyjścia Archiwizacia i ogólne wizualizacia Konfiguracja **词** Zapisz i ustaw konfiguracje Zapisz do pliku Nazwa pliku konfigurac  $\sim$ L. Change is a set of  $\sim$ Konfiguracja **词** Zapisz i ustaw konfiguracje Zapisz do pliku Nazwa pliku konfiguracji Konfiguracja 20061002\_120914 「鳳 Ê  $\times$  Pozostaw bez zn hian konteksto. Wybór pliku z Edycja nazwy pliku zapisanych na konfiguracyjnegokarcie CF

<sup>9</sup>anel Sterowania KD.

Struktura domyślnej nazwy pliku konfiguracji:

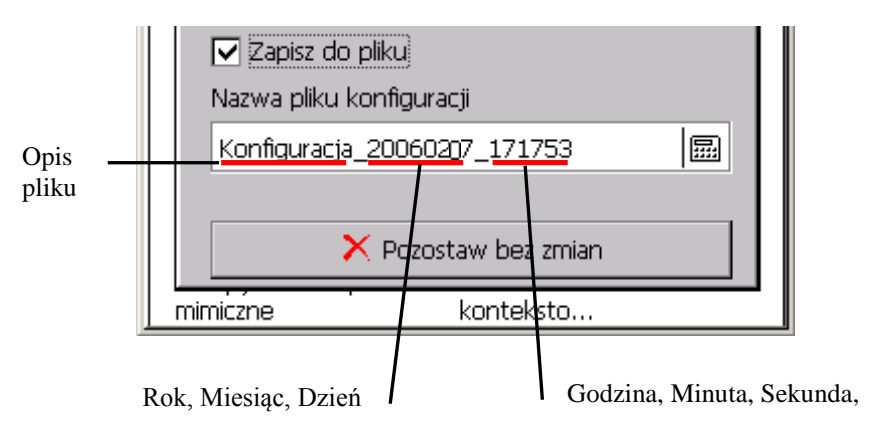

# **Uwagi**:

- 1. Plik konfiguracyjny jest unikalny dla danej konfiguracji sprzętowej rejestratora i nie może być przenoszony do rejestratora o innym wyposażeniu.
- 2. W rejestratorze można ustawić konfiguracje parametrów dla różnych procesów technologicznych i zapisać dla nich własne pliki konfiguracyjne (z własnymi nazwami). Stosując je można szybko przystosować rejestrator do bieżących potrzeb użytkownika.
- 3. Pliki konfiguracyjne dla danego rejestratora KD7 można też przygotować w komputerze PC programem **KD7 Setup** (p.punkt 9.2), wykorzystując do wprowadzenia zmian inny plik konfiguracyjny **tego samego rejestratora**.

# **8. WYBRANE ELEMENTY BIEŻĄCEJ OBSŁUGI REJESTRATORA**

# **8.1 Karta pamięci CompactFlash**

Do zapisu danych w rejestratorze KD7 można użyć kart pamięci CompactFlash o pojemności do 4GB.

## **8.1.1 Informacje o karcie CF**

**Po wybraniu w oknie Panel Sterowania KD7** ikony mformacje w zakładce

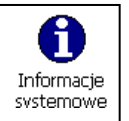

▲

**Bufory** podana jest informacja o braku w rejestratorze karty pamięci lub gdy jest w rejestratorze, dane o bieżącym stanie zapełnienia karty, wolnym miejscu do zapisu i o całkowitej pojemności karty.

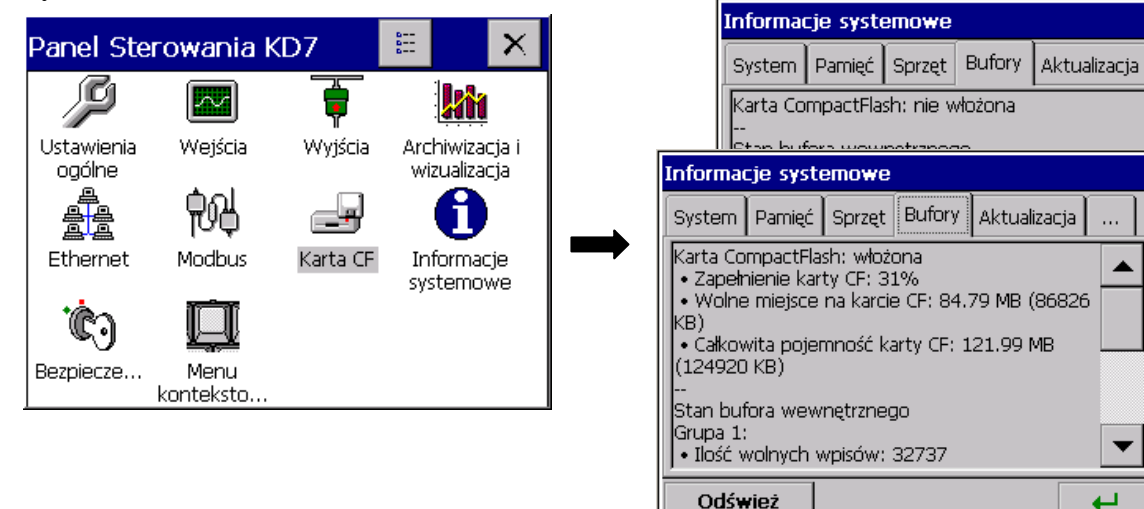

# **8.1.2 Formatowanie karty CompactFlash**

Po wybraniu w **Panelu Sterowania KD7** ikony  $\begin{bmatrix} \frac{1}{\text{Cost}} & \frac{1}{\text{Cost}} \\ \frac{1}{\text{Cost}} & \frac{1}{\text{Cost}} \end{bmatrix}$ , w zakładce **CompactFlash** okna **Ustawienia ogólne** można wybrać opcje funkcji formatowania: **Szybkie formatowanie karty CF**  lub **Pełne formatowanie karty CF**. Po potwierdzeniu wyboru, rozpocznie się procedura formatowania karty pamięci CompactFlash.

夃

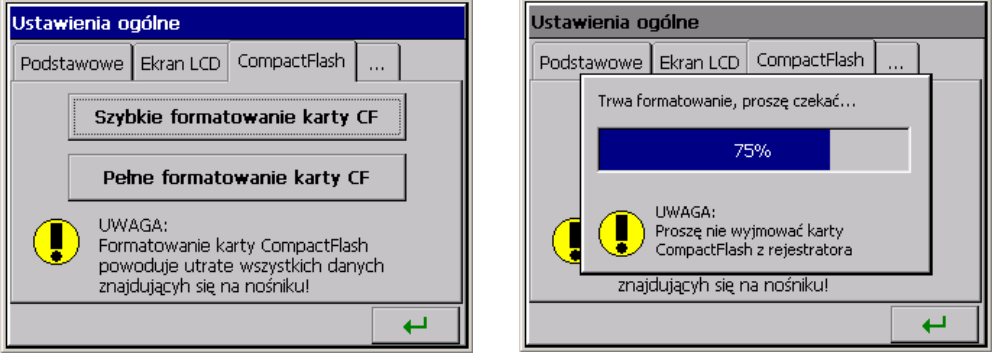

**SZYBKIE FORMATOWANIE KARTY CF** – usuwa wszystkie pliki z karty, ale nie skanuje karty w poszukiwaniu uszkodzonych sektorów .Opcję szybkiego formatowania należy wybrać wtedy gdy karta była już formatowana i mamy pewność, że nie jest uszkodzona.

**FORMATOWANIE PEŁNE KARTY CF** – usuwa wszystkie pliki z karty i przygotowuje kartę do przechowywania na niej informacji. Następuje sprawdzenie aktualnego stanu karty, dzielenie fizycznego i logicznego obszaru karty na sektory, nadawane są im odpowiednie oznaczenia oraz tworzony jest system plików.

Podczas formatowania karty CF, dioda LED na płycie czołowej rejestratora zmienia kolor z zielonego na czerwony (p punkt 8.1.2).

# **8.1.3 Zapisywanie danych na kartę CF (pojemność karty)**

Podczas pracy rejestratora, gdy dane pomiarowe są gromadzone w pamięci rejestratora, dioda LED umieszczona na płycie czołowej KD7 świeci na zielono.

Gdy dane z pamięci rejestratora przepisywane są na kartę CF, dioda LED na płycie czołowej rejestratora zmienia kolor z zielonego na czerwony.

**Podczas zapisywania danych na kartę CF nie wolno wyjmować jej z rejestratora. Wyjęcie karty może spowodować nieodwracalną utratę wszystkich danych zapisanych na karcie pamięci. Kartę można wyjąć z rejestratora dopiero po zakończeniu zapisu na nią danych (zielony kolor diody LED).**

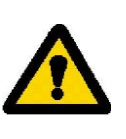

Dane są zapisywane na karcie CF w kolejnych plikach, każdy o docelowej pojemności pozwalającej na otwarcie w programie Excel. Pliki są generowane oddzielnie dla każdej grupy kanałów logicznych.

 Przy wprowadzaniu zmian w konfiguracji rejestratora wszystkie dane z bufora (zapisane w nim przy pierwotnej konfiguracji) są przepisywane do dotychczas otwartych plików grup kanałów logicznych a nowe dane, uzyskane już po wprowadzeniu zmian w konfiguracji, są zapisywane w nowo otwartych plikach grup.

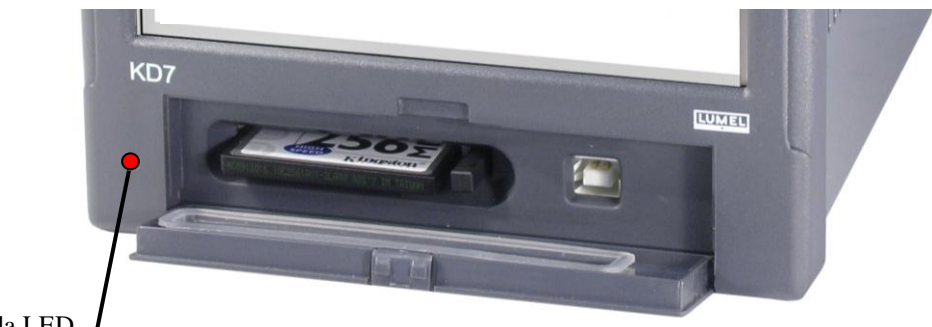

Dioda LED

Po przekroczeniu poziomu 90% zapisu pojemności karty CF (gdy ikona karty CF na ekranie KD7 ma kolor czerwony)

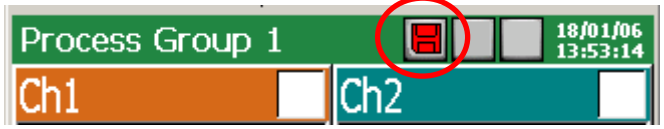

**zaleca się** jak najszybsze przeniesienie danych z karty pamięci do komputera PC, sformatowanie karty lub wymianę na inną (p.punkt 8.1.2), nie zapisaną i sformatowaną.

# - **Orientacyjny czas pełnego zapisania karty CF**

W zależności od:

- nominalnej pojemności karty CF
- parametrów zapisu danych (okres składowania, ilość grup, ilość kanałów w grupie, formatu zapisu danych: tekstowy / binarny )

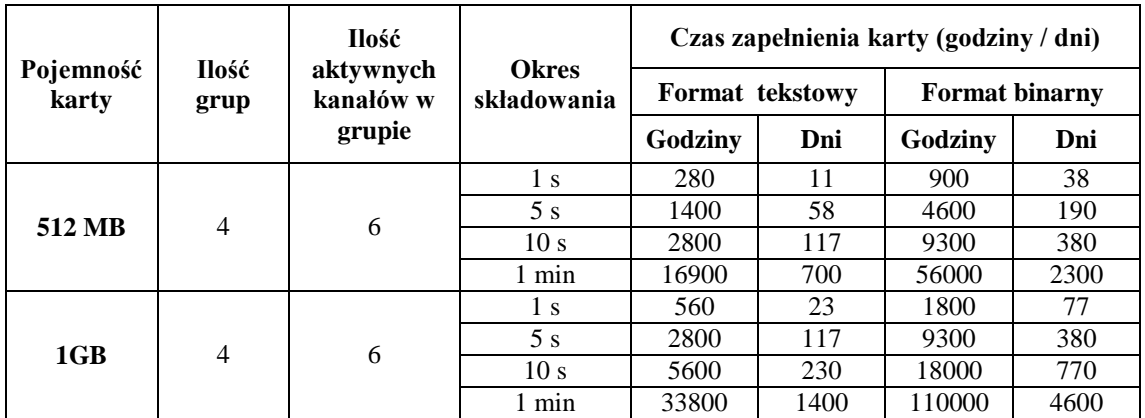

**Po przekroczeniu nominalnej pojemności karty CF dane pomiarowe zapisywane będą tylko w buforze KD7. Podczas trwania zapisu danych do bufora należy wymienić kartę CF na inną, sformatowaną. Jeżeli na czas nie zostanie ona wymieniona po zapełnieniu bufora dane będą nadpisywane.** 

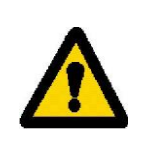

**Minimalny czas pracy rejestratora** po którym nastąpi przepełnienie bufora pamięci wynosi ok.8,5 godz., dla 4 grup pomiarowych po 6 kanałów logicznych, każda z okresem składowania 1 sek.

 **Uwaga:** Program **KD Connect** (p.punkt 9.1) umożliwia skopiowanie do PC danych z umieszczonej w rejestratorze karty CF i jej pełne wyczyszczenie.

Podczas pracy rejestratora dane z każdej grupy pomiarowej (p.punkt 8.2.1) zapisywane są w buforze KD7.

Do pliku na karcie CF dane nie są zapisywane na bieżąco ze względu na możliwość szybkiego zniszczenia karty. Okres zapisu danych z danej grupy pomiarowej na karcie CF jest wielokrotnością zaprogramowanego dla tej grupy okresu składowania i może wynosić nawet do kilku miesięcy.

Z tego względu, gdy w międzyczasie potrzebny jest dostęp do karty CF **z zapisanymi na niej wszystkimi bieżącymi danymi** pomiarowymi, przed jej wyjęciem z KD7 należy uruchomić opcję **Zapisanie danych archiwalnych na CF** (p.punkt 8.1.6) – nastąpi wówczas przepisanie aktualnej zawartości bufora na kartę CF.

Jeżeli istnieje potrzeba aby dane automatycznie były przepisywane na kartę CF np. w określonym odstępie czasu wówczas można użyć zdarzenia "**Zapis danych na CF**" (p.punkt 8.2).

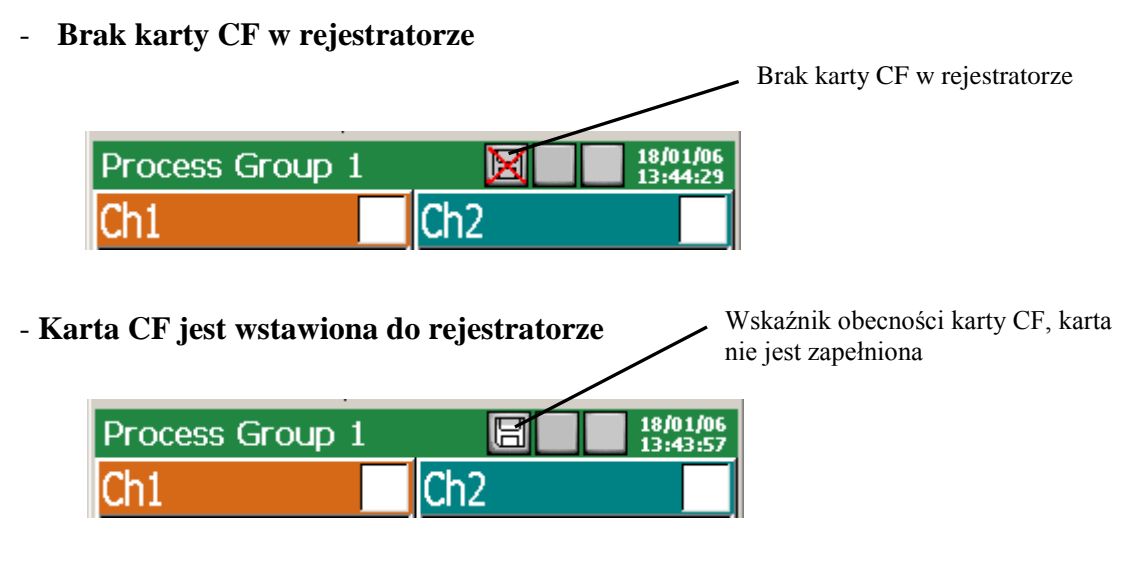

- **Przekroczenie poziomu zapisu 90% pojemności karty CF**

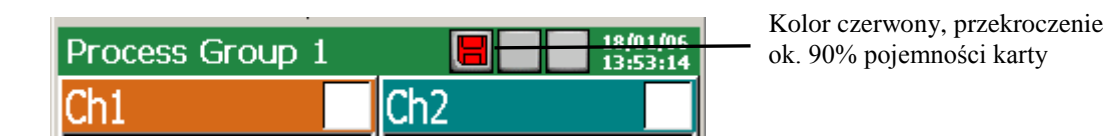

# **8.1.5 Przeglądanie i kasowanie plików z karty CF**

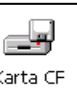

Po wybraniu w oknie **Panel Sterowania KD7** ikony  $\lfloor \frac{\text{Karta CF}}{\text{Karta}} \rfloor$ , w oknie **Przeglądarka plików** wyświetlane są nazwy plików zapisanych na karcie pamięci CF.

Po wybraniu danego pliku i potwierdzeniu wyboru, jest on kasowany z karty CF.

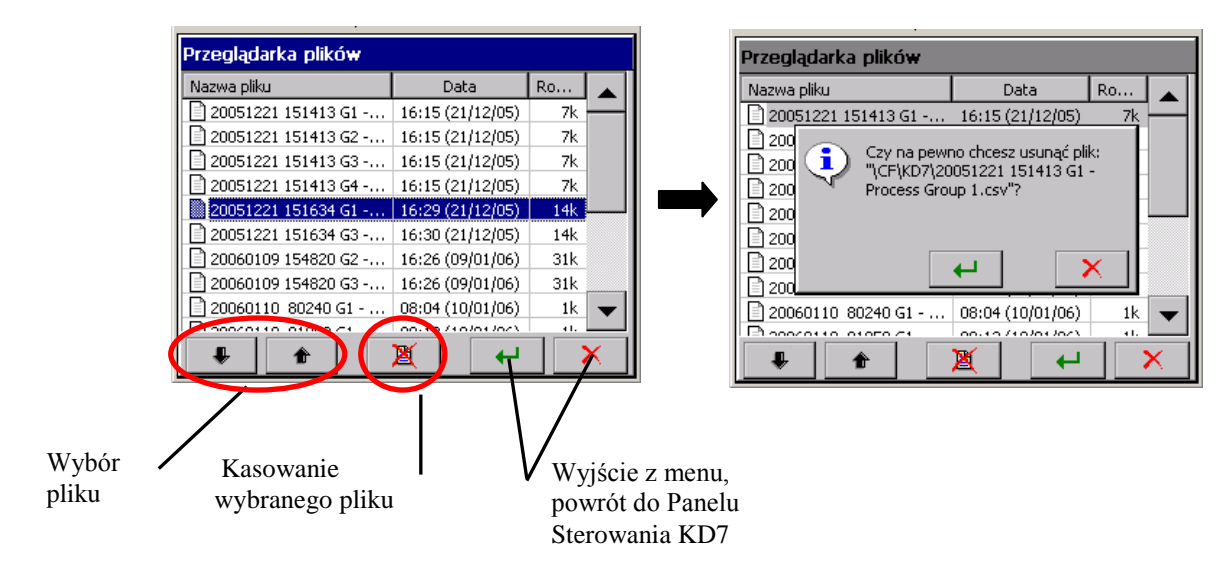

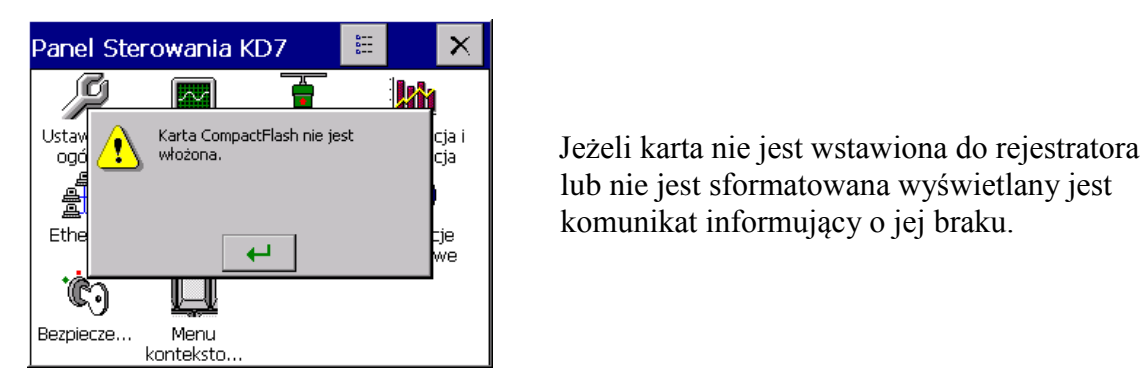

**lub nie jest sformatowana wyświetlany jest lub nie jest sformatowana wyświetlany jest** komunikat informujący o jej braku.

# **8.1.6 Wyjęcie / wymiana karty CF, zapis danych archiwalnych**

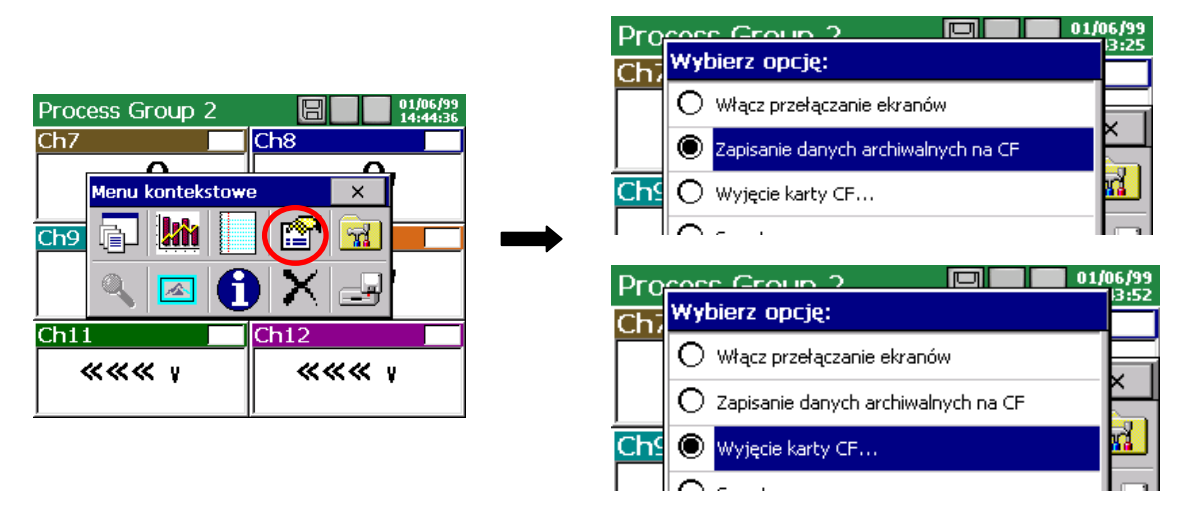

Chcąc wyjąć kartę CF z rejestratora (bez ew. możliwości utraty danych pomiarowych) należy otworzyć okno **Menu kontekstowe** (przez naciśnięcie ekranu palcem), nacisnąć w nim na ikonę wyboru opcji i w otwartym oknie **Wybierz opcję** zaznaczyć **Wyjęcie karty CF**.

Po wybraniu tej opcji automatycznie zostanie wykonane uzupełnienie danych na karcie o nowe dane zgromadzone w wewnętrznym buforze (nie ma więc potrzeby wybierania opcji **Zapisanie danych archiwalnych na CF** przed wybraniem opcji **Wyjęcie karty CF**) a następnie zablokowany zostanie zapis na kartę do czasu akceptacji wyświetlanego komunikatu. Przed akceptacją komunikatu można wymienić kartę CF na nową.

Process Group 1  $\blacksquare$  01/06/99  $\blacksquare$ Wyjęcie karty CompactFlash Teraz można wyjąć bezpiecznie kartę CF i  $\bf i)$ włożyć nową. Następnie proszę wcisnąć<br>przycisk akceptacji. سە

Wyjęcie karty CF, bez uprzedniego wykonania opisanej wyżej procedury może spowodować utratę danych pomiarowych

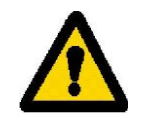

Opcja **Zapisanie danych archiwalnych na CF** wymusza przepisanie najnowszych danych z pamięci wewnętrznej rejestratora (bufora danych) na kartę CF. Po przepisaniu danych archiwalnych na kartę CF zapis do bufora jest kontynuowany wg aktualnych ustawień.

 **Ze względu na gwarantowaną przez producentów żywotność kart CompactFlash, nie zaleca się zbyt częstego korzystania z funkcji zapisywania danych archiwalnych na kartę.** 

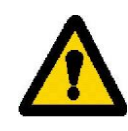

### **8.2 Programowanie grupy kanałów logicznych (1..4)**

Dla wizualizacji i analizy danych pomiarowych związanych np. z określonym procesem technologicznym, można kanały logiczne łączyć w 1..4 grup pomiarowych (każda z 1..6 kanałami) , dla których ustala się indywidualny zestaw parametrów.

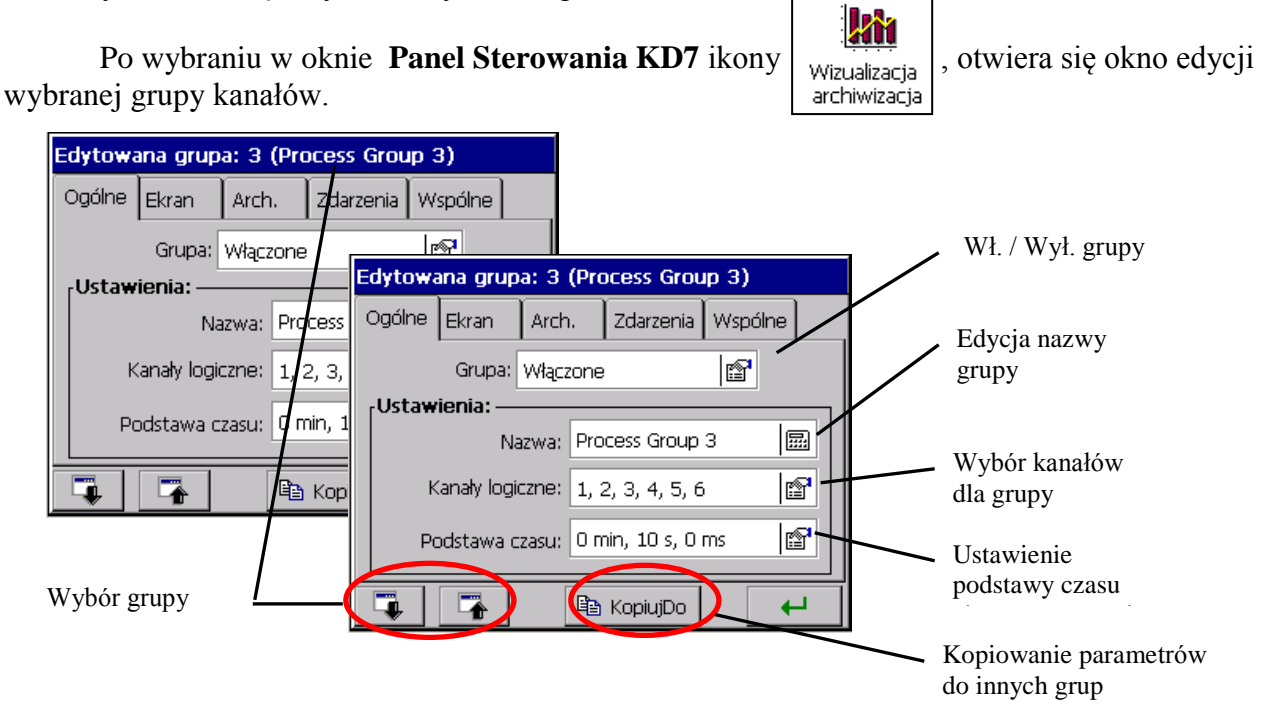

#### **8.2.1 Programowanie parametrów grupy**

 Dla każdej edytowanej grupy kanałów logicznych (..**Panel Sterowania KD7** → **Wizualizacja i archiwizacja** → **Edytowana grupa**) w zakładce **Ogólne** można wybrać do prezentacji 1..6 kanałów logicznych z 32 dostępnych w rejestratorze, wpisać nazwę grupy i ustawić podstawę czasu dla grupy.

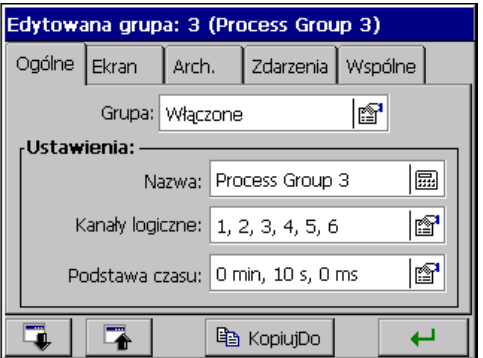

 W zakładce **Ekran** wybiera się widoki ekranów (analogowy, statystyczny, bargrafy), orientację ekranu (pozioma lub pionowa), grubość linii dla ekranu liniowego i tło ekranu (czarne lub białe)

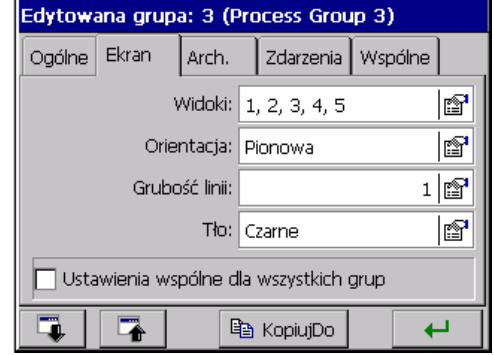

 W zakładce **Arch.** ustawiany jest stan pracy **Dziennika alarmów** i **Dziennika statystyki**. Gdy wybrany dziennik jest ustawiony jako **Wyłączony** jest on wyświetlany na ekranie lecz nie jest zapisywany na karcie CF. Gdy jest on ustawiony jako **Włączony** jest wyświetlany na ekranie i zapisywany na karcie CF (p.punkt 7.11)

W zakładce **Zdarzenia** ustawiane są parametry:

- **Archiwum wył. przez:** archiwizacja danych pomiarowych grupy wyłączana jest przez stan logiczny 1 (ON) wybranego kanału logicznego p.**Uwaga** niżej.
- **Zapis danych na CF:** wymuszenie zapisu najnowszych danych grupy z bufora na karte CF nastapi w chwili zmiany stanu wyjściowego wybranego kanału logicznego z 0 (OFF) na 1 (ON)  $\rightarrow$  przejście z wartości wyjściowej ujemnej do wartości wyjściowej dodatniej, p.**Uwaga** niżej.
- **Twórz nowy plik:** wymuszenie utworzenia nowego pliku z danymi grupy nastąpi z chwilą zmiany stanu logicznego wybranego kanału logicznego

z 0 (OFF) na 1 (ON)  $\rightarrow$  przejście z wartości wyjściowej ujemnej do wartości wyjściowej dodatniej, p.**Uwaga** niżej.

W zakładce **Wspólne** ustawiane są parametry konfiguracyjne wspólne **dla wszystkich grup kanałów** logicznych zaprogramowanych w rejestratorze:

- **Czas auto-widoków:** czas przełączania ekranów włączany przez użytkownika w opcji menu kontekstowego (p.niżej)
- **Zdarzenia**:
	- **- Archiwizacja wył.:** Brak lub Wyłączenie archiwizacji danych nastąpi gdy stan logiczny wybranego kanału logicznego jest 1 (ON), p.**Uwaga** niżej.
	- **- Zapisz dane na CF:** Brak lub Wymuszenie zapisu najnowszych danych pomiarowych z bufora na kartę CF nastąpi w chwili zmiany stanu wybranego kanału logicznego z 0 (OFF) na 1 (ON)  $\rightarrow$  przejście z

 wartości wyjściowej ujemnej do wartości wyjściowej dodatniej. Niezależnie od tego zdarzenia, dane są okresowo zapisywane na karcie CF.

> Analogowa wartość wyjściowa kanału logicznego **większa** od zera interpretowana jest w KD7 jako stan logiczny 1 (ON) danego kanału.

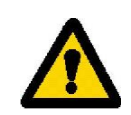

- - **Twórz nowy plik** : Brak lub Nowe pliki z danymi grup pomiarowych zostaną utworzone z chwilą zmiany stanu logicznego wybranego kanału logicznego z 0 (OFF) na 1 (ON)  $\rightarrow$ przejście z wartości wyjściowej ujemnej do wartości wyjściowej dodatniej, p.**Uwaga** wyżej.
- - **Zmiana grupy** : Brak lub Zmiana wyświetlanej grupy gdy stan logiczny wybranego kanału logicznego jest 1 (ON), p.**Uwaga** wyżej.
- - **Zmiana widoku** : Brak lub Zmiana widoku w wyświetlanej grupie gdy stan logiczny wybranego kanału logicznego jest 1 (ON), p.**Uwaga** wyżej.

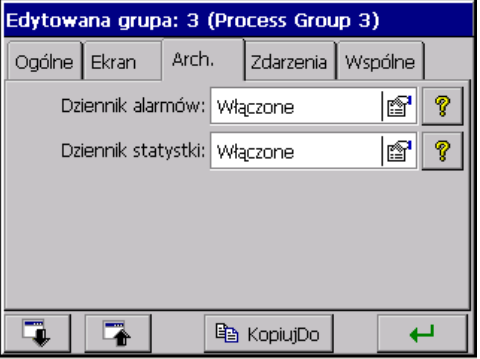

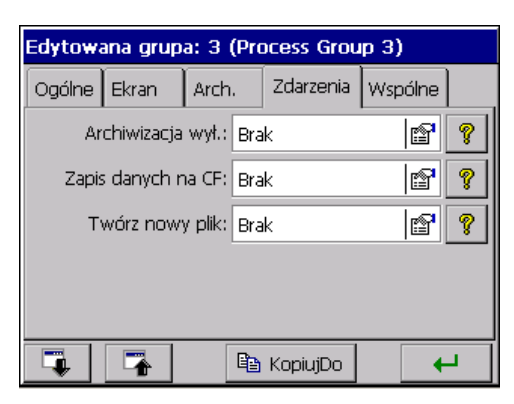

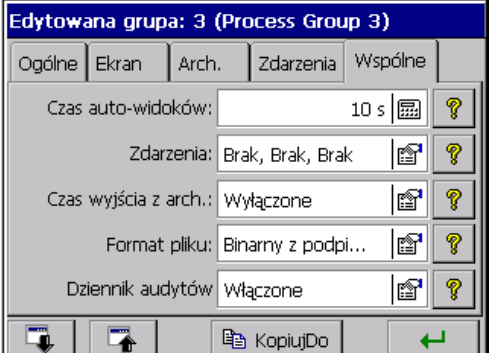

- **Czas wyjścia z archiwum:** ustawiony czas automatycznego wyjścia z przeglądania danych archiwalnych (p.punkt 8.8), w przypadku gdyby użytkownik zapomniał go zamknąć. Czas liczony jest od ostatniego naciśnięcia przycisku w menu kontekstowym.
- **Format pliku:** wybór formatu w jakim zostaną zapisane dane pomiarowe na kartę CF, CSV, CSV z podpisem cyfrowym lub Binarny z podpisem cyfrowym (p.punkt 8.3)
- **Dziennik audytów:** gdy jest ustawiony jako **Włączone** wyświetlany jest na ekranie (p.punkt 7.11) i zapisywany na karcie CF. Gdy ustawiony jest jako **Wyłączony** wyświetlany jest na ekranie, lecz nie jest zapisywany na kartę CF.

Parametry w zakładce **Wspólne** mogą być modyfikowane z poziomu **każdej innej** grupy pomiarowej.

Każda z 4 grup kanałów może być wyłączona. Dane pomiarowe z poszczególnych grup zapisywane są na karcie pamięci CF w plikach o pojemności do 8MB, w formacie tekstowym **\*.csv** lub binarnym, p.punkt 8.3. Plik tekstowy **\*.csv** obsługiwany jest m.in. przez program Excel a plik binarny można przeglądać w programie KD Archive, p.punkt 9.4.

Struktura zapisanego na karcie CF pliku grupy kanałów, z danymi pomiarowymi:

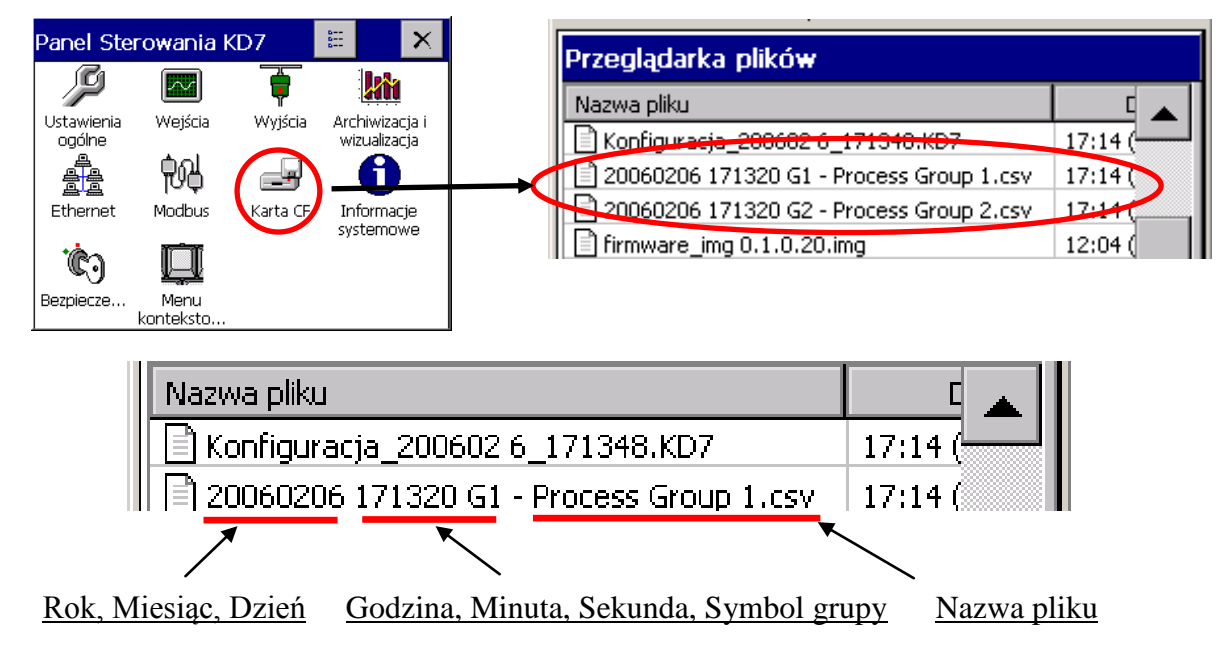

Podczas wyświetlania danych pomiarowych można przełączać widoki ekranów ręcznie, przez kolejne naciskanie ikony widoków w **Menu kontekstowym**. Można też w oknie opcji włączyć, zaprogramowany uprzednio (p.wyżej), automatyczny cykl ich przełączania.

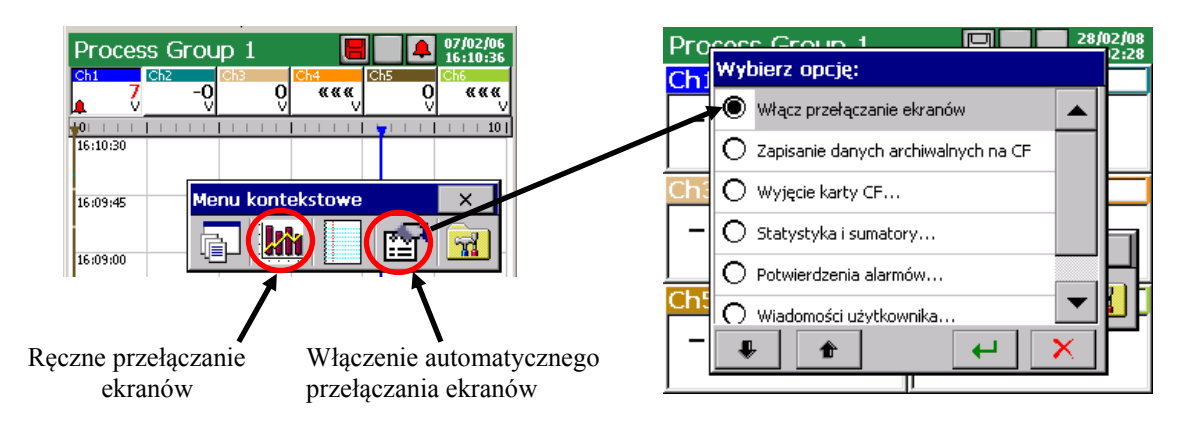

Na ekranach rejestratora wyświetlane są informacje o aktualnym stanie pracy rejestratora, wartości chwilowe pomiaru, informacje o alarmach, przekroczeniach zakresu, przerwach czujników, błędach komunikacji (wejścia interfejsowe), braku danych a na ekranach statystycznych i bargrafach informacje o wartościach minimalnych i maksymalnych pomiarów w okresie bieżącej sesji pracy rejestratora.

## **8.2.2 Cyfrowy widok grupy kanałów**

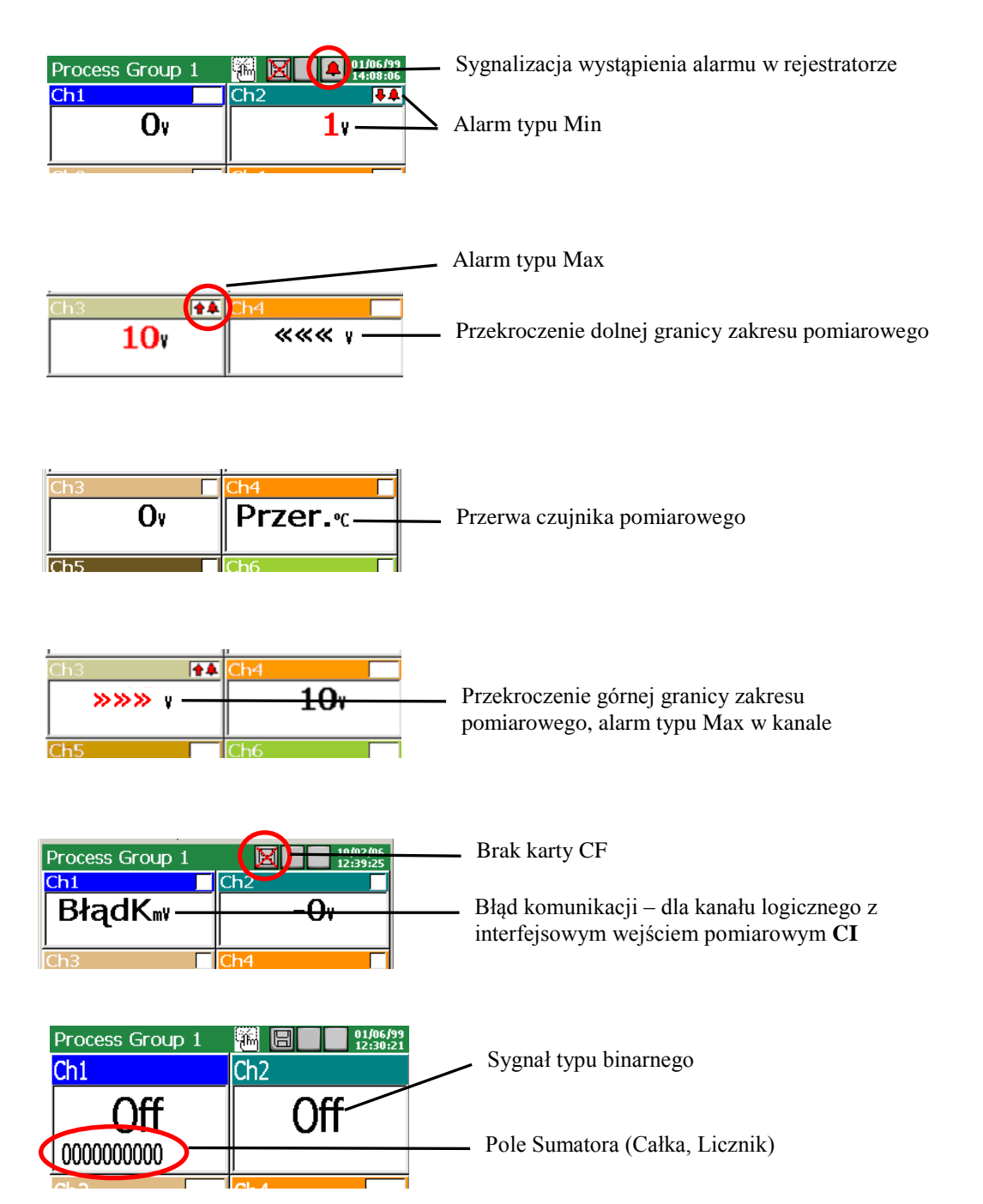

Typ alarmu i ustawione wartości alarmowe, w wybranym kanale logicznym, mogą być odczytane w **Panelu Sterowania KD7** w menu ikony **Wejścia.**

#### **8.2.3 Wykres liniowy grupy kanałów**

 W menu edycji grupy kanałów logicznych wybiera się orientację wykresu (pozioma lub pionowa), grubość linii sygnału i tło ekranu (czarne lub białe).

#### - **Wykres poziomy:**

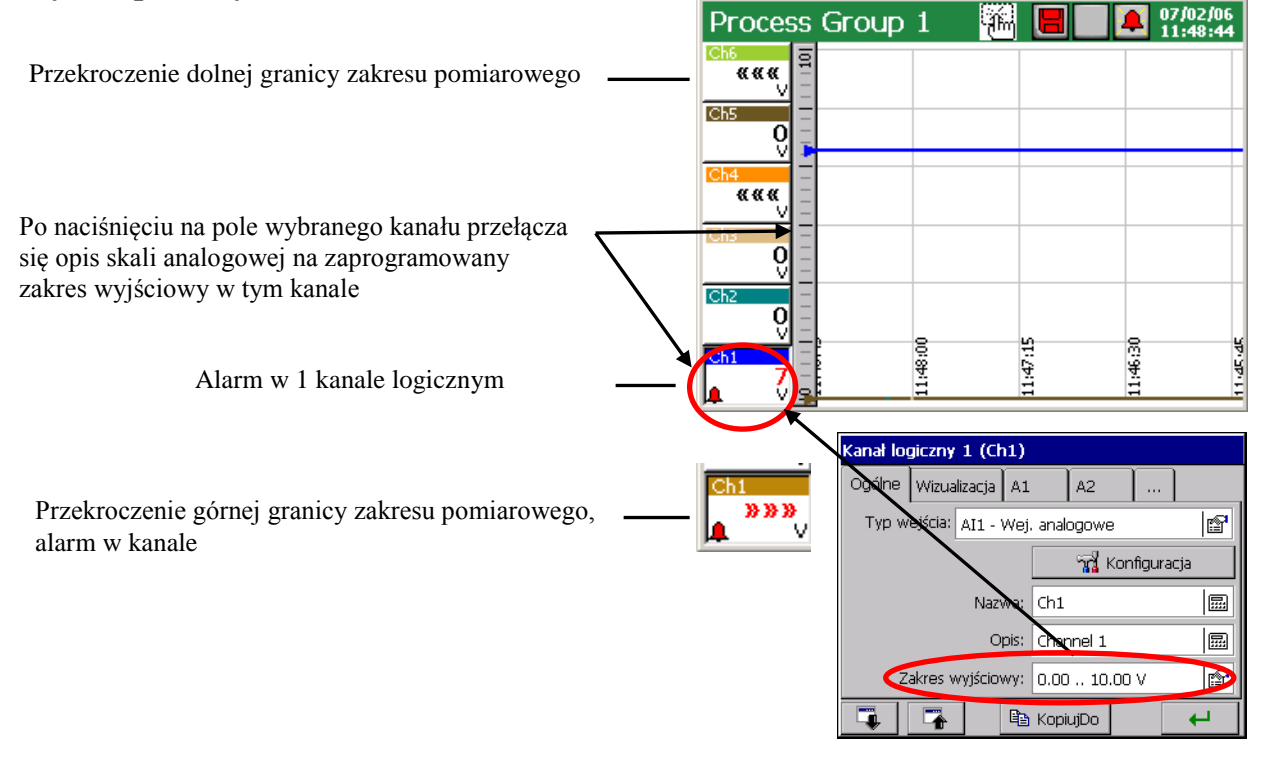

Podczas wyświetlania ekranu z wykresem liniowym (poziomym lub pionowym) dostępne jest wejście do opcji **obsługi danych archiwalnych**, p.punk 8.8). W czasie przeglądania danych archiwalnych, na ekranie wyświetlana jest ikona informująca o trybie pracy rejestratora.

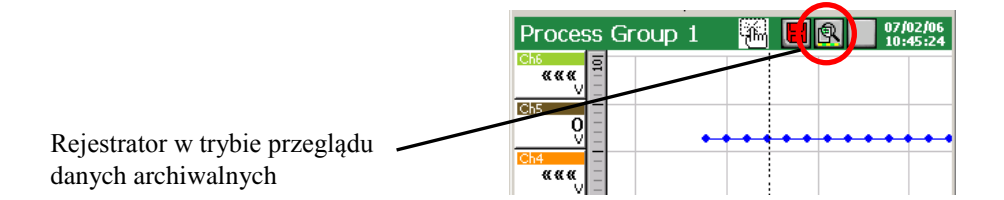

 Aby zmienić widok ekranu z poziomego na pionowy (dotyczy ekranu liniowego i bargrafu) należy w menu **Panel Sterowania KD7** → **Wizualizacja i archiwizacja** (p.punkt 8.2.1), w zakładce **Ekran** wybrać pionową orientację wykresu. Dla wykresu liniowego (poziomego i pionowego) wybrać można tło widoku i grubość linii wykresu.

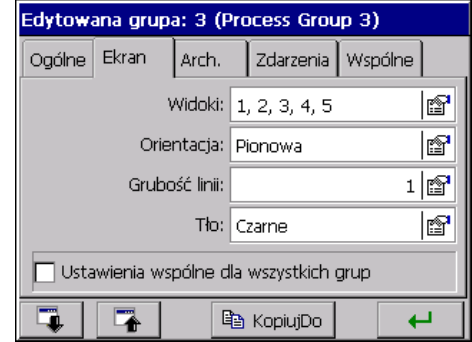

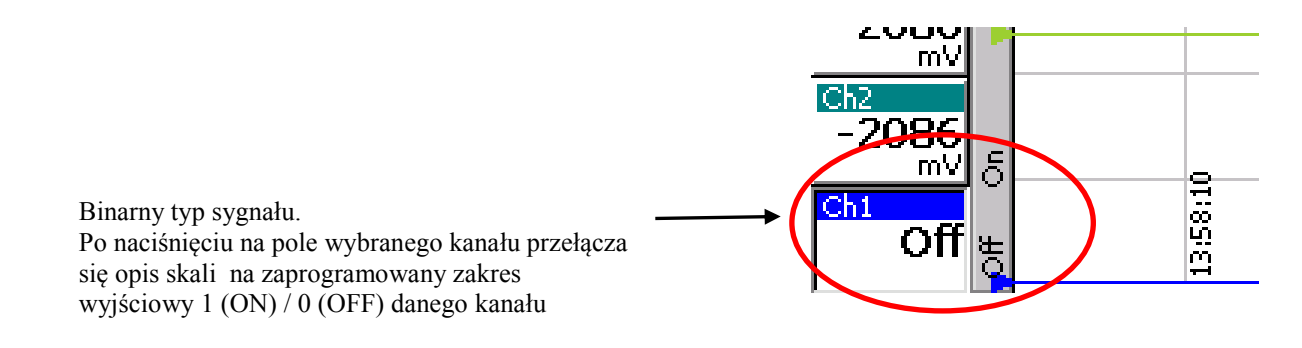

### - **Wykres pionowy:**

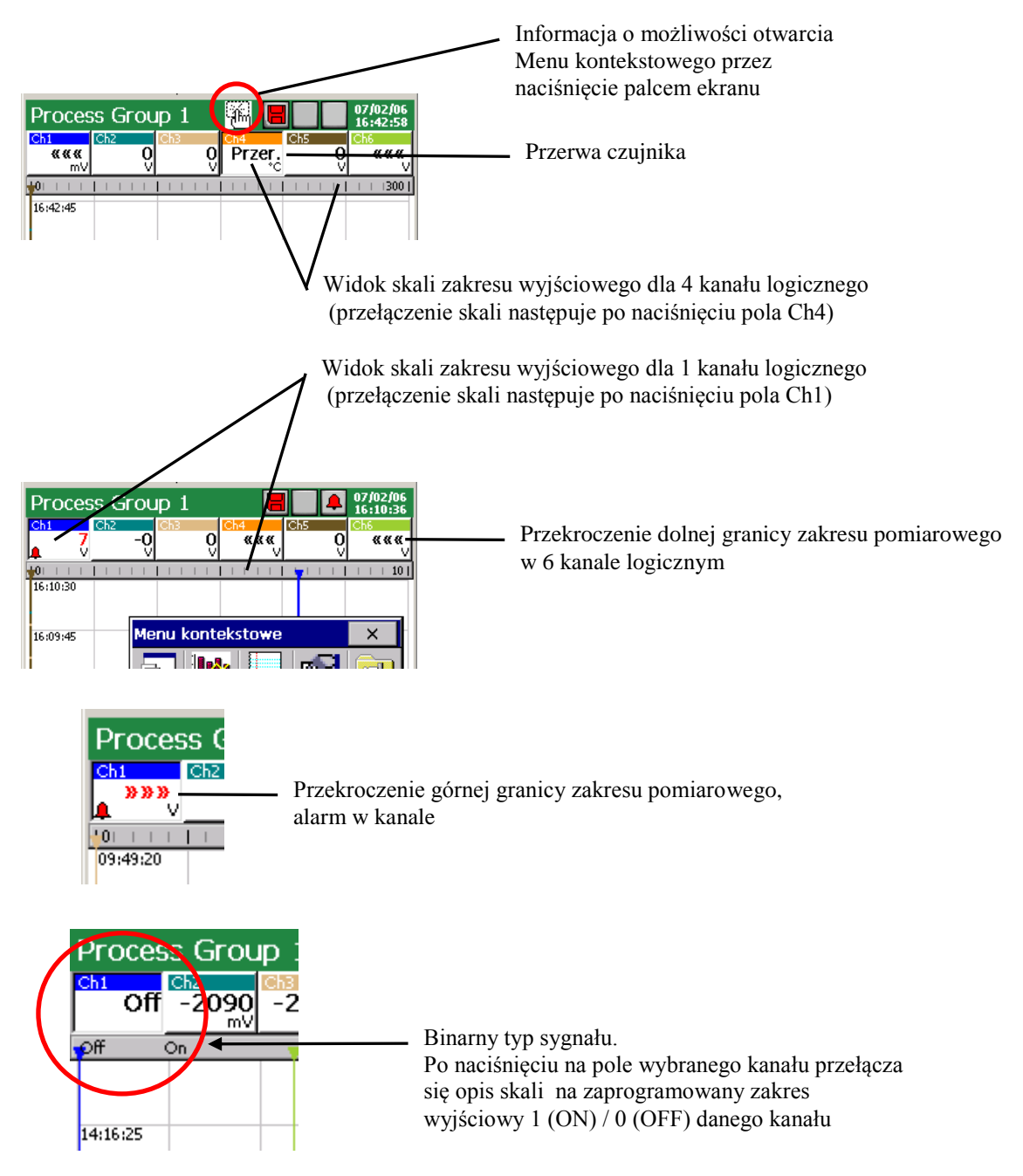

Ustawienia typu i wartości alarmów w wybranym kanale logicznym można odczytać w **Panelu Sterowania KD7** w menu ikony **Wejścia,** zakładki **A1** i **A2.**

Na ekranach liniowych grupy kanałów nie są wyświetlane dane sumatorów.

#### **8.2.4 Widok grupy kanałów w formie bargrafów**

#### - **pionowy:**

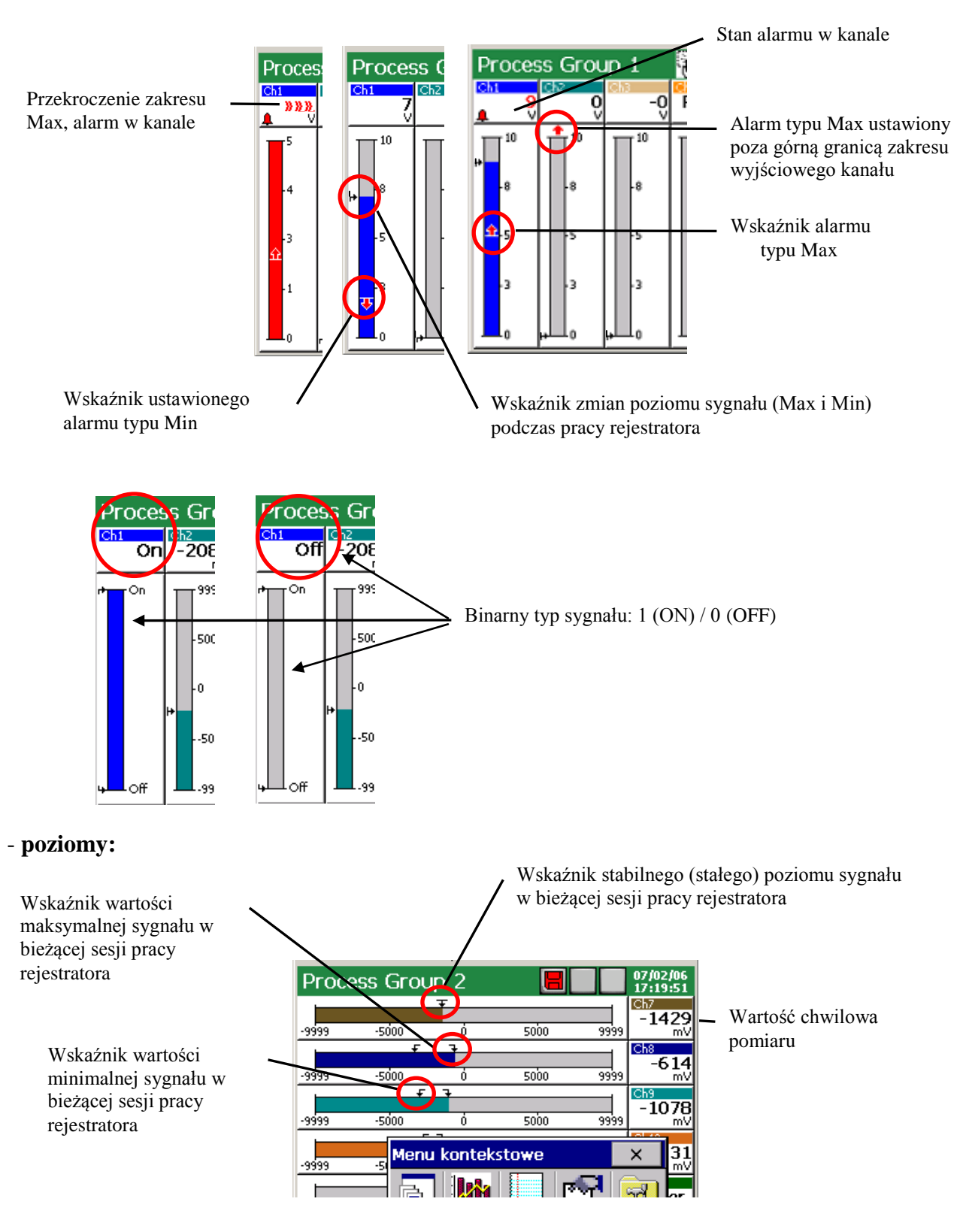

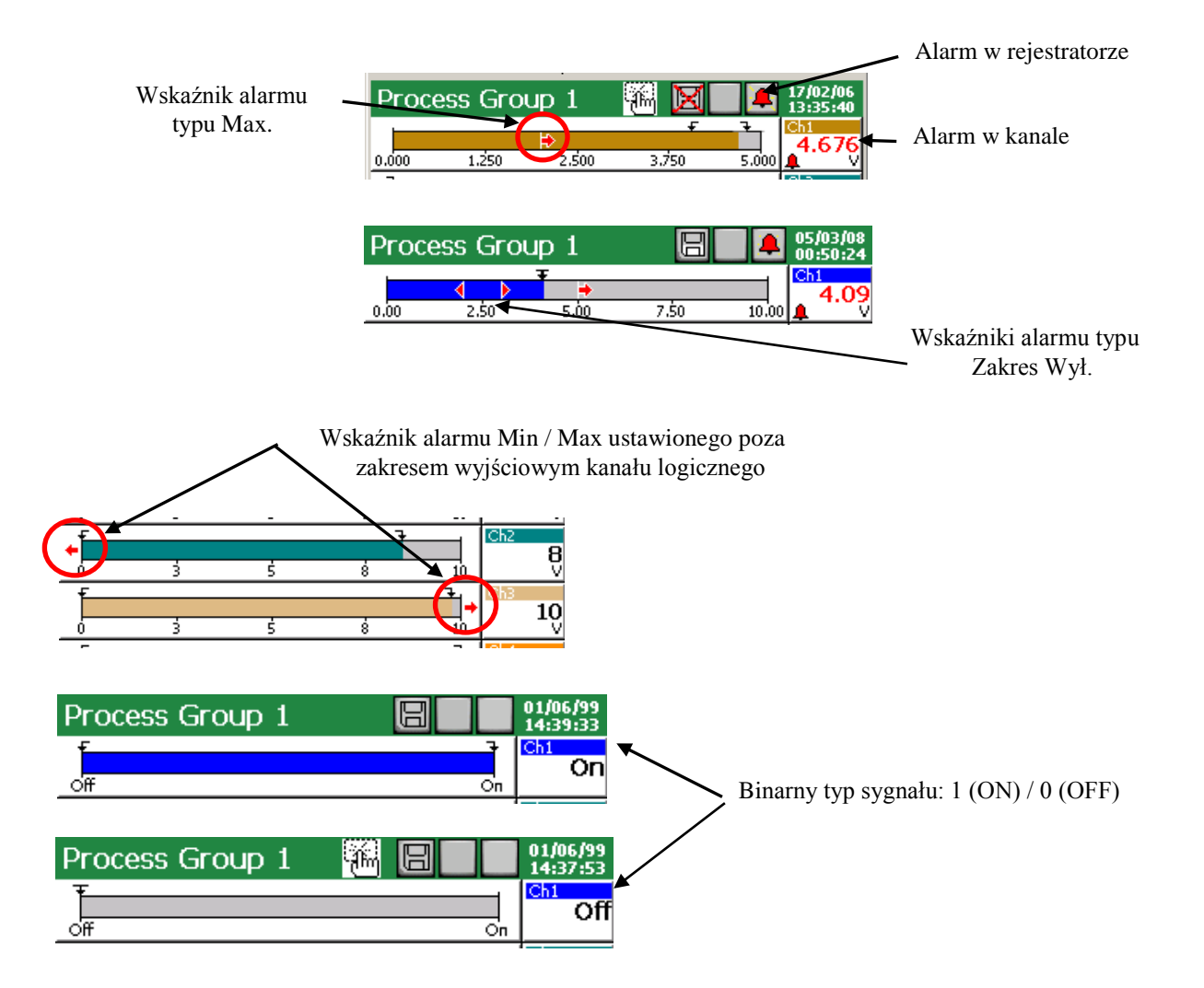

**8.2.5 Widok analogowy grupy kanałów**

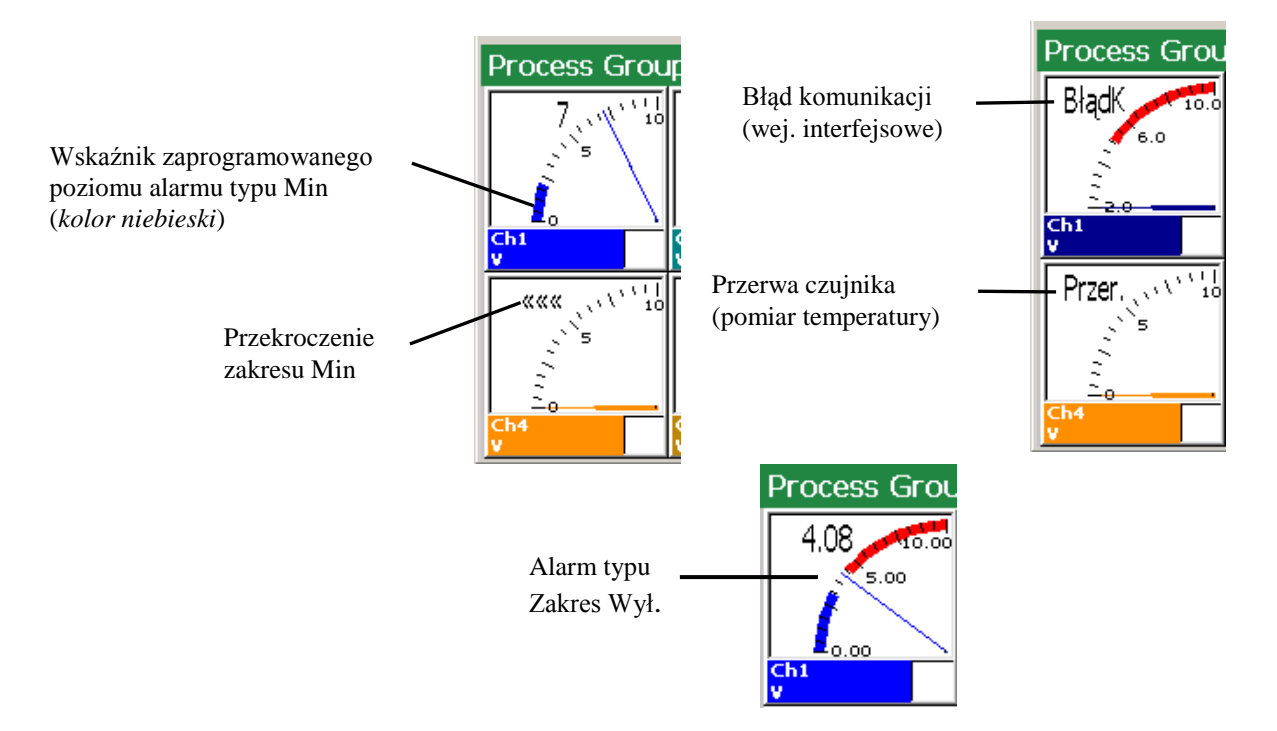

Kolorem niebieskim oznaczany jest na wskaźniku analogowym ustawiony obszar alarmu typu Min, kolorem czerwonym ustawiony obszar alarmu typu Max.

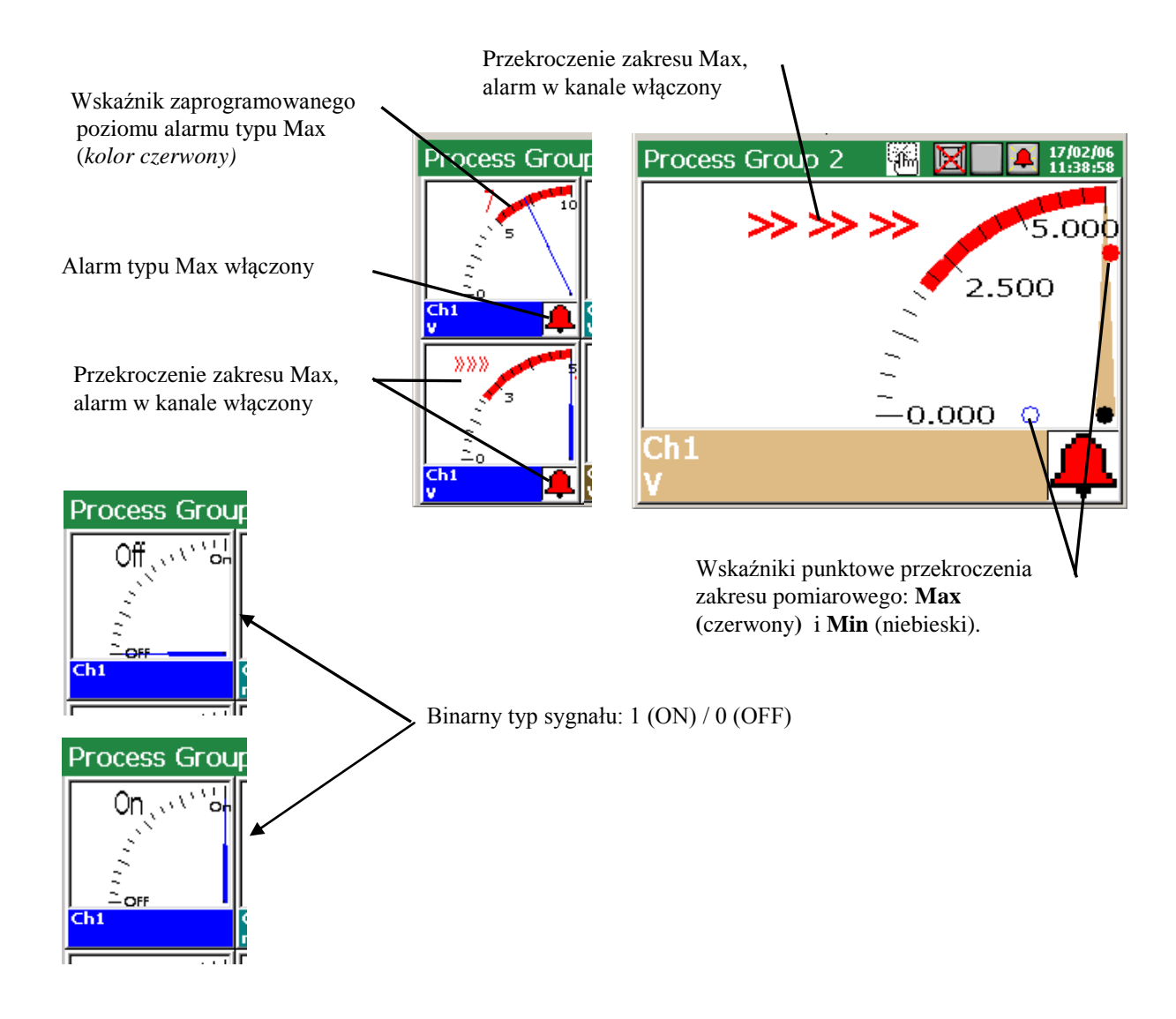

**8.2.6 Widok statystyczny grupy kanałów**

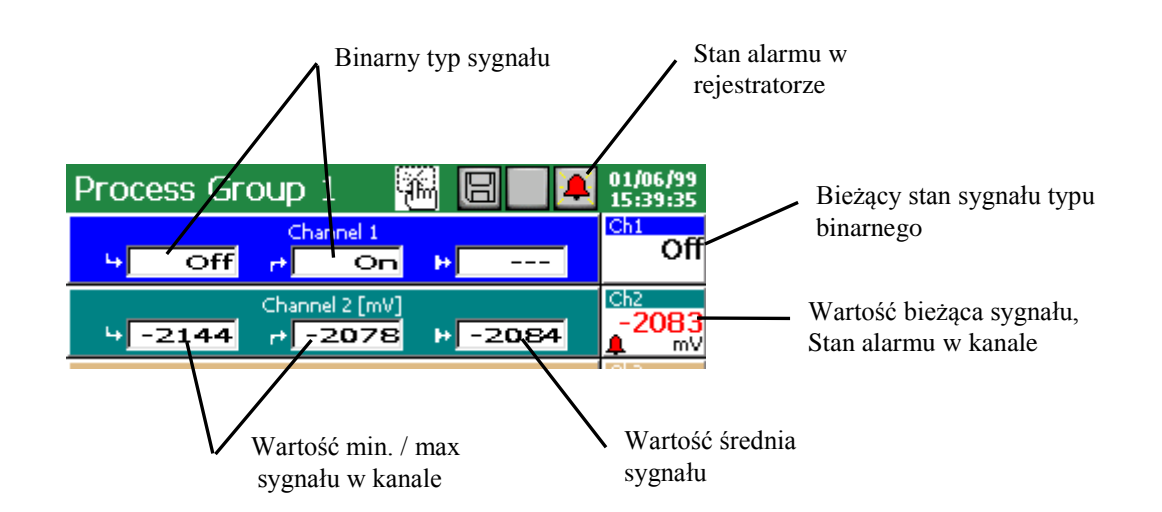

Na ekranie statystycznym wyświetlane są wartości minimalne i maksymalne mierzonego sygnału w okresie bieżącej sesji pracy rejestratora, wartości średnie, bieżąca wartość sygnału, komunikaty o przekroczeniu zakresu i przerwie czujnika oraz sygnalizowany jest stan alarmu w rejestratorze i danym kanale pomiarowym.

#### **8.2.7 Włączanie / wyłączanie automatycznego przełączania ekranów w grupie**

 Podczas pracy rejestratora wyświetlane są, dla aktualnie wybranej do prezentacji grupy kanałów, typy ekranów zaprogramowane w menu **Panel Sterowania KD7** → **Wizualizacja i archiwizacja** → **Edytowana grupa** → **Ogólne**.

 Po zaprogramowaniu w oknie edycji grupy, w zakładce **Wspólne,** czasu zmiany widoków ekranu (który jest wspólny dla wszystkich grup pomiarowych) można podczas wizualizacji pomiarów włączać i wyłączać opcję automatycznego przełączania ekranów, bez potrzeby wchodzenia do Panelu Sterowania KD7.

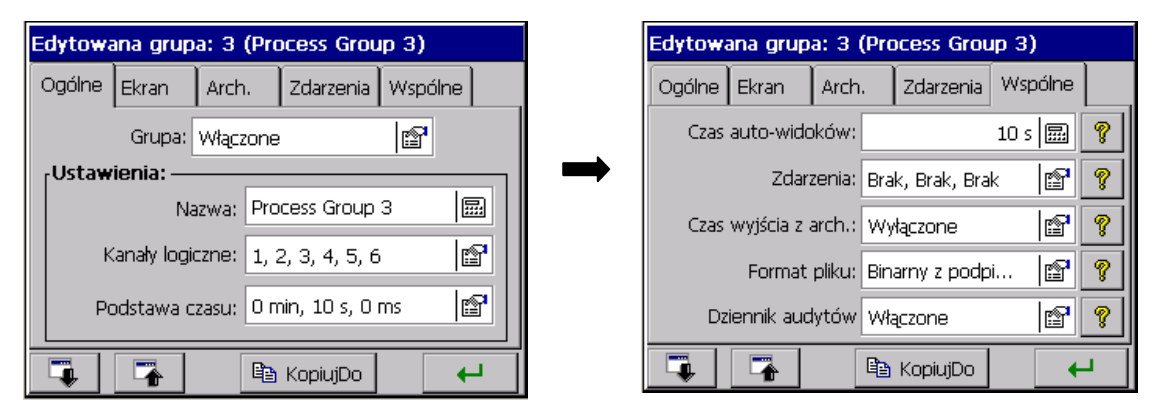

 Aby włączyć automatyczne przełączanie ekranów, w oknie wyboru opcji Menu kontekstowego zaznaczyć i zaakceptować funkcję **Włącz przełączanie ekranów**.

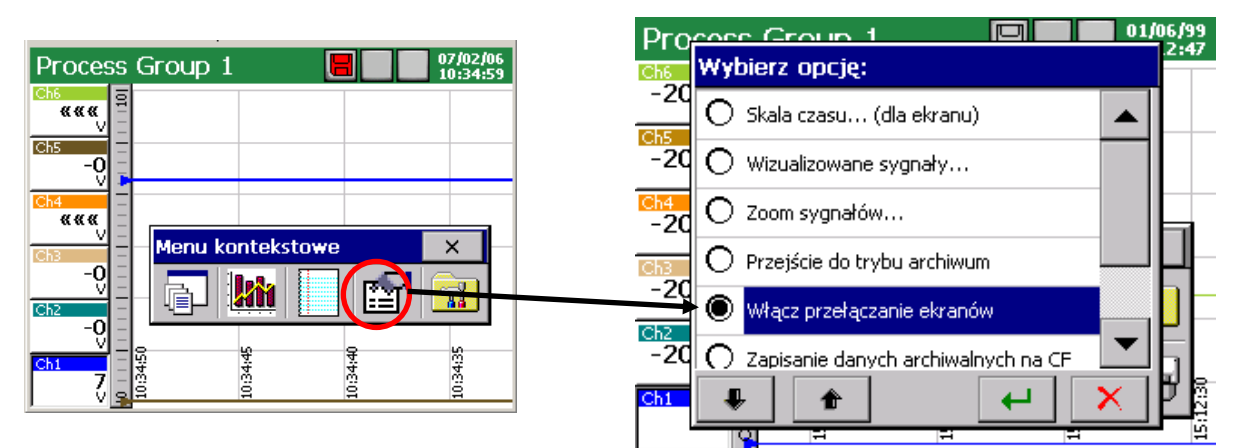

Aby wyłączyć uprzednio włączone automatyczne przełączanie ekranów, w oknie wyboru opcji Menu kontekstowego zaznaczyć i zaakceptować funkcję **Wyłącz przełączanie ekranów.**

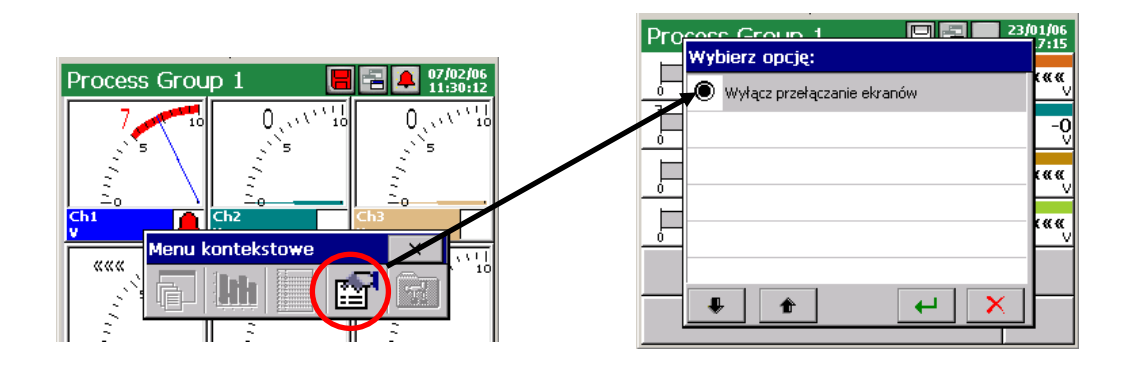

Gdy automatyczne przełączanie ekranów jest wyłączone, ekrany można przełączać ręcznie przez dotykanie palcem ikony wyboru ekranu w polu Menu kontekstowego.

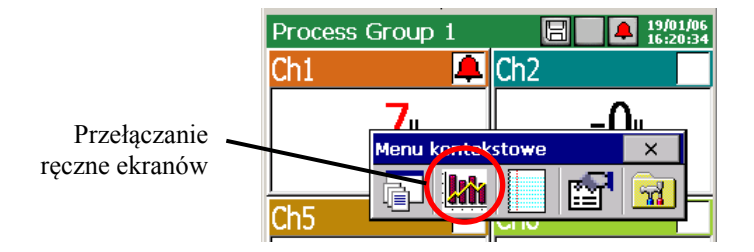

# **8.2.8 Funkcja Zoom sygnału (lupa pomiarowa)**

 Funkcja **Zoom sygnałów** dotyczy i dostępna jest wyłącznie podczas wyświetlanie ekranu liniowego. Uaktywnienie tej funkcji powoduje przełączenie wyświetlania wybranego kanału logicznego w granicach zakresu wyjściowego na wyświetlanie w granicach zakresu ustalonego parametrem **Zoom sygnałów** (p.punkt 8.2.8).

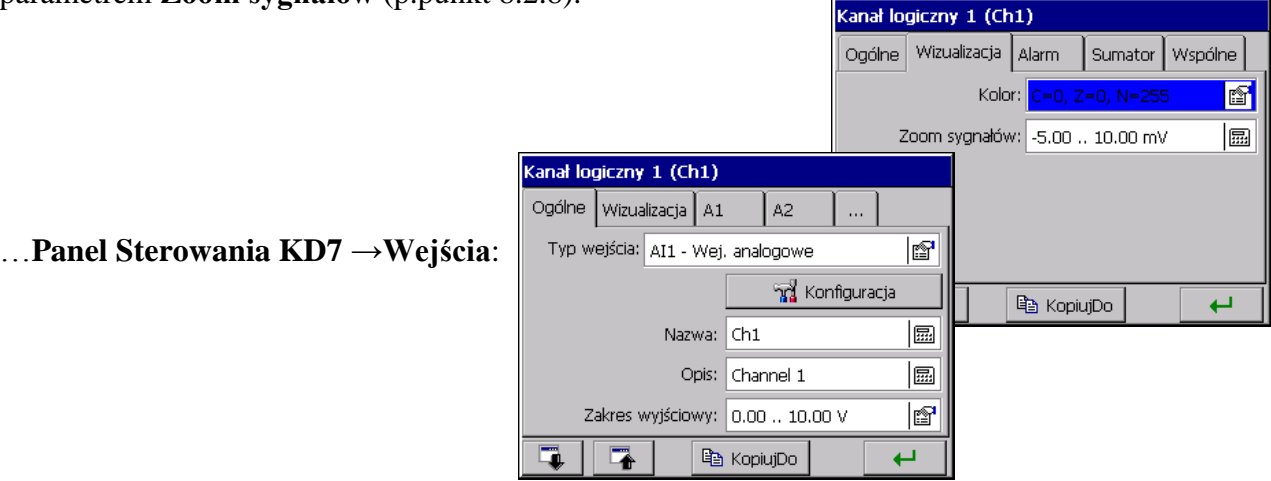

Po zaprogramowaniu parametru **Zoom sygnałów**, można włączyć wyświetlanie wyniku pomiarów w granicach tego parametru.

 W oknie opcji **Menu kontekstowego** wybrać funkcję **Zoom sygnałów**, w otwartym oknie wyboru zaznaczyć których kanałów logicznych ma dotyczyć i zaakceptować nastawy.

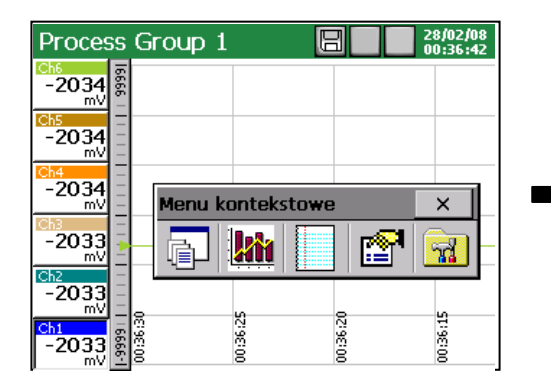

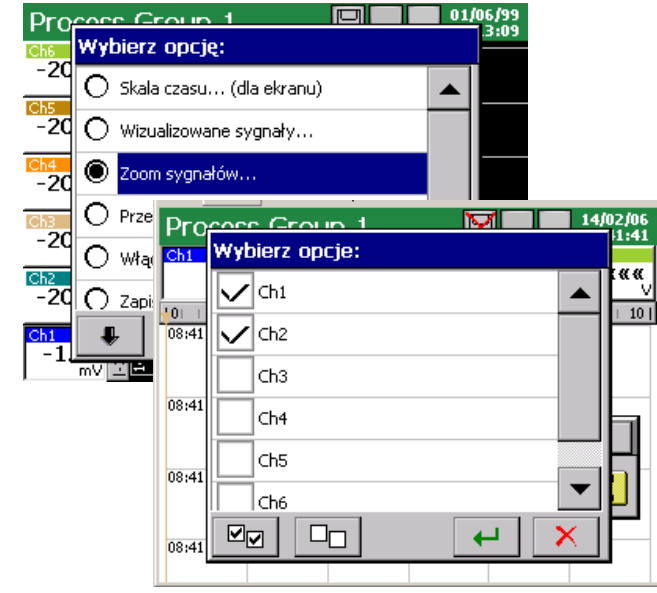
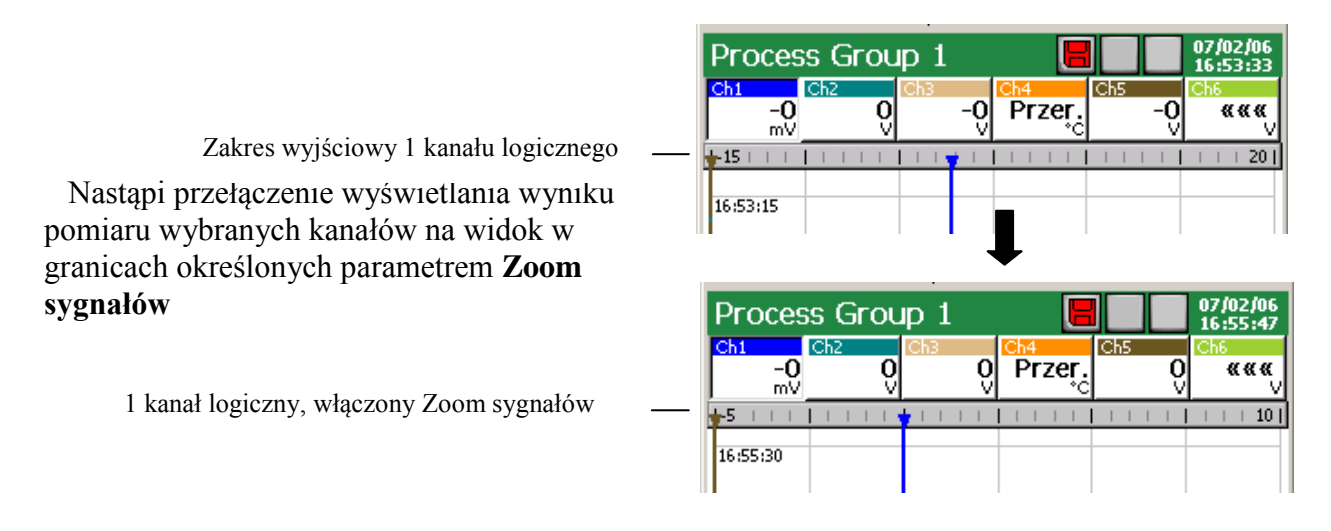

 Aby włączyć funkcję **Zoom sygnałów** należy podczas wyświetlania ekranu liniowego, w oknie opcji **Menu kontekstowego,** wybrać ponownie funkcję **Zoom sygnałów** i w oknie **Wybierz opcje** wyłączyć (przez dotknięcie palcem ekranu w polu danego kanału) zaznaczone uprzednio kanały.

### **8.3 Wybór formatu pliku danych pomiarowych (podpis cyfrowy)**

W menu **Archiwizacja i wizualizacja → Edytowana grupa [n] → Wspólne → Format pliku** można wybrać format danych: **CSV**, **CSV z podpisem cyfrowym**, **Binarny z podpisem cyfrowym.**

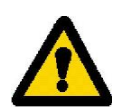

 **Dane zapisane w formacie binarnym można przeglądać tylko w programie KD Archive (p.punkt 9.4).**

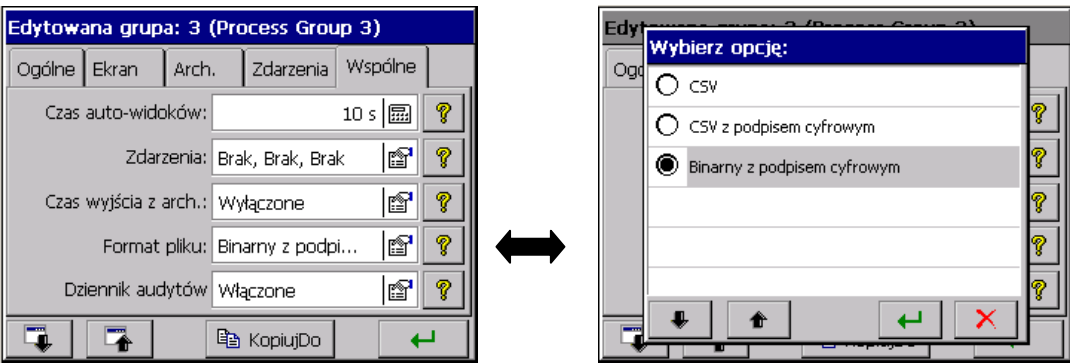

**Podpis cyfrowy** jest to "zaszyfrowana" informacja umożliwiająca sprawdzenie

wiarygodności zapisanych danych w formacie tekstowym "CSV z podpisem cyfrowym" i danych zapisanych w formacie binarnym "Binarny z podpisem cyfrowym".

Po wyborze formatu zapisu plików "CSV z podpisem cyfrowym" co określoną ilość serii pomiarów (blok danych) w pliku zapisywany jest 128 bitowy "podpis cyfrowy".

Każda, nawet przypadkowa, zmiana danych będzie sygnalizowana podczas sprawdzania plików programem **KD Check** (p.punkt 9.3).

Ponieważ plik tekstowy CSV co określoną liczbę serii pomiarów zawiera podpis cyfrowy, to zostanie wskazany obszar pliku (zakres linii od .. do), który zawiera przekłamanie. Pozostałe dane, dla których program nie stwierdzi niezgodności danych z podpisem są wiarygodne i mogą być wykorzystane.

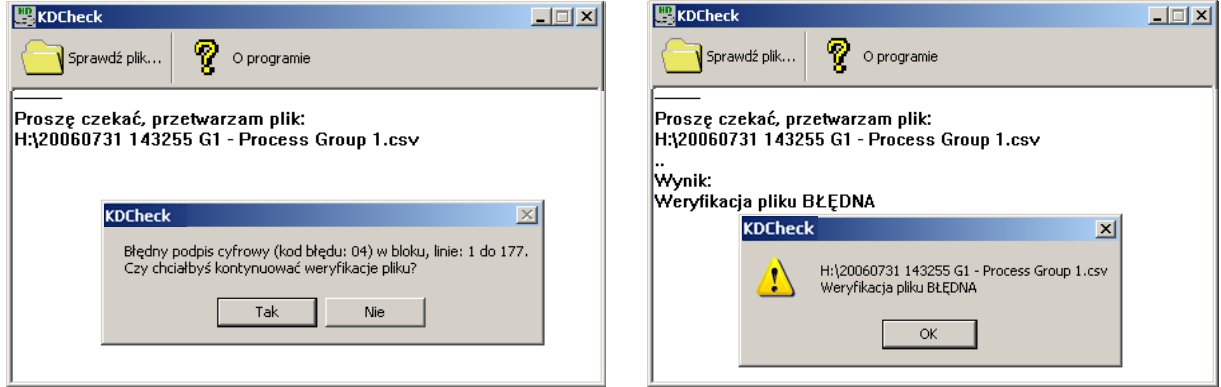

Wiarygodność (podpis cyfrowy) danych zapisanych w formacie binarnym sprawdzana jest automatycznie podczas ich przeglądania w programie **KD Archive.** Program wskaże obszar danych w którym dokonano zmiany.

### **8.4 Struktura przepływu danych w rejestratorze**

 Po wybraniu w oknie **Panel Sterowania KD7** ikony **Wejścia** dostępne jest okno wyboru i programowania **Kanału logicznego** (programowanie i wyjaśnienie pojęcia kanału logicznego p.punkt 7.10).

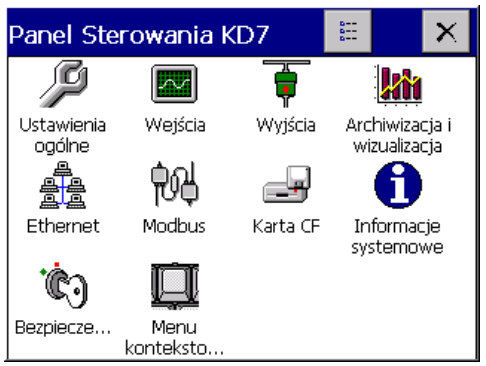

 Kanał logiczny jest źródłem sygnału dla układu wyjść alarmowych, układu wyjść analogowych oraz elementem konfiguracji grup kanałów.

Dane pomiarowe z każdej grupy są wyświetlane na ekranie i zapisywane w karcie pamięci CompactFlash.

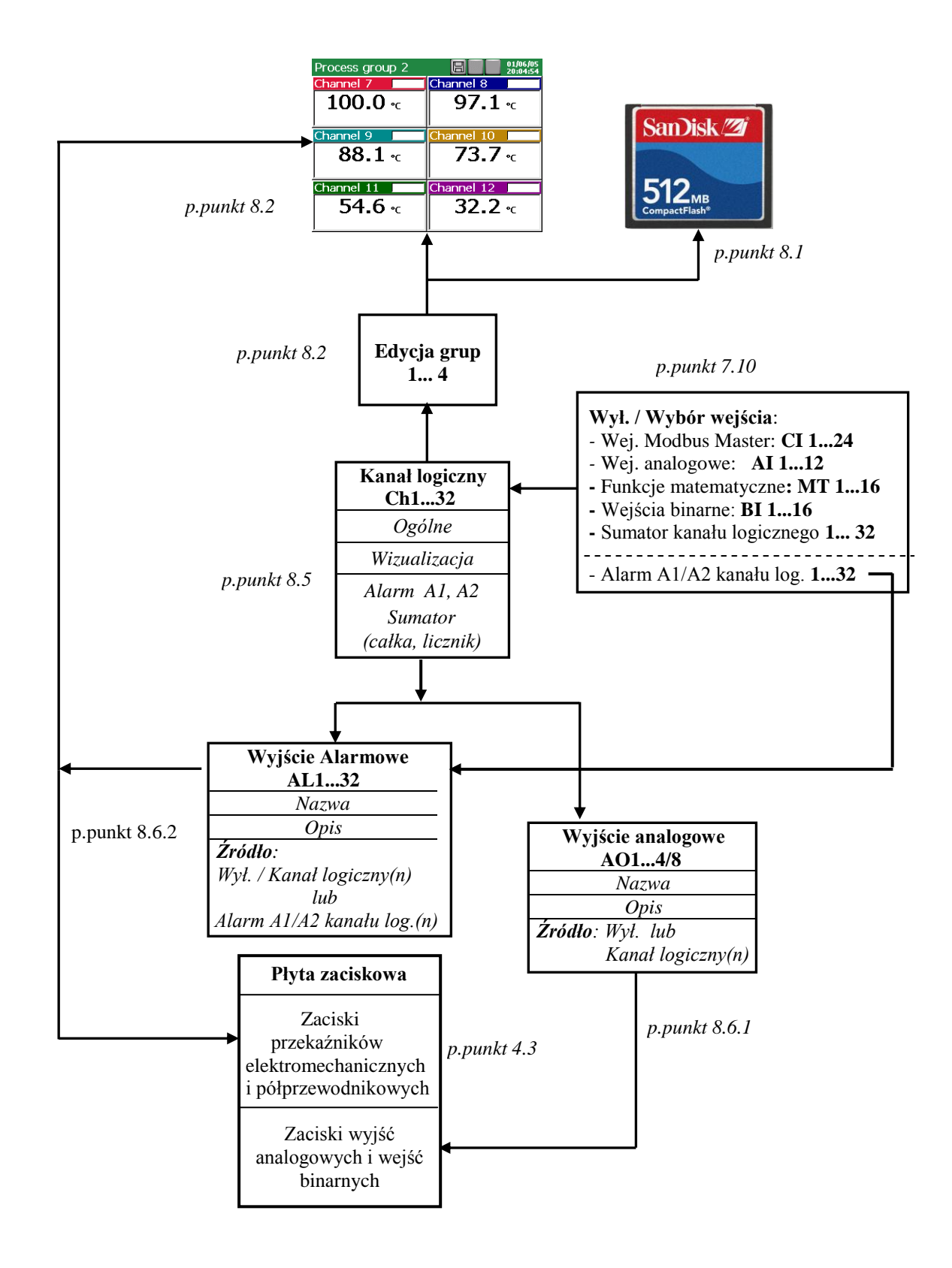

`

#### **8.5 Programowanie parametrów kanału logicznego**

Po wybraniu w oknie **Panel Sterowania KD7** ikony wejścia bydanie okno edycji w logieranych kanałów logicznych.

**8.5.1 Programowanie parametrów ogólnych, wizualizacji i wspólnych** 

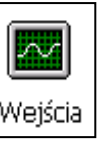

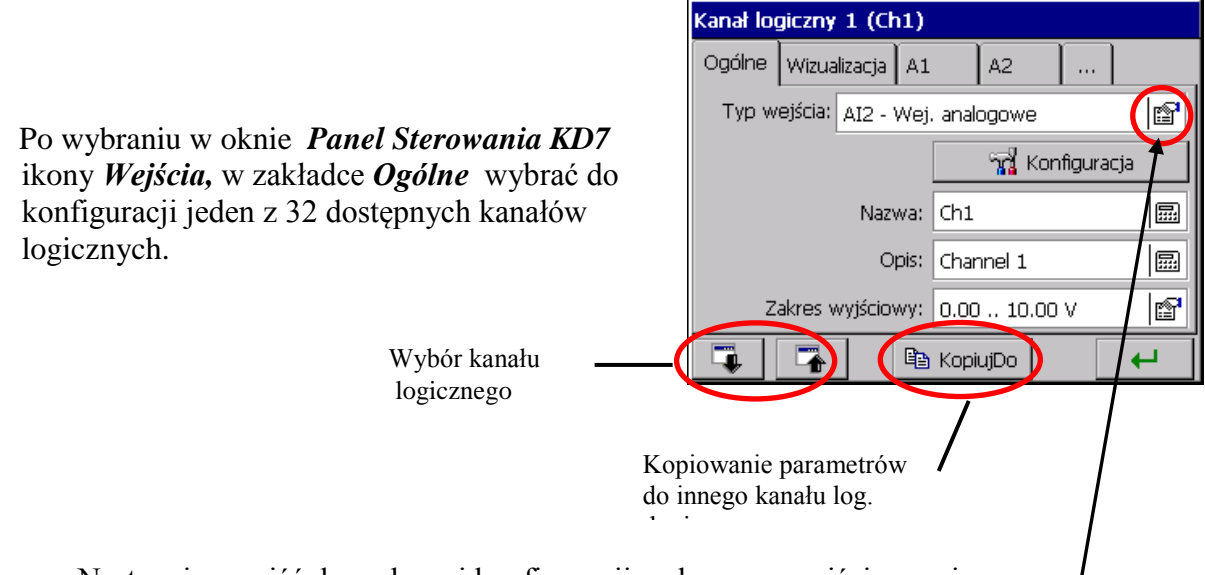

 Następnie przejść do wyboru i konfiguracji wybranego wejścia pomiarowego w kanale logicznym:

1. Gdy rejestrator jest w wykonaniu bez funkcji matematycznych lub funkcje te są wyłączone (p.punkt 7.10.3.3) do konfiguracji jako wejścia dostępne są analogowe wejścia pomiarowe **AI 1..12** (p.punkt 7.10.3.2), interfejsowe wejścia Modbus Master **CI 1..24** (p.punkt 7.10.3.1), wejścia binarne **BI 1..16** (p.punkt 7.10.3.4), alarmy (**A1**/**A2)** kanałów logicznych **1..32** (p.punkt 7.10.3.5) i sumatory kanałów logicznych **1..32** ( 7.10.3.6).

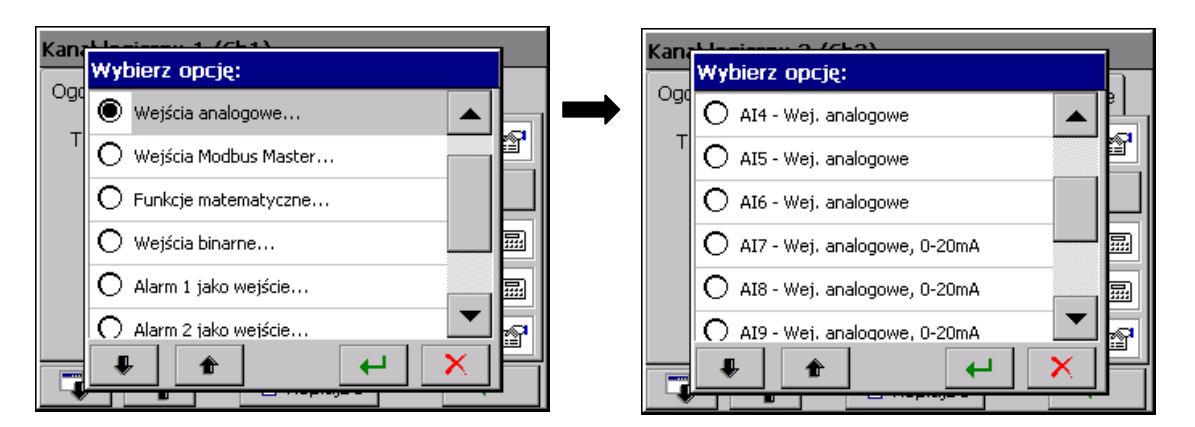

2. Gdy rejestrator jest w wykonaniu z aktywnymi funkcjami matematycznymi (p.punkt 7.10.3.3) do konfiguracji dostępne są analogowe wejścia pomiarowe **AI 1..12** (p.punkt 7.10.3.2), interfejsowe wejścia Modbus Master **CI 1..24** (p.punkt 7.10.3.1), funkcje matematyczne **MT 1..16** (p.punkt 7.10.3.3), wejścia binarne **BI 1..16** (p.punkt 7.10.3.4), alarmy **A1**/**A2** kanałów logicznych **1..32** (p.punkt 7.10.3.5) i sumatory kanałów logicznych **1..32** (7.10.3.6).

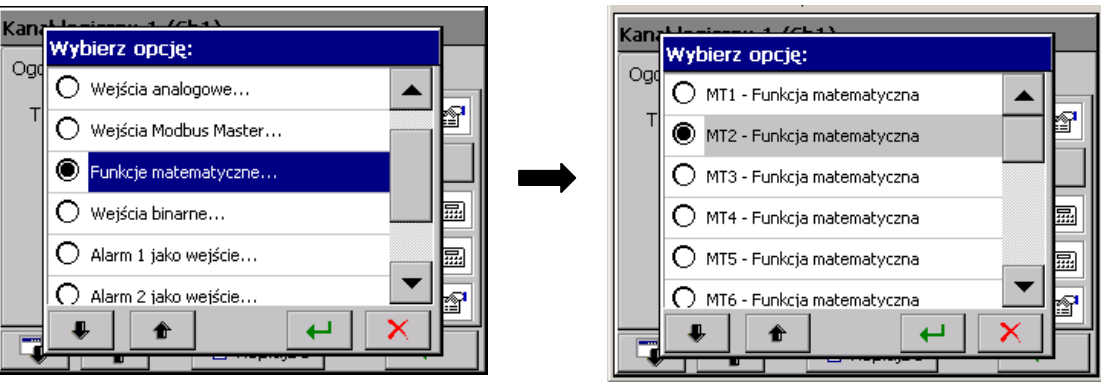

 W zakładce **Ogólne** okna wybranego kanału logicznego wpisać nazwę i opis kanału oraz ustalić jego zakres wyjściowy (wejściowe dane pomiarowe są proporcjonalnie przekształcane na wartości w zaprogramowanych granicach zakresu wyjściowego i w wartościach wyjściowych są zapisywane na kartę CF i wyświetlane na ekranie).

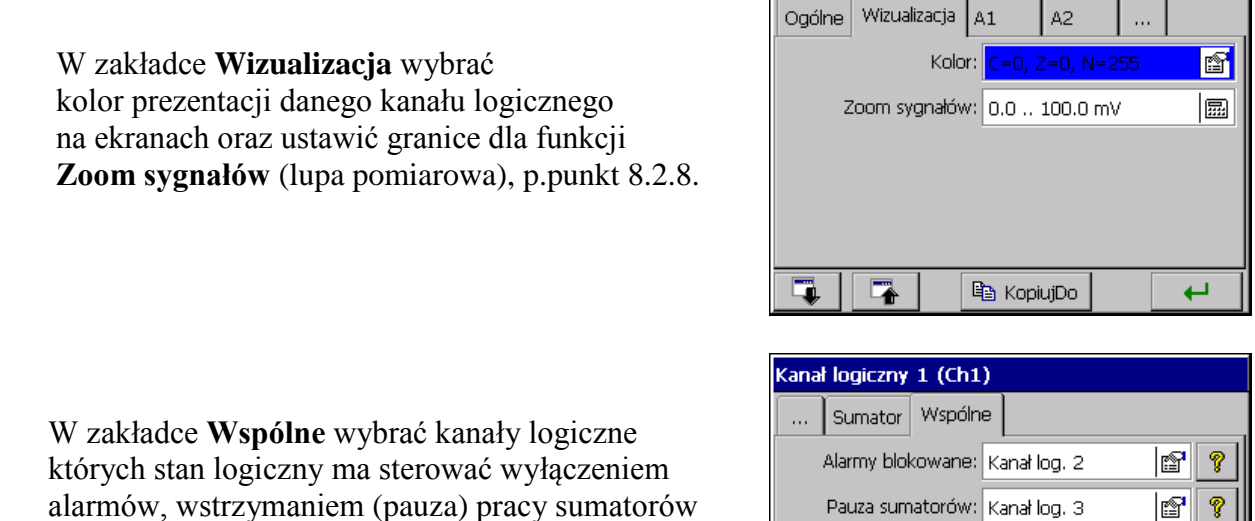

Kanał logiczny 1 (Ch1)

Reset sumatorów: Kanał log. 4

la KopiujDo

E.

q

 których stan logiczny ma sterować wyłączeniem alarmów, wstrzymaniem (pauza) pracy sumatorów lub ich resetowaniem.

 - Wyłączenie alarmów, pauza lub reset sumatorów nastąpi z chwilą zmiany stanu logicznego wybranego źródła z 0 (OFF) na 1 (ON)

> Analogowa wartość wyjściowa kanału logicznego **większa** od zera interpretowana jest jako stan logiczny 1 (ON) danego kanału

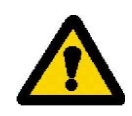

1f

1q.

 $\overline{\phantom{0}}$ 

 Parametry ustawione w zakładce **Wspólne** w wybranym kanale logicznym ustawiane są automatycznie we wszystkich pozostałych kanałach logicznych.

### **8.5.2 Programowanie alarmów w kanałach logicznych**

 W kanale logicznym, w zakładkach **A1 i A2** wybrać i ustawić parametry alarmów (ustawienia będą aktywne po zapisaniu konfiguracji rejestratora):

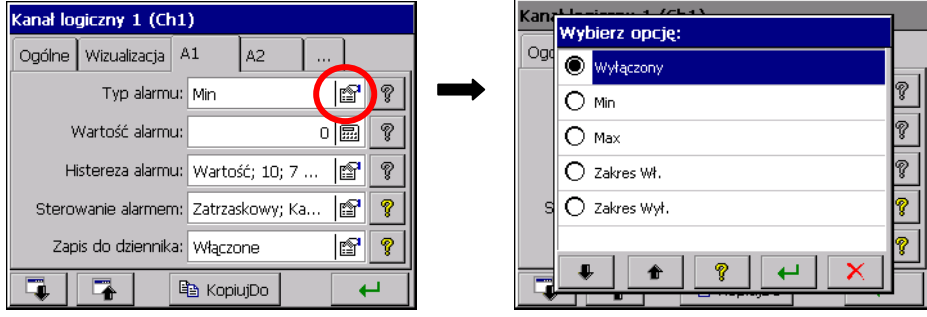

- **Typ alarmu:** 
	- **- Wyłączony** lub
	- **- Min**, **Max** alarm jest włączony gdy wartość kanału jest poniżej /powyżej/ ustawionej wartości alarmu

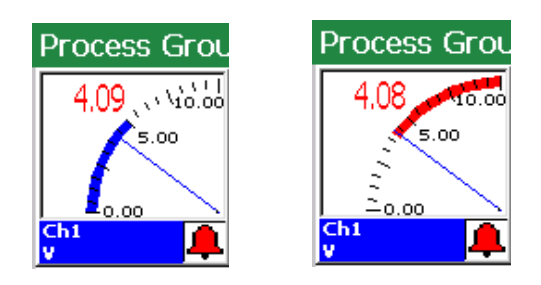

 - **Zakres WŁ**., **Zakres Wył.** – alarm jest włączony gdy wartość kanału jest pomiędzy / poza ustawionymi wartościami alarmowania (Dolny limit, Górny limit)

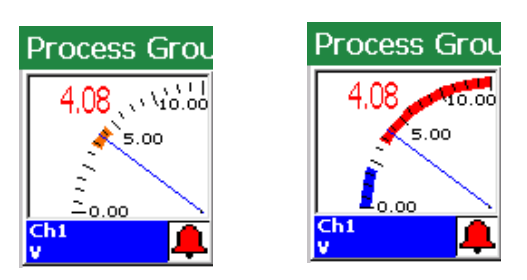

 - **Błąd na wejściu** – wyzwolenie stanu alarmowego w przypadku dowolnego błędu wejścia (przerwa czujnika, błąd komunikacji, przekroczenie zakresu)

- **Histereza alarmu:** 
	- **- Typ** Procentowa, Wartość, Procentowa Wył., Wartość Wył. (wpływają na stan załączenia i wyłączenia alarmu)

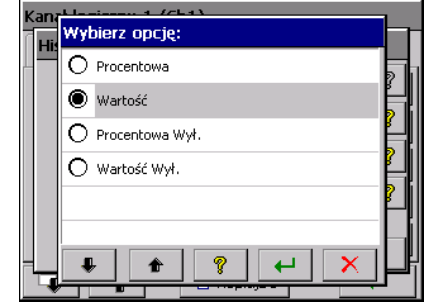

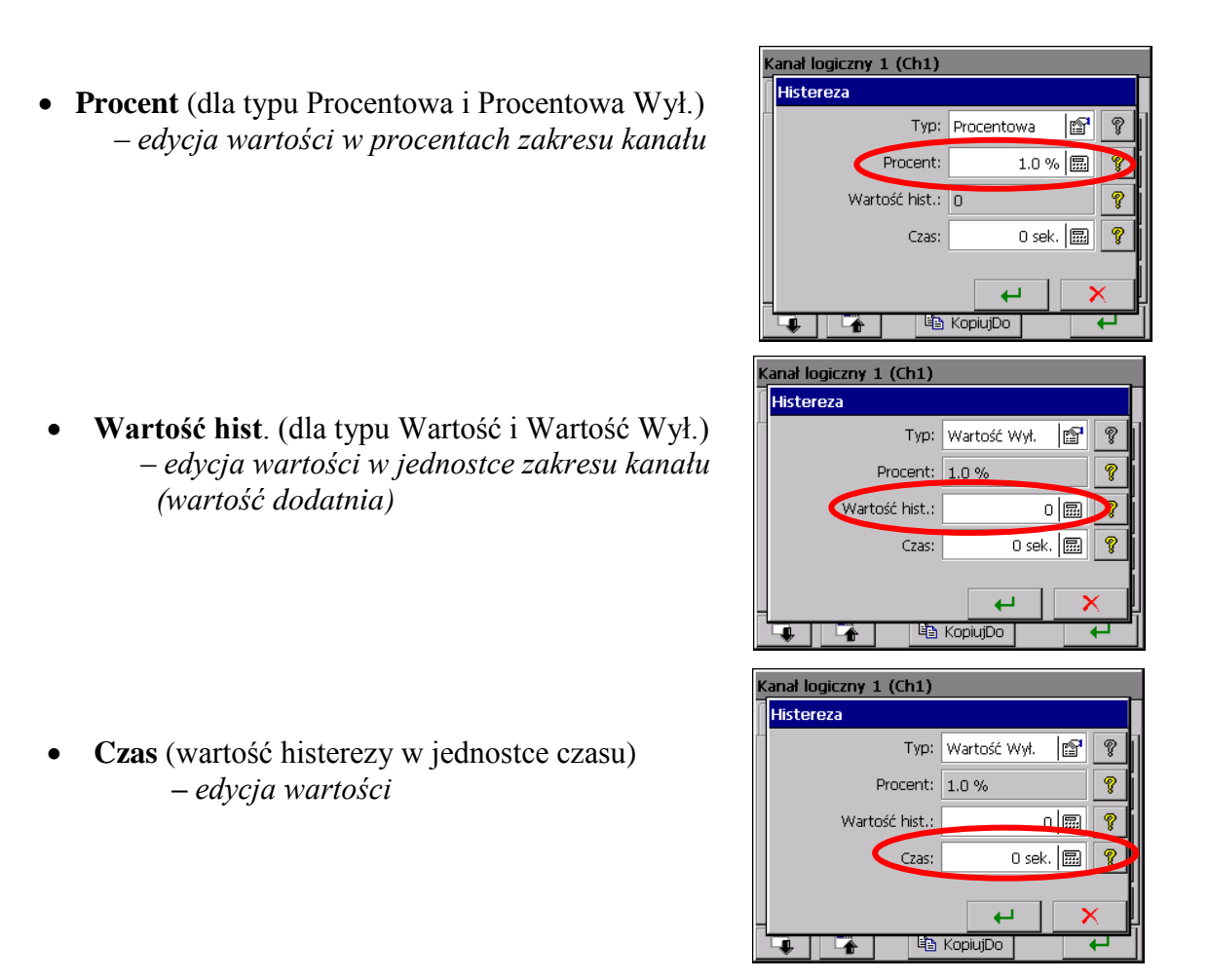

Po zaprogramowaniu histerezy alarmu wartościowej lub procentowej i czasowej większej od zera zadziałanie alarmu nastąpi gdy oba warunki są jednocześnie spełnione.

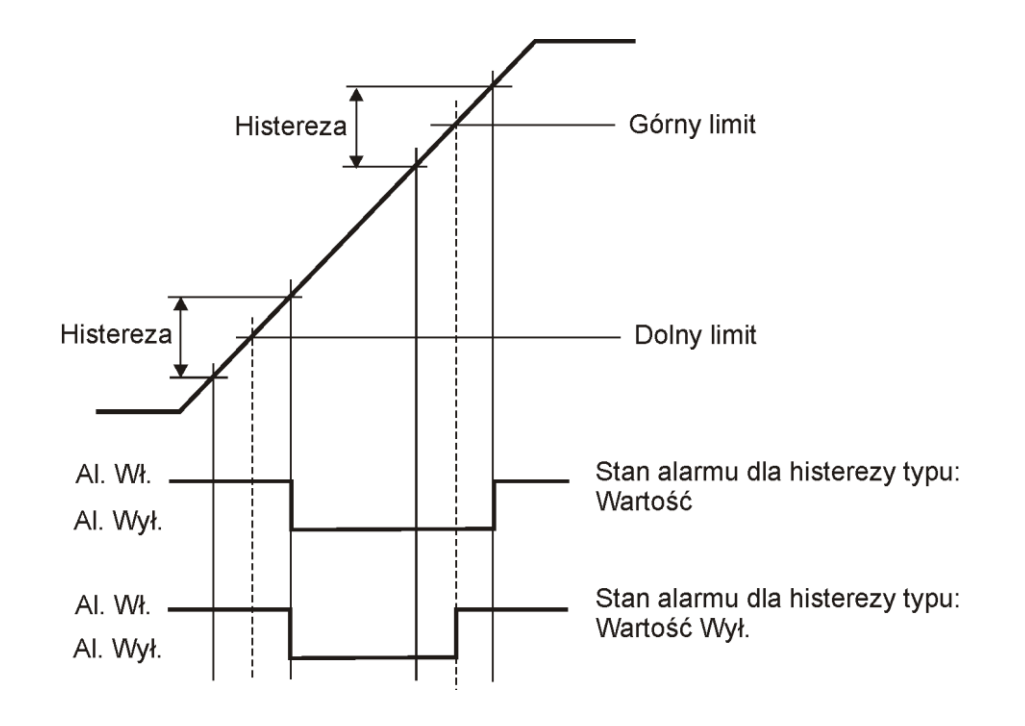

 **Rys. 1** Schemat działania alarmu typu **Zakres Wył**.

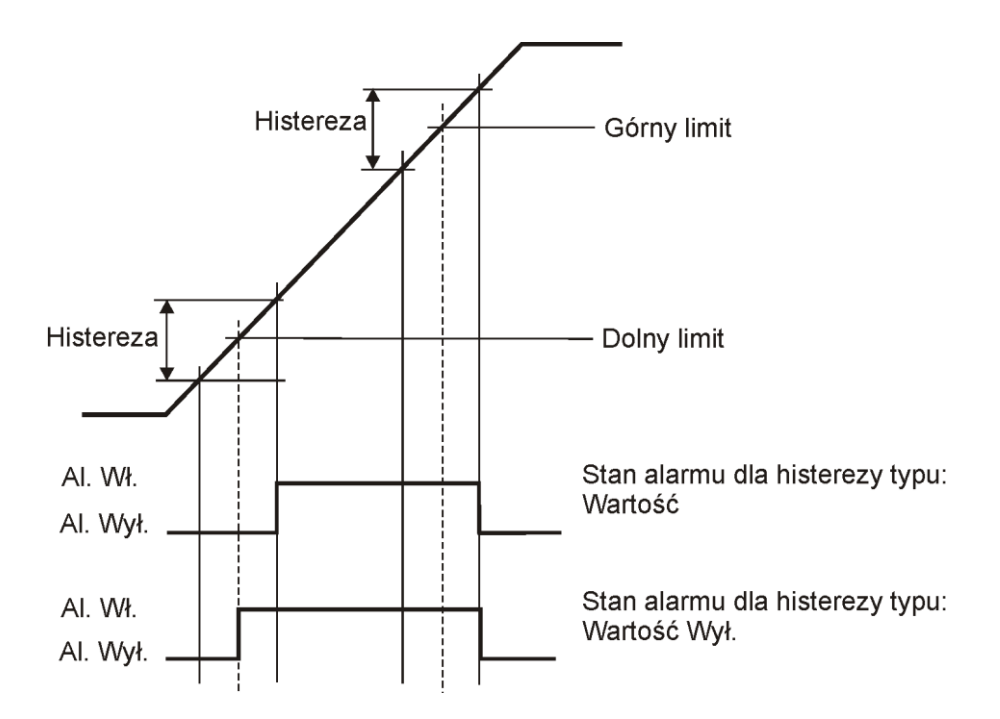

 **Rys. 2** Schemat działania alarmu typu **Zakres Wł.**

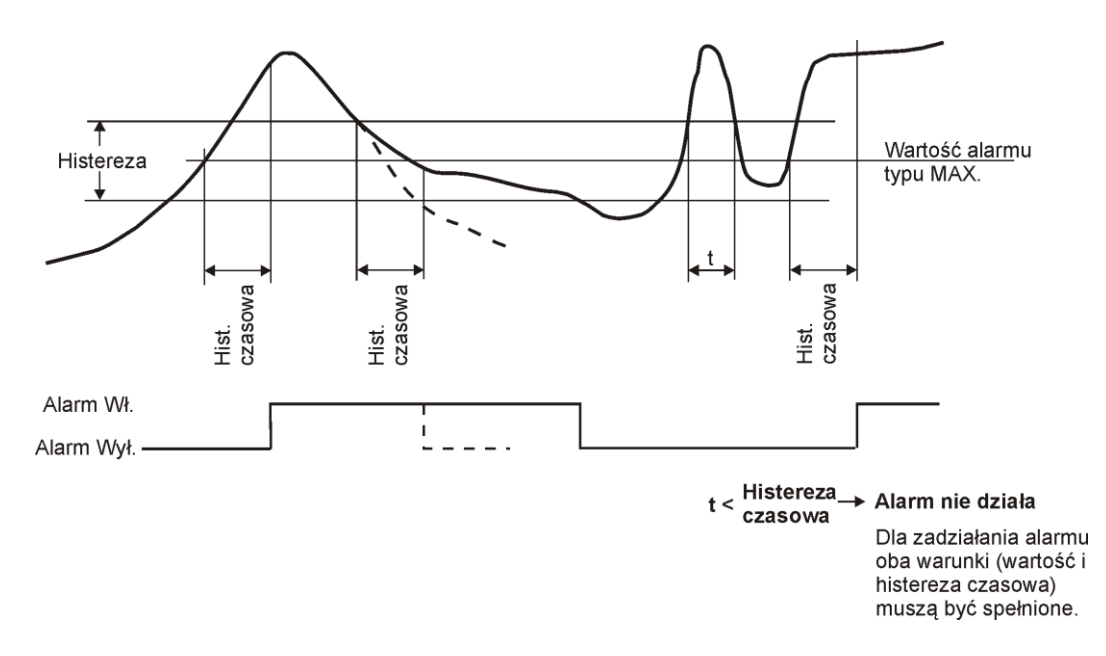

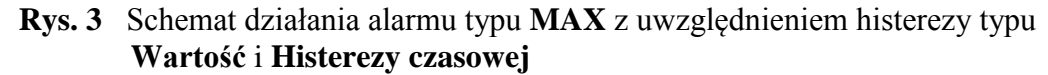

#### **Sterowanie alarmem**

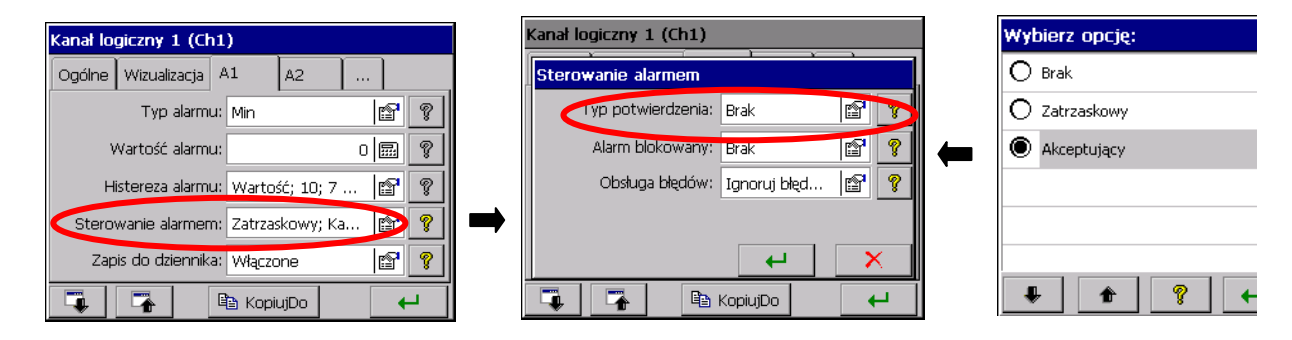

# - **Typ potwierdzenia**:

**Brak –** opcja wyłączona

 **Zatrzaskowy** – stan alarmowy jest podtrzymywany w rejestratorze dopóki nie zostanie potwierdzony przez operatora

**Akceptujący –** wyłączenie przez operatora stanu alarmowego w rejestratorze

Podczas pracy rejestratora, w menu kontekstowym można wybrać opcję potwierdzenia alarmów wg zaprogramowanych jw. ustawień.

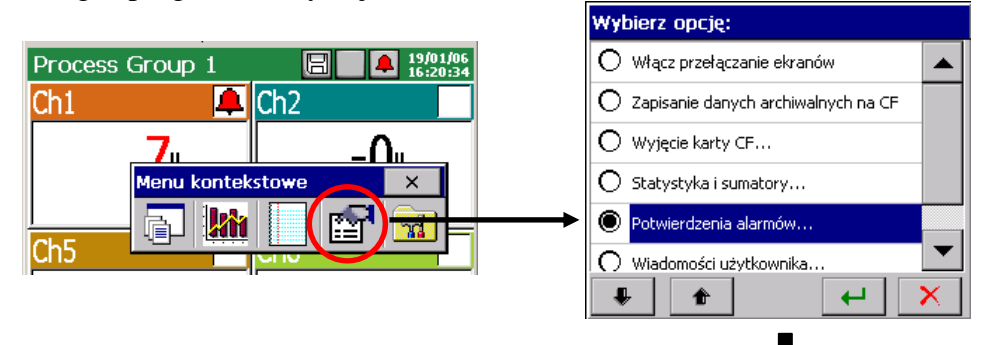

Wejście w menu potwierdzenia alarmów chronione jest hasłem użytkownika.

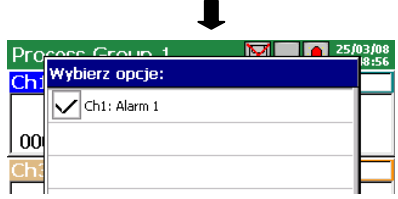

- **Alarm blokowany**:

**Brak –** opcja wyłączona

**Kanał logiczny <n> –** wybór kanału logicznego którego stan logiczny 1 (ON) będzie blokował aktualny stan alarmów.

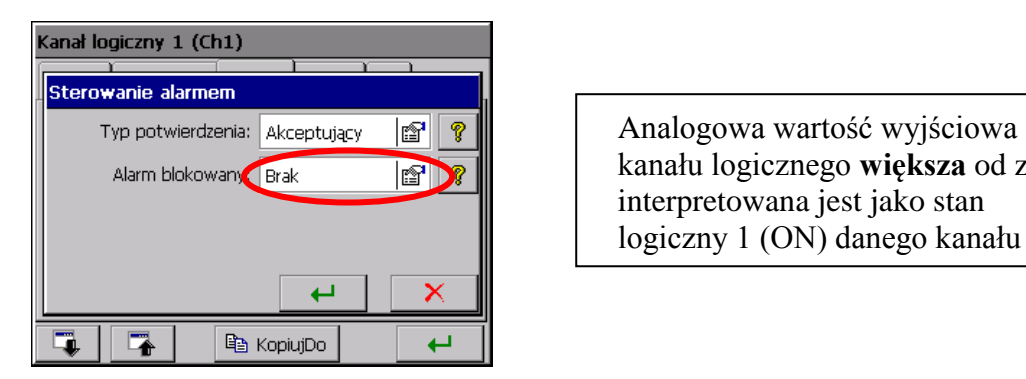

Alarm blokowany **Brak entry in the state of the state of the state of the state of the state of the state of the state of zera**  interpretowana jest jako stan logiczny 1 (ON) danego kanału

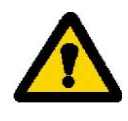

 - **Obsługa błędów**: Ignoruj błędy na wejściu, Alarm Włączony gdy wystąpi błąd, Alarm Wyłączony gdy wystąpi błąd. Do błędów zalicza się przerwę komunikacji lub błąd czujnika, natomiast przekroczenie zakresu nim nie jest.

# **• Zapis do dziennika**

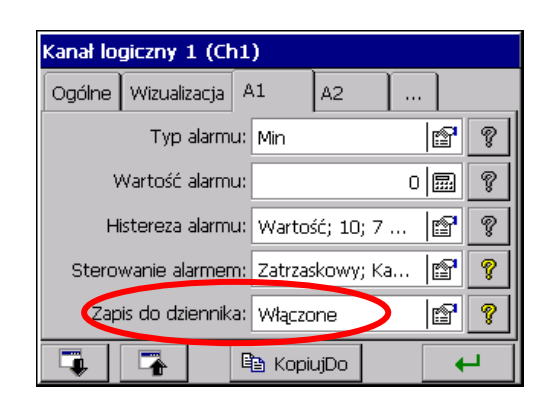

 **Wyłączone** / **Włączone** – zapisywanie komunikatów **Figure 1** alarmowych w Dzienniku alarmów.

# **8.5.3 Programowanie parametrów Sumatora (Licznik** */* **Całka)**

W zakładce **Sumator** wybrać typ programowanej funkcji: **Wyłączony**, **Całka** lub **Licznik**

**Gdy wybrano typ: Licznik należy ustawić następujące parametry:**

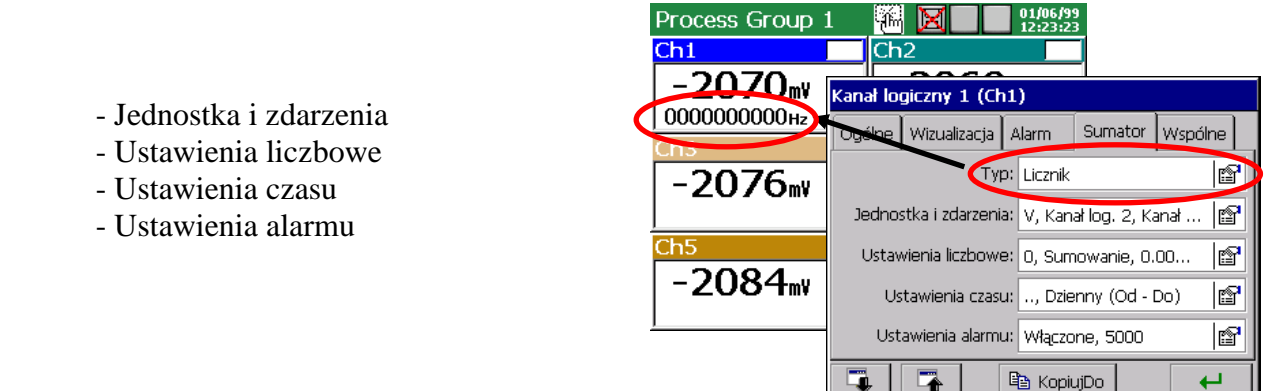

→ W oknie parametrów "Jednostka i zdarzenia sumatora" programowane są:

**Jednostka**: wybrać zdefiniowane jednostki lub zaprogramować własną

Zapis do dziennika: po wybraniu opcji "Włączone" ustawić częstotliwość zapisu danych sumatora (licznik) do dziennika statystyki (p.punkt 7.11)

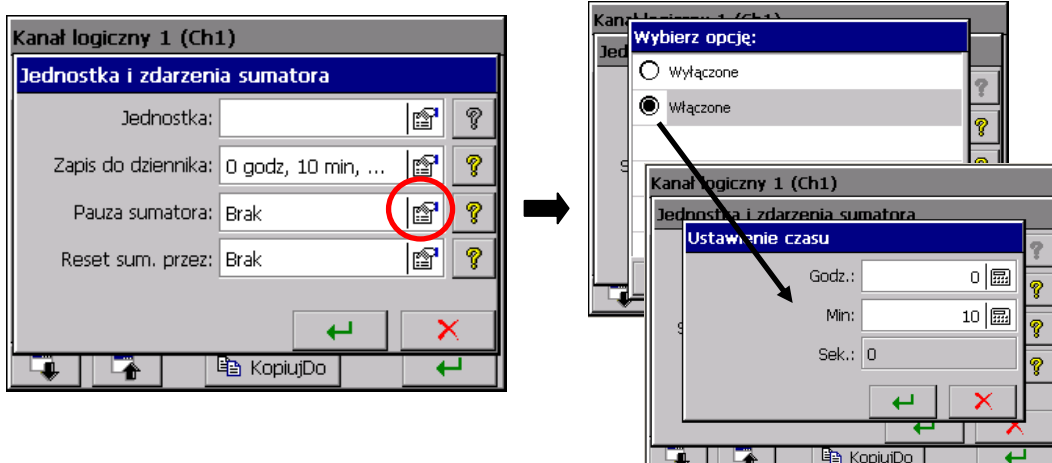

 **Pauza sumatora**: wybrać kanał logiczny którego stan logiczny 1(ON) wyłączy działanie sumatora (licznik) - zachowany zostanie stan sumatora w chwili wyłączenia

 **Reset sum. przez**: wybrać kanał logiczny w którym zmiana stanu logicznego z 0 (OFF) na 1 (ON) spowoduje ustawienie stanu sumatora (licznik) na zaprogramowaną minimalną jego wartość (p. Ustawienia liczbowe) i ponowne uruchomienie zliczania

→ W oknie parametrów "Ustawienia liczbowe"  **programowane są:**

**Kierunek zliczania:** Sumowanie / Odejmowanie

**Min. / Max wartość:** edycja parametru  $\pm 1000000000$ 

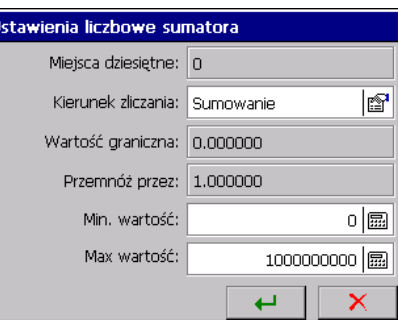

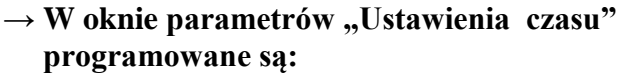

 **Typ zliczania:** Ciągły, Dzienny (24 godziny), Dzienny (Od - Do), Tygodniowy, Miesięczny

 **Reset dzienny o godz.** Nie dotyczy typu zliczania Ciągły i Dzienny (Od – Do)

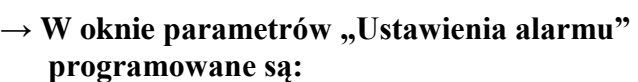

 **Alarm:** Wyłączony / Włączony

 **Wartość alarmu:** Edycja parametru

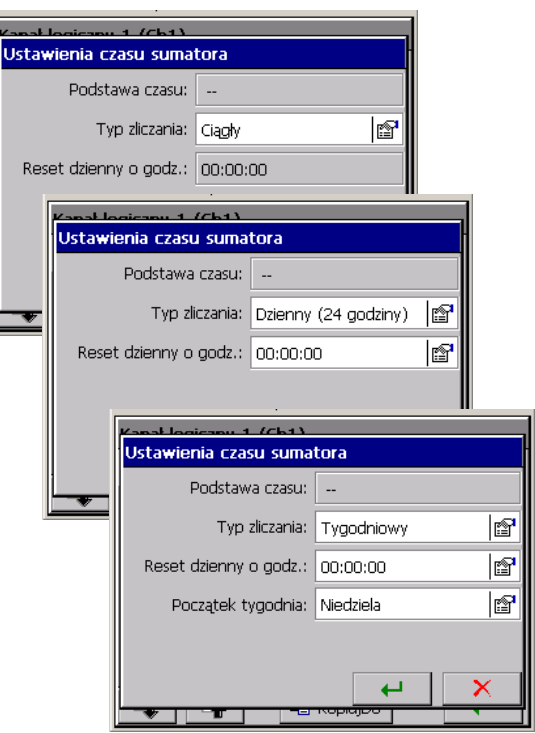

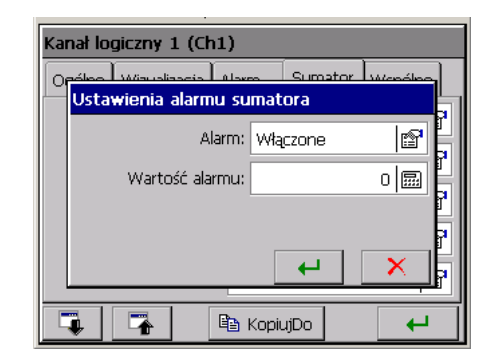

- **Gdy wybrano typ: Całka należy ustawić następujące parametry:**
	- Jednostka i zdarzenia
	- Ustawienia liczbowe
	- Ustawienia czasu
	- Ustawienia alarmu

Process Group 1 W XI  $\overline{\text{Ch1}}$ 3942, Kanał logiczny 1 (Ch1) 0000000623kwh 2gólne Wizualizacja | Alarm | Sumator | wspólne | Typ: Calka **F**  $-2088m$ Jednostka i zdarzenia: V, Kanał log. 2, Kanał ... In¶  $Ch5$ Ustawienia liczbowe: 0, Sumowanie, 0.00... 10  $-2091$ <sub>mV</sub> Ustawienia czasu: 1 sekunda, Ciągły Ir® Ustawienia alarmu: Włączone, 5000 þt la KopiujDo  $\overline{ }$ C.  $\overline{\phantom{a}}$ 

# **→ W oknie parametrów "Jednostka i zdarzenia sumatora" programowane są:**

**Jednostka**: wybrać zdefiniowane jednostki lub zaprogramować własną

**Zapis do dziennika:** po wybraniu opcji "Włączone" ustawić częstotliwość zapisu danych sumatora (całka) do dziennika statystyki (p.punkt 7.11)

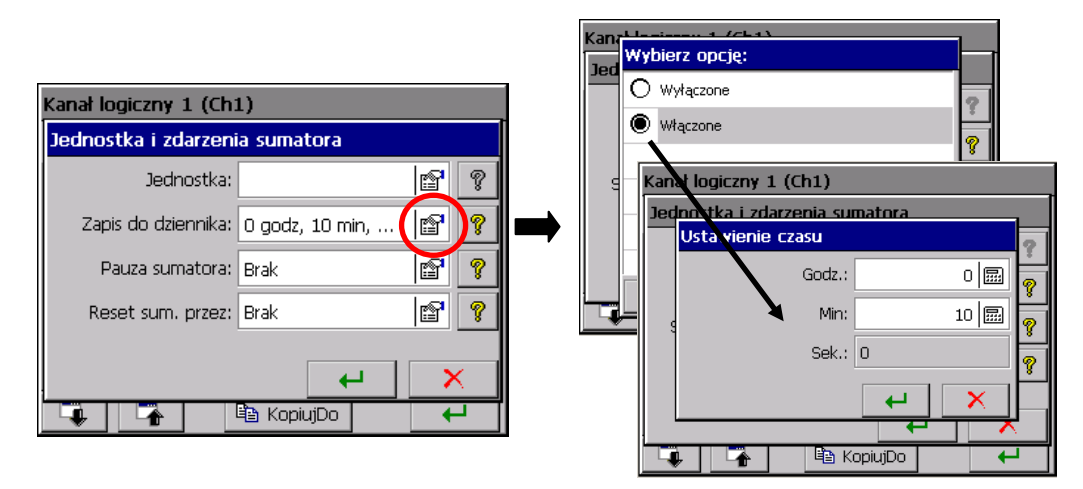

 **Pauza sumatora**: wybrać kanał logiczny którego stan logiczny 1(ON) wyłączy działanie sumatora (całka) - zachowany zostanie stan w chwili wyłączenia.

- **Reset sum. przez**: wybrać kanał logiczny w którym zmiana stanu logicznego z 0 (OFF) na 1 (ON) spowoduje ustawienie stanu sumatora (całka) na zaprogramowaną minimalną jego wartość (p.Ustawienia liczbowe) i ponowne uruchomienie zliczania
- → **W oknie parametrów "Ustawienia liczbowe sumatora" programowane są:**

**Miejsce dziesiętne**: edycja parametru 0...4

**Kierunek zliczania**: Sumowanie / Odejmowanie

**Wartość graniczna**: edycja parametru 0...10000

**Przemnóż przez**: edycja parametru 0...1000000000

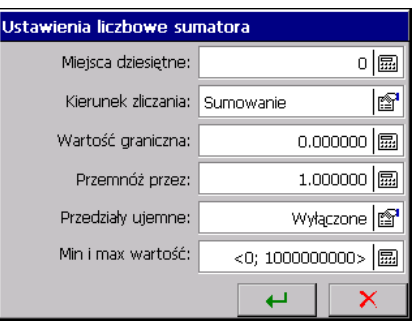

 **Przedziały ujemne** – zliczanie przedziałów poniżej zera

**Min. / Max. wartość**: edycja parametru  $\pm 1000000000$ 

# → W oknie parametrów "Ustawienia czasu" programowane są:

 **Podstawa czasu:** 1 sek, 1 minuta, 1 godzina, 1 dzień

 **Typ zliczania:** Ciągły, Dzienny (24 godziny), Dzienny (Od - Do), Tygodniowy, Miesięczny

 **Reset dzienny o godz.** : Edycja parametru: Godz. / Min. / Sek., Dotyczy typu zliczania: Dzienny (24 godziny), Tygodniowy, Miesięczny

 **Początek tygodnia**: Dotyczy tygodniowego typu zliczania

 **Czas dzienny Od / Do**: Dotyczy typu zliczania Dzienny (Od-Do)

→ **W** oknie parametrów "Alarm sumatora" programowane są:

**Alarm**: Wyłączone / Włączone

**Wartość alarmu**: Edycja parametru

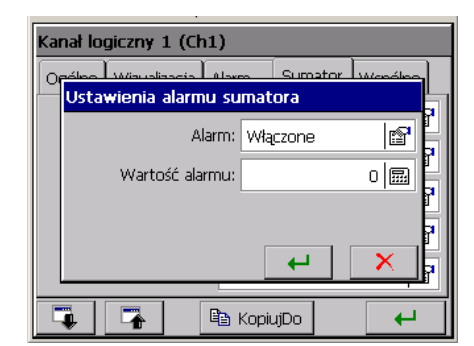

Ustawienia czasu sumatora

وسامر والمناد

 $\overline{a}$ 

Podstawa czasu: 1 sekunda

Tvp zliczania: Ciaoły Reset dzienny o godz.: 00:00:00

 $m + f$ Ch<sub>1</sub>) Ustawienia czasu sumatora

Reset dzienny o godz.: 00:00:00

Podstawa czasu: 1 sekunda

 $4.0064$ Ustawienia czasu sumatora

Reset dzienny o godz.: 00:00:00

Początek tygodnia: Niedziela  $\frac{1}{2}$ Ustawienia czasu sumatora

Podstawa czasu: 1 sekunda

Typ zliczania: Tygodniowy

Podstawa czasu: 1 sekunda

Czas dzienny DO: 19:00:00

Reset dzienny o godz.: 00:00:00 Czas dzienny OD: 07:00:00

Typ zliczania: Dzienny (Od - Do)

Typ zliczania: Dzienny (24 godziny)

1f

10

If<sup>1</sup> I<mark>n</mark>

**I** 

**I** 

f

 $\overline{\mathbb{F}}$ 

f<sup>1</sup>

1f

18'

|n?

1q.

#### Kanał logiczny 1 (Ch1) ... Sumator Wspólne  $|\mathbb{S}^r|$  ? Alarmy blokowane: Kanał log. 2  $|\mathbb{S}|\mathbb{R}|$ Pauza sumatorów: Kanał log. 3 Reset sumatorów: Kanał log, 4  $|\mathbb{S}|\mathbb{R}$ Q 屠 le KopiujDo  $\leftarrow$

#### **8.5.4 Programowanie parametrów: Wspólne**

W zakładce **Wspólne** można wybrać źródło sygnału (Kanał logiczny 1..32) którego stan logiczny 1 wyłączy aktywne alarmy i / lub wstrzyma pracę sumatorów lub zresetuje ich aktualny stan .

### **8.5.5 Sterowanie sumatorami ( Licznik / Całka )**

 Po uprzednim zaprogramowaniu w poszczególnych kanałach logicznych funkcji **Sumatory**  (**Całka** lub **Licznik**), można nimi sterować wybierając w **Menu kontekstowym** ikonę **Wybierz opcję**:

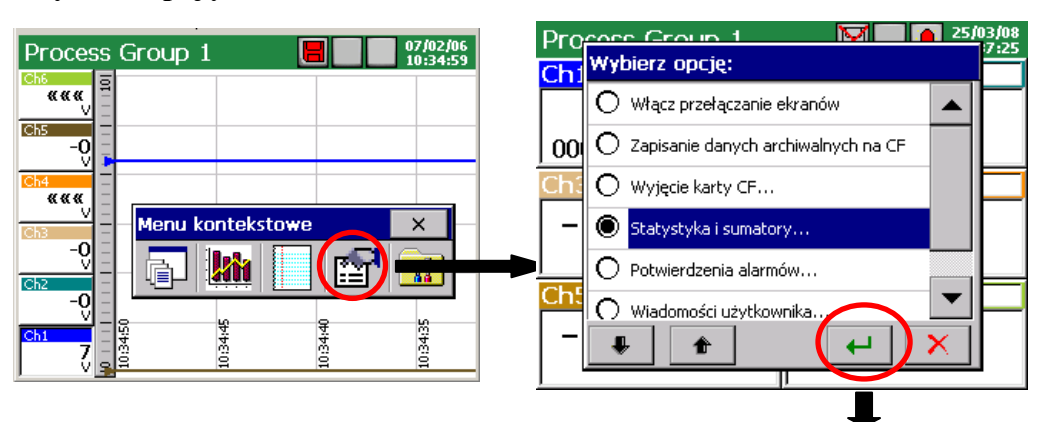

Wejście w menu sterowania sumatorami chronione jest hasłem użytkownika.

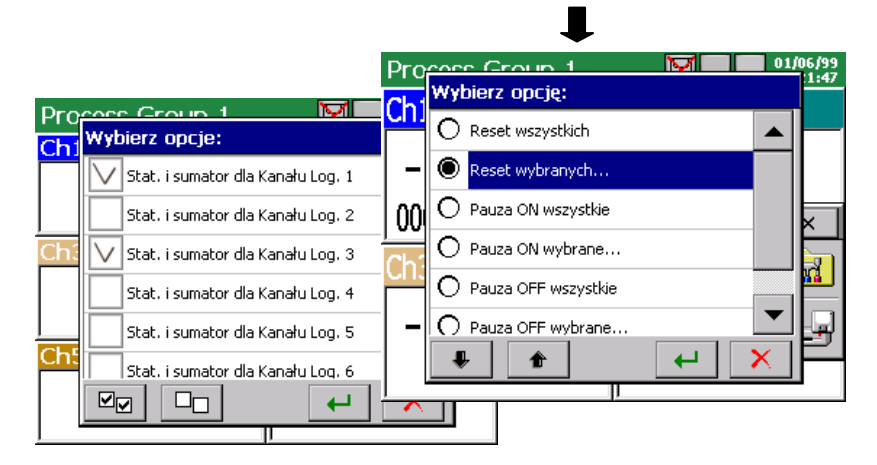

 Dostępne są następujące opcje sterowania wszystkimi aktywnymi sumatorami (Licznik lub Całka):

 **Reset wszystkich / wybranych**: ustawienie stanu wszystkich lub wybranych **Sumatorów** w kanałach logicznych na poziomie **zaprogramowanych minimalnych wartości**. Po ustawieniu wartości minimalnej następuje wznowienie pracy sumatora.

 **Pauza ON wszystkie / wybrane**: zatrzymanie pracy wszystkich aktywnych sumatorów (zachowany zostanie stan w chwili wyłączenia)

**Pauza OFF wszystkie / wybrane**: wznowienie pracy uprzednio wstrzymanych sumatorów

**Wartość początkowa**: ustawienie wartości początkowej wybranego sumatora

### **8.6 Programowanie wyjść**

#### **8.6.1 Programowanie wyjść analogowych**

Po wybraniu w **Panelu Sterowania KD7** ikony **Wyjścia** otwarte jest okno wyboru źródła sygnału (**Kanału logicznego 1..32**) dla 1..8 wyjść analogowych.

 Wybrać, z dostępnych w rejestratorze, wyjście analogowe (**AO 1..8**) a w zakładce **Ogólne** przyporządkować do niego źródło sygnału wejściowego (**Kanał logiczny 1..32**). Ten sam kanał logiczny lub alarm kanału logicznego może być źródłem dla wielu wyjść analogowych. Jeżeli źródło sygnału dla danego wyjścia analogowego będzie ustawione jako wyłączone, wyjście to będzie nieaktywne.

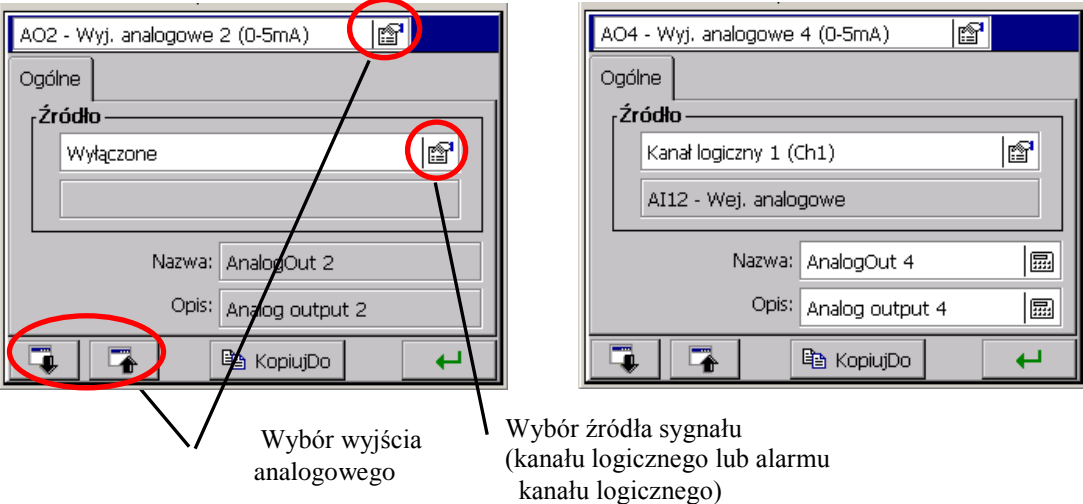

Na wyjściu analogowym **AO 1..8** dostępny jest sygnał analogowy (w granicach zakresu wyjścia) proporcjonalny do wejściowego analogowego sygnału z kanału logicznego, dla którego źródłem są następujące wejścia:

- Wejście analogowe **AI 1..12**, p.punkt 7.10.3.2
- Wejście Modbus Master **CI 1..24** (z analogowym typem zakresu wyj.), p.punkt 7.10.3.1
- Funkcja matematyczna **MT 1..16** (z analogowym typem zakresu wyj.), p.punkt 7.10.3.3

Wyjście analogowe **AO 1..8** może być źródłem sygnału logicznego **1** (Max. zakresu wyjścia) lub **0** (Min. zakresu wyjścia) gdy jest ono sterowane przez kanał logiczny z sygnałem wejściowym typu binarnego:

- Wejście binarne **BI 1..16**, p.punkt 7.10.3.4
- Alarm kanału logicznego **1..32**, p.punkt 7.10.3.5
- Wejście Modbus Master **CI 1..24** (z binarnym typem zakresu wyj.), p.punkt 7.10.3.4
- Funkcja matematyczna **MT 1..16** (z binarnym typem zakresu wyj.), p.punkt 7.10.3.3.

Po edycji nazwy i opisu zakończone jest programowanie wybranego wyjścia analogowego.

#### **8.6.2 Programowanie wyjść alarmowych**

Po wybraniu w **Panelu Sterowania KD7** ikony **Wyjścia** otwarte jest okno wyboru źródła sygnału (**Kanał logiczny 1..32** lub **Alarm kanału logicznego 1..32** ) dla **1..16** wyjść alarmowych.

Wybrać jedno z dostępnych w rejestratorze wyjść alarmowych (**AL 1..32**), w zakładce **Ogólne** przyporządkować do niego źródło sygnału wejściowego (**Kanał logiczny 1..32** lub **Alarm kanału logicznego 1..32**). Ten sam kanał logiczny lub alarm kanału logicznego może być źródłem sygnału dla wielu wyjść alarmowych.

Jeżeli źródło sygnału dla danego alarmu będzie ustawione jako wyłączone to alarm ten będzie nieaktywny.

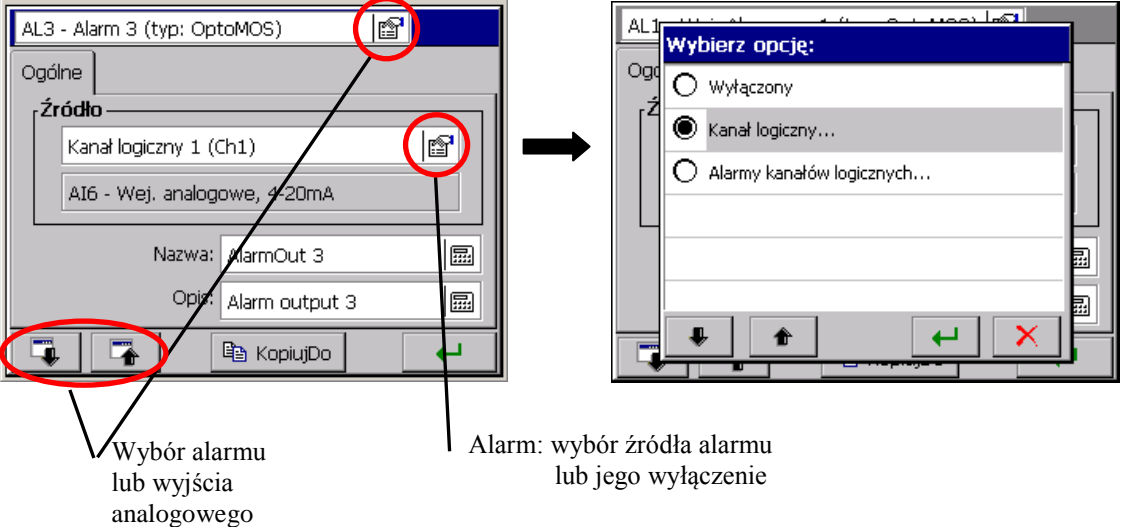

Gdy wybrano jako źródło sygnału wyjścia alarmowego jeden z **Alarmów kanału logicznego 1..32**, typ alarmu (Min lub Max) i poziom sygnału wyjściowego przy którym nastąpi aktywacja alarmu (zwarcie lub rozwarcie styków przekaźnika) są ustalane przy konfiguracji parametrów kanału logicznego (p.punkt 8.5)

Alarm kanału logicznego może być wyłączany stanem logicznym (1/ON) wybranego **Kanału log. 1..32**.

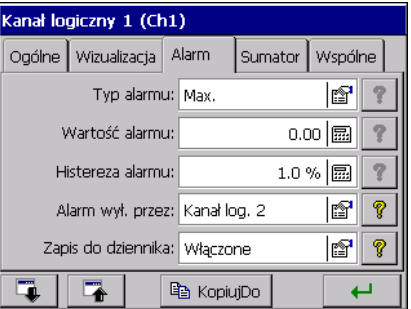

Gdy wybrano jako źródło sygnału wyjścia alarmowego **Kanał logiczny 1..32**, alarm sterowany jest wyjściowym sygnałem logicznym z kanału, dla którego sygnałami wejściowymi mogą być:

- Wejście binarne **BI 1..16**, p.punkt 7.10.3.4

- Alarm kanału logicznego **1..32** (A1 lub A2), p.punkt 7.10.3.5
- Sumator kanału logicznego **1..32**, p.punkt 7.10.3.6
- Wejście Modbus Master **CI 1..24**, p.punkt 7.10.3.1
- Funkcja matematyczna **MT 1..16**, p.punkt 7.10.3.3.
- Wejście analogowe **AI 1..12,** p.punkt 7.10.3.2 (p.uwaga niżej)

 Analogowa wartość wyjściowa kanału logicznego **większa** od zera interpretowana jest jako stan logiczny 1 (ON) danego kanału

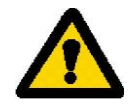

#### **8.7 Edycja użytkowników rejestratora**

Po wybraniu w **Panelu Sterowania KD7** ikony **Bezpieczeństwo** w oknie **Edytowany użytkownik** można ustawić parametry dla poszczególnych użytkowników rejestratora.

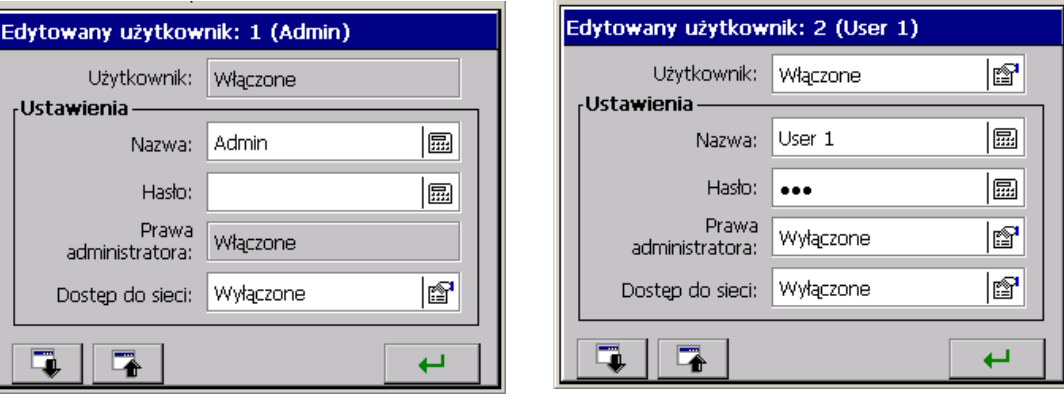

W KD7 dostęp do nastaw konfiguracyjnych może mieć 1...8 użytkowników, w tym użytkownik 1 (**Admin**) ma na stałe przydzielone uprawnienia administratora. Tylko on może edytować pozostałych użytkowników i zmieniać wszystkie dotyczące ich ustawienia.

Użytkownik (**User1..7**) nie ma praw administratora, może zmieniać w oknie edycji tylko dostęp do sieci, nazwę i hasło.

Tylko **administrator** i **zalogowani użytkownicy** mają dostęp, po podaniu hasła, do opcji konfiguracji parametrów rejestratora w **Panelu Sterowania KD7**.

Przy wpisywaniu hasła zaleca się korzystanie tylko z alfabetu łacińskiego i cyfr, bez znaków regionalnych (po zmianie języka menu rejestratora musi być zachowana możliwość wprowadzenia poszczególnych znaków hasła).

## **8.8 Przeglądanie danych archiwalnych**

Menu opcji przeglądania danych archiwalnych zapisanych w buforze jest dostępne po przełączeniu w **Menu kontekstowym** widoku ekranu na liniowy, otwarciu okna wyboru aktualnie dostępnych opcji i wybraniu w nim **Przejście do trybu archiwum**.

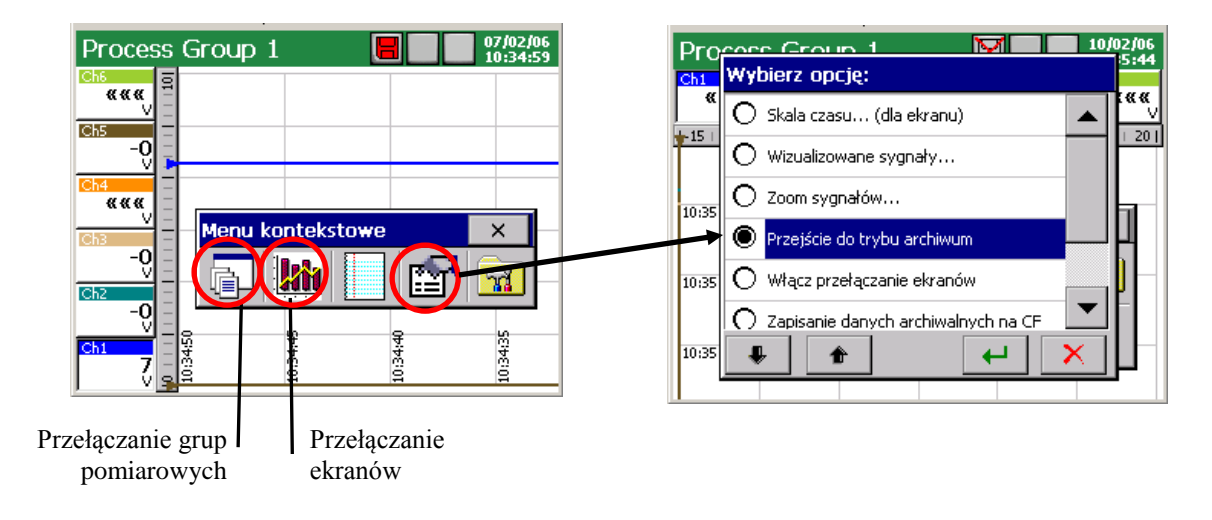

W trybie pracy archiwalnej po dotknięciu ikony **lapachy bylicze** lub ekranu w dowolnym miejscu otwiera się menu **Tryb przeglądu archiwum** (strzałki wolnego i szybkiego przewijania wykresu i ikona opcji obsługi danych archiwalnych)

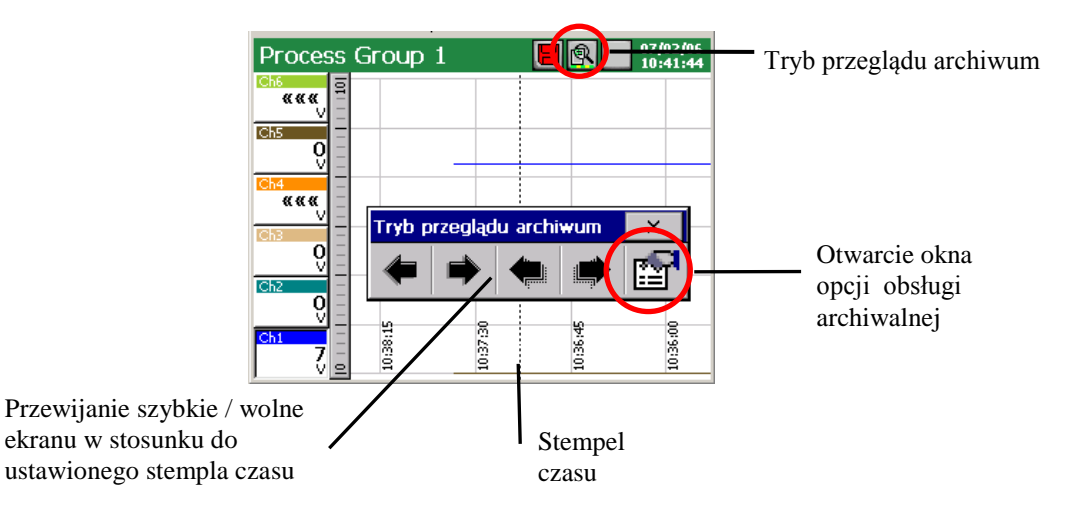

W oknie **Wybierz opcję** dostępne są następujące opcje obsługi archiwalnej:

- wybór skali czasu dla wykresu archiwalnego
- wybór wizualizowanych kanałów logicznych na ekranie archiwalnym
- wł/wył parametru Zoom sygnałów (ustawiane w menu: …**Panel Sterowania KD7**→**Wejścia** →**Kanał logiczny1..32**→**Wizualizacja** →**Zoom sygnałów** )
- ustawienie parametrów stempla czasu na ekranie archiwalnym
- wł. / wył. punktów samplowania (- punkty odpowiadające czasowi zapisu danych )
- Zakończenie przeglądu archiwum i wyjście do okna wizualizacji bieżących danych pomiarowych

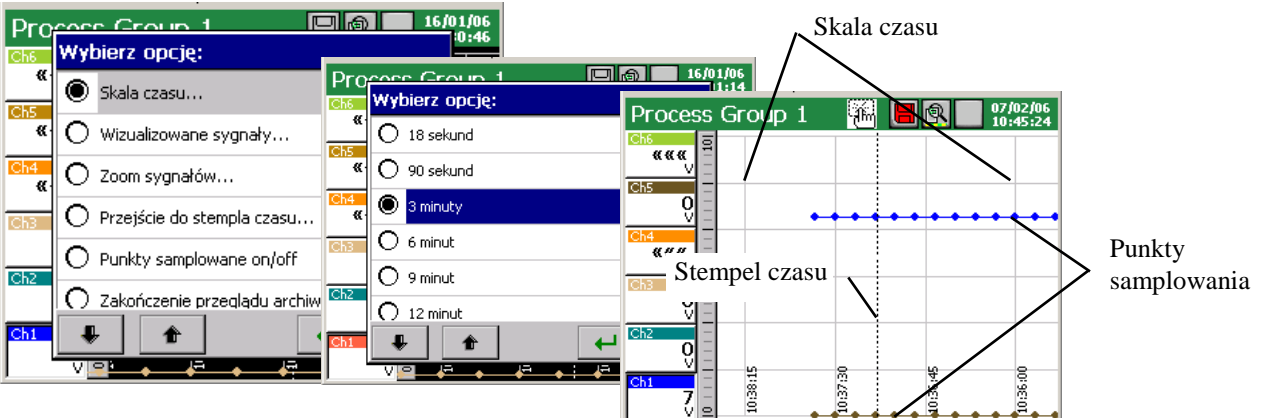

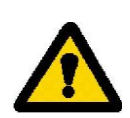

 Obsługa archiwum dotyczy tylko danych zapisanych w buforze rejestratora do chwili wejścia w funkcję ich przeglądania. Podczas przeglądania archiwum, bieżące dane pomiarowe są zapisywane do bufora i będą obsługiwane przy ponownym wejściu do archiwum.

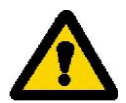

 Po zmianie konfiguracji rejestratora wszystkie dane archiwalne zapisane w buforze pamięci są kasowane, jeżeli są potrzebne należy je wcześniej przepisać na kartę pamięci CF, p.punkt 8.1.6.

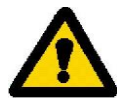

 Po zapisaniu całej pojemności bufora kolejne dane pomiarowe są nadpisywane, jeżeli wszystkie dane są potrzebne należy wcześniej opróżnić bufor przepisując dane na kartę pamięci CF, p.punkt 8.1.6.

# **Wyjście z przeglądu danych archiwalnych następuje po wybraniu i zaakceptowaniu opcji Zakończenie przeglądu archiwum. Następuje powrót do bieżącej wizualizacji pomiarów.**

# **8.9 Kalibracja ekranu dotykowego (Touch Screen)**

Po wybraniu w oknie **Panel Sterowania KD7** ikony ustawienia , w zakładce

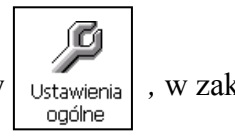

**Ekran LCD** okna **Ustawienia ogólne** dostępna jest procedura **Kalibracja ekranu dotykowego***.*

Kalibrację ekranu dotykowego należy przeprowadzić w przypadku wystąpienia nieprawidłowych reakcji na naciskanie ikon/przycisków w oknach wyświetlanych na ekranie LCD.

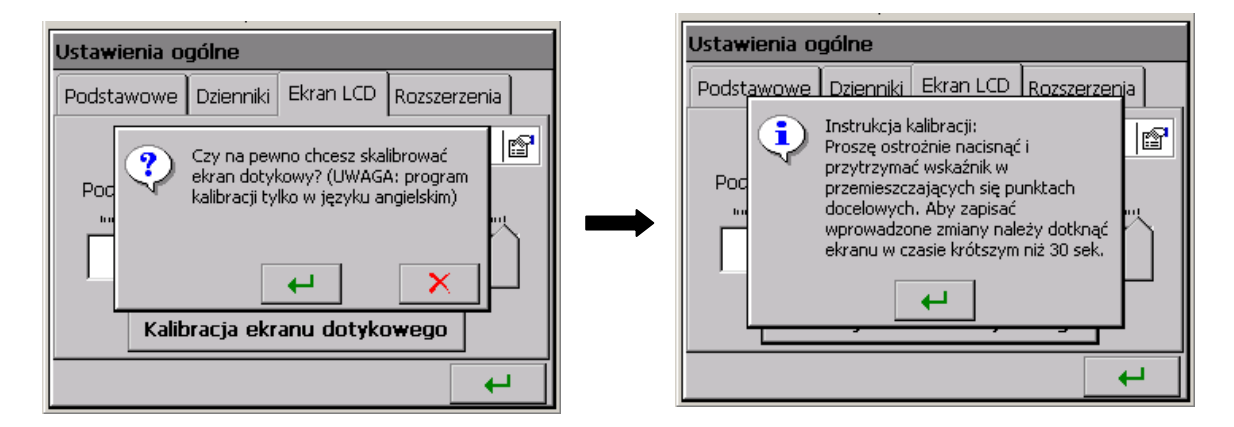

Po naciśnięciu przycisku kalibracji i potwierdzeniu wyboru oraz zapoznaniu się z instrukcją, otwiera się okno w którym należy potwierdzić (przez naciśnięcie) kolejne ustawienia znacznika kalibracyjnego.

 Aby zapisać wprowadzone zmiany w kalibracji ekranu dotykowego należy dotknąć ekran (w dowolnym miejscu) w ciągu 30 sekund od ustawienia znacznika w punkcie wyjściowym.

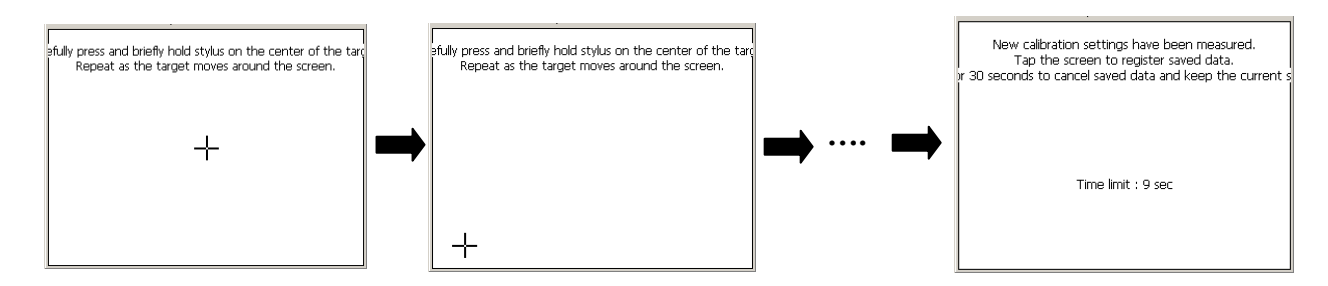

Jeżeli ekran nie zostanie w ciągu 30 sek. naciśnięty, zmiany w kalibracji nie zostaną wprowadzone.

### **8.10 Aktualizacja programu rejestratora**

Po wybraniu w oknie *Panel Sterowania KD7* ikony *Informacje systemowe,* w zakładce *Aktualizacja* dostępna jest procedura aktualizacji systemu rejestratora KD7.

W miarę prowadzonych w zakładzie prac rozwojowych, biorąc pod uwagę opinie użytkowników rejestratora KD7, aktualizowane będzie jego oprogramowanie. Nowe wersje programu, w postaci pliku aktualizacji, udostępniane są zainteresowanym użytkownikom KD7 na stronie: **http://www.lumel.com.pl** .

Po przegraniu tego pliku do **utworzonego na karcie CF katalogu "KD7"** (np. korzystając z programu **KD Connect**, (p.punkt 9.1) można przystąpić do aktualizacji programu rejestratora. W tym celu należy wykonać następujące czynności:

Wybrać plik aktualizacji w oknie Przeglądarka plików

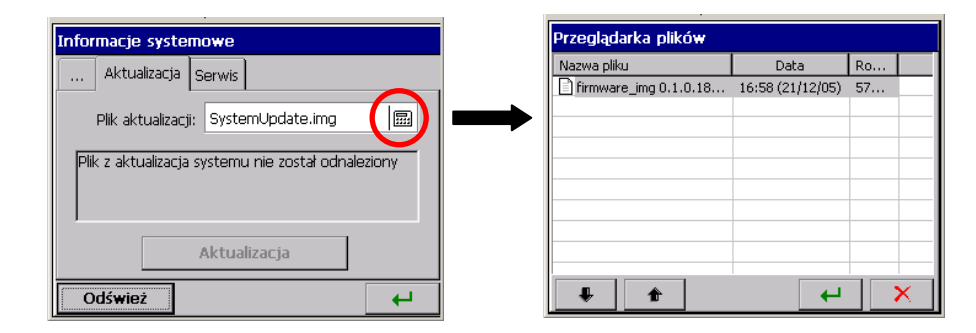

Zaakceptować wybór i nacisnąć przycisk Aktualizacja.

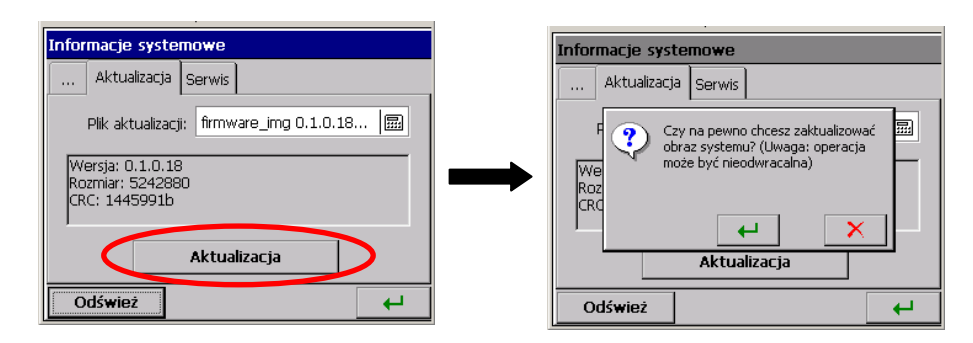

 Po potwierdzeniu wyboru, rozpoczyna się aktualizacja a po jej zakończeniu wyświetlany jest komunikat potwierdzający jej dokonanie

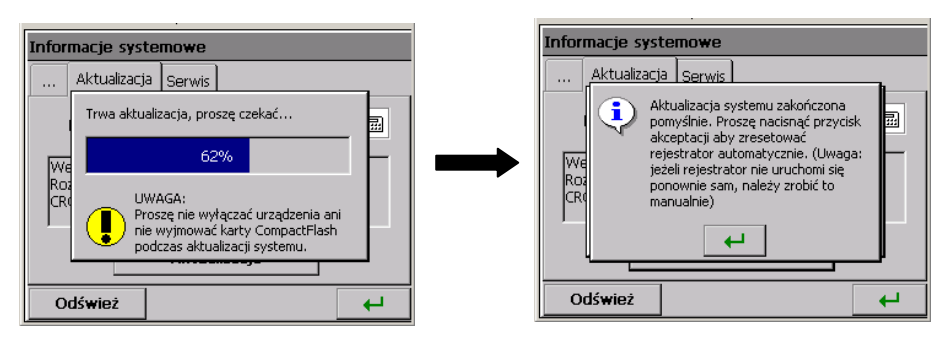

Po wykonaniu aktualizacji oprogramowania następuje automatyczna konwersja konfiguracji rejestratora (automatyczny zapis konfiguracji do pliku przed wykonaniem aktualizacji oprogramowania i automatyczny jej odczyt po wykonaniu aktualizacji)

 **Podczas aktualizacji systemu nie wolno wyłączać rejestratora oraz nie wolno wyjmować karty CompactFlash.**

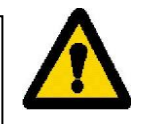

# **8.11 Obsługa danych zapisanych na karcie CF, wizualizacja**

 Dane pomiarowe, oddzielnie z każdej grupy kanałów logicznych, zapisywane są w plikach w formacie tekstowym \*.csv **z** lub **bez** podpisu cyfrowego, lub w formacie binarnym z podpisem cyfrowym (p.punkt 8.3). Do sprawdzania podpisu cyfrowego w plikach tekstowych **\*.csv**  przeznaczony jest program **KD Check** (p.punkt 9.3).

Wiarygodność (podpis cyfrowy) danych zapisanych w formacie binarnym sprawdzana jest automatycznie podczas ich przeglądania i wizualizacji w programie **KD Archive** (p.punkt 9.4).

Ograniczenie pojemności plików do 8 MB umożliwia bezpośrednie przeglądanie i wizualizacje danych zapisanych w formacie tekstowym **\*.csv** np. w programie Excel.

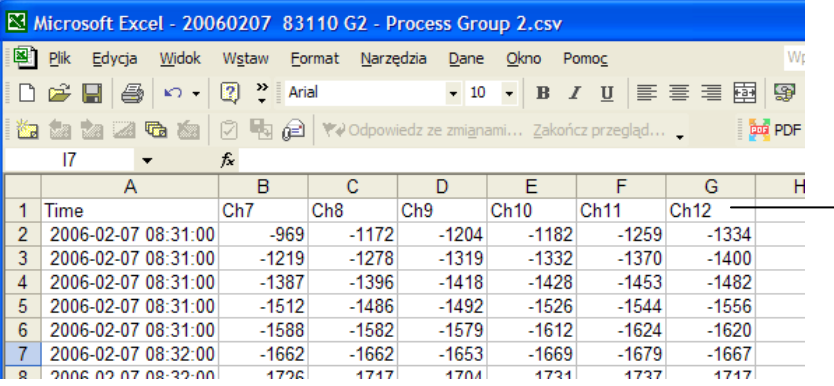

Nr kanału logicznego w grupie G7

 Dane z karty pamięci można przekopiować do komputera PC używając czytnika kart pamięci obsługującego karty typu CompactFlash lub korzystając z właściwości dołączonego do każdego rejestratora programu **KD Connect** .

 Program **KD Connect** (p.punkt 9.1) przeznaczony jest do komunikacji pomiędzy komputerem PC a rejestratorem KD7 przy pomocy interfejsu USB. Umożliwia przeprowadzenie następujących operacji:

- kopiowanie plików z karty CompactFlash, bezpośrednio z rejestratora na komputer PC (np. plików danych, zrzutów ekranów),
- przesyłanie plików z komputera PC na kartę CompactFlash w rejestratorze (np.: plik z aktualizacją oprogramowania KD7),
- usunięcie zgromadzonych plików z karty CompactFlash w rejestratorze,
- pobranie aktualnych informacji systemowych rejestratora KD7 (m.in. wersja systemu, bieżąca konfiguracja, stopień zapełnienia karty CompactFlash). Edycja funkcji

Program **KD7 Setup** (p.punkt 9.2) umożliwia przygotowanie w PC pliku konfiguracyjnego dla rejestratora KD7. Wygląd i obsługa programu **KD7 Setup** jest tożsama z menu obsługi rejestratora opisanym w instrukcji. Należy jednak zauważyć występujące różnice:

- Do obsługi programu **KD7 Setup** wykorzystywana jest myszka i klawiatura komputera
- Dialogi wyboru plików pozwalają na przeglądanie zawartości dysków komputera
- Język programu **KD7 Setup** jest zgodny z językiem ostatnio edytowanej konfiguracji
- Wygląd okien dialogowych zależy w dużej mierze od personalizacji systemu (jak np.: wielkość czcionek systemowych).

 Wynikiem pracy z programem **KD7 Setup** jest plik konfiguracyjny dla rejestratora o zdefiniowanej konfiguracji sprzętowej (rodzaj i ilość kart, osadzenie slotów).

Rejestrator KD7 udostępnia własny **Serwer WWW** (p.punkt 9.5) do zdalnego monitorowania wartości pomiarowych oraz stanu urządzenia. W szczególności strona rejestratora pozwala na:

- uzyskanie informacji o urządzeniu (numer seryjny, nazwa urządzenia oraz inne),
- podgląd bieżących wartości pomiarowych z podziałem na grupy lub bez (lista wszystkich kanałów),
- dostęp do danych znajdujących się na karcie CompactFlash,
- ustawienie interwału aktualizacji informacji,
- wybór języka dla strony (może być niezależny od ustawień językowych rejestratora).

# **9. PROGRAMY NA PC**

# **9.1 Program KD Connect**

Program **KD Connect** przeznaczony jest do komunikacji pomiędzy komputerem PC a rejestratorem KD7 (oraz KD8) przy pomocy interfejsu USB.

Program **KD Connect** umożliwia przeprowadzenie następujących operacji:

- kopiowanie plików z karty CompactFlash, bezpośrednio z rejestratora na komputer PC (np. plików danych, zrzutów ekranów),
- przesłanie plików z komputera PC na kartę CompactFlash w rejestratorze (np.: plik z aktualizacją oprogramowania KD7),
- usunięcie zgromadzonych plików na karcie CompactFlash w rejestratorze,
- pobranie aktualnych informacji systemowych rejestratora KD7 (m.in. wersja systemu, bieżąca konfiguracja, stopień zapełnienia karty CompactFlash).

# **9.1.1 Instalacja sterownika USB**

Aby rejestrator ekranowy KD7 był poprawnie widziany pod systemem operacyjnym MS Windows należy zainstalować sterownik :

 Po podłączeniu rejestratora kablem USB (dostarczony jest w wyposażeniu rejestratora KD7) do wolnego portu w komputerze pojawi się informacja o wykryciu nowego sprzętu. Następnie zostanie uruchomiony kreator znajdowania nowego sprzętu.

- Należy włożyć dostarczaną z rejestratorem KD7 płytę CD do napędu CD-ROM.
- (Punkt dotyczy systemu XP z SP2) Przy pytaniu: "**Czy system Windows może się połączyć z witryną...**" należy zaznaczyć opcje "Nie, nie tym razem".
- Pojawi się dialog "**Kreator aktualizacji sprzętu**".
- Należy wybrać opcję "**Zainstaluj oprogramowanie automatycznie (zalecane)**" i kliknij "**Dalej**".
- Należy wybrać z listy znaleziony sterownik i nacisnąć "**Dalej**" aby kreator zainstalował sterownik. Na monit kreatora o braku testów zgodności sterownika z Windows należy odpowiedzieć "Mimo to kontynuuj". Następnie kliknąć przycisk "Zakończ"

Po prawidłowej instalacji sterownika (restart systemu nie jest wymagany) można przejść do zainstalowania programów dostarczonych z rejestratorem ekranowym KD7.

## Na załączonej płycie CD wybrać katalog z programem **KD Connect** i uruchomić program **KDConnect\_setup.exe**

Zostanie uruchomiony kreator instalacji oprogramowania. Należy postępować zgodnie z instrukcjami wyświetlanymi na ekranie.

# **9.1.2 Instalacja programu KD Connect**

Wymagania programu:

- system operacyjny: MS Windows 2000 lub nowszy,
- zainstalowane dedykowane sterowniki dla rejestratora KD7,
- około 3 MB wolnego miejsca na dysku twardym
- reszta wymagań równa jest stawianym przez system operacyjny.

Instalacja programu jest typowa dla aplikacji przeznaczonych dla środowiska MS Windows. Program instalacyjny znajduje się na dołączonej do rejestratora płycie CD w katalogu *"***KD Connect***"*. Aby rozpocząć instalację należy uruchomić program *Setup* znajdujący się we wskazanym katalogu. Następnie należy postępować zgodnie z komunikatami pojawiającymi się na ekranie.

Standardowy proces instalacji ma następujący przebieg:

- 1. wybór języka używanego podczas procesu instalacji
- 2. Powitalne okno instalatora aplikacji

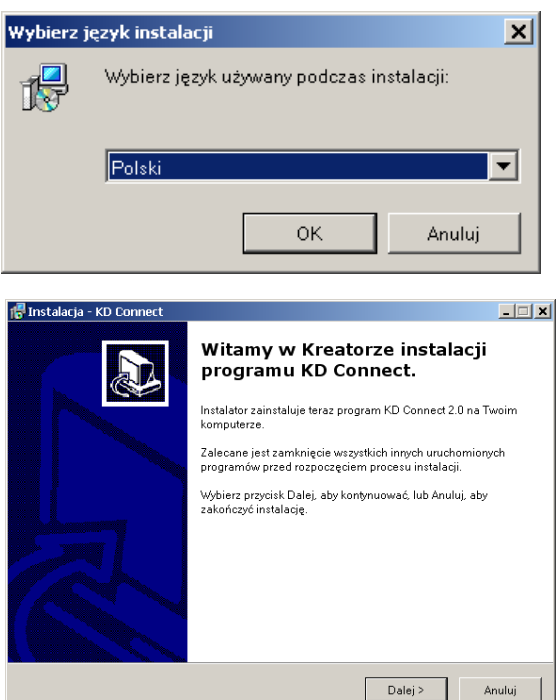

3. Wybór katalogu docelowego dla aplikacji (uwaga: zaleca się instalacje w domyślnym katalogu wskazanym przez instalator)

1. Wybór nazwy grupy dla Menu Start

5. Możliwość umieszczenia skrótów do programu w różnych miejscach pulpitu

6. Podsumowanie dokonanych wyborów przed instalacją oprogramowania

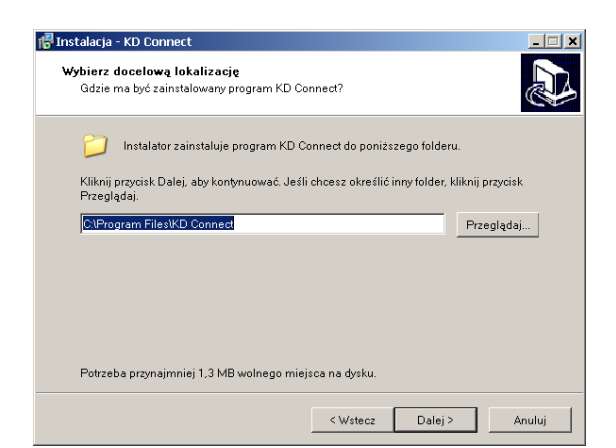

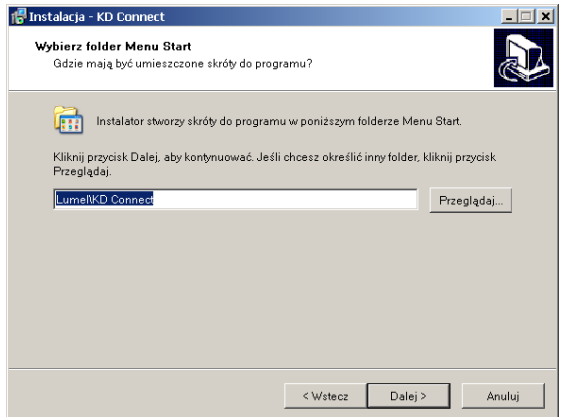

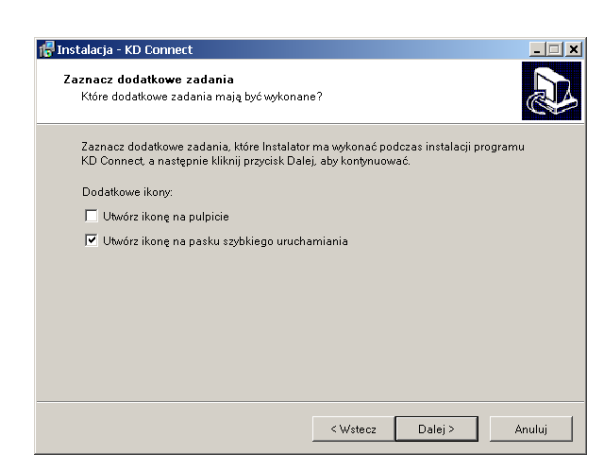

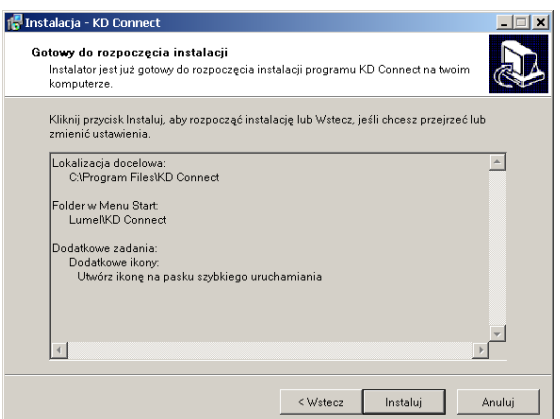

7. Okno informujące o pomyślnie zakończonej instalacji

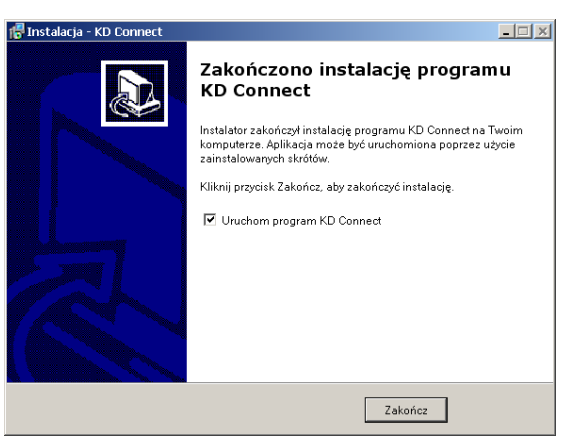

# **9.1.3 Obsługa programu**

**Główne okno aplikacji**

Widok na główne okno aplikacji gdy rejestrator KD7 nie jest podłączony (przez interfejs USB) do komputera PC. Informuje o tym komunikat w oknie informacyjnym oraz wygaszone ikony funkcji na pasku narzędziowym.

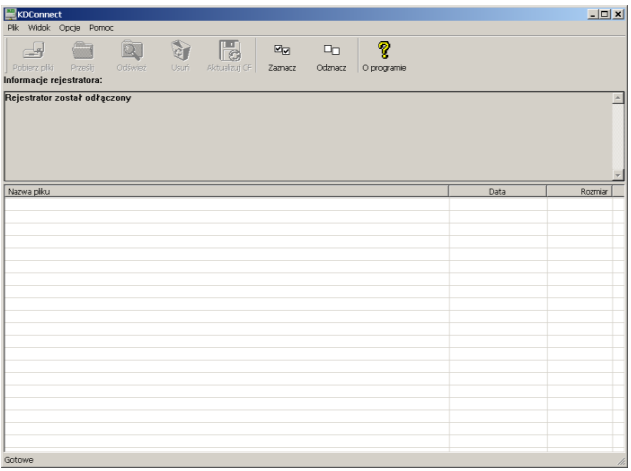

Widok na główne okno aplikacji z rejestratorem KD7 podłączonym do komputera PC:

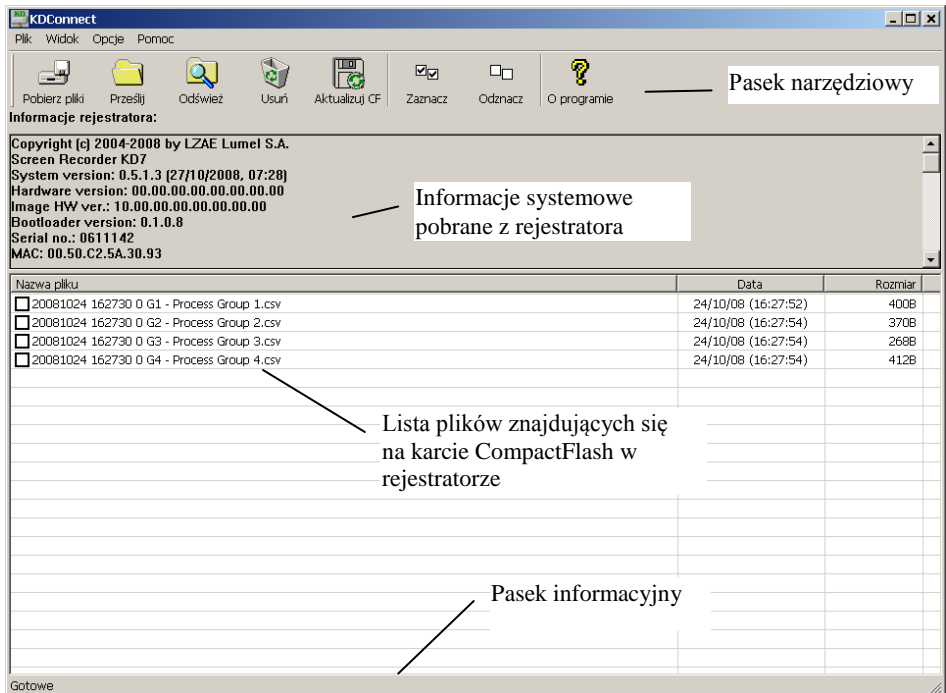

# **Pasek narzędziowy**

`

Pasek narzędziowy aplikacji znajduje się w górnej części okna i ma następujący wygląd:

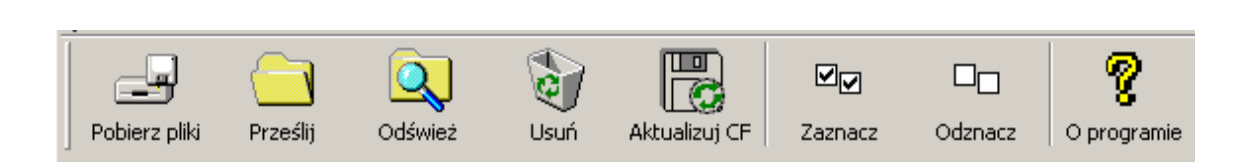

Pasek narzędziowy pozwala na szybki dostęp do najważniejszych opcji programu. Poniżej zostały podane wyjaśnienia symboli:

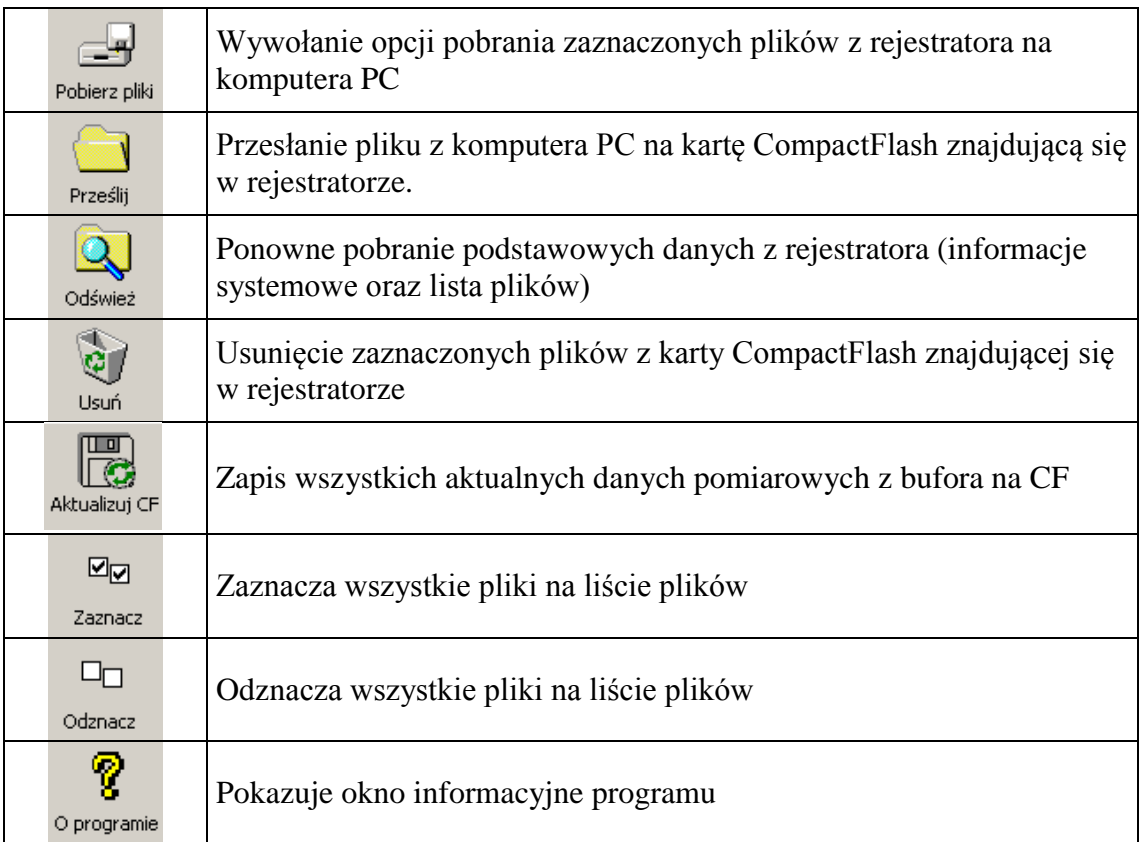

**Ustawienia programu** (**Menu aplikacji Opcje Ustawienia**...)

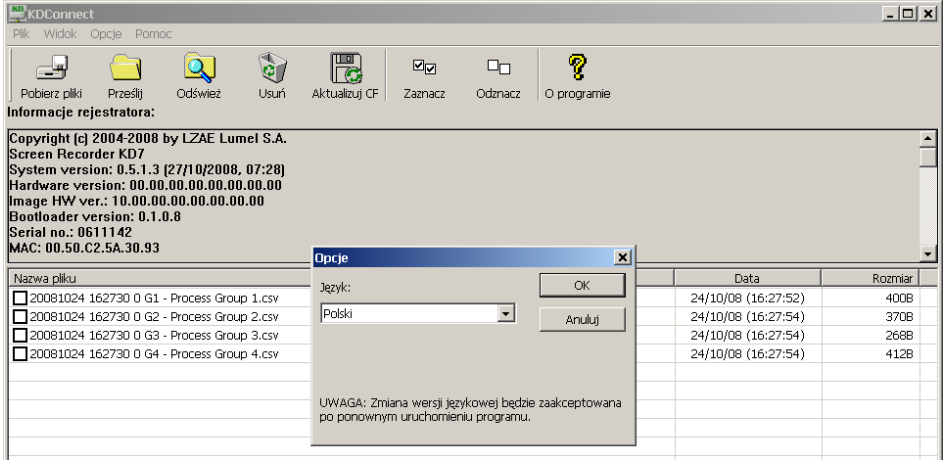

Opcje programu pozwalają na zmianę ustawień języka aplikacji. Wybór języka jako **Domyślny** oznacza uruchomienie aplikacji w języku zgodnym z językiem systemu operacyjnego, jeżeli program go obsługuje. W przeciwnym wypadku językiem domyślnym aplikacji jest język angielski.

**•** Funkcja pobierania plików z rejestratora (Menu aplikacji  $\rightarrow$  Pliki  $\rightarrow$  Pobierz **zaznaczone pliki***...*)

Aby pobrać określone pliki z rejestratora należy je zaznaczyć na liście plików (w kwadracie obok nazwy pliku pojawi się znaczek zaznaczenia):

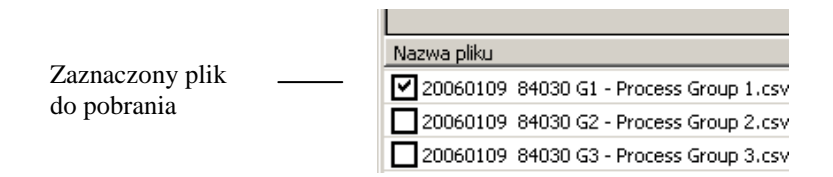

Następnie należy wywołać opcje *Pobierz zaznaczone pliki***...** z menu aplikacji

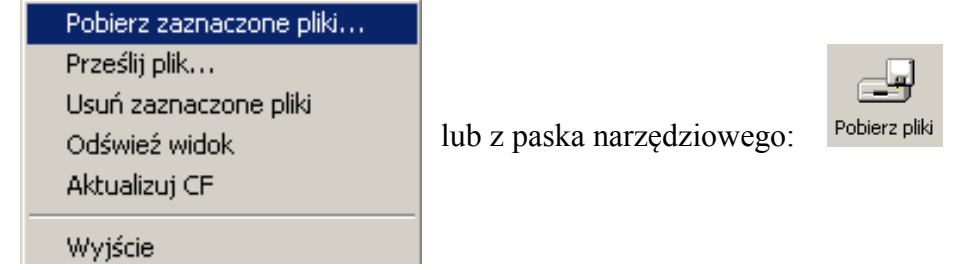

Pojawi się okno z wyborem ścieżki do zapisu plików w komputerze PC:

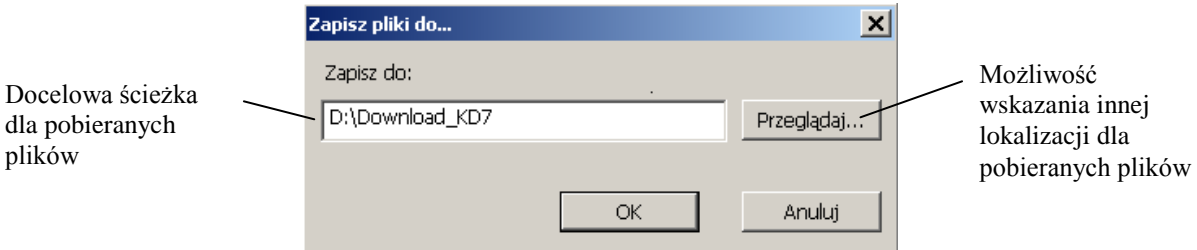

Po zatwierdzeniu ścieżki docelowej rozpocznie się kopiowanie plików. Aby ściągnąć określony plik i uruchomić go domyślnym programem obsługującym, można dwukrotnie kliknąć na nazwie pliku.

#### **•** Funkcja przesłania plików do rejestratora (Menu aplikacji  $\rightarrow$  Pliki  $\rightarrow$  Prześlij plik...)

Opcja pozwala na przesłanie dowolnego pliku z komputera PC na kartę CompactFlash znajdującą się w rejestratorze. Polecenie może zostać wybrane z menu aplikacji

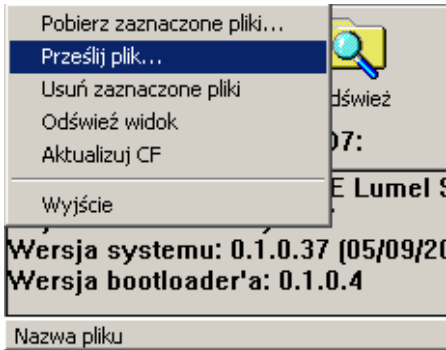

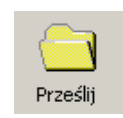

lub z paska narzędziowego:

Pojawi się standardowe okno wyboru pliku:

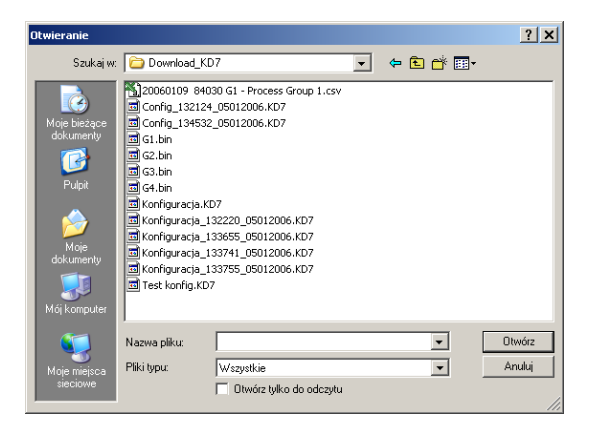

Po wybraniu pliku rozpocznie się transmisja danych:

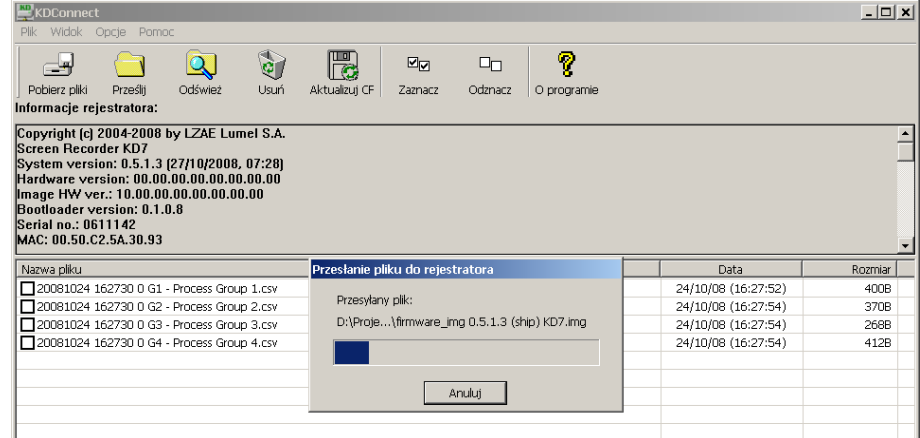

**Uwaga**: funkcja jest również obsługiwana poprzez mechanizm "przeciągnij i upuść" (Drag&Drop). W tym celu wybrany plik z np.: Eksplorera Windows należy przeciągnąć na obszar listy plików programu **KD Connect**.

# **Usuwanie danych z rejestratora** (**Menu aplikacji Pliki Usuń zaznaczone pliki**)

Aby usunąć wybrane pliki z karty CompactFlash znajdującej się w rejestratorze należy je wcześniej zaznaczyć (w kwadracie obok nazwy pliku pojawi się znaczek zaznaczenia):

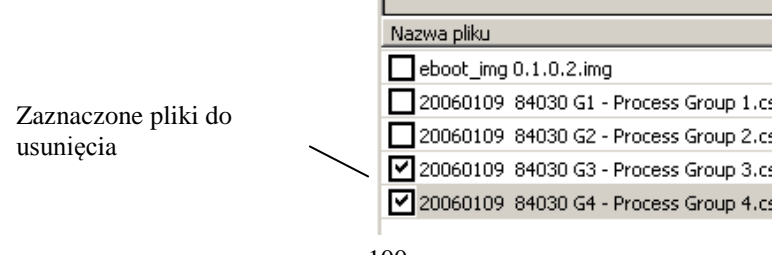

# Następnie wybrać opcje **Usuń zaznaczone pliki** z menu aplikacji

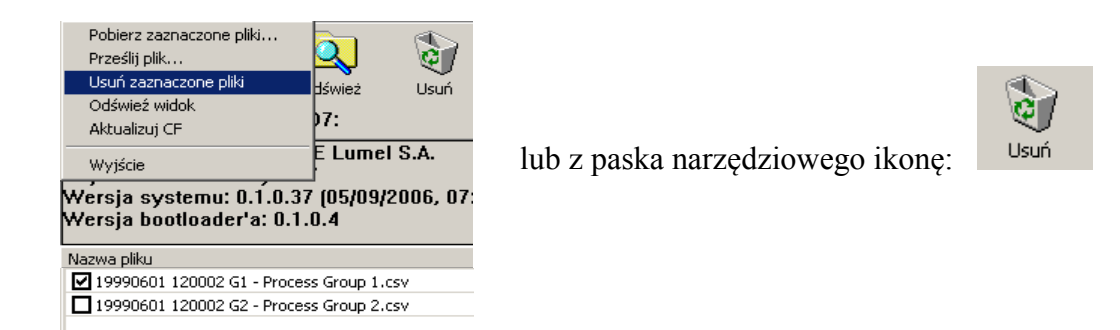

Po wybraniu polecenia wyświetli się dialog informujący o postępie operacji i jej zakończeniu:

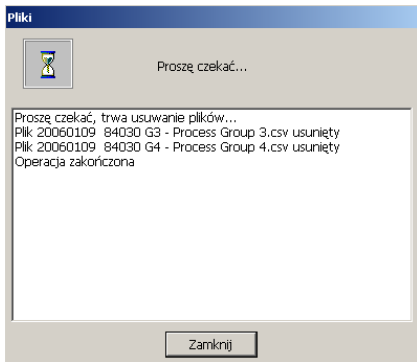

#### **9.1.4 Przykład wykorzystania programu**

Poniżej przedstawiono przykład wykorzystania programu **KD Connect** do pobrania danych archiwalnych zgromadzonych w rejestratorze. Ma to na celu pokazanie jednej z metod akwizycji danych z karty CompactFlash znajdującej się w rejestratorze.

Aby pobrać wszystkie dane z rejestratora KD7 na komputer PC należy przeprowadzić następujące kroki:

Uruchomić w komputerze program **KD Connect**

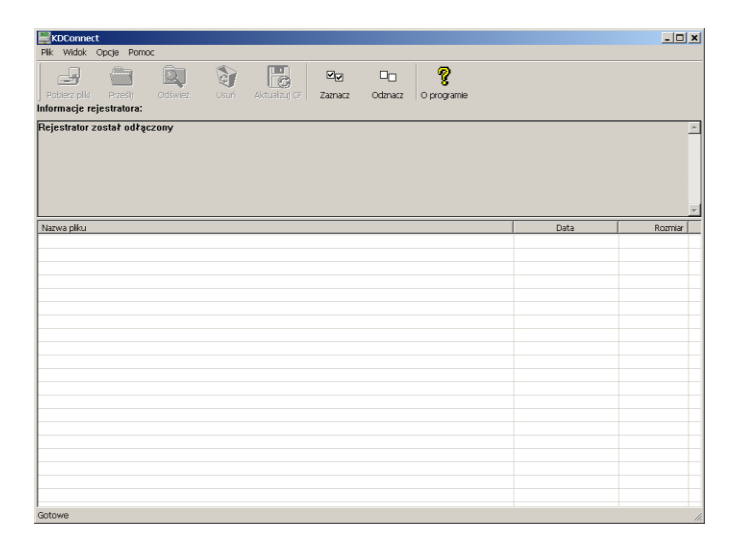

 Podłączyć rejestrator KD7 dostarczonym kablem USB do wolnego portu w komputerze PC. Zostaną pobrane informacje o rejestratorze oraz plikach znajdujących się na karcie CompactFlash. Aplikacja zaktualizuje swój wygląd.

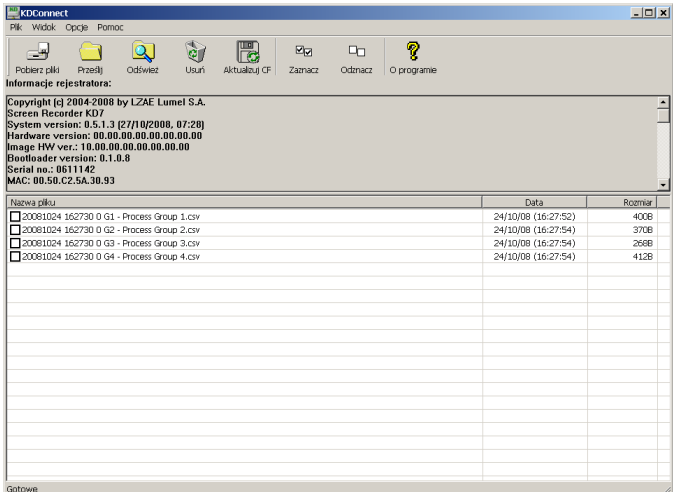

Z paska narzędziowego programu wybrać opcję **Zaznacz**  Zostaną wówczas zaznaczone wszystkie elementy na liście plików jako pliki do pobrania:

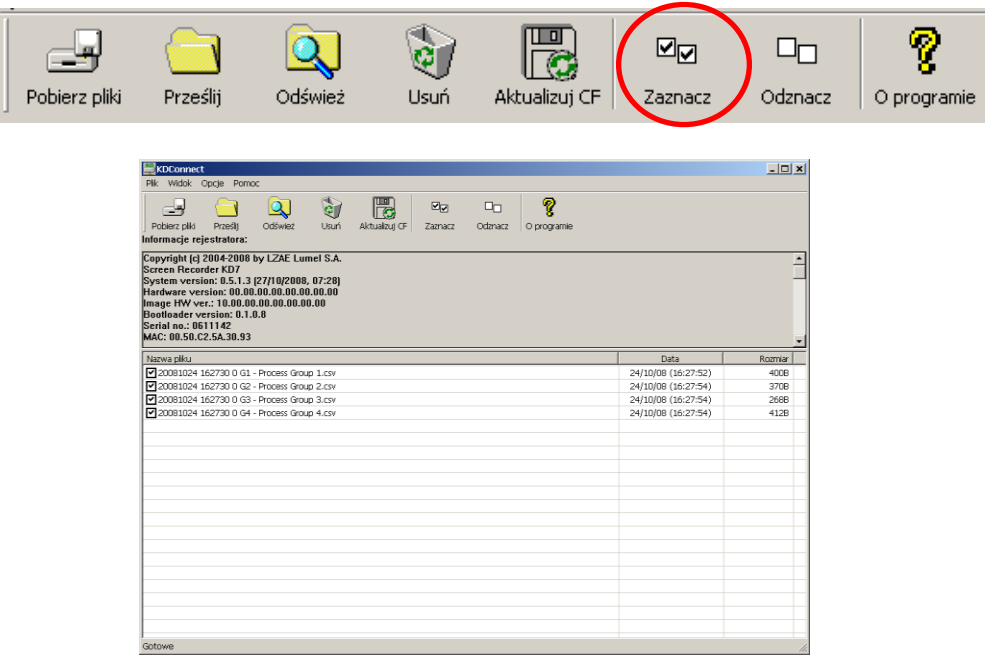

Następnie z paska narzędziowego aplikacji wybrać opcję **Pobierz pliki**

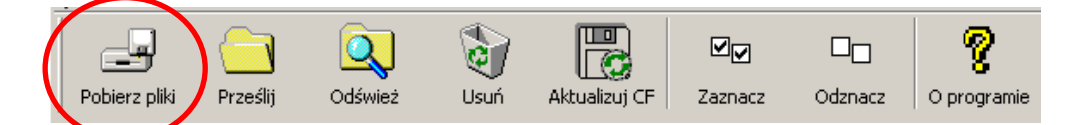

 Wyświetli się dialog informujący gdzie pobierane pliki zostaną zapisane. W tym momencie również można zmienić folder docelowy.

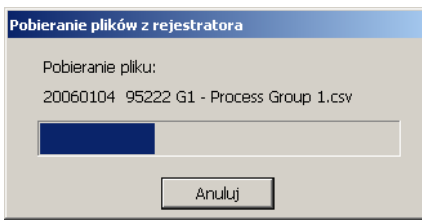

`

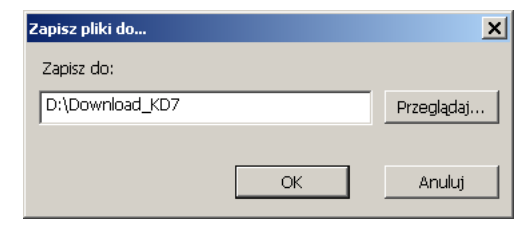

Po akceptacji folderu docelowego rozpocznie się kopiowanie plików.

 W przypadku pomyślnego zakończenia operacji pobierania plików aplikacja przejdzie ponownie do pobierania informacji o rejestratorze oraz plikach znajdujących się na karcie CompactFlash. W przypadku błędów transmisji – zostaną wyświetlone odpowiednie komunikaty.

### **9.1.5 Komunikaty błędów**

Poniżej przedstawiono najczęściej występujące komunikaty błędów, jakie mogą wystąpić podczas pracy z programem:

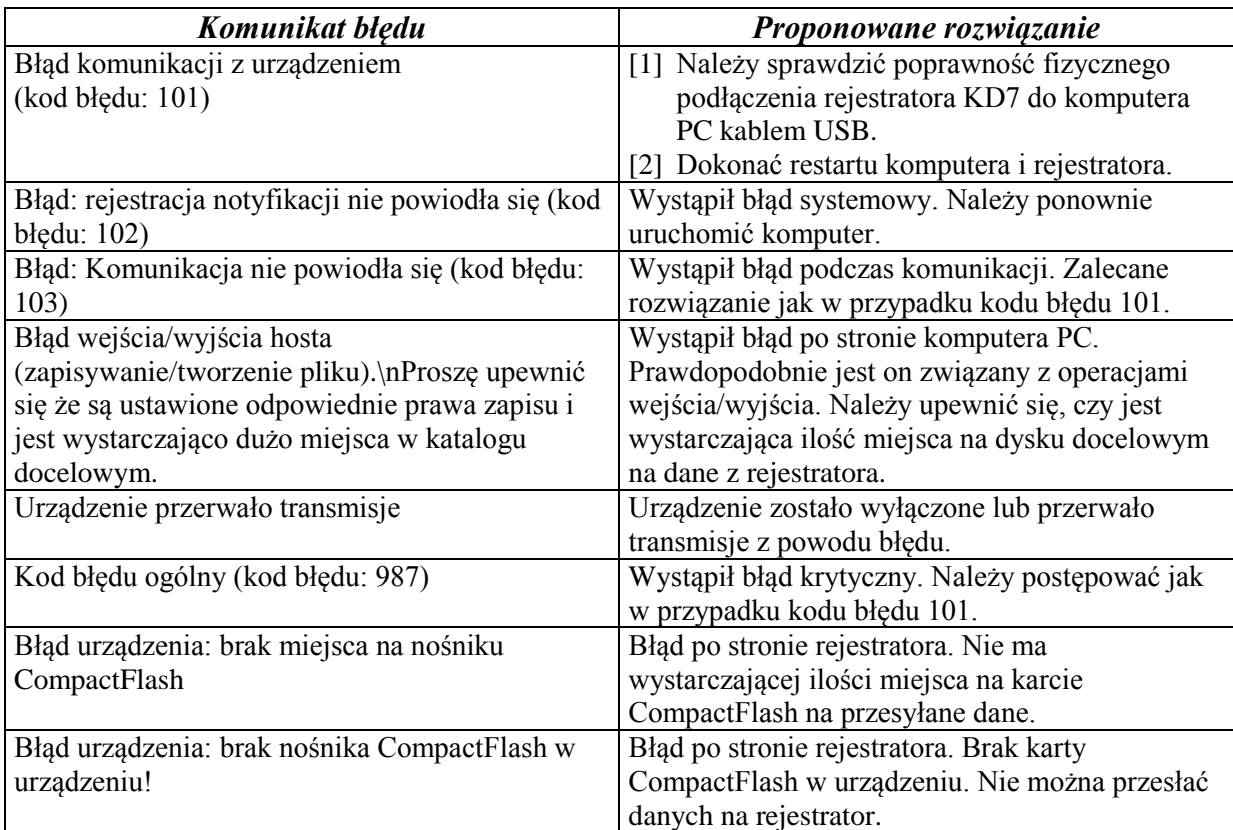

#### **9.2 Program KD7 Setup**

**KD7 Setup** jest programem umożliwiającym przygotowanie w komputerze PC pliku konfiguracyjnego dla rejestratora KD7.

Po przegraniu pliku konfiguracyjnego na kartę pamięci CF może on być wykorzystany do przeprogramowania nastaw w danym rejestratorze KD7.

#### **9.2.1 Instalacja**

Instalacja oprogramowania jest typowa dla aplikacji przeznaczonych dla środowiska MS Windows. Program instalacyjny znajduje się na dołączonej do rejestratora płycie CD w katalogu *"***KD7 Setup***"*. Aby rozpocząć instalację programu należy uruchomić program instalacyjny **Setup.exe** znajdujący się we wskazanym katalogu.

Następnie należy postępować zgodnie z komunikatami pojawiającymi się na ekranie (podobnie jak w opisie instalacji programu KD Connect).

 Przy pierwszym uruchomieniu programu należy zainstalować klucz licencji zgodnie z komunikatem wyświetlonym na ekranie komputera. Gdy klucz licencji nie zostanie zainstalowany program uruchomi się w wersji demonstracyjnej.

### **9.2.2 Obsługa programu**

Wygląd i obsługa programu **KD7 Setup** jest tożsama z menu obsługi rejestratora opisanym w instrukcji. Należy jednak zauważyć występujące różnice:

- Do obsługi programu **KD7 Setup** wykorzystywana jest myszka i klawiatura komputera
- Dialogi wyboru plików pozwalają na przeglądanie zawartości dysków komputera
- Język programu **KD7 Setup** jest zgodny z językiem ostatnio edytowanej konfiguracji
- Wygląd okien dialogowych zależy w dużej mierze od personalizacji systemu (jak np.: wielkość czcionek systemowych).

Wynikiem pracy z programem **KD7 Setup** jest plik konfiguracyjny dla rejestratora o zdefiniowanej konfiguracji sprzętowej (rodzaj i ilość kart, osadzenie slotów).

# **Nie można zainstalować tego pliku w rejestratorze o innej konfiguracji sprzętowej.**

Poniżej przedstawiono przykład użycia programu **KD7 Setup** do wygenerowania w komputerze PC pliku konfiguracyjnego, dla przeprowadzenia zmiany nastaw w rejestratorze KD7.

W poniższej instrukcji należy wyróżnić czynności wykonywane w rejestratorze oraz w komputerze PC.

### - **Po stronie rejestratora KD7**

a. Zapisać bieżący plik konfiguracyjny KD7 na karcie CompactFlash.

W dialogu wyjścia z **Panelu Sterowania KD7** zaznaczyć opcję **Eksportuj do pliku** i nadać odpowiednią nazwę plikowi (lub pozostawić proponowaną). Następnie zapisać konfigurację (opcja: **Zapisz i ustaw konfiguracje**)

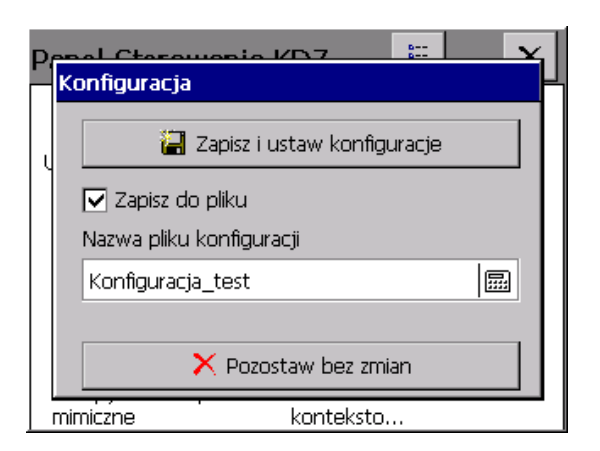

b. Zapisany plik konfiguracji przesłać do komputera PC przy pomocy jednego z interfejsów komunikacyjnych rejestratora. Można to wykonać przy pomocy programu **KD Connect** (p.punkt 9), lub poprzez interfejs Ethernet.

# - **Po stronie komputera PC**

a. Uruchomić program **KD7 Setup**, wywołać menu kontekstowe (dotknięcie palcem w obszarze ekranu rejestratora), a następnie nacisnąć ikonę wejścia do konfiguracji rejestratora.

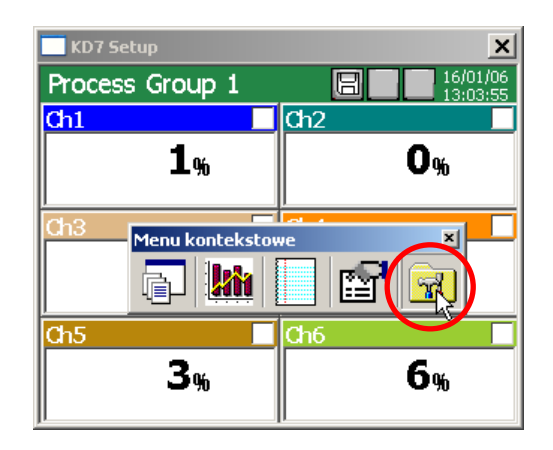

b. Pojawi się dialog logowania. Należy przejść do dialogu konfiguracji.

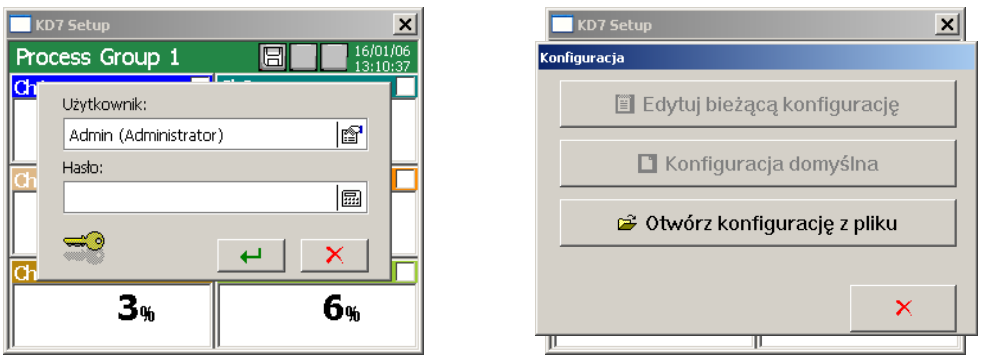

c. Przy pierwszej konfiguracji należy wybrać jedyną dostępną opcje **Otwórz konfigurację z pliku**. Pojawi się standardowy dialog systemu Windows do otwierania plików. Należy wybrać uprzednio zapisany plik konfiguracyjny.

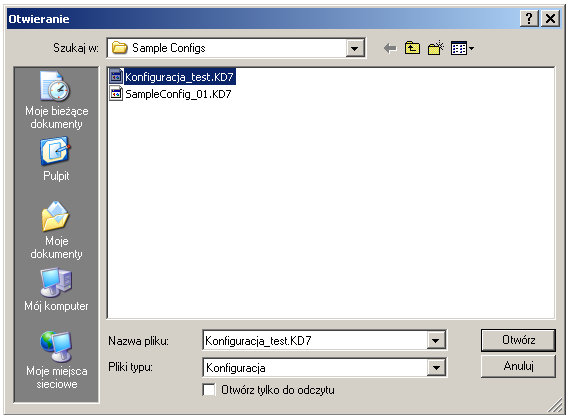

- d. Po wczytaniu pliku konfiguracyjnego nastąpi przejście do okna **Panel Sterowania KD7**. W tym momencie można dokonać zmian w konfiguracji rejestratora.
- e. Po zakończeniu czynności konfiguracyjnych, należy nową konfigurację zapisać do pliku na dysk komputera PC (wybierając odpowiednią nazwę dla konfiguracji oraz folder docelowy).

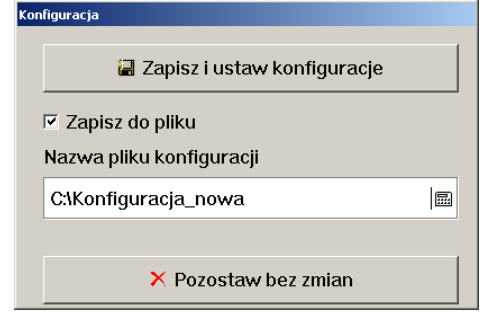

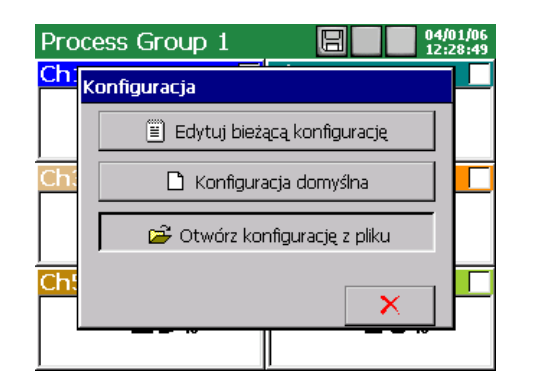

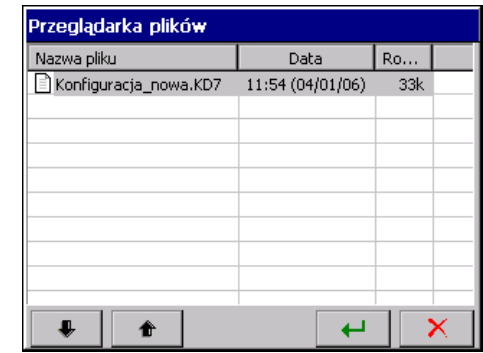

- e. Następnie zapisaną konfigurację przesłać z komputera PC do rejestratora. Można tego dokonać np. przy pomocy programu **KD Connect**. lub poprzez kartę CompactFlash. (do zapisania pliku na karcie CF można użyć standardowego handlowego czytnika kart pamięci).
	- **Po stronie rejestratora KD7**
- a. Zapisaną konfigurację pobrać w rejestratorze z karty CF i otworzyć po przejściu do **Panel Sterowania KD7** – **Konfiguracja,** opcja: **Otwórz konfigurację z pliku**.
- b. Po odczytaniu konfiguracji, jest ona edytowana na ekranie rejestratora

# **9.3 Program KD Check**

Program **KDCheck** przeznaczony jest do weryfikacji poprawności plików z danymi pomiarowymi zapisanymi w formacie **CSV z podpisem cyfrowym**.

Instalacja oprogramowania jest typowa dla aplikacji przeznaczonych dla środowiska MS Windows. Program instalacyjny znajduje się na dołączonej do rejestratora płycie CD. Aby rozpocząć instalację programu należy uruchomić program instalacyjny **KDCheck\_install.exe.** Zostanie uruchomiony kreator instalacji oprogramowania. Podczas weryfikacji plików należy postępować zgodnie z instrukcjami wyświetlanymi na ekranie.

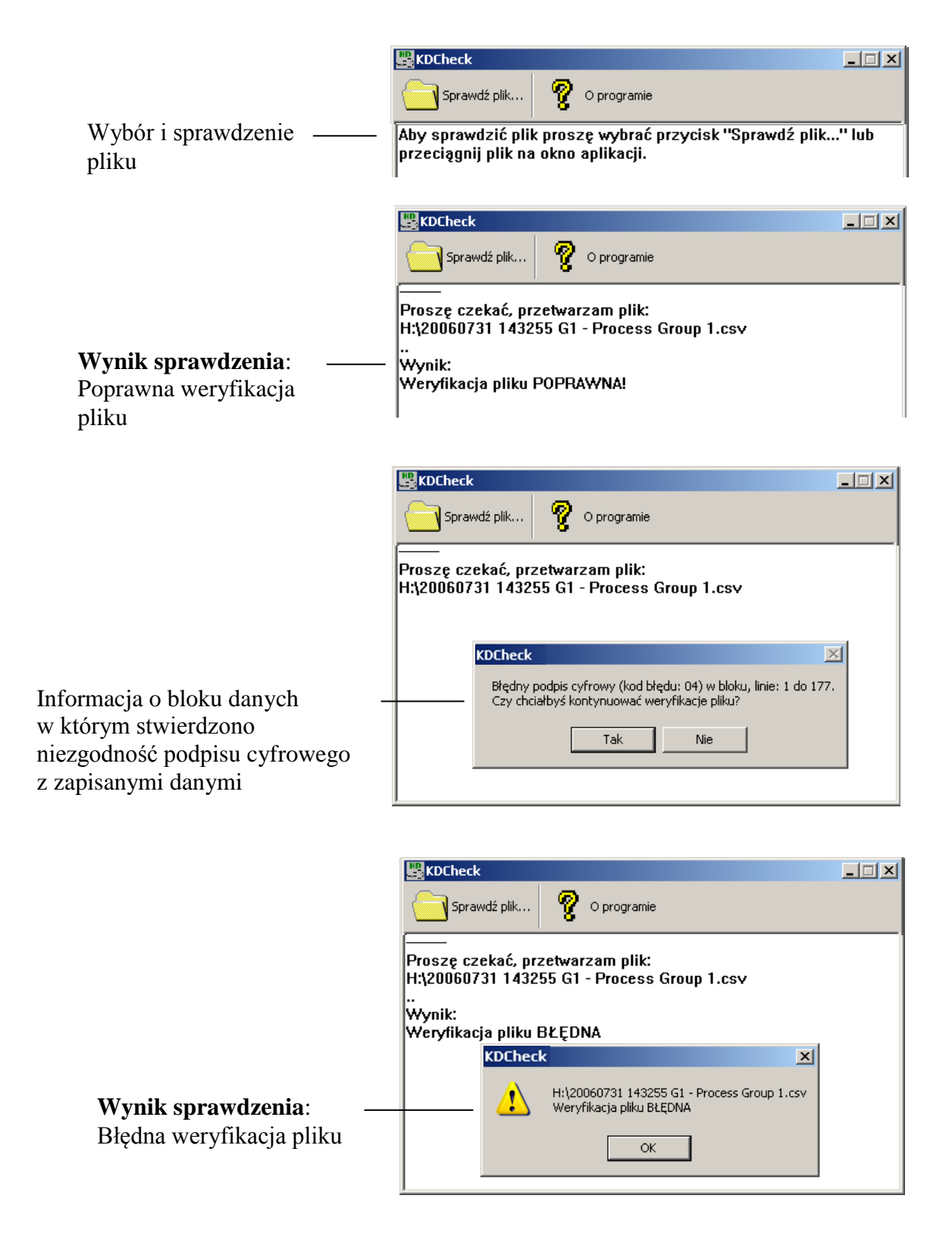

#### **9.4 Program KD Archive**

 Program **KD Archive** przeznaczony jest do wizualizacji i analizy archiwalnych danych pomiarowych zapisanych w formacie binarnym na karcie CompactFlash.

 Instalacja oprogramowania jest typowa dla aplikacji przeznaczonych dla środowiska MS Windows (MS Windows XP lub nowszy).

Program instalacyjny i instrukcja obsługi programu **KD Archive** znajdują się na dołączonej do rejestratora płycie CD.

Aby rozpocząć instalację programu należy uruchomić program instalacyjny

**KDArchive\_install.exe.** Zostanie uruchomiony kreator instalacji oprogramowania. Należy postępować zgodnie z instrukcjami wyświetlanymi na ekranie.

 Przy pierwszym uruchomieniu programu należy zainstalować klucz licencji zgodnie z komunikatem wyświetlonym na ekranie komputera.

#### **9.5 Obsługa serwera WWW**

Rejestrator KD7 udostępnia własny serwer WWW do zdalnego monitorowania wartości pomiarowych oraz stanu urządzenia. W szczególności strona rejestratora pozwala na:

- uzyskanie informacji o urządzeniu (numer seryjny, nazwa urządzenia oraz inne),
- podgląd bieżących wartości pomiarowych z podziałem na grupy lub bez (lista wszystkich kanałów),
- dostęp do danych znajdujących się na karcie CompactFlash,
- ustawienie interwału aktualizacji informacji,
- wybór języka dla strony (może być niezależny od ustawień językowych rejestratora).

#### **Uwaga:**

Strona WWW rejestratora jest kompatybilna z większością przeglądarek internetowych dostępnych na rynku. Jednak zaleca się przeglądanie jej w minimalnej rozdzielczość 1024x768. Wymagana jest włączona obsługa JavaScript.

### **9.5.1 Widok ogólny**

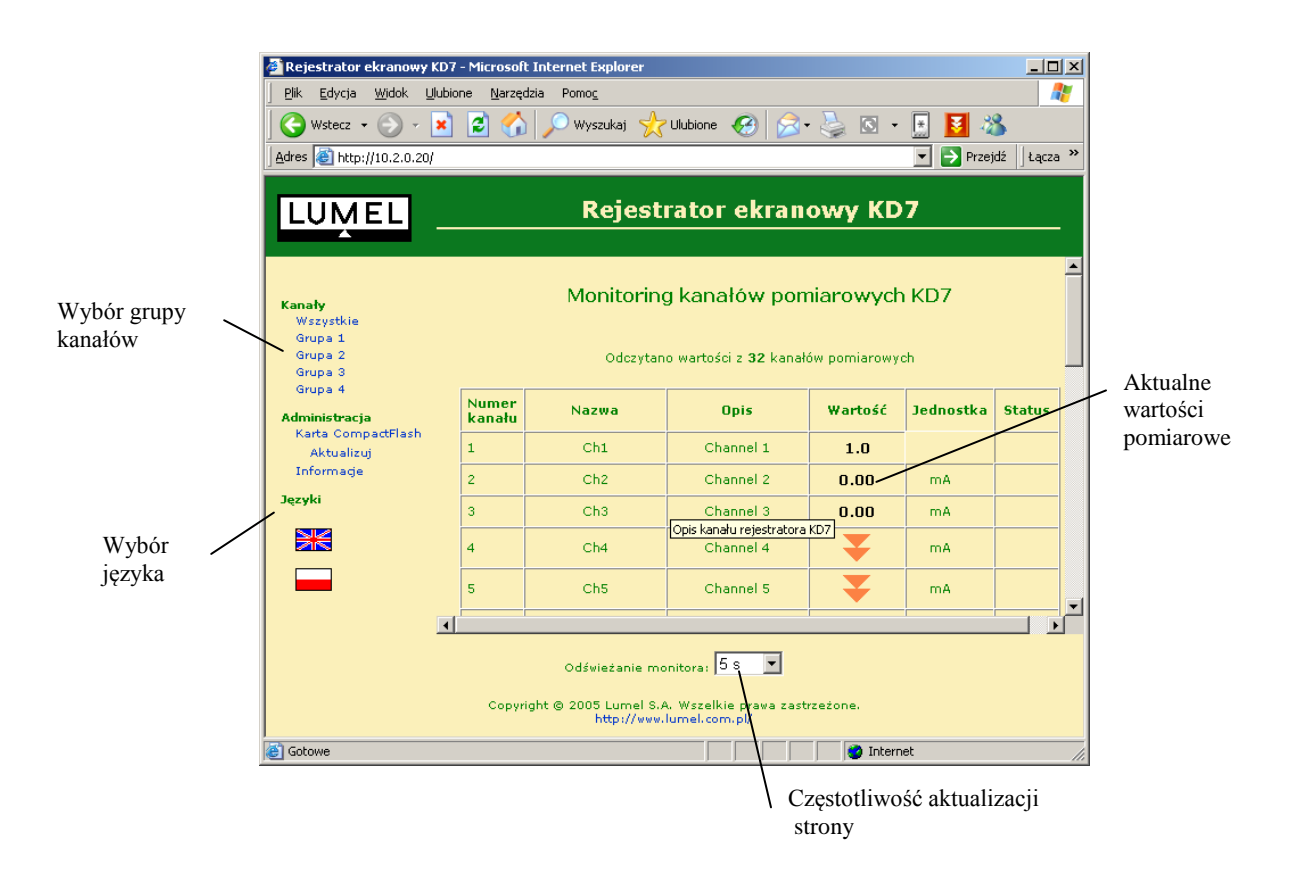
#### **9.5.2 Widok okna przeglądania danych z karty CF**

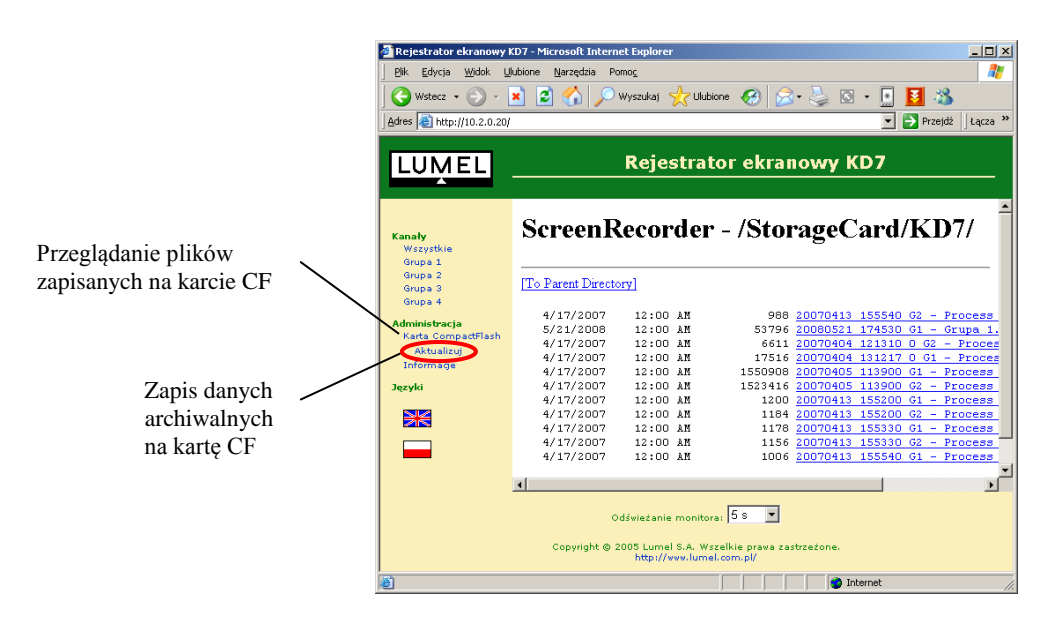

#### **9.5.3 Widok okna z informacjami o rejestratorze**

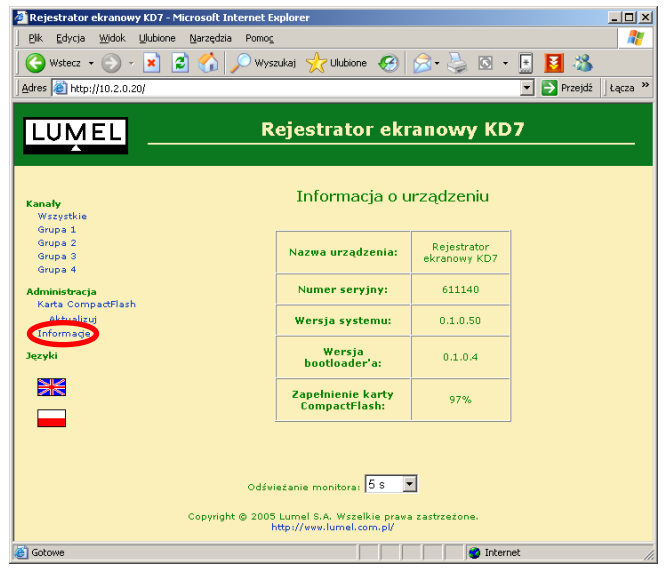

#### **9.5.4 Konfiguracja**

Do uzyskania dostępu do serwera wymagane jest podłączenie rejestratora do sieci Ethernet pracującej zgodnie z protokołem TCP/IP oraz przeprowadzenie odpowiedniej konfiguracji w Panelu Sterowania KD7 (ikona Ethernet). W razie problemów należy skontaktować się z administratorem sieci.

Dostęp do serwera uzyskuje się po wpisaniu adresu IP rejestratora w przeglądarce internetowej, np.: http://10.0.1.2 (gdzie 10.0.1.2 jest ustalonym adresem rejestratora lub adresem przyznanym przez serwer w przypadku używania usługi DHCP).

#### **Uwaga:**

1. Poprawność konfiguracji Ethernetu w rejestratorze KD7 można sprawdzić przez wydanie polecania **'***ping adres\_urzadzenia***'** w systemie PC (**Start** – **Uruchom** – **Otwórz**: ping.......) .

 W celu uzyskania dokładnych informacji o działaniu polecenia *ping* należ zajrzeć do opisu systemu PC.

2. W zależności od konfiguracji, w opcjach Ethernet oraz w opcjach edycji użytkowników rejestratora , dostęp do strony WWW może być odpowiednio zabezpieczony.

 Jeżeli dostęp do KD7 jest autoryzowany (dla bieżącego użytkownika ustawione jest hasło dostępu do konfiguracji KD7) i w opcjach konfiguracji ethernetu wybrany jest dostęp z autoryzacją NTLM lub z autoryzacją podstawową, pojawi się okno logowania, w którym należy podać dane użytkownika:

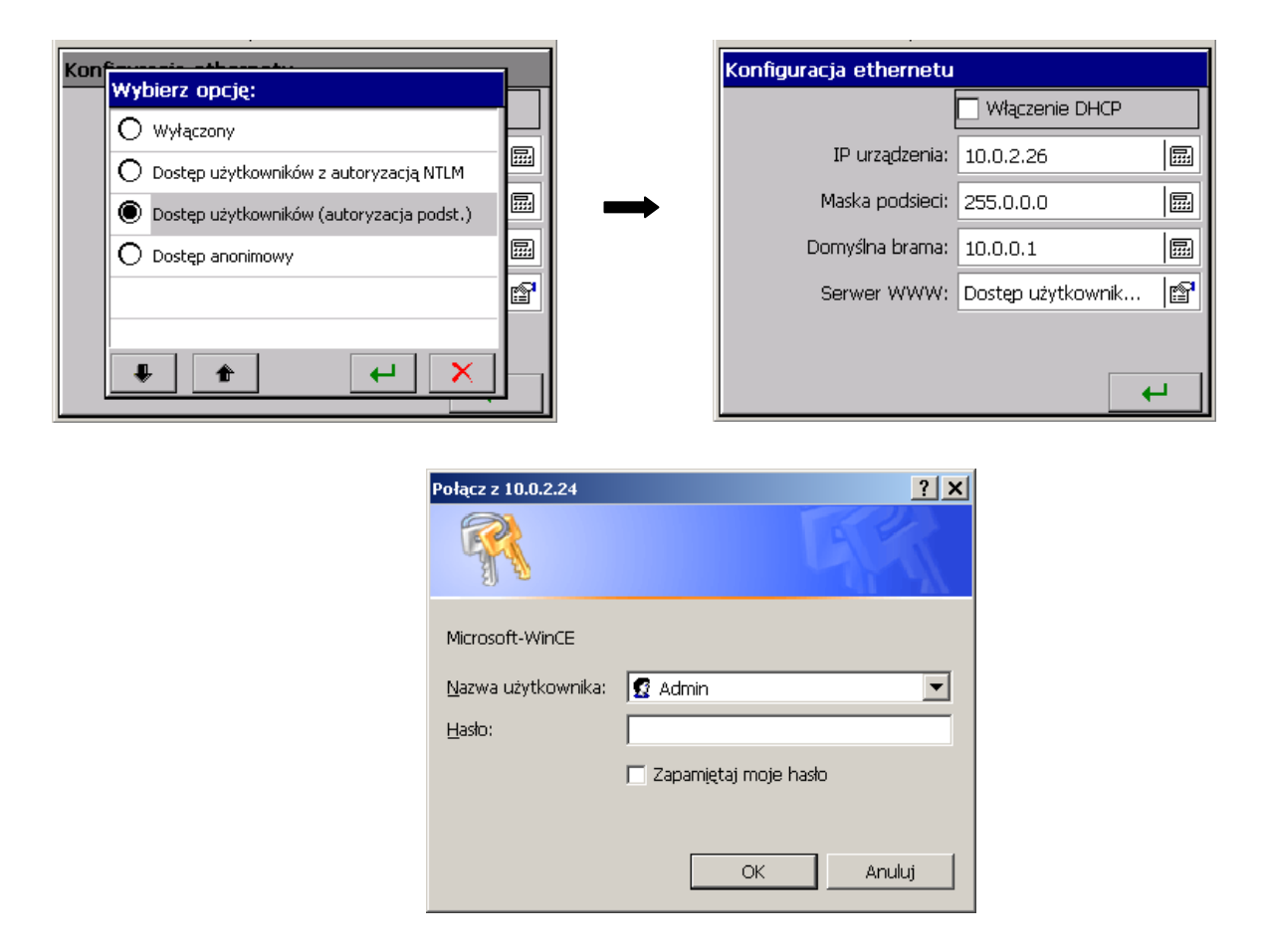

# **9.5.5 Symbole na stronie WWW rejestratora KD7**

Następujące oznaczenia są wykorzystywane przez stronę WWW rejestratora:

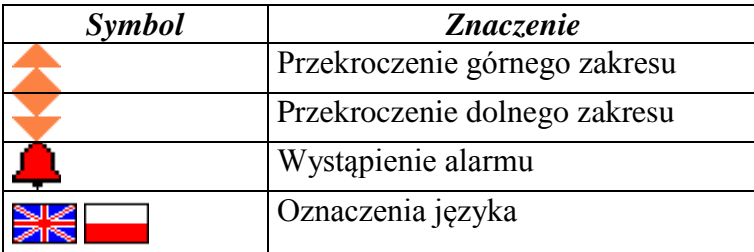

### **9.5.6 Aktualizacja oprogramowania przez stronę WWW**

Aktualizacja oprogramowania dostępna jest także przez stronę WWW. Dostępna jest wyłącznie dla użytkowników z uprawnieniami **administratora**. Zaleca się, aby konto było chronione hasłem. Po wybraniu pliku aktualizacji i wciśnięciu przycisku **Rozpocznij aktualizację** wykonają się kolejno:

- a) przesłanie pliku aktualizacji na kartę CompactFlash urządzenia
- b) weryfikacja poprawności pliku
- c) aktualizacja
- d) ponowne zdalne uruchomienie urządzenia

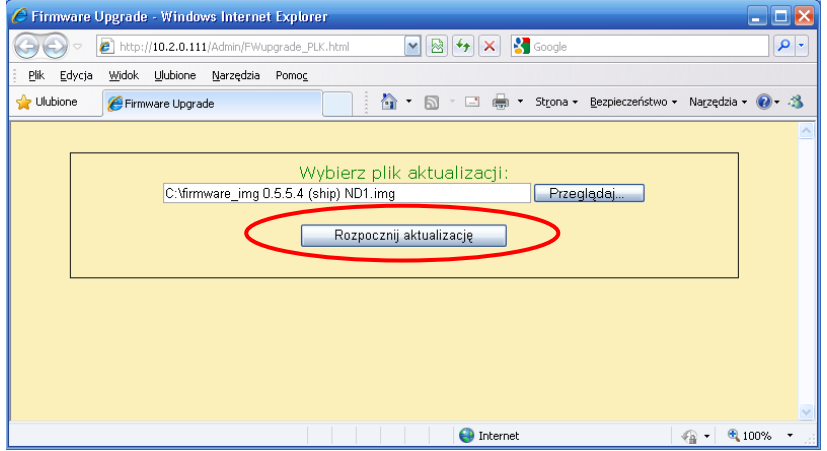

Po przesłaniu pliku aktualizacji na kartę CompactFlash urządzenia w przeglądarce wyświetli się strona z informacją o postępie aktualizacji. Po pomyślnej aktualizacji i ponownym uruchomieniu urządzenia w przeglądarce zostanie wyświetlona główna strona urządzenia.

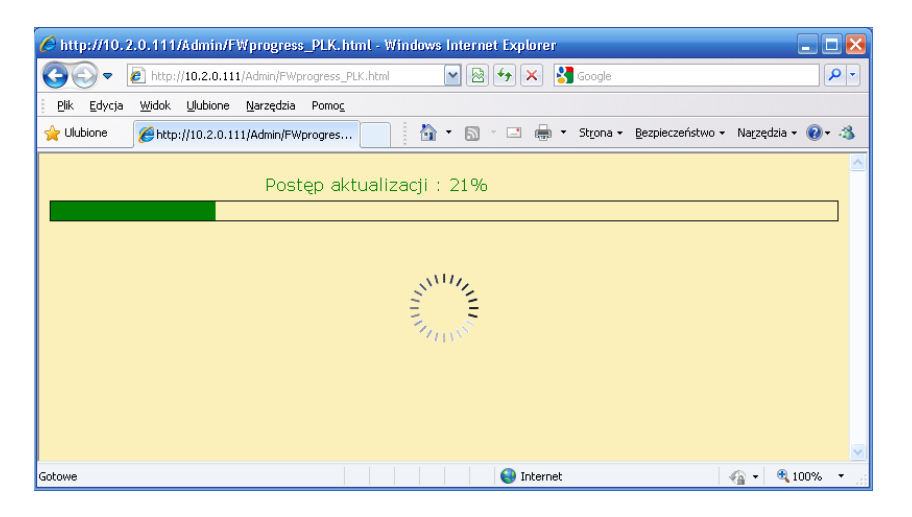

## **9.5.7 Program FTP Download**

Program **FTP Download** przeznaczony jest do automatyzowania procesu pobierania danych z karty CompactFlash urządzenia. Można go użyć w plikach wsadowych (\*.bat) w celu okresowego kopiowania nowych danych do katalogu lokalnego komputera. Zaletą programu FTP Download jest pobieranie tylko najnowszych danych z katalogu źródłowego, czyli plików które uległy modyfikacji lub zostały dodane. Składnia wywołania programu jest następująca:

FTPDownload AdresUrzadzenia Port NazwaUzytkownika Haslo SciezkaZrodlowa SciezkaDocelowa

Przykładowa zawartość pliku *bat* mogłaby wyglądać następująco:

ECHO Pobieranie danych z urządzenia ND1 o adresie 10.0.0.4 na porcie 21

FTPDownload 10.0.0.4 21 Admin haslo123 /CF/ "C:\Dane z analizatora"

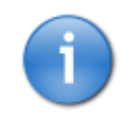

W celu automatyzacji pobierania danych z urządzenia można utworzyć zadanie w harmonogramie zadań systemu Windows XP.

#### **10. DANE TECHNICZNE**

#### **Układ pomiarowy programowalny:**

ilość kanałów pomiarowych 3, 6 lub 12

- 
- 
- klasa dokładności pomiaru wg tabeli
- błąd dodatkowy pomiaru z automatyczną
- kompensacją spoiny odniesienia termoelementu  $\leq 1$  °C
- izolacja pomiędzy miejscami pomiarowymi 100 V d.c.<br>- izolacja miejsce pomiarowe obudowa 500 V d.c.
- izolacja miejsce pomiarowe obudowa

 **Zakresy pomiarowe/ Klasa dokładności: Sygnał wejściowy Symbol**

- kategoria pomiarowa I

- oporność wejściowa  $> 10$  M $\Omega$  (U, TC); =100  $\Omega$  (I) - okres próbkowania 350 ms (na jedno miejsce pomiarowe)

 $\mathbf l$ 

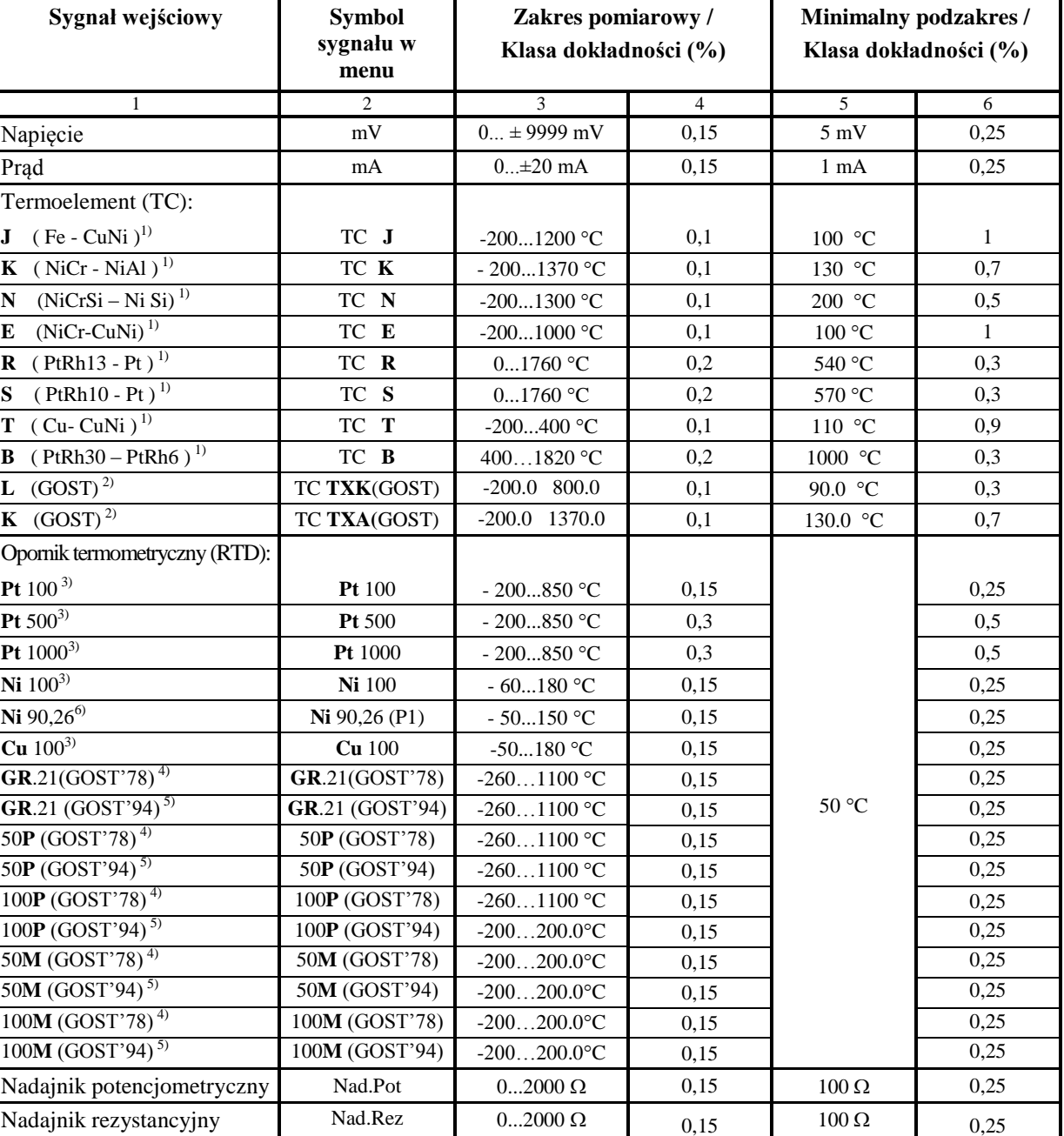

1) Charakterystyki termoelementów wg PN-EN 60584-1

2) Charakterystyki termoelementów wg GOST R 8.585-2001

3) Charakterystyki Oporników termometrycznych wg PN-EN 60751+A2

4) Charakterystyki Oporników termometrycznych wg GOST 6651-78

5) Charakterystyki Oporników termometrycznych wg GOST 6651-94

6) Od wersji oprogramowania: 0.5.6.23

# **Znamionowe warunki użytkowe i błędy dodatkowe**

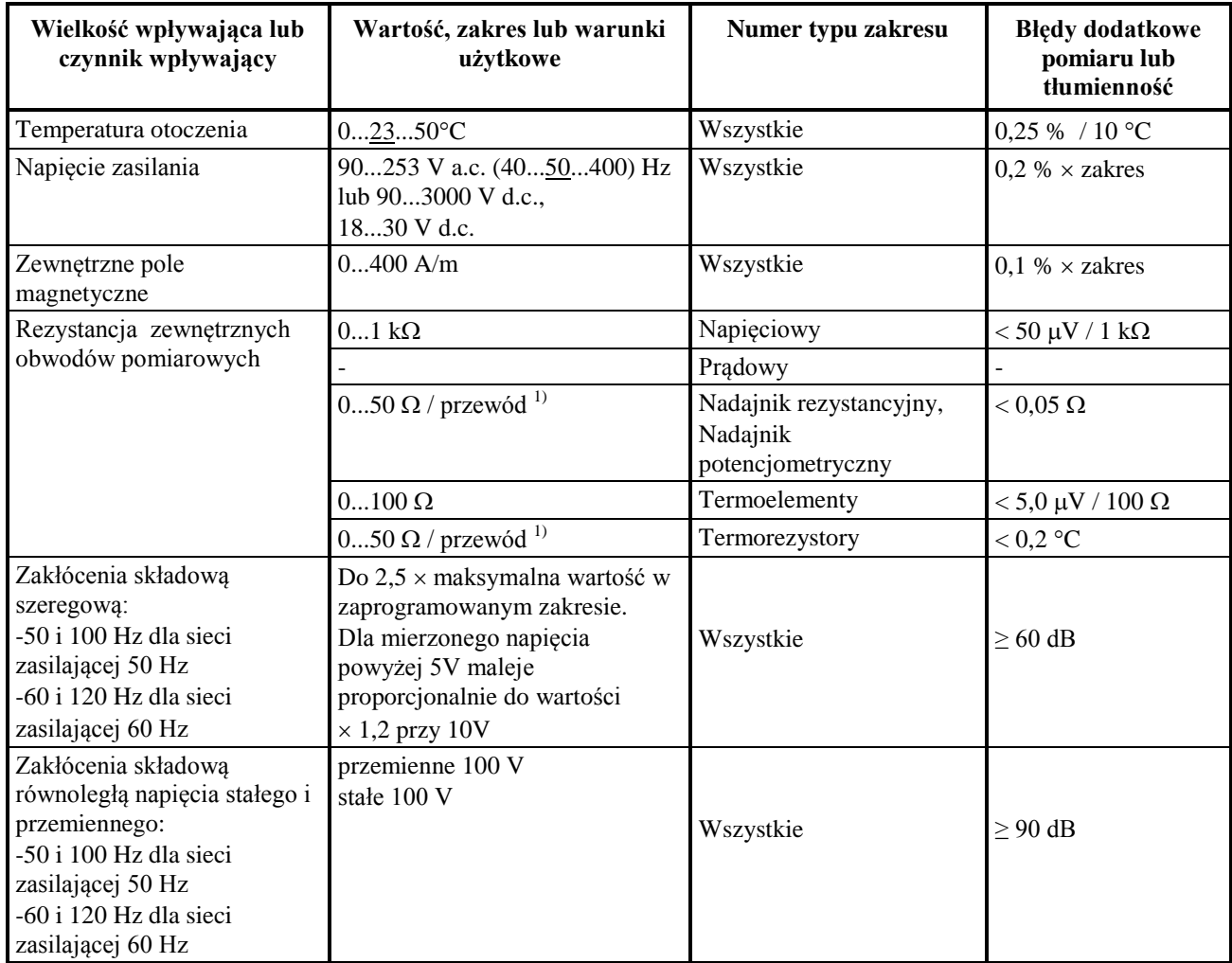

1) Rezystancje przewodów doprowadzających powinny być równe. Różnica rezystancji przewodów prowadzi do błędu dodatkowego pomiaru.

# **Układ pomiarowy standardowy (wykonanie wg kodu zamawiania):**

- ilość kanałów pomiarowych

- zakresy pomiarowe:

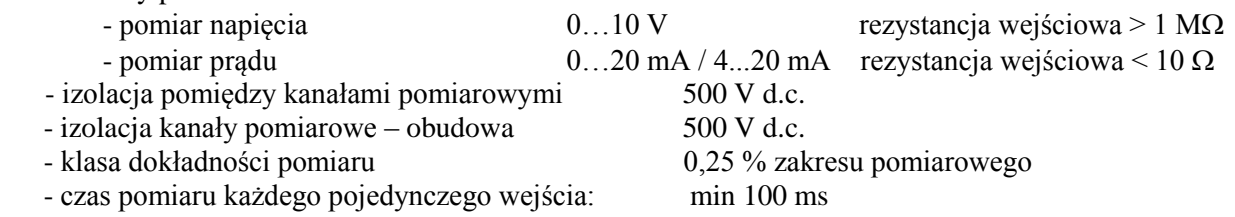

Dopuszczalne przeciążenia w układzie pomiarowym wg. PN-EN 60051-8:2000

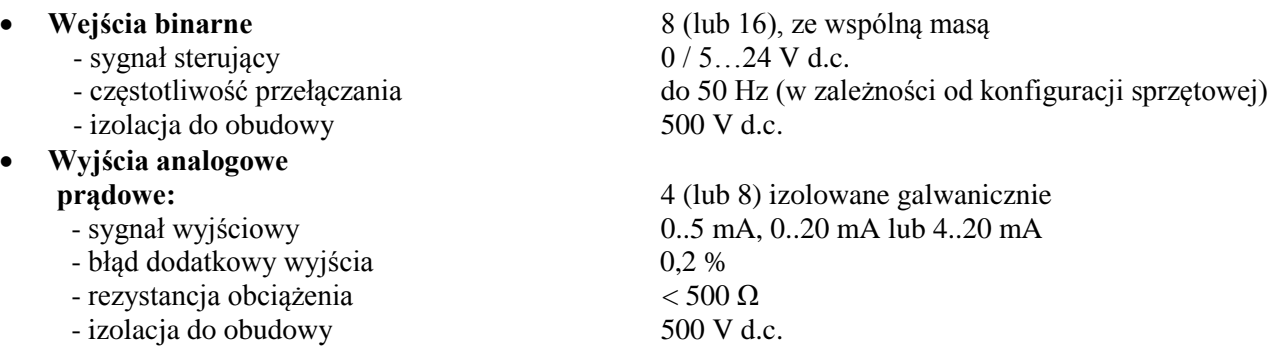

- 
- błąd dodatkowy wyjścia 0,2 %
- izolacja do obudowy 500 V d.c.
- **Alarmy Przekaźniki elektromagnetyczne:** 8 (lub 16), programowalne - napięcie zestyków / prąd obciążenia  $\leq$  250 V a.c. / 1 A

- obciążalność dla obciążenia rezystancyjnego  $\leq 85$  V d.c., 100 mA
- wartość szczytowa prądu 300 mA / 10 ms
- $-$  rezystancja OptoMOS ok. 8 Ω
- zabezpieczenie przed nadmiernym prądem wewnętrzny bezpiecznik
- zabezpieczenie przed nadmiernym napięciem przy przełączaniu obciążenia

**Interfejsy**

-RS485 (Modbus Master) i

- **Zasilacze obiektowe** 2 x 24Vd.c. / 30mA
- **Parametry ogólne rejestratora**

`

- $-$  wymiar części natablicowej 144  $\times$  144 mm
- 
- wymiary otworu montażowego
- 
- zewnętrzny nośnik danych CompactFlash do 4GB
- pamięć wewnętrzna RAM (bufor):6 MB
- 
- temperatura pracy 0...23...50°C
- 
- 
- $-$  pobór mocy (max.)  $<$  30 VA

**napięciowe:** 4 (lub 8) izolowane galwanicznie - sygnał wyjściowy 0..5 V, 1..5 V rezystancja obciążenia ≥ 250 Ω lub 0..10 V, rezystancja obciążenia ≥ 500 Ω

 $\leq$  30 V d.c. / 1 A Przekaźniki OptoMOS: 8 (lub 16), programowalne

> $< 60 V a.c., 70 mA$  SMD typ F 125V / 125mA (SIBA) lub BSMD-S0.125A (TME) dla szybkości narostu prądu:  $\leq$  5 A/s – od wartości 0 mA  $\leq$  1,5 A – od wartości 100 mA

indukcyjnego układ zewnętrzny (warystor, transil, triak)

- RS232 Protokół transmisji : Modbus Slave Prędkość transmisji: 300 ... 256000 bodów Tryb transmisji: ASCII/RTU Złącze D-Sub 9

 -RS485 (Modbus Slave) Prędkość transmisji: 300 ... 128000 bodów Tryb transmisji: ASCII/RTU

-Ethernet 10 Base-T, Gniazdo RJ45, Serwer WWW. Serwer FTP Modbus TCP slave

-USB V.1.1 Device, Gniazdo USBB-G

- długość części zatablicowej 155 mm<br>
- wymiary otworu montażowego 138<sup>+1</sup> x 138<sup>+1</sup> mm - ekran graficzny kolorowy LCD 5,7" typu TFT, 320  $\times$  240 pixeli, z panelem dotykowym - wbudowane operatory i funkcje arytmetyczne, logiczne, całkowe - warunki klimatyczne < 75% wilgotności względnej, bez kondensacji - zasilanie 90...230...253 V a.c.

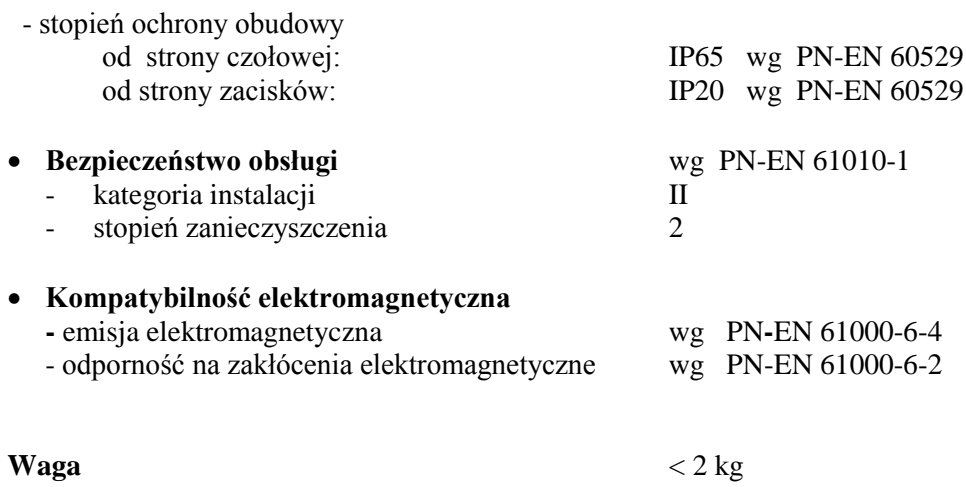

# **11. KOD ZAMAWIANIA**

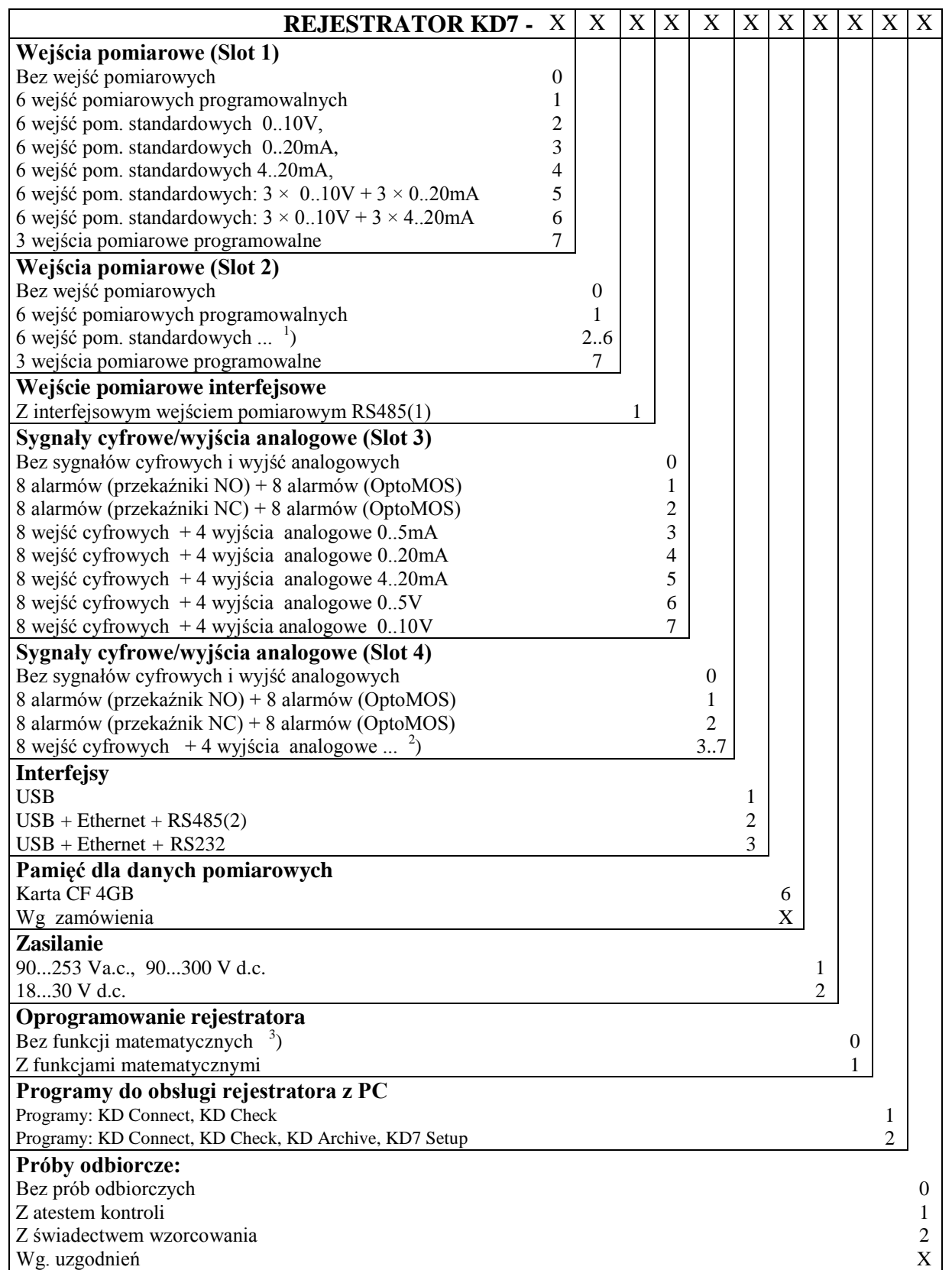

<sup>1</sup>) wpisać numer wykonania z pozycji 2..6 jak wyżej: (Slot 1)<br><sup>2</sup>) wpisać numer wykonania z pozycji 3..7 jak wyżej: (Slot 3)<br><sup>3</sup>) klucz do aktywacji funkcji matematycznych można zamówić w innym terminie

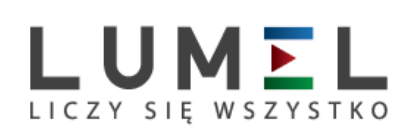

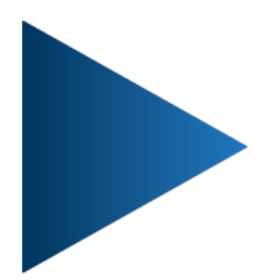

**LUMEL S.A.** ul. Sulechowska 1, 65-022 Zielona Góra tel.: +48 68 45 75 100, fax +48 68 45 75 508 www.lumel.com.pl

Informacja techniczna: tel.: (68) 45 75 106, 45 75 180, 45 75 260 e-mail: sprzedaz@lumel.com.pl Realizacja zamówień: tel.: (68) 45 75 207, 45 75 209, 45 75 218, 45 75 341 fax.: (68) 32 55 650

Pracownia systemów automatyki: tel.: (68) 45 75 228, 45 75 117